# **Dell Latitude 5400**

Onderhoudshandleiding

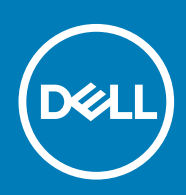

#### Opmerkingen, voorzorgsmaatregelen,en waarschuwingen

**OPMERKING: Een OPMERKING duidt belangrijke informatie aan voor een beter gebruik van het product.**

**WAARSCHUWING: WAARSCHUWINGEN duiden potentiële schade aan hardware of potentieel gegevensverlies aan en vertellen u hoe het probleem kan worden vermeden.**

**GEVAAR: LET OP duidt het risico van schade aan eigendommen, lichamelijk letsel of overlijden aan.**

**© 2019 Dell Inc. of zijn dochtermaatschappijen. Alle rechten voorbehouden.** Dell, EMC, en andere handelsmerken zijn handelsmerken van Dell Inc. of zijn dochterondernemingen. Andere handelsmerken zijn mogelijk handelsmerken van hun respectieve eigenaren.

2019 - 09

# Inhoudsopgave

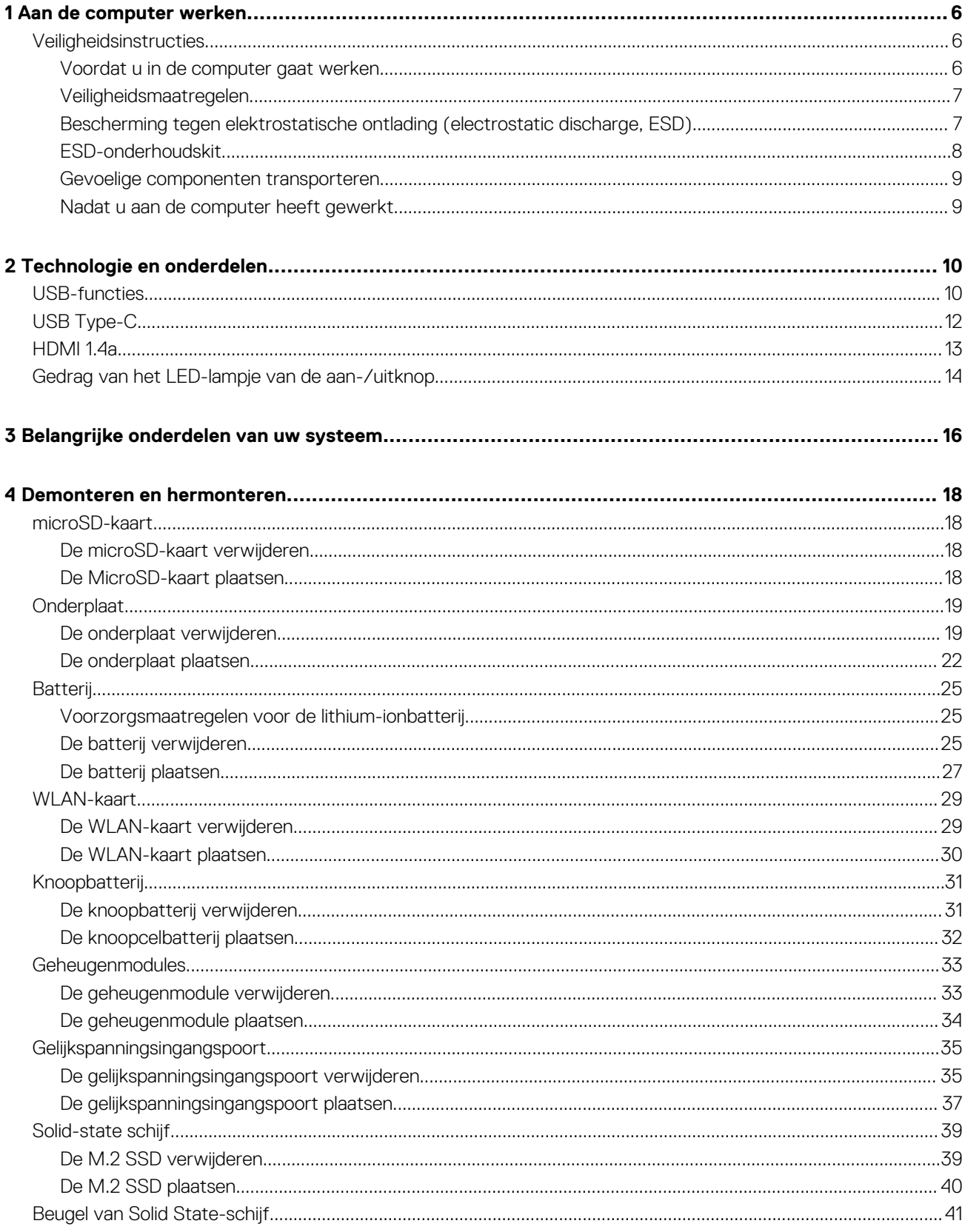

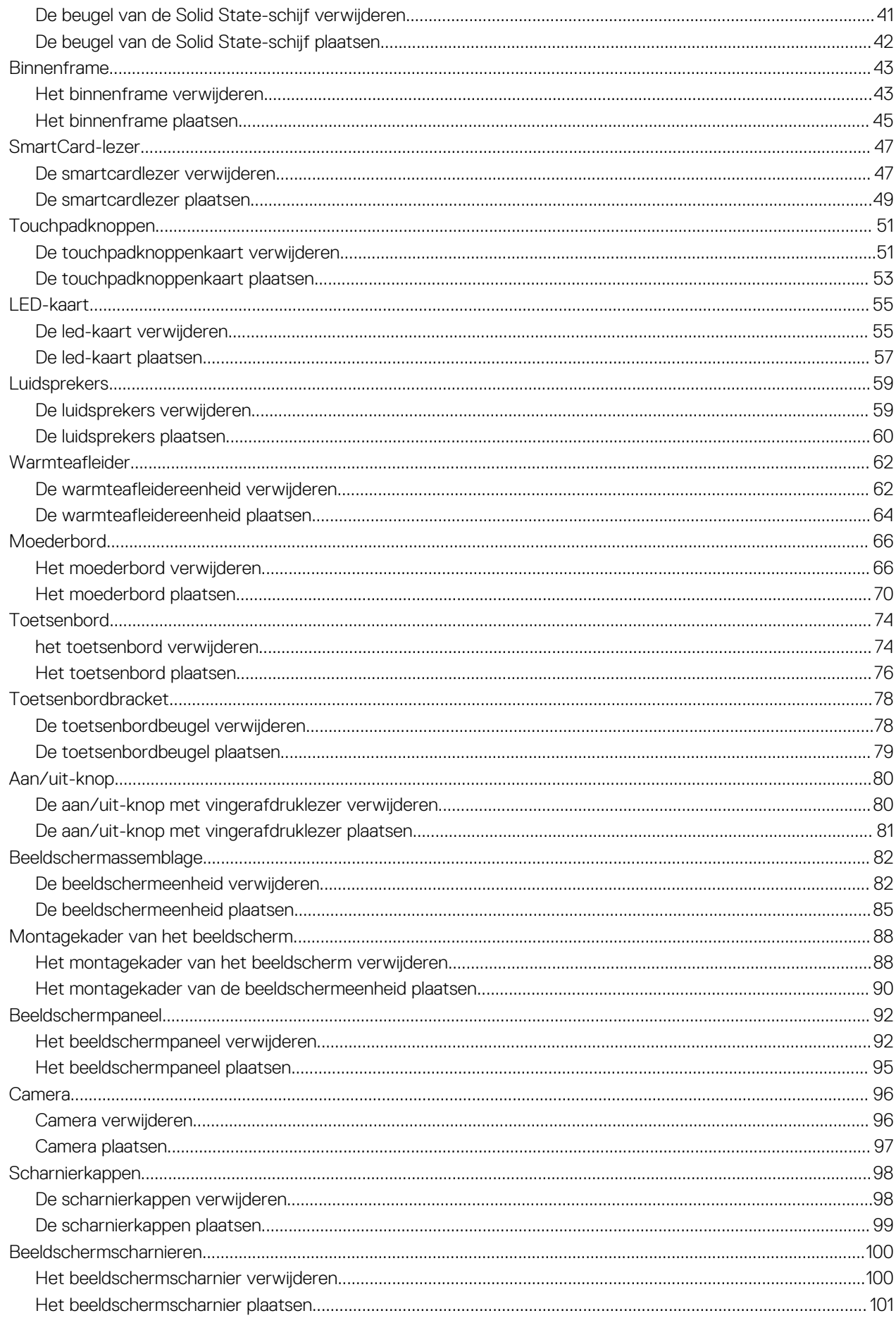

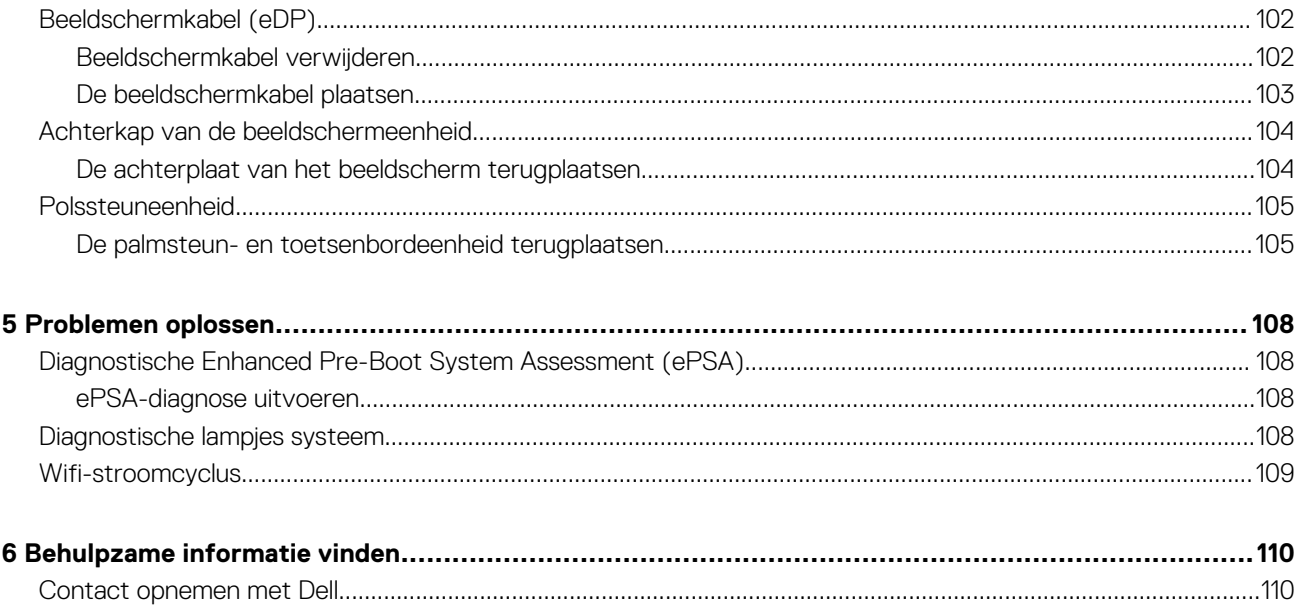

# **Aan de computer werken**

## <span id="page-5-0"></span>**Veiligheidsinstructies**

#### **Vereisten**

Volg de onderstaande veiligheidsrichtlijnen om uw persoonlijke veiligheid te garanderen en de computer te beschermen tegen mogelijke schade. Tenzij anders aangegeven, wordt er bij elke procedure in dit document van de volgende veronderstellingen uitgegaan:

- U hebt de veiligheidsinformatie geraadpleegd die bij uw computer is geleverd.
- Een onderdeel kan worden vervangen of, indien afzonderlijk aangeschaft, worden geplaatst door de verwijderingsprocedure in omgekeerde volgorde uit te voeren.

#### **Over deze taak**

- **OPMERKING: Koppel alle voedingsbronnen los voordat u de computerbehuizing of -panelen opent. Zodra u klaar bent**   $\Omega$ **met de werkzaamheden in de computer, plaatst u de behuizing en alle panelen en schroeven terug voordat u de computer weer aansluit op de voedingsbron.**
- **GEVAAR: Volg de veiligheidsinstructies die bij de computer werden geleverd alvorens u werkzaamheden binnen de**  ⋀ **computer uitvoert. Zie voor extra informatie over de beste veiligheidsmaatregelen de [startpagina over de naleving van](https://www.dell.com/learn/regulatory-compliance)  [wet- en regelgeving](https://www.dell.com/learn/regulatory-compliance)**
- **WAARSCHUWING: Een groot aantal reparaties mag alleen door een erkend servicemonteur worden uitgevoerd. U mag alleen probleemoplossing en eenvoudige reparaties uitvoeren zoals toegestaan volgens de documentatie bij uw product of zoals geïnstrueerd door het on line of telefonische team voor service en ondersteuning. Schade als gevolg van onderhoudswerkzaamheden die niet door Dell zijn goedgekeurd, valt niet onder de garantie. Lees de veiligheidsinstructies die bij het product zijn geleverd en leef deze na.**
- **WAARSCHUWING: Voorkom elektrostatische ontlading door uzelf te aarden met een aardingspolsbandje of door regelmatig zowel een ongeverfd metalen oppervlak als een connector aan de achterkant van de computer tegelijkertijd aan te raken.**
- **WAARSCHUWING: Ga voorzichtig met componenten en kaarten om. Raak de componenten en de contacten op kaarten niet aan. Pak kaarten vast bij de uiteinden of bij de metalen bevestigingsbeugel. Houd een component, zoals een processor, vast aan de uiteinden, niet aan de pinnen.**
- **WAARSCHUWING: Verwijder kabels door aan de stekker of aan de kabelontlastingslus te trekken en niet aan de kabel zelf. Sommige kabels zijn voorzien van een connector met borglippen. Als u dit type kabel loskoppelt, moet u de borglippen ingedrukt houden voordat u de kabel verwijdert. Trek connectoren in een rechte lijn uit elkaar om te voorkomen dat connectorpinnen verbuigen. Ook moet u voordat u een kabel verbindt, controleren of beide connectoren op juiste wijze zijn opgesteld en uitgelijnd.**
- **OPMERKING: De kleur van uw computer en bepaalde onderdelen kunnen verschillen van de kleur die in dit document is**  ⋒ **afgebeeld.**

### **Voordat u in de computer gaat werken**

#### **Over deze taak**

Om schade aan de computer te voorkomen, moet u de volgende instructies opvolgen voordat u in de computer gaat werken.

#### <span id="page-6-0"></span>**Stappen**

- 1. Zorg dat u de [Veiligheidsinstructies](#page-5-0) volgt.
- 2. Zorg ervoor dat het werkoppervlak vlak en schoon is, om te voorkomen dat de computerkap bekrast raakt.
- 3. Zet de computer uit.
- 4. Verwijder alle stekkers van netwerkkabels uit de computer.

**WAARSCHUWING: Wanneer u een netwerkkabel wilt verwijderen, moet u eerst de connector van de netwerkkabel uit de computer verwijderen en daarna de netwerkkabel loskoppelen van het netwerkapparaat.**

- 5. Haal de stekker van de computer en van alle aangesloten apparaten uit het stopcontact.
- 6. Houd de aan-uitknop ingedrukt terwijl de stekker van de computer uit het stopcontact is verwijderd om het moederbord te aarden.
	- **OPMERKING: Voorkom elektrostatische ontlading door uzelf te aarden met een aardingspolsbandje of door regelmatig zowel een ongeverfd metalen oppervlak als een connector aan de achterkant van de computer tegelijkertijd aan te raken.**

### **Veiligheidsmaatregelen**

In het hoofdstuk veiligheidsmaatregelen worden de primaire stappen genoemd die moeten worden genomen voordat demontageinstructies worden uitgevoerd.

Neem de volgende voorzorgsmaatregelen in acht voordat u een installatie of break/fix-procedures uitvoert die montage of demontage vereisen.

- Zet het systeem uit, inclusief eventueel aangesloten randapparatuur.
- Koppel het systeem en alle aangesloten randapparatuur los van het stopcontact.
- Koppel alle netwerkkabels, telefoon- en telecommunicatielijnen los van het systeem.
- Gebruik een ESD-servicekit wanneer u werkzaamheden aan de binnenkant van een notebook uitvoert om schade door elektrostatische ontlading (ESD) te voorkomen.
- Plaats, na het verwijderen van een systeemonderdeel, het verwijderde onderdeel zorgvuldig op een anti-statische mat.
- Draag schoenen met niet-geleidende rubberen zolen om de kans op elektrocutie te verminderen.

### **Stand-bystand**

Dell producten met stand-bystand moeten worden losgekoppeld voordat u de behuizing opent. Systemen die zijn uitgerust met de standbystand worden in wezen gevoed wanneer deze uit staan. Door de interne voeding kan het systeem op afstand worden ingeschakeld (Wake on LAN) en onderbroken in een slaapstand en heeft andere geavanceerde functies voor energiebeheer.

Door ontkoppeling en het ingedrukt houden van de aan-/uitknop gedurende 15 seconden zou de reststroom in het moederbord moeten ontladen. Verwijder de batterij uit notebooks.

### **Binding**

Binding is een methode voor het verbinden van twee of meer aardingsgeleiders met dezelfde elektrische potentiaal. Dit wordt gedaan door het gebruik van een ESD-buitendienstkit. Zorg er bij het aansluiten van een bindingsdraad voor dat deze is aangesloten op blank metaal en nooit op een geverfd of niet-metalen oppervlak. De polsband moet goed vastzitten en volledig in contact zijn met uw huid. Zorg er tevens voor dat u altijd alle sieraden, zoals horloges, armbanden of ringen, verwijdert voordat u uzelf en de apparatuur met elkaar verbindt.

### **Bescherming tegen elektrostatische ontlading (electrostatic discharge, ESD)**

ESD is een belangrijk aandachtspunt bij het werken met elektronische onderdelen, vooral gevoelige onderdelen zoals uitbreidingskaarten, processoren, geheugen-DIMM's, en moederborden. Zeer geringe ladingen kunnen schade aan circuits veroorzaken op manieren die mogelijk niet vanzelfsprekend zijn, zoals onregelmatige problemen of een verkorte levensduur. Hoe meer de industrie lagere energievereisten en hogere dichtheid promoot, des te belangrijker wordt ESD-bescherming.

Vanwege de hogere dichtheid van halfgeleiders in recente Dell producten, is de gevoeligheid voor schade door statische elektriciteit nu hoger dan in eerdere Dell producten. Daarom zijn sommige eerder goedgekeurde methoden van het omgaan met onderdelen niet langer van toepassing.

Twee erkende soorten ESD-schade zijn fatale en onregelmatige storingen.

- <span id="page-7-0"></span>• **Fataal**: Fatale storingen vertegenwoordigen ongeveer 20 procent van de aan ESD gerelateerde storingen. De schade veroorzaakt een onmiddellijk en volledig verlies van functionaliteit van het apparaat. Een voorbeeld van een fatale fout is een geheugen-DIMM die een statische schok heeft ontvangen en onmiddellijk een 'No POST/No Video'-symptoom genereert, waarbij een pieptoon wordt uitgezonden voor ontbrekend of niet-functioneel geheugen.
- **Onregelmatig** Onregelmatige storingen vertegenwoordigen ongeveer 80 procent van de aan ESD gerelateerde storingen. De hoge frequentie van onregelmatige fouten betekent dat wanneer schade plaatsvindt, dit meestal niet onmiddellijk wordt herkend. De DIMM ontvangt een statische schok, maar hierdoor wordt de tracing alleen verzwakt en worden geen onmiddellijk externe symptomen van de schade veroorzaakt. Het kan weken of maanden duren voordat de verzwakte tracing smelt. In de tussentijd kan dit leiden tot verslechtering van geheugenintegriteit, onregelmatige geheugenstoringen, enz.

De soort schade die moeilijker te herkennen en op te lossen is, is de onregelmatige storing (ook wel latente storing of` 'walking wounded' genoemd).

Voer de volgende stappen uit om ESD-schade te voorkomen:

- Gebruik een bedrade ESD-polsband die goed is geaard. Het gebruik van draadloze antistatische banden is niet meer toegestaan; deze bieden onvoldoende bescherming. Het aanraken van het chassis alvorens onderdelen te hanteren zorgt niet voor adequate bescherming tegen ESD op onderdelen met verhoogde gevoeligheid voor ESD-schade.
- Werk met alle elektrostatisch gevoelige onderdelen in een ruimte die vrij is van statische elektriciteit. Gebruik indien mogelijk antistatische vloer- en werkbankmatten.
- Wanneer u een voor statische elektriciteit gevoelig onderdeel uit de verzenddoos haalt, verwijdert u het onderdeel pas uit de antistatische verpakking op het moment dat u het gaat installeren. Voordat u het onderdeel uit de antistatische verpakking verwijdert, zorgt u ervoor dat u de statische elektriciteit van uw lichaam ontlaadt.
- Plaats een gevoelig onderdeel voor transport eerst in een antistatische doos of andere verpakking.

### **ESD-onderhoudskit**

De onbewaakte onderhoudskit is de meest gebruikte servicekit. Elke onderhoudskit bestaat uit drie hoofdcomponenten: antistatische mat, polsbandje en aardingssnoer.

### **Componenten van een ESD-onderhoudskit**

De componenten van een ESD-onderhoudskit zijn:

- **Antistatische mat** De antistatische mat is dissipatief en tijdens serviceprocedures kunnen er onderdelen op worden geplaatst. Uw polsband moet nauwsluitend zitten en het aardingssnoer moet aan de mat en aan onbewerkt metaal van het systeem waaraan u werkt zijn bevestigd wanneer u de antistatische mat gebruikt. Wanneer u het bovenstaande goed hebt uitgevoerd, kunt u serviceonderdelen uit de ESD-tas halen en die direct op de mat plaatsen. ESD-gevoelige items zijn veilig in uw hand, op de ESD-mat, in het systeem of in een zak.
- **Polsband en aardingssnoer** De polsband en het aardingssnoer kunnen ofwel direct tussen uw pols en blank metaal op de hardware worden bevestigd als de ESD-mat niet vereist is, of worden verbonden met de antistatische mat om hardware te beschermen die tijdelijk op de mat is geplaatst. De fysieke verbinding van de polsband en het aardingssnoer tussen uw huid, de ESD-mat en de hardware staat bekend als hechting. Gebruik alleen onderhoudskits met een polsband, mat en aardingssnoer. Gebruik nooit draadloze polsbanden. Houd er altijd rekening mee dat de interne draden van een polsband gevoelig zijn voor schade door slijtage en dat die dus regelmatig gecontroleerd moeten worden met een polsbandtester om mogelijke ESD-hardwareschade te voorkomen. Het wordt aanbevolen om de polsband en het aardingssnoer ten minste eenmaal per week te testen.
- **ESD-polsbandtester** De draden in een ESD-polsbandje kunnen na verloop van tijd beschadigd raken. Bij gebruik van een onbewaakte kit wordt het aanbevolen om de band regelmatig voor elke servicebeurt of minimaal eenmaal per week te testen. Een polsbandtester is de beste methode voor het uitvoeren van deze test. Als u zelf geen polsbandtester hebt, kunt u kijken of uw regionale kantoor er wel een heeft. Voor het uitvoeren van de test sluit u het aardingssnoer van de polsband aan op de tester terwijl die aan uw pols is bevestigd en drukt u vervolgens op de knop om de test uit te voeren. Een groene LED geeft aan dat de test succesvol is; een rode LED geeft aan dat de test is mislukt.
- **Isolatorelementen**  Het is belangrijk om ESD-gevoelige apparaten, zoals plastic warmteafleiderbehuizingen uit de buurt te houden van interne onderdelen zoals isolatoren omdat die vaak geladen zijn.
- **Werkomgeving**  Voor het gebruik van de ESD-onderhoudskit dient u de situatie op de klantlocatie te beoordelen. Het implementeren van de kit voor een serveromgeving is anders dan voor een desktop- of draagbare omgeving. Servers zijn doorgaans geïnstalleerd in een patchkast in een datacenter; desktops of laptops worden doorgaans geplaatst op kantoorbureaus of in kantoorhokjes. Zoek altijd een grote, open en vlakke ruimte zonder rommel die groot genoeg is om de ESD-kit te gebruiken waarbij er genoeg ruimte is voor het systeem dat moet worden gerepareerd. Er mogen geen geleiders in de werkruimte liggen die voor ESD kunnen zorgen. Op de werkplek moeten isolators zoals piepschuim en andere kunststofmaterialen altijd minstens 30 centimeter van gevoelige onderdelen worden geplaatst voordat u fysiek omgaat met hardwarecomponenten.
- **ESD-verpakking**  Alle ESD-gevoelige apparaten moeten worden verzonden en ontvangen in statisch-veilige verpakking. Metalen, statisch afgeschermde zakken krijgen de voorkeur. U moet het beschadigde onderdeel echter altijd in dezelfde ESD-tas en -verpakking doen als waarin het nieuwe onderdeel arriveerde. De ESD-tas moet om worden gevouwen en worden afgeplakt en hetzelfde

<span id="page-8-0"></span>schuimverpakkingsmateriaal moet worden gebruikt met de originele doos van het nieuwe onderdeel. ESD-gevoelige apparaten dienen alleen op ESD-beschermde ondergrond te worden geplaatst en onderdelen mogen nooit op de ESD-tas worden geplaatst omdat alleen de binnenkant daarvan is beschermd. Plaats onderdelen altijd in uw hand, op de ESD-mat, in het systeem of in een antistatische zak.

• **Het transporteren van gevoelige componenten** - Bij het transporteren van ESD-gevoelige componenten zoals vervangende onderdelen of onderdelen die naar Dell teruggestuurd moeten worden, is het zeer belangrijk om deze onderdelen voor veilig transport in de antistatische tassen te plaatsen.

### **Overzicht van ESD-bescherming**

Het wordt onderhoudstechnici aanbevolen om de traditionele bedraade ESD-aardingspolsband en beschermende antistatische mat te allen tijde te gebruiken wanneer service wordt verleend voor Dell producten. Daarnaast is het van essentieel belang dat technici de gevoelige onderdelen apart houden van alle isolatoronderdelen wanneer service wordt verleend en dat ze antistatische tassen gebruiken voor het transport van gevoelige onderdelen.

### **Gevoelige componenten transporteren**

Bij het transporteren van ESD-gevoelige componenten, zoals vervangende onderdelen of onderdelen die worden teruggestuurd naar Dell, is het zeer belangrijk om deze onderdelen in antistatische zakken te plaatsen voor veilig transport.

### **Apparatuur tillen**

Houd u aan de volgende richtlijnen bij het tillen van zware apparatuur:

#### **WAARSCHUWING: Til niet meer dan 22,7 kg (50 pound). Zorg altijd voor extra hulpmiddelen of gebruik een mechanische hefinrichting.**

- 1. Zorg dat u stevig en in evenwicht staat. Houd uw voeten uit elkaar voor een stabiele basis en richt uw tenen naar buiten.
- 2. Span uw buikspieren aan. De buikspieren ondersteunen uw rug bij het tillen, waardoor de kracht van de last wordt gecompenseerd.
- 3. Til met uw benen, niet uw rug.
- 4. Houd de last dicht bij uw lichaam. Hoe dichter deze bij uw rug is, des te minder wordt uw rug belast.
- 5. Houd uw rug recht, zowel bij het optillen als het neerzetten van de last. Voeg het gewicht van uw lichaam niet toe aan de last. Draai uw lichaam en rug niet.
- 6. Volg dezelfde technieken in omgekeerde volgorde om de last neer te zetten.

### **Nadat u aan de computer heeft gewerkt**

#### **Over deze taak**

Nadat u de onderdelen hebt vervangen of teruggeplaatst, moet u controleren of u alle externe apparaten, kaarten, kabels etc. hebt aangesloten voordat u de computer inschakelt.

- 1. Sluit alle telefoon- of netwerkkabels aan op uw computer.
	- **WAARSCHUWING: Steek voor het aansluiten van een netwerkkabel de kabel eerst in het netwerkapparaat en daarna in de computer.**
- 2. Sluit uw computer en alle aangesloten apparaten aan op het stopcontact.
- 3. Zet de computer aan.
- 4. Controleer indien nodig of de computer goed functioneert door **ePSA-diagnose** uit te voeren.

# **Technologie en onderdelen**

<span id="page-9-0"></span>In dit hoofdstuk worden de technologie en onderdelen beschreven die beschikbaar zijn in het systeem. **Onderwerpen:**

- USB-functies
- [USB Type-C](#page-11-0)
- [HDMI 1.4a](#page-12-0)
- [Gedrag van het LED-lampje van de aan-/uitknop](#page-13-0)

## **USB-functies**

Universal Serial Bus of USB, werd in 1996 op de markt gebracht. USB heeft de verbinding tussen hostcomputers en randapparaten, zoals muizen, toetsenborden, externe schijven en printers, enorm vereenvoudigd.

Laten we even kijken naar de evolutie van USB aan de hand van de onderstaande tabel.

#### **Tabel 1. Evolutie van USB**

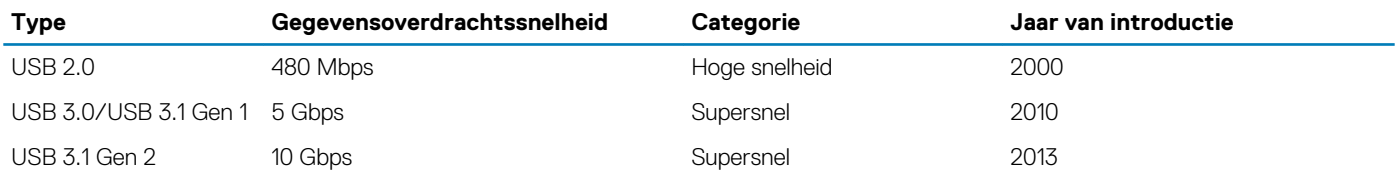

### **USB 3.0/USB 3.1 Gen 1 (SuperSpeed USB)**

USB 2.0 staat al een aantal jaren goed bekend als de interfacestandaard in de wereld van de pc's met ongeveer 6 miljard verkochte apparaten. Toch wordt de drang naar meer snelheid steeds groter door snellere hardware en meer bandbreedte. USB 3.0/USB 3.1 Gen 1 voldoet met een theoretisch 10 maal hogere snelheid dan zijn voorganger eindelijk aan de vraag van de consument. Kort samengevat heeft de USB 3.1 Gen 1 de volgende functies:

- Hogere gegevensoverdrachtsnelheden (tot 5 Gbps)
- Grotere maximale buskracht en meer stroomopname van het apparaat om beter te kunnen voldoen aan de vraag van apparaten die veel stroom verbruiken
- Nieuwe stroombeheerfuncties
- Full-duplex gegevensoverdracht en ondersteuning voor nieuwe overdrachtstypen
- Achterwaartse compatibiliteit met USB 2.0
- Nieuwe connectoren en kabel

In de onderstaande onderwerpen behandelen we enkele van de meest gestelde vragen over USB 3.0/USB 3.1 Gen 1.

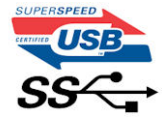

### **Snelheid**

Momenteel zijn er 3 snelheidsmodi gedefinieerd in de nieuwste USB 3.0/USB 3.1 Gen 1-specificatie. Super-Speed, Hi-Speed en Full-Speed. De nieuwe SuperSpeed-modus heeft een overdrachtsnelheid van 4,8 Gbps. De tragere Hi-Speed- en Full-Speed USB-modus, ook wel bekend als USB 2.0 en 1.1, werken respectievelijk met een snelheid van 480 Mbps en 12 Mbps. Bovendien zijn beide snelheden achterwaarts compatibel.

USB 3.0/USB 3.1 Gen 1 behaalt de veel hogere prestaties door de volgende technische wijzigingen:

- Een extra fysieke bus die parallel aan de bestaande USB 2.0-bus wordt toegevoegd (zie de afbeelding hieronder).
- USB 2.0 bevatte vier draden (voeding, aarde en een paar voor differentiële gegevens); USB 3.0/USB 3.1 Gen 1 voegt nog vier draden toe voor twee paar differentiële signalen (ontvangen en verzenden) voor een totaal van acht aansluitingen in de connectoren en bekabeling.
- USB 3.0/USB 3.1 Gen 1 maakt gebruik van de bi-directionele data-interface in plaats van de half-duplex opstelling van USB 2.0. Hierdoor is de theoretische bandbreedte 10 keer hoger.

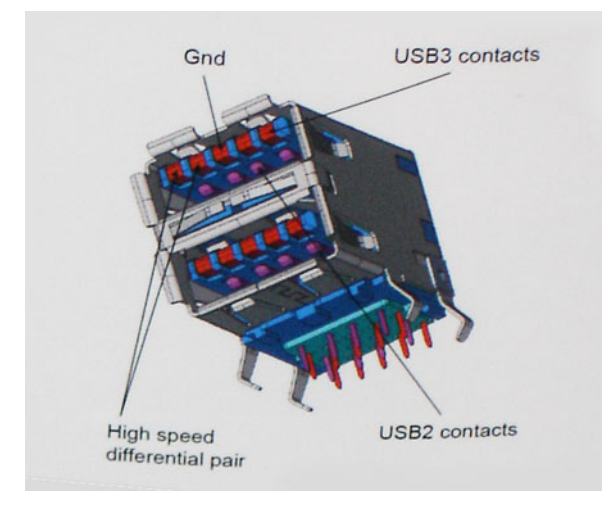

Door de steeds hogere eisen van vandaag op het gebied van de gegevensoverdracht van high-definition-videomateriaal, opslagapparaten die terabytes kunnen verslinden en digitale camera's met een hoog aantal megapixels, is USB 2.0 mogelijk niet snel genoeg meer. Bovendien kwam geen enkele USB 2.0-verbinding maar in de buurt van de theoretische maximale doorvoer van 480 Mbps. Hierdoor lag de feitelijke gegevensoverdracht rond het maximum van 320 Mbps (40 MB/s). USB 3.0/USB 3.1 Gen 1-aansluitingen zullen ook nooit 4,8 Gbps bereiken. Het is waarschijnlijker dat de snelheid rond de 400 MB/s ligt. Bij deze snelheid is USB 3.0/USB 3.1 Gen 1 een 10 voudige verbetering ten opzichte van USB 2.0.

### **Toepassingen**

USB 3.0/USB 3.1 Gen 1 ontsluit nieuw terrein en biedt meer ruimte voor apparaten voor het leveren van een betere gebruikerservaring. Waar USB-video in het verleden eigenlijk niet haalbaar was (met betrekking tot de maximumresolutie, latency en videocompressie), kunt u zich voorstellen dat de nieuwe USB-oplossingen met een bandbreedte die 5 tot 10 keer hoger ligt dit moeiteloos aankunnen. Single-link DVI vereist bijna 2 Gbps doorvoer. Terwijl 480 Mbps een beperking vormde, biedt 5 Gbps veelbelovende resultaten. Met een snelheid van 4,8 Gbps is deze standaard nu gebruikelijk voor apparaten die voorheen buiten het USB-territorium vielen, zoals externe RAIDopslagsystemen.

Hieronder staan enkele beschikbare SuperSpeed USB 3.0/USB 3.1 Gen 1-producten:

- Harde schijven met USB 3.0/USB 3.1 Gen 1 voor extern bureaublad
- Draagbare harde schijven met USB 3.0/USB 3.1 Gen 1
- Docks en adapters voor schijven met USB 3.0/USB 3.1 Gen 1
- Flashdrives en lezers met USB 3.0/USB 3.1 Gen 1
- SSD-schijven met USB 3.0/USB 3.1 Gen 1
- RAID's met USB 3.0/USB 3.1 Gen 1
- Optische mediastations
- Multimedia-apparaten
- Netwerken
- Adapterkaarten en hubs met USB 3.0/USB 3.1 Gen 1

### **Compatibiliteit**

Het goede nieuws is dat USB 3.0/USB 3.1 Gen 1 vanaf het begin zorgvuldig is gepland om te kunnen samenleven met USB 2.0. Voor USB 3.0/USB 3.1 Gen 1 worden wel nieuwe fysieke verbindingen gespecificeerd, en dus nieuwe kabels om te profiteren van de mogelijkheden van het nieuwe protocol met hogere snelheid. De aansluiting zelf behoudt echter dezelfde rechthoekige vorm met de vier USB 2.0 contacten in precies dezelfde locatie als voorheen. Op nieuwe USB 3.0/USB 3.1 Gen 1-kabels zitten vijf nieuwe connectoren voor het onafhankelijk doorgeven van ontvangen en verzonden gegevens. Deze komen alleen in contact wanneer ze zijn aangesloten op een correcte SuperSpeed USB-verbinding.

# <span id="page-11-0"></span>**USB Type-C**

USB Type-C is een nieuwe, kleine, fysieke connector. De connector zelf ondersteunt diverse interessante nieuwe USB-standaarden, zoals USB 3.1 en USB Power Delivery (USB PD).

### **Alternatieve modus**

USB Type-C is een nieuwe, zeer kleine verbindingsstandaard. De grootte bedraagt ongeveer een derde van de oude USB Type-A-stekker. Dit is een standaard met enkele connector die elk apparaat moet kunnen gebruiken. USB Type-C-poorten bieden ondersteuning voor verschillende protocollen die 'alternatieve modi' gebruiken. Hiermee kunt u adapters gebruiken met HDMI-, VGA- en DisplayPort-uitvoer of andere typen aansluitingen via die enkele USB-poort

### **USB Power Delivery**

De specificatie USB PD is nauw verbonden aan USB Type-C. Vandaag de dag maken smartphones, tablets en andere mobiele apparaten vaak gebruik van een USB-verbinding om op te laden. Een USB 2.0-aansluiting biedt maximaal 2,5 watt vermogen. Hierdoor wordt uw telefoon opgeladen, maar dat is het wel zo ongeveer. Een laptop heeft bijvoorbeeld tot wel 60 watt nodig. De specificatie USB Power Delivery verhoogt deze vermogenslevering tot 100 watt. Het werkt bi-directioneel, zodat een apparaat vermogen kan verzenden of ontvangen. Dit vermogen kan worden overgedragen op hetzelfde moment waarop het apparaat gegevens via de verbinding verzendt.

Dit zou het einde kunnen betekenen van alle bedrijfseigen oplaadkabels voor laptops. Alles wordt dan opgeladen via een standaard USBaansluiting. U kunt uw laptop dan opladen met zo'n draagbare accu waarmee u tegenwoordig al smartphones en andere mobiele apparaten oplaadt. Plug uw laptop in een extern beeldscherm dat is aangesloten op een stroomkabel en dat externe beeldscherm laadt uw laptop op alsof u deze gebruikt als een extern beeldscherm. En dat allemaal via die ene kleine USB Type-C-aansluiting. Om deze functie te kunnen gebruiken, moeten het apparaat en de kabel USB Power Delivery ondersteunen. Het hebben van een USB Type-C-aansluiting betekent niet noodzakelijkerwijs dat die ondersteuning wordt geboden.

## **USB Type-C en USB 3.1**

USB 3.1 is een nieuwe USB-standaard. De theoretische bandbreedte van USB 3 is 5 Gbps, terwijl USB 3.1 10 Gbps is. Dat is de dubbele hoeveelheid, net zo snel als een Thunderbolt-connector van de eerste generatie. USB Type-C is niet hetzelfde als USB 3.1. USB Type-C is slechts een aansluitingsvorm en de onderliggende technologie kan gewoon USB 2 of USB 3.0 zijn. De Android-tablet N1 van Nokia, bijvoorbeeld, maakt gebruik van een USB Type-C-connector, maar aan de binnenkant is alles USB 2.0 - zelfs geen USB 3.0. Deze technologieën zijn echter wel nauw gerelateerd.

## **Thunderbolt via USB Type-C**

Thunderbolt is een hardware-interface die gegevens, video, audio en stroom combineert met één enkele verbinding. Thunderbolt combineert PCI Express (PCIe) en DisplayPort (DP) met één serieel signaal, en biedt bovendien DC-stroom, allemaal met één kabel. Thunderbolt 1 en Thunderbolt 2 gebruiken dezelfde connector als miniDP (DisplayPort) om randapparatuur te verbinden, terwijl Thunderbolt 3 gebruik maakt van een USB Type-C-connector.

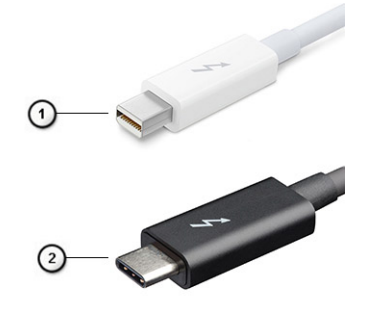

#### **Afbeelding 1. Thunderbolt 1 en Thunderbolt 3**

- 1. Thunderbolt 1 en Thunderbolt 2 (via een miniDP-connector)
- 2. Thunderbolt 3 (via een USB Type-C-connector)

## <span id="page-12-0"></span>**Thunderbolt 3 via USB Type C**

Thunderbolt 3 brengt Thunderbolt naar USB-type C met snelheden tot 40 Gbps, waardoor er één compacte poort ontstaat die alles kan: het levert de snelste, meest veelzijdige verbinding naar elke dock, elk beeldscherm of elk gegevensapparaat, zoals een externe harde schijf. Thunderbolt 3 maakt gebruik van een USB Type-C-connector/-poort om verbinding te maken met ondersteunde randapparatuur.

- 1. Thunderbolt 3 maakt gebruik van USB Type-C-connector en -kabels het is compact en omkeerbaar
- 2. Thunderbolt 3 ondersteunt snelheid tot 40 Gbps
- 3. DisplayPort 1.4 compatibel met bestaande DisplayPort-monitoren, -apparaten en -kabels
- 4. USB-vermogensafgifte: tot 130W op ondersteunde computers

## **Belangrijkste kenmerken van de Thunderbolt 3 via USB Type-C**

- 1. Thunderbolt, USB, DisplayPort en stroom via USB Type-C, met één enkele kabel (functies verschillen tussen verschillende producten)
- 2. USB-Type-C-connector en -kabels die compact en omkeerbaar zijn
- 3. Ondersteunt Thunderbolt Networking (\*varieert tussen verschillende producten)
- 4. Ondersteunt beeldschermen tot 4K
- 5. Tot 40 Gbps

**OPMERKING: Snelheid van gegevensoverdracht kan variëren tussen verschillende apparaten.**

### **Thunderbolt-pictogrammen**

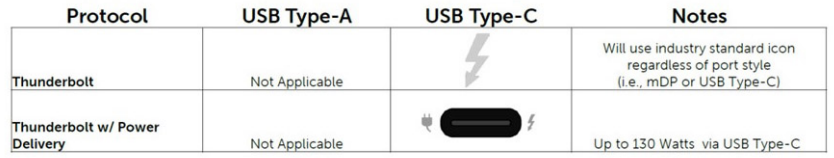

**Afbeelding 2. Variaties Thunderbolt-pictogrammen**

# **HDMI 1.4a**

In dit onderwerp leest u meer over HDMI 1.4a en de functies en voordelen ervan.

HDMI (High Definition Multimedia Interface) is een ondersteunde, niet-gecomprimeerde, digitale audio/video-interface. HDMI biedt een interface tussen een compatibele digitale audio/video-bron, zoals een dvd-speler, of A/V-ontvanger en een compatibel digitaal audioapparaat en/of een videomonitor, zoals een digitale tv (DTV). De beoogde toepassingen voor HDMI-tv's en dvd-spelers. Het primaire voordeel is een vermindering van het aantal kabels en voorzieningen voor contentbescherming. HDMI ondersteunt standaard, verbeterde of high-definition video, plus meerkanaals digitaal geluid op één enkele kabel.

### **Functies HDMI 1.4a**

- **HDMI Ethernet-kanaal**  voegt een snelle netwerkverbinding toe aan een HDMI-koppeling, waardoor gebruikers hun IP-apparaten ten volle kunnen benutten zonder een afzonderlijke Ethernet-kabel
- **Audio Return-kanaal**  hiermee kan een op HDMI aangesloten tv met een ingebouwde audio-gegevens "upstream" verzenden naar een surround-audio-systeem, waardoor een afzonderlijke audiokabel niet meer nodig is
- **3D** definieert ingangs-/uitgangsprotocollen voor grote 3D-video-indelingen, wat mogelijkheden biedt voor echte 3D-games en 3D home cinema-toepassingen
- **Type inhoud** real-time signalering van typen inhoud tussen het beeldscherm en de bronapparaten, waardoor een TV de beeldinstellingen kan optimaliseren op basis van het type inhoud
- **Extra kleurruimten** voegt ondersteuning toe voor extra kleurmodellen die worden gebruikt bij digitale fotografie en computerbeelden.
- **Ondersteuning voor 4K** voor videoresoluties die veel groter zijn dan 1080p, ondersteuning voor next-generation beeldschermen die vergelijkbaar zijn met de Digital Cinema-systemen in veel commerciële bioscopen
- <span id="page-13-0"></span>• **HDMI Micro-connector** - een nieuwe, kleinere connector voor telefoons en andere draagbare apparaten, ondersteunt videoresoluties tot 1080p
- **Automotive Connection System** nieuwe kabels en connectoren voor videosystemen in de auto-industrie, ontworpen om te voldoen aan de unieke vereisten van de auto-industrie en levert True HD-kwaliteit

## **Voordelen van HDMI**

- HDMI van hoge kwaliteit zorgt voor overdracht van ongecomprimeerde digitale audio en video voor de hoogste, helderste beeldkwaliteit.
- Goedkope HDMI biedt de kwaliteit en functionaliteit van een digitale interface en biedt ook op een eenvoudige, rendabele manier ondersteuning voor ongecomprimeerde video-indelingen
- Audio-HDMI ondersteunt meerdere audio-indelingen, van standaard stereo tot meerkanaals surround-geluid
- HDMI combineert video en meerkanaals audio in één kabel voor lagere kosten, minder complexiteit en een einde aan de wirwar van kabels die worden gebruikt in A/V-systemen
- HDMI ondersteunt communicatie tussen de videobron (zoals een dvd-speler) en de DTV, waardoor nieuwe functionaliteit mogelijk wordt

# **Gedrag van het LED-lampje van de aan-/uitknop**

Op bepaalde Dell Latitude-systemen wordt het LED-lampje van de aan-/uitknop gebruikt om een indicatie van de systeemstatus te geven en als gevolg daarvan gaat de aan-/uitknop branden wanneer erop wordt gedrukt. De systemen met de optionele aan-/uitknop/ vingerafdruklezer zullen geen LED-lampje onder de aan-/uitknop hebben en daarom zullen de beschikbare LED's in het systeem worden toegepast om een indicatie te geven van de systeemstatus.

### **Gedrag van het LED-lampje van de aan-/uitknop zonder de vingerafdruklezer**

- Het systeem is AAN (S0) = LED brandt continu wit.
- Het systeem bevindt zich in de slaapstand/stand-bymodus (S3, SOix) = LED is uit.
- Het systeem is uitgeschakeld/in de sluimerstand (S4/S5) = LED is uit.

### **Stroom aan en gedrag van het LED-lampje met vingerafdruklezer**

- Het apparaat wordt ingeschakeld door de aan-/uitknop 50 msec tot 2 sec ingedrukt te houden.
- De aan-/uitknop registreert geen extra drukken totdat de SOL (Sign-Of-Life) aan de gebruiker is verstrekt.
- Systeem-LED's branden na het indrukken van de aan-/uitknop.
- Alle beschikbare LED's (Toetsenbord met achtergrondverlichting/Toetsenbord LED voor caps lock/LED voor batterij opladen) branden en vertonen het opgegeven gedrag.
- De auditieve toon is standaard uitgeschakeld. De toon kan worden ingeschakeld in de BIOS-configuratie.
- Veiligheidsvoorzieningen ervaren geen time-out als het apparaat vastloopt tijdens het aanmeldingsproces.
- Dell logo: Gaat binnen 2 seconden na het indrukken van de aan-/uitknop aan.
- Volledig opstarten: binnen 22 seconden na het indrukken van de aan-/uitknop.
- Hieronder volgen de voorbeeldtijdlijnen:

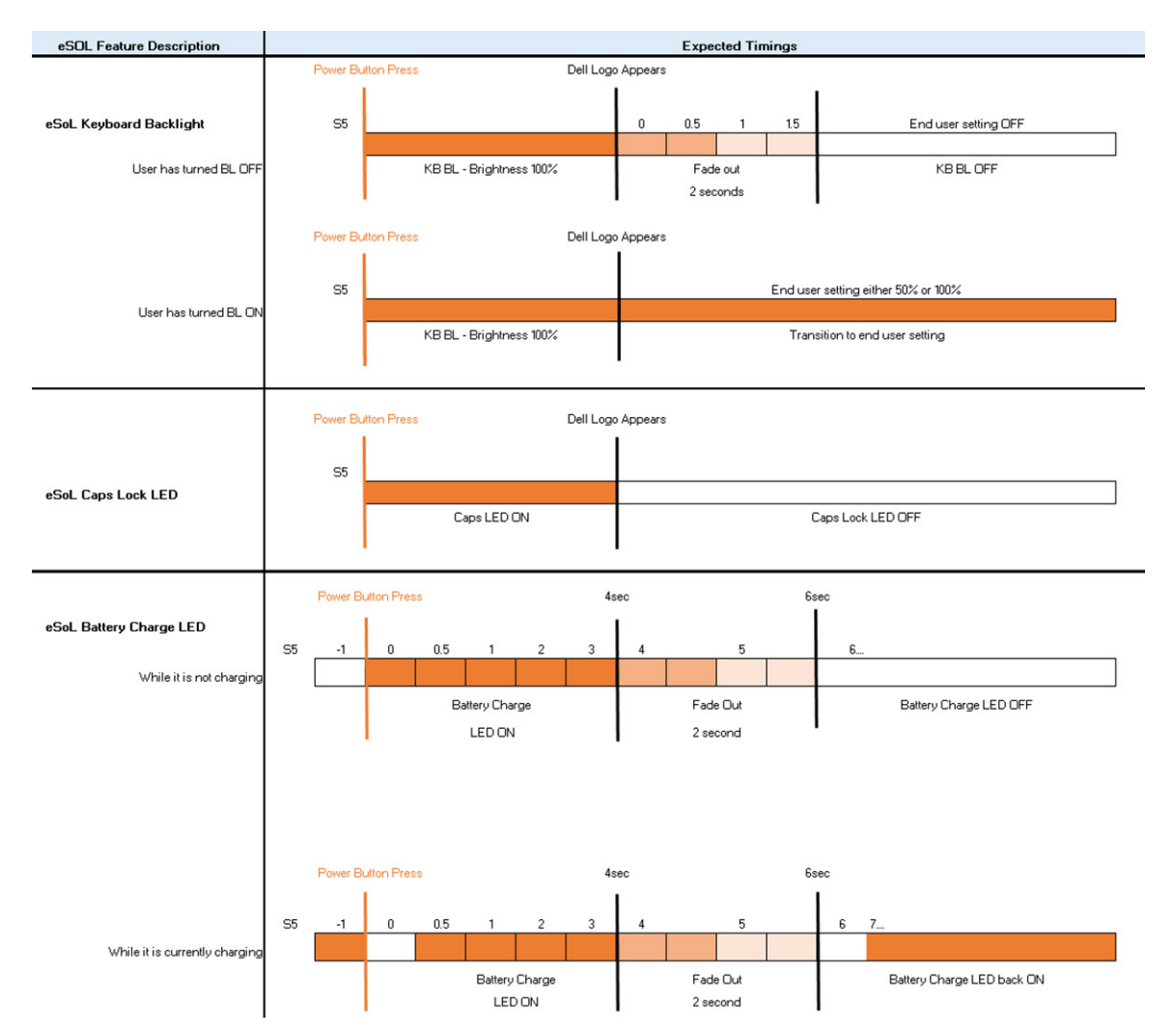

De aan-/uitknop met vingerafdruklezer zal geen LED hebben en zal gebruikmaken van de beschikbare LED's in het systeem om een indicatie van de systeemstatus te geven.

#### • **LED van de voedingsadapter:**

• Het LED-lampje op de connector van de voedingsadapter brandt wit wanneer de voeding is ingeschakeld vanuit het stopcontact.

#### • **LED van de batterij-indicator:**

- Als de computer is aangesloten op een stopcontact, werkt het batterijlampje als volgt:
	- 1. Aanhoudend wit de batterij wordt opgeladen. Wanneer het opladen is voltooid, gaat het LED-lampje uit.
- Als de computer op batterijstroom werkt, zal het lampje van de batterij als volgt werken:
	- 1. Uit de batterij is voldoende opgeladen (of de computer is uitgeschakeld).
	- 2. Aanhoudend oranje het batterijniveau is ontzettend laag. Een laag batterijniveau is een resterende gebruiksduur van de batterij van 30 minuten of minder.

#### • **Camera-LED**

• Witte LED wordt geactiveerd als de camera is ingeschakeld.

#### • **LED microfoon dempen:**

- Als de microfoon gedempt is, brandt de LED microfoon dempen op de toets F4 met een WIT licht.
- **RJ45-LED's:**

#### • **Tabel 2. LED aan beide zijden van de RJ45-poort**

#### **Versnellingsindicator koppeling (LHS) Activiteitsindicator (RHS)**

Groen Amber and the Contract of the Contract of the Contract of Amber

**Technologie en onderdelen 15**

# <span id="page-15-0"></span>**Belangrijke onderdelen van uw systeem**

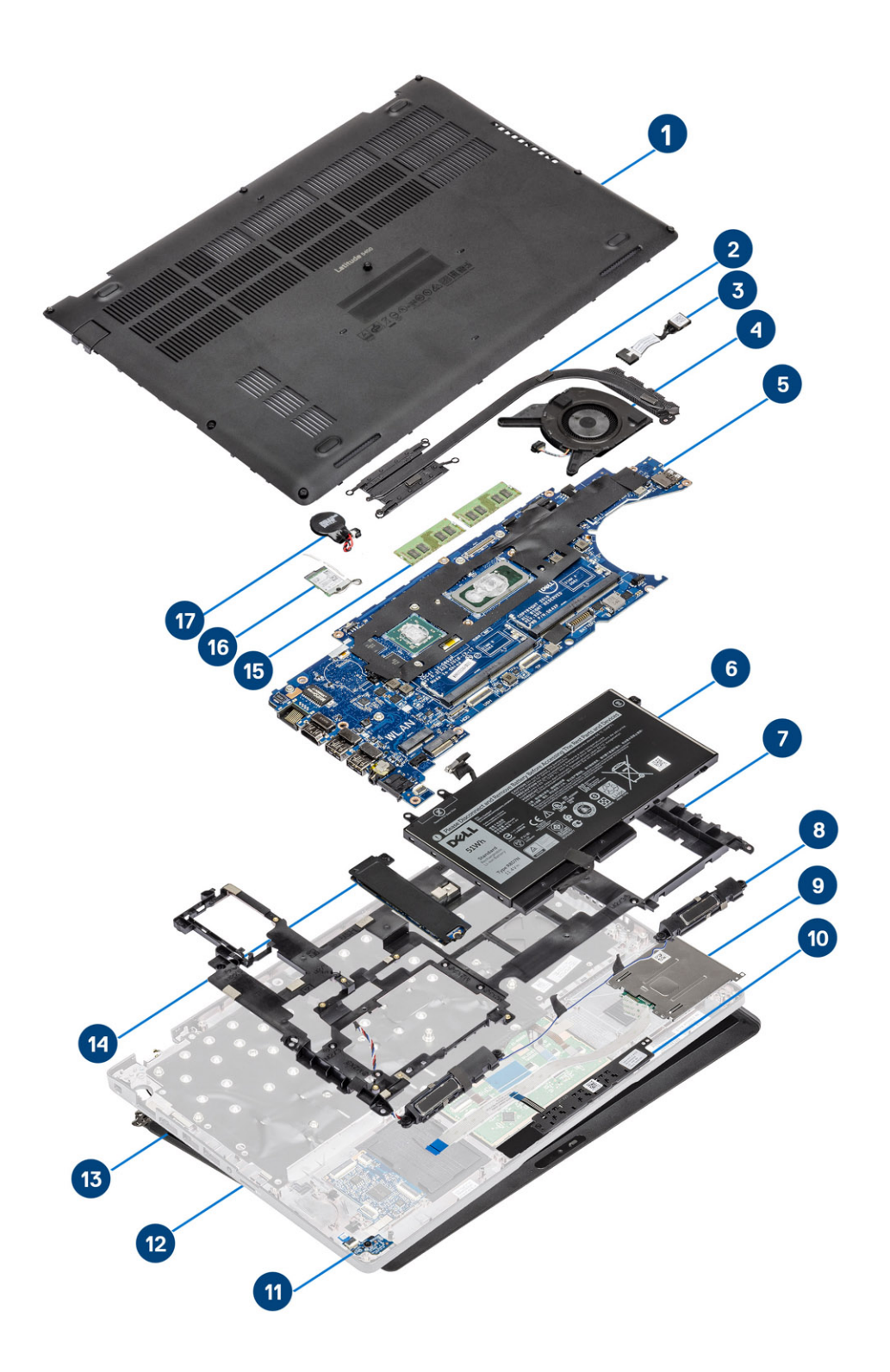

1. Onderplaat

2. Warmteafleider

- 3. Gelijkspanningsingangspoort
- 4. Systeemventilator
- 5. Moederbord
- 6. Batterij
- 7. Binnenframe
- 8. Luidsprekers
- 9. SmartCard-lezer
- 10. Touchpadknoppenkaart
- 11. LED-kaart
- 12. Polssteuneenheid
- 13. Beeldschermassemblage
- 14. Solid State-station
- 15. Geheugenmodule
- 16. WLAN-kaart
- 17. Knoopbatterij

### **OPMERKING: Dell geeft een lijst met componenten en hun onderdeelnummers voor de originele, gekochte**

**systeemconfiguratie. Deze onderdelen zijn beschikbaar volgens garantiedekkingen die door de klant zijn aangeschaft. Neem contact op met uw Dell verkoopvertegenwoordiger voor aankoopopties.**

**4**

## <span id="page-17-0"></span>**microSD-kaart**

### **De microSD-kaart verwijderen**

#### **Vereisten**

1. Volg de procedure in [Voordat u in de computer gaat werken.](#page-5-0)

#### **Stappen**

- 1. Druk op de microSD-kaart om deze uit de computer te verwijderen [1].
- 2. Schuif de microSD-kaart uit de computer [2].

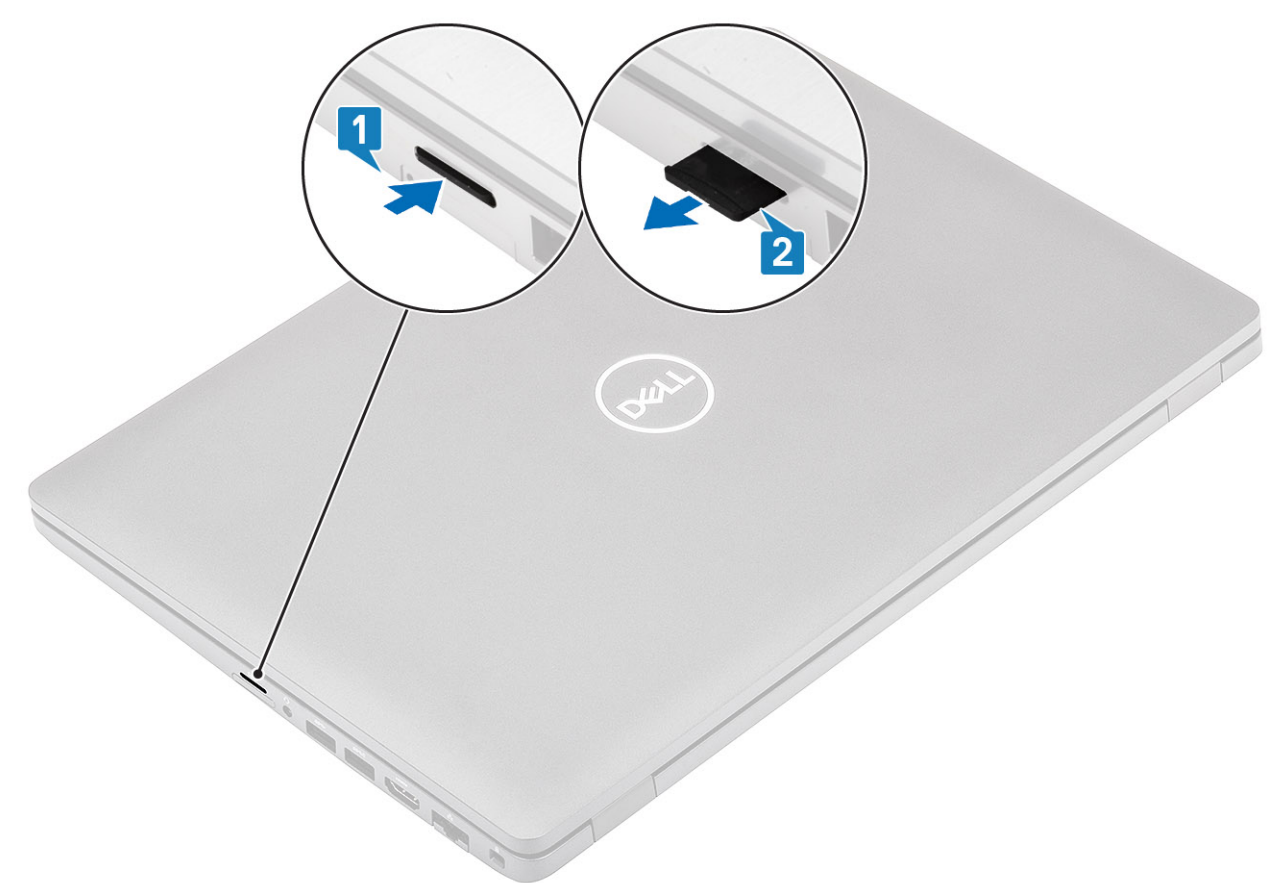

### **De MicroSD-kaart plaatsen**

- 1. Lijn de microSD-kaart uit met de bijbehorende sleuf in de computer [1].
- 2. Schuif de microSD-kaart in de sleuf totdat de kaart op zijn plaats klikt [2].

<span id="page-18-0"></span>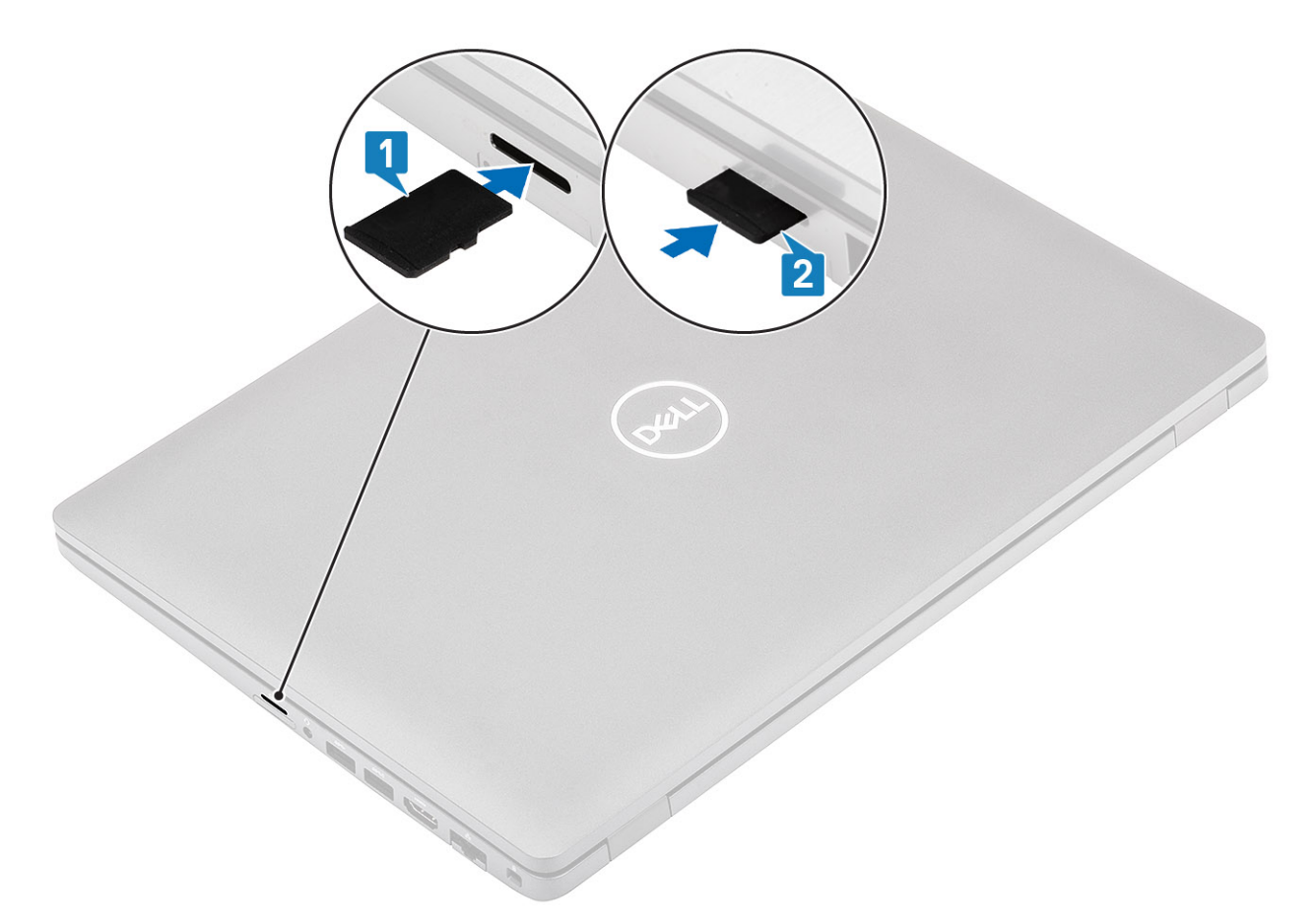

3. Volg de procedures in [Nadat u in de computer hebt gewerkt](#page-8-0).

# **Onderplaat**

### **De onderplaat verwijderen**

#### **Vereisten**

- 1. Volg de procedure in [Voordat u in de computer gaat werken](#page-5-0)
- 2. De [microSD-kaart](#page-17-0) verwijderen.

#### **Stappen**

1. Draai de acht borgschroeven los [1].

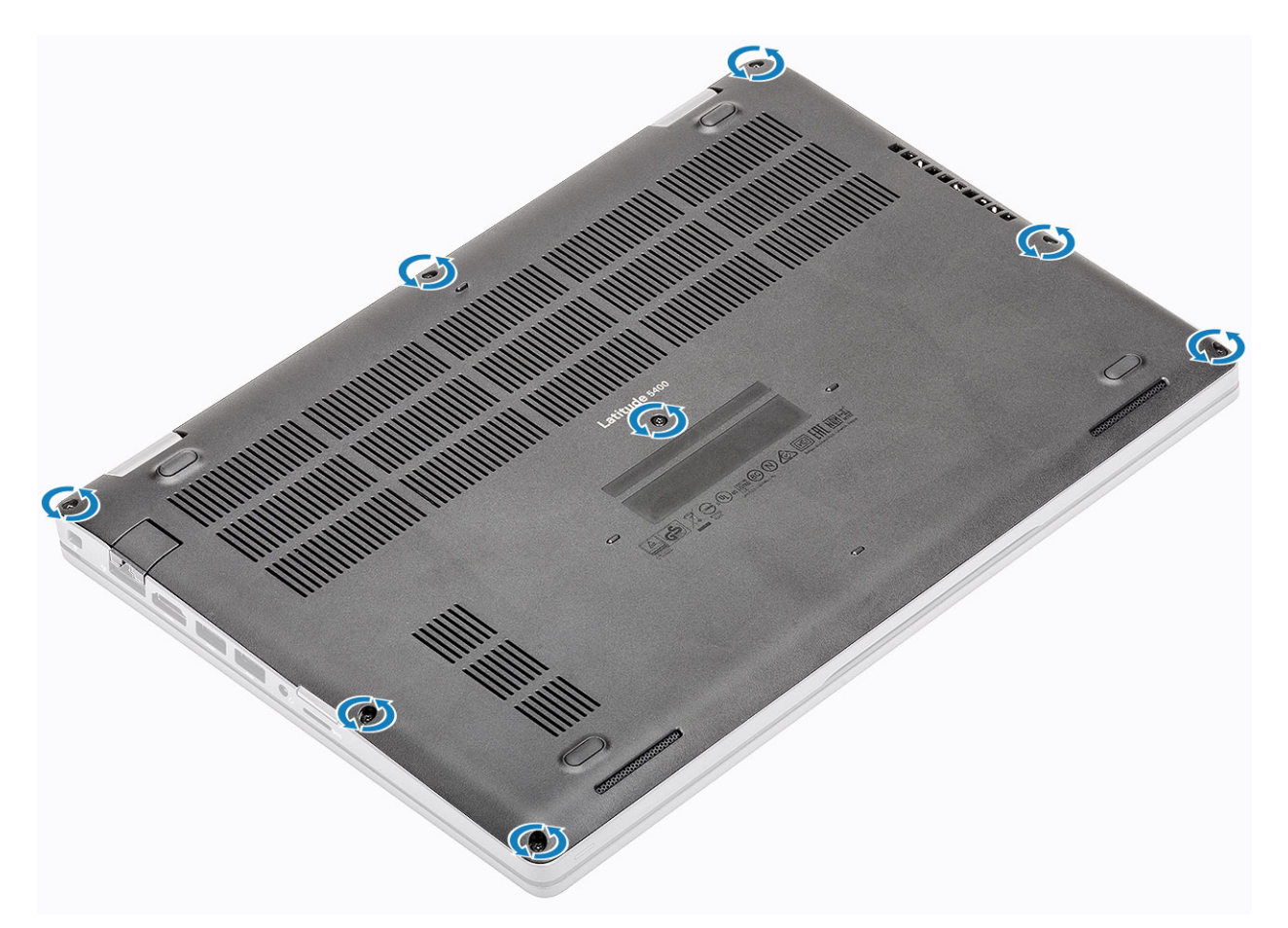

2. Wrik met een plastic pennetje [1] de onderplaat van de linkerbovenhoek los en blijf werken aan de zijkanten om de onderplaat te openen [2].

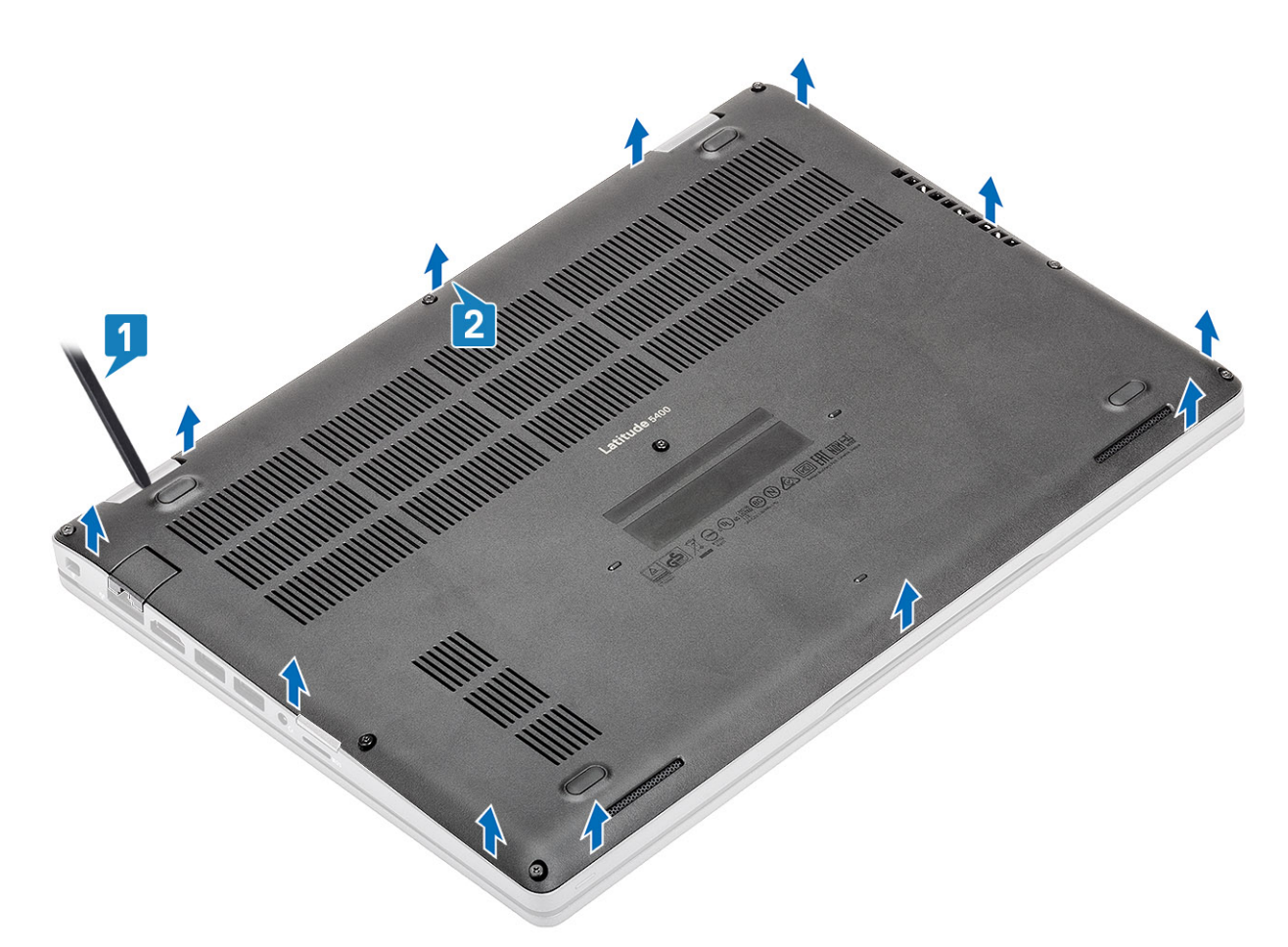

3. Til de onderplaat op en verwijder deze uit de computer.

<span id="page-21-0"></span>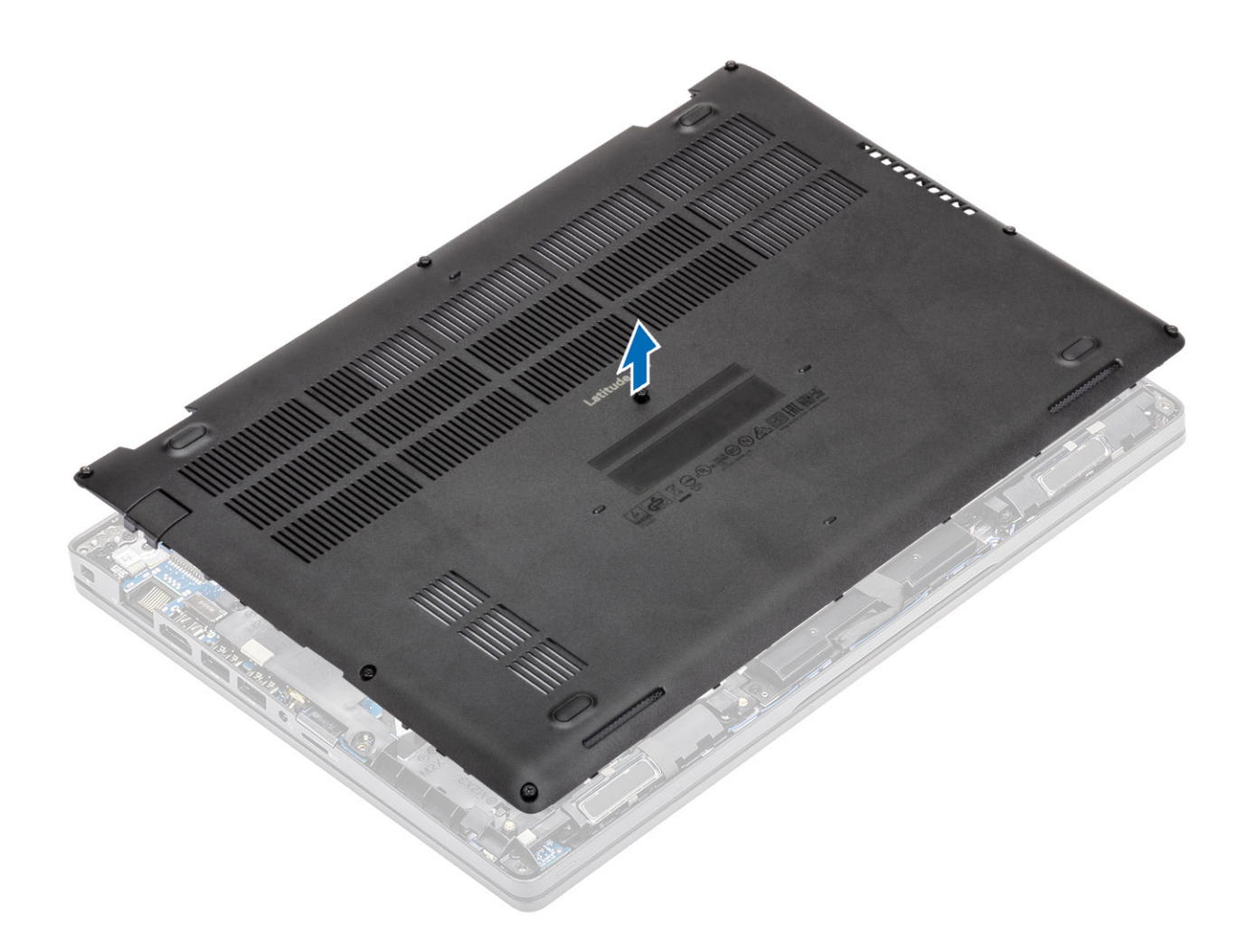

## **De onderplaat plaatsen**

#### **Stappen**

1. Lijn de onderplaat uit en plaats deze op de computer.

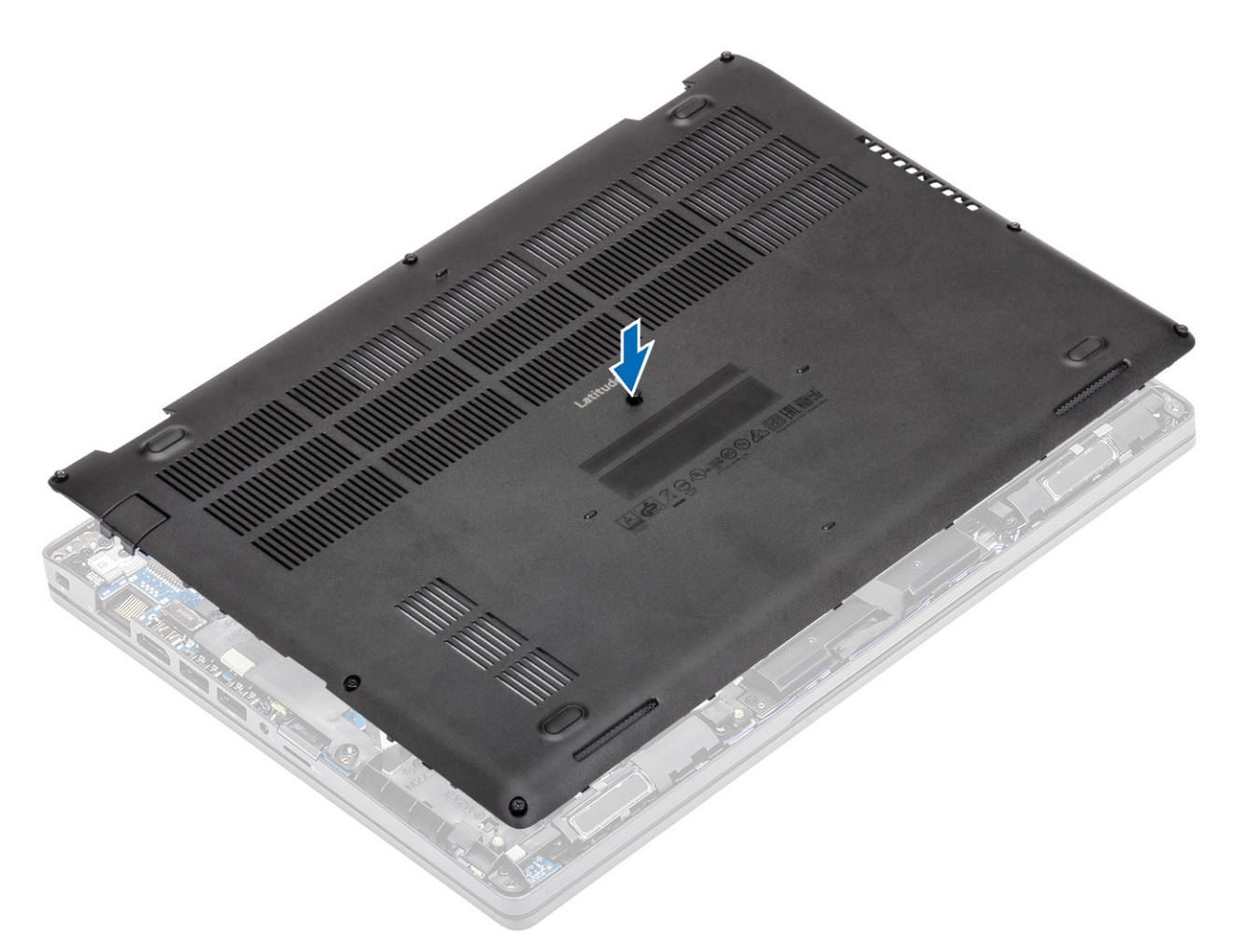

2. Druk op de randen en zijden van de onderplaat totdat deze vastklikt.

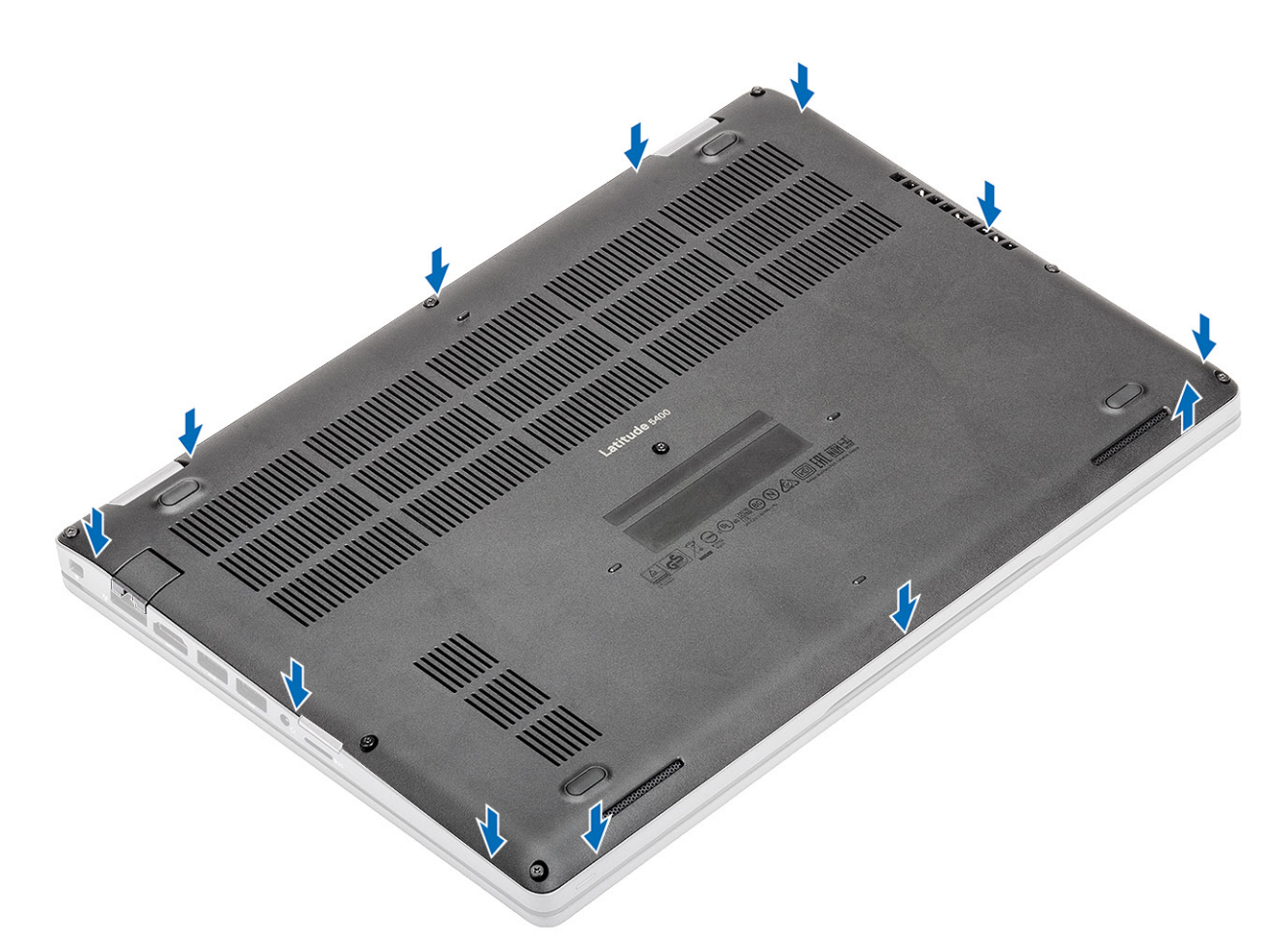

3. Draai de acht borgschroeven vast om de onderplaat aan de computer te bevestigen.

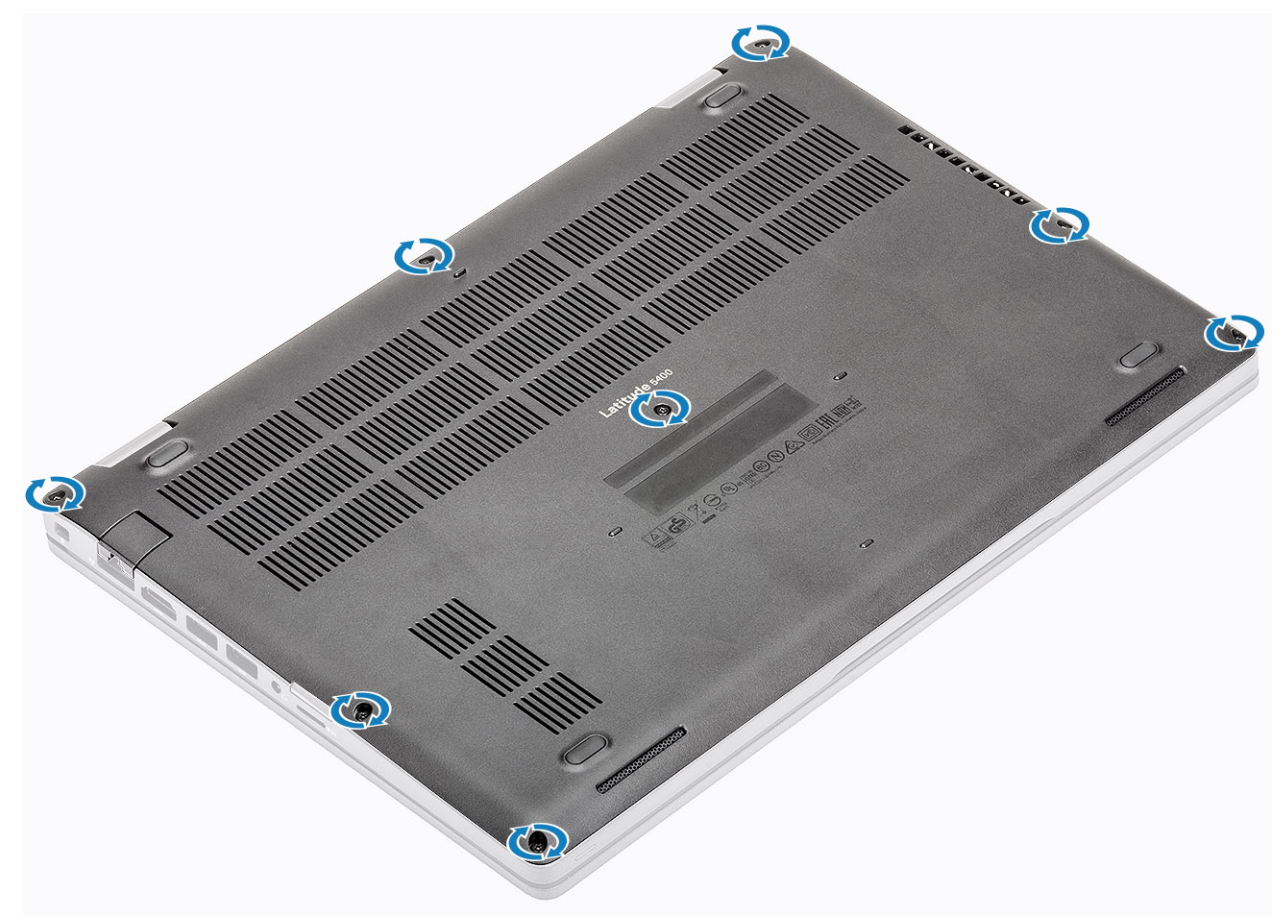

#### <span id="page-24-0"></span>**Vervolgstappen**

- 1. Plaats de [microSD-kaart](#page-17-0) terug.
- 2. Volg de procedure in [Nadat u in de computer hebt gewerkt](#page-8-0).

# **Batterij**

### **Voorzorgsmaatregelen voor de lithium-ionbatterij**

### **WAARSCHUWING:**

- **• Wees voorzichtig bij het hanteren van lithium-ionbatterijen.**
- **• Ontlaad de batterij zo veel mogelijk voordat u deze uit het systeem verwijdert. Dit kan gedaan worden door de netadapter los te koppelen van het systeem, zodat de batterij kan leeglopen.**
- **• U moet de batterij niet pletten, laten vallen, beschadigen of doorboren met vreemde voorwerpen.**
- **• Stel de batterij niet bloot aan hoge temperaturen en haal batterijpacks cellen niet uit elkaar.**
- **• Oefen geen druk uit op het oppervlak van de batterij.**
- **• Buig de batterij niet.**
- **• Gebruik geen gereedschap om te wrikken op of langs de batterij.**
- **• Zorg dat er tijdens het onderhoud van dit product geen schroeven zoekraken of verloren gaan om te voorkomen dat de batterij en andere systeemonderdelen per ongeluk worden doorboord of schade oplopen.**
- **• Als de batterij vast komt te zitten in de computer als gevolg van zwellen, moet u niet proberen deze los te maken omdat het doorboren, buigen of pletten van een lithium-ionbatterij gevaarlijk kan zijn. Neem in een dergelijk geval contact op met de technische support van Dell voor hulp. Ga naar [www.dell.com/contactdell](https://www.dell.com/support).**
- **• Schaf altijd originele batterijen aan op [www.deel.com](https://www.dell.com) of bij geautoriseerde Dell partners en verkopers.**

### **De batterij verwijderen**

#### **Vereisten**

- 1. Volg de procedure in [Voordat u in de computer gaat werken.](#page-5-0)
- 2. De [microSD-kaart](#page-17-0) verwijderen.
- 3. Verwijder de [onderplaat](#page-18-0).

#### **Stappen**

1. Koppel de batterijkabel los van de connector op het moederbord.

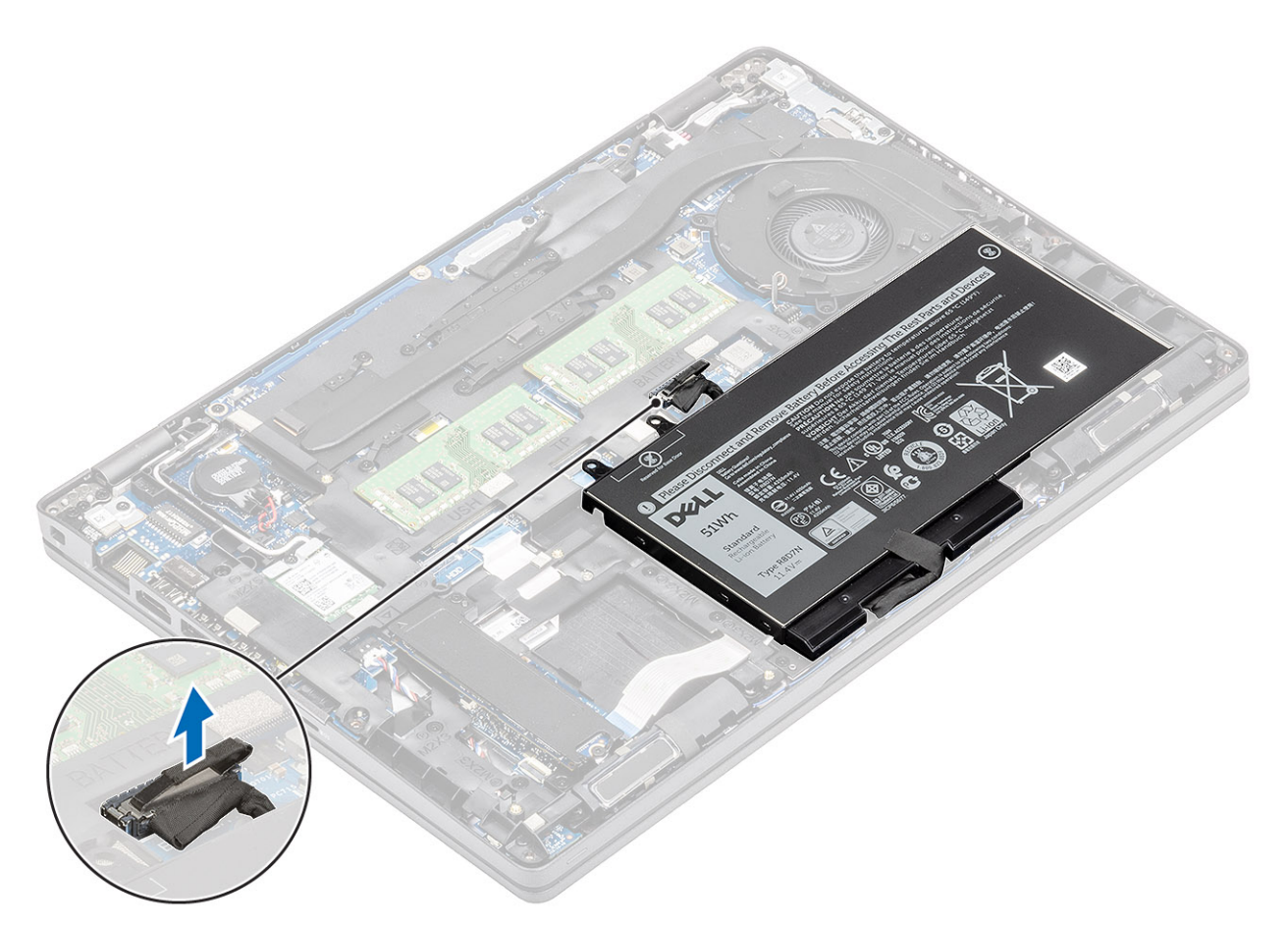

- 2. Draai de enkele borgschroef los waarmee de batterij aan de palmsteun vastzit [1].
- 3. Schuif de batterij naar binnen en til de batterij weg van de palmsteun [2].

<span id="page-26-0"></span>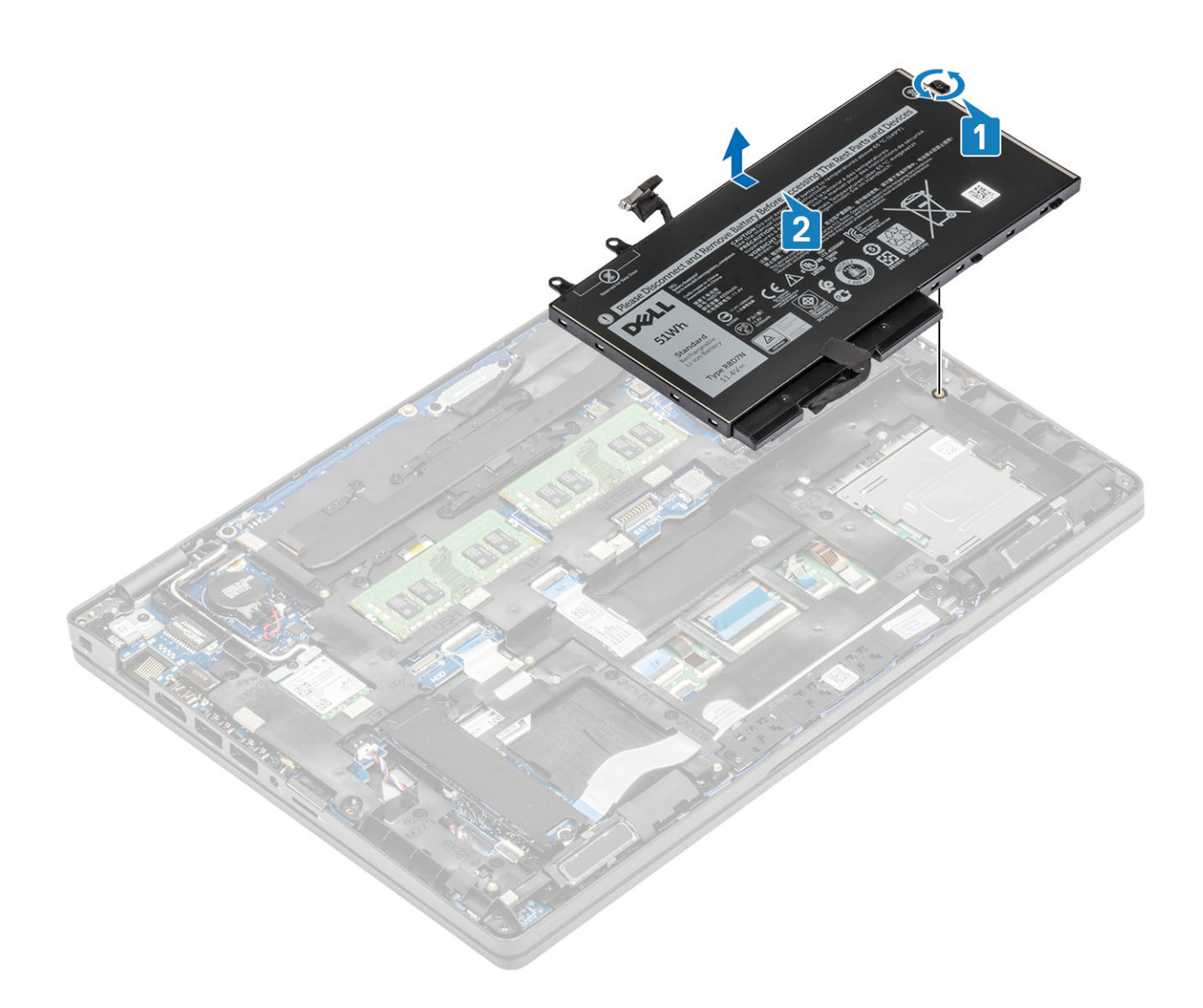

### **De batterij plaatsen**

- 1. Lijn de batterij uit en schuif deze op de palmsteun [1].
- 2. Draai de enkele borgschroef vast om de batterij aan de palmsteun te bevestigen [2].

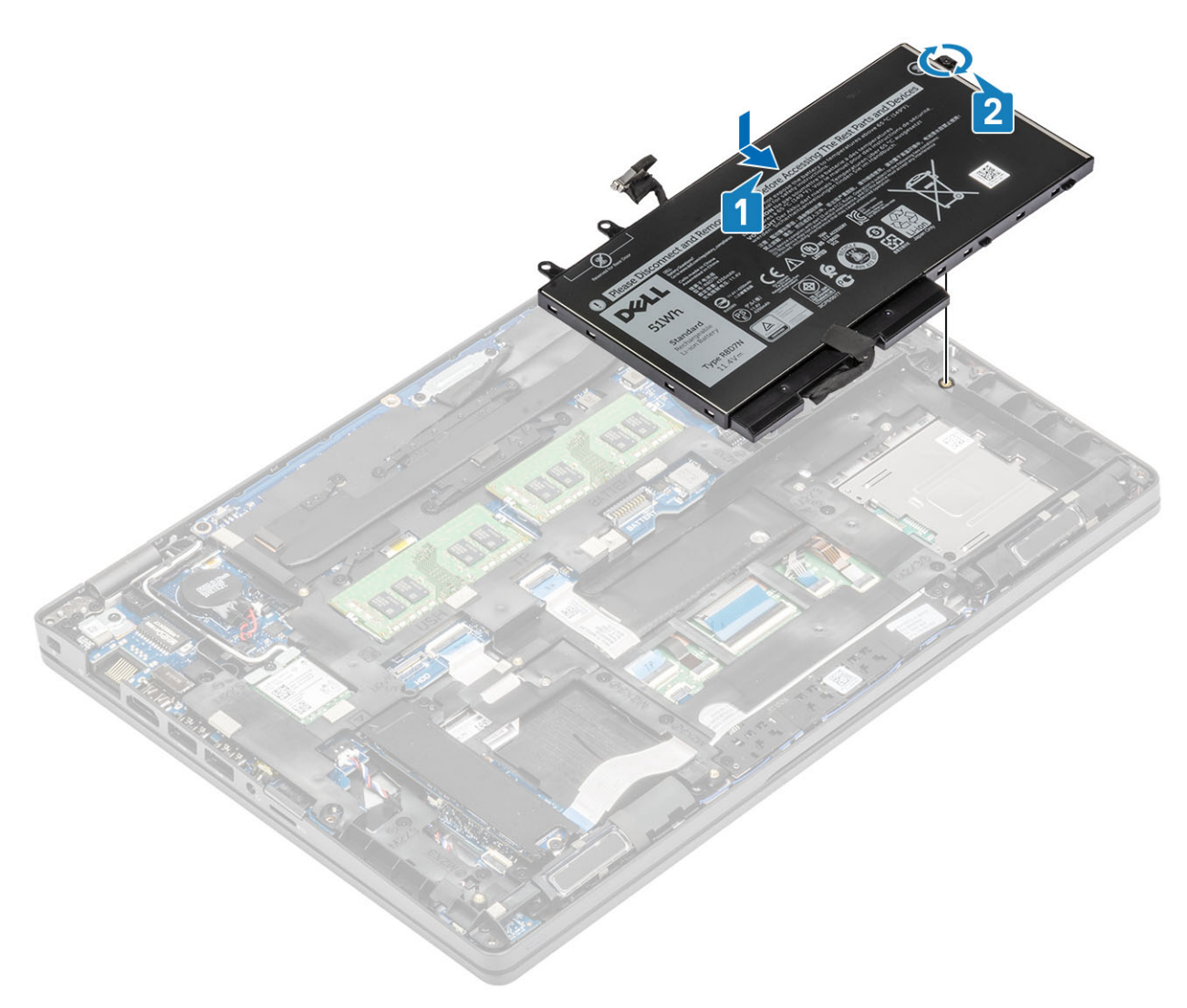

3. Sluit de luidsprekerkabel aan op de connector op het moederbord.

<span id="page-28-0"></span>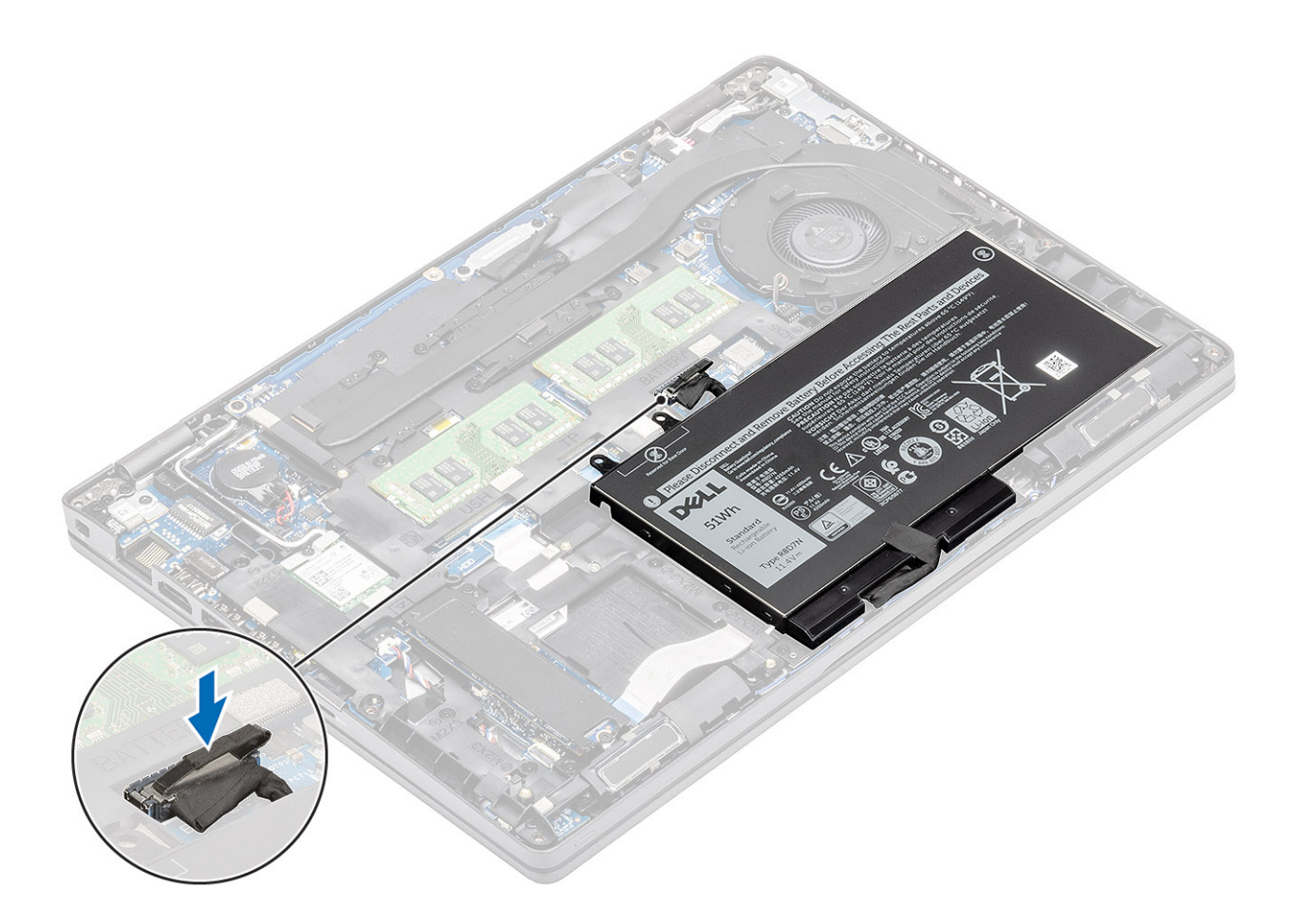

#### **Vervolgstappen**

- 1. Plaats de [onderplaat](#page-21-0) terug.
- 2. Plaats de [microSD-kaart](#page-17-0) terug.
- 3. Volg de procedure in [Nadat u in de computer hebt gewerkt](#page-8-0)

## **WLAN-kaart**

### **De WLAN-kaart verwijderen**

#### **Vereisten**

- 1. Volg de procedure in [Voordat u in de computer gaat werken.](#page-5-0)
- 2. De [microSD-kaart](#page-17-0) verwijderen.
- 3. Verwijder de [onderplaat](#page-18-0).
- 4. Verwijder de [batterij.](#page-24-0)

- 1. Verwijder de enkele schroef (M2x3) waarmee de WLAN-kaartbeugel aan het moederbord is bevestigd [1].
- 2. Verwijder de WLAN-kaartbeugel waarmee de WLAN-antennekabels zijn bevestigd [2].
- 3. Koppel de WLAN-antennekabels los van de connectoren op de WLAN-kaart [3].
- 4. Schuif en verwijder de WLAN-kaart uit de connector op het moederbord [4].

<span id="page-29-0"></span>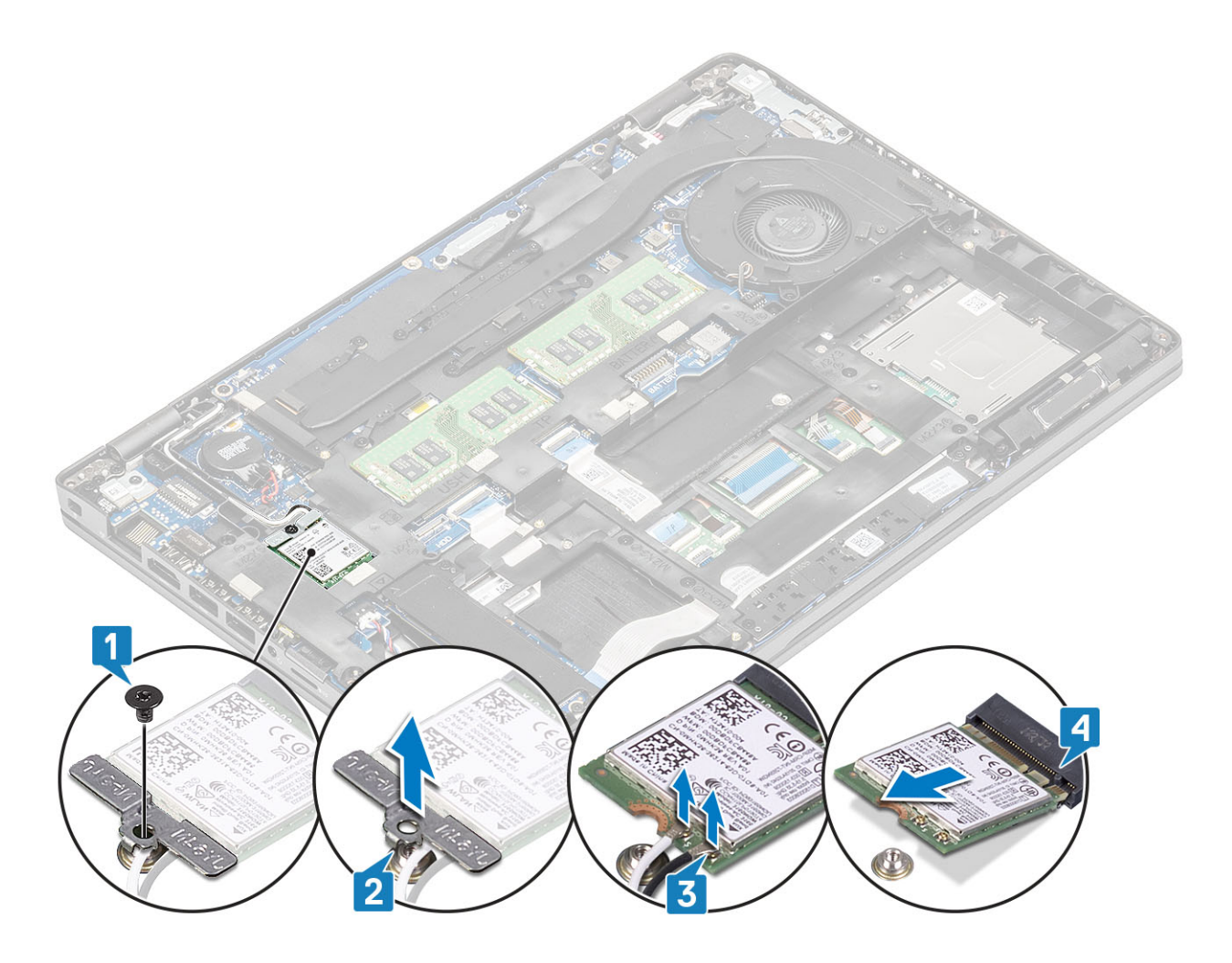

### **De WLAN-kaart plaatsen**

#### **Over deze taak**

**WAARSCHUWING: Plaats geen kabels onder de WLAN-kaart om beschadigingen te voorkomen.**

- 1. Steek de WLAN-kaart in de connector op het moederbord [1].
- 2. Sluit de WLAN-antennekabels aan op de connectoren op de WLAN-kaart [2].
- 3. Plaats de WLAN-kaartbeugel om de WLAN-antennekabels aan de WLAN-kaart [3] te bevestigen.
- 4. Plaats de enkele schroef (M2x3) terug waarmee de WLAN-kaartbeugel aan de WLAN-kaart wordt bevestigd [4].

<span id="page-30-0"></span>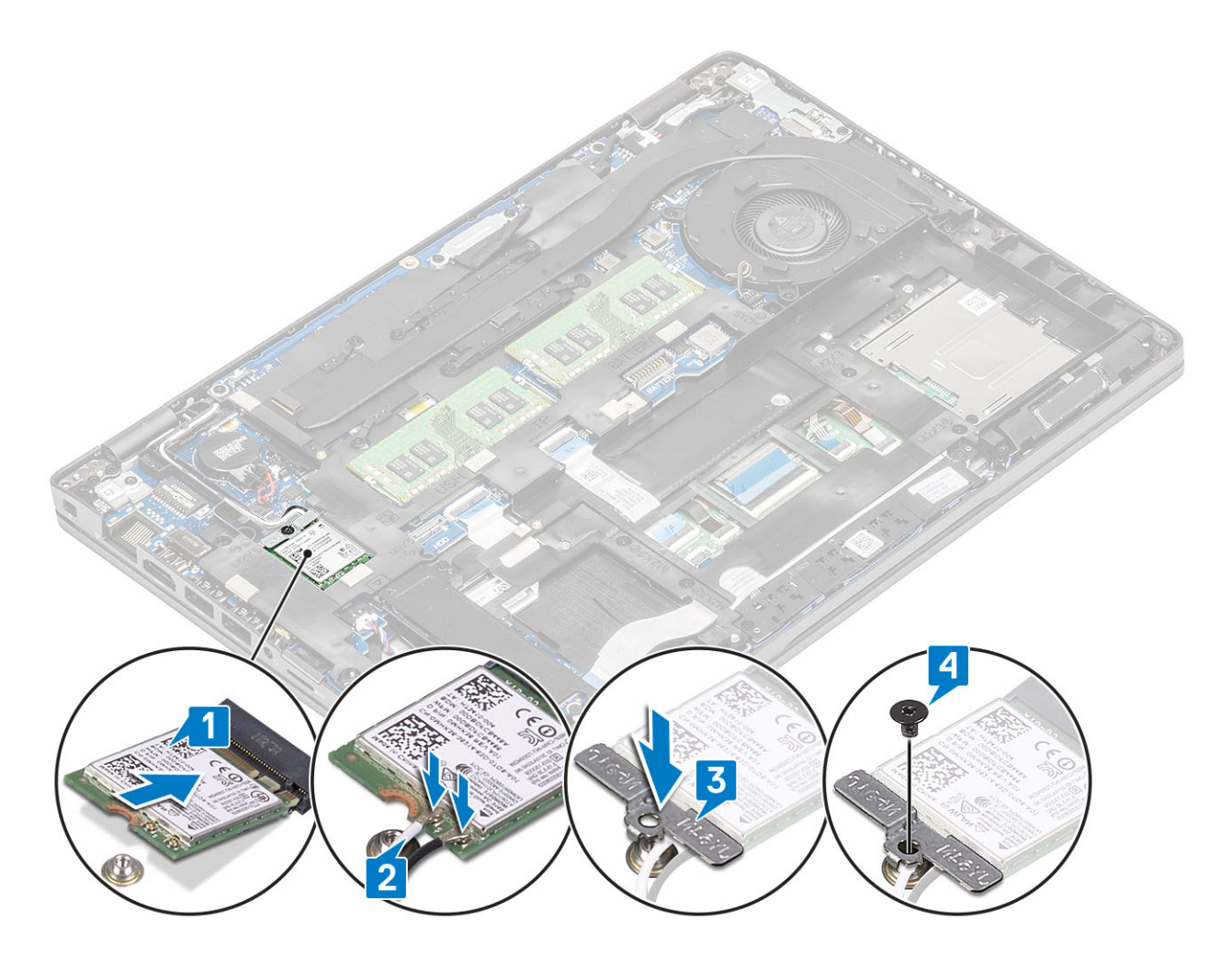

#### **Vervolgstappen**

- 1. Plaats de [batterij](#page-26-0) terug.
- 2. Plaats de [onderplaat](#page-21-0) terug.
- 3. Plaats de [microSD-kaart](#page-17-0) terug.
- 4. Volg de procedure in [Nadat u in de computer hebt gewerkt](#page-8-0).

# **Knoopbatterij**

## **De knoopbatterij verwijderen**

#### **Vereisten**

- 1. Volg de procedure in [Voordat u in de computer gaat werken.](#page-5-0)
- 2. De [microSD-kaart](#page-17-0) verwijderen.
- 3. Verwijder de [onderplaat](#page-18-0).
- 4. Verwijder de [batterij.](#page-24-0)

- 1. Koppel de kabel van de knoopbatterij los uit de connector op het moederbord [1].
- 2. Til de knoopcelbatterij uit het moederbord [2].

<span id="page-31-0"></span>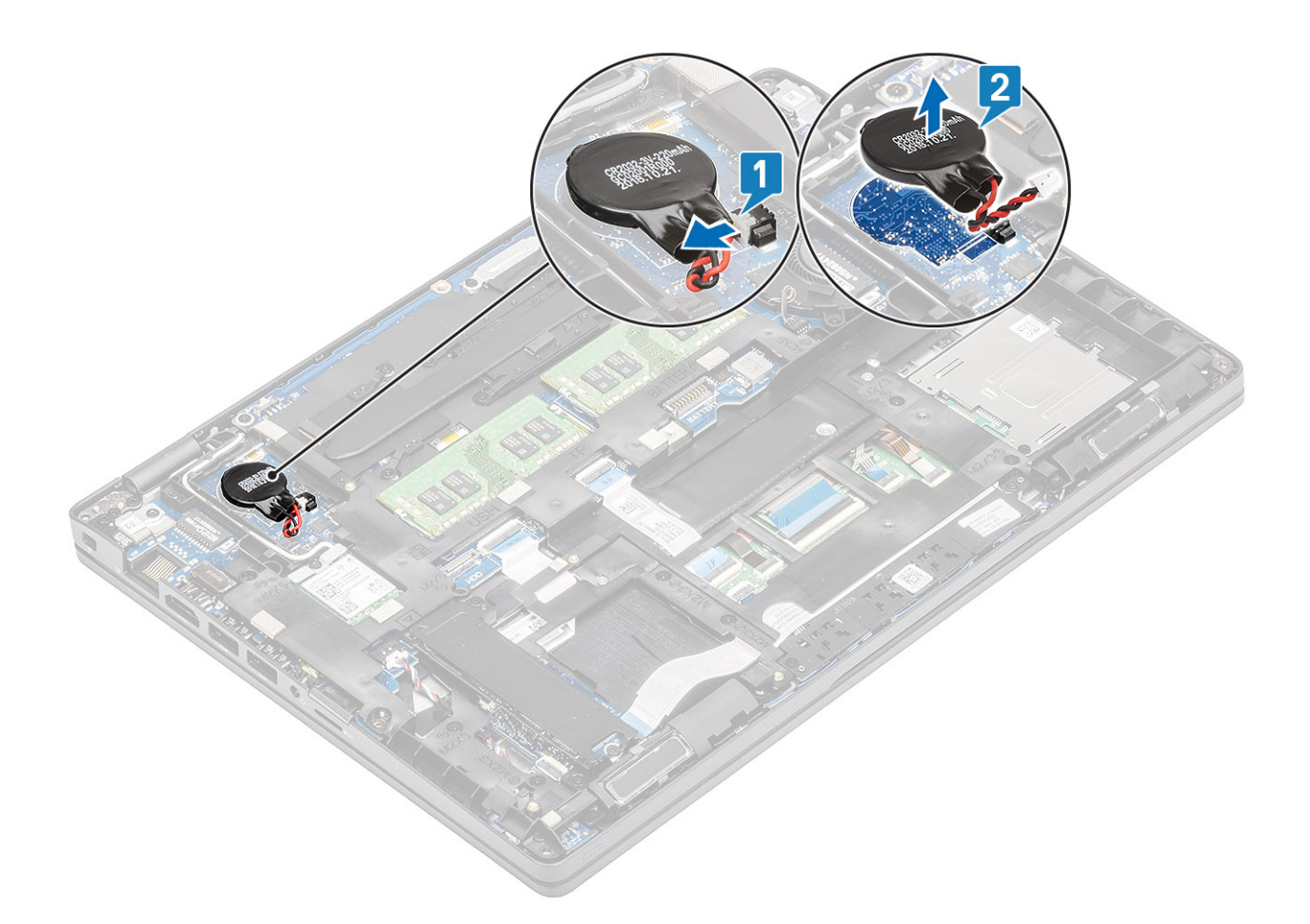

### **De knoopcelbatterij plaatsen**

- 1. Plaats de knoopcel op het moederbord [1].
- 2. Sluit de kabel van de knoopcelbatterij aan op de connector op het moederbord [2].

<span id="page-32-0"></span>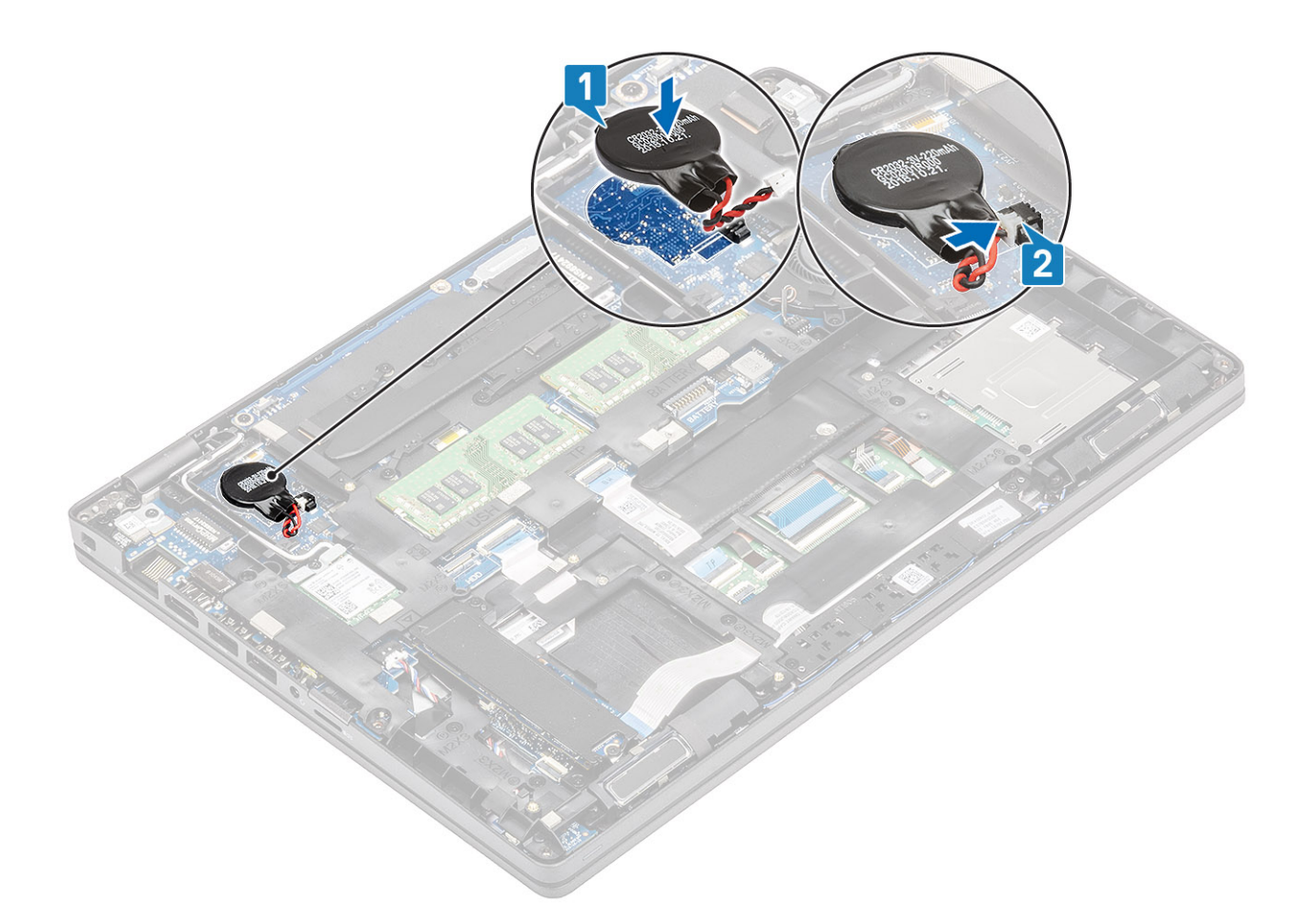

#### **Vervolgstappen**

- 1. Plaats de [batterij](#page-26-0) terug.
- 2. Plaats de [onderplaat](#page-21-0) terug.
- 3. Plaats de [microSD-kaart](#page-17-0) terug.
- 4. Volg de procedure in [Nadat u in de computer hebt gewerkt](#page-8-0).

## **Geheugenmodules**

### **De geheugenmodule verwijderen**

#### **Vereisten**

- 1. Volg de procedure in [Voordat u in de computer gaat werken.](#page-5-0)
- 2. De [microSD-kaart](#page-17-0) verwijderen.
- 3. Verwijder de [onderplaat](#page-18-0).
- 4. Verwijder de [batterij.](#page-24-0)

- 1. Wrik de bevestigingsklemmen los waarmee de geheugenmodule is bevestigd totdat de geheugenmodule omhoogklikt [1].
- 2. Verwijder de geheugenmodule uit de sleuf van de geheugenmodule [2].

<span id="page-33-0"></span>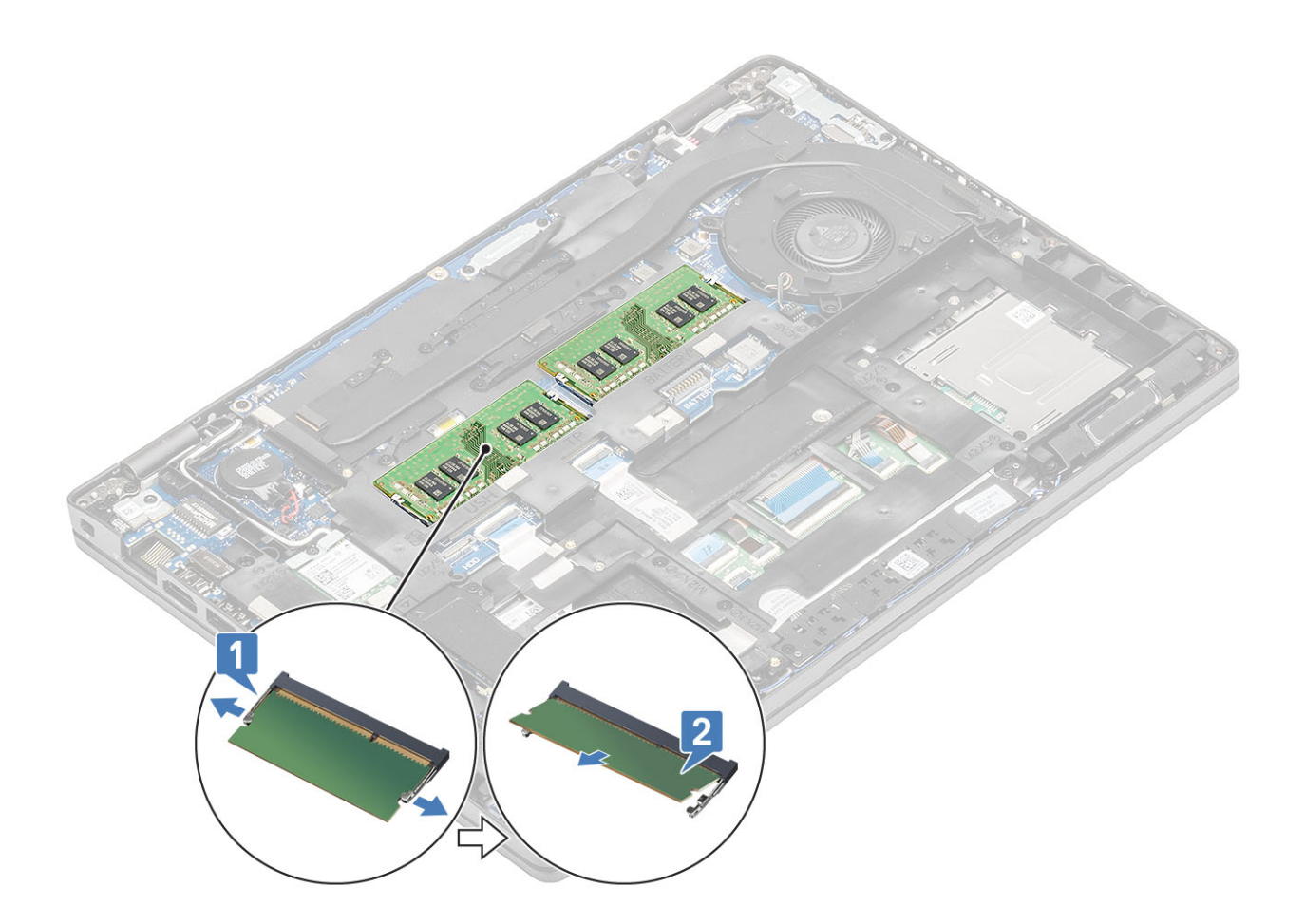

### **De geheugenmodule plaatsen**

#### **Stappen**

- 1. Lijn de inkeping in de geheugenmodule uit met het lipje op de sleuf van de geheugenmodule.
- 2. Schuif de geheugenmodule goed in de sleuf onder een hoek [1].
- 3. Druk de geheugenmodule omlaag totdat de klemmen vastklikken [2].

**OPMERKING: Als u geen klik hoort, verwijdert u de geheugenmodule en plaatst u deze nogmaals.**

<span id="page-34-0"></span>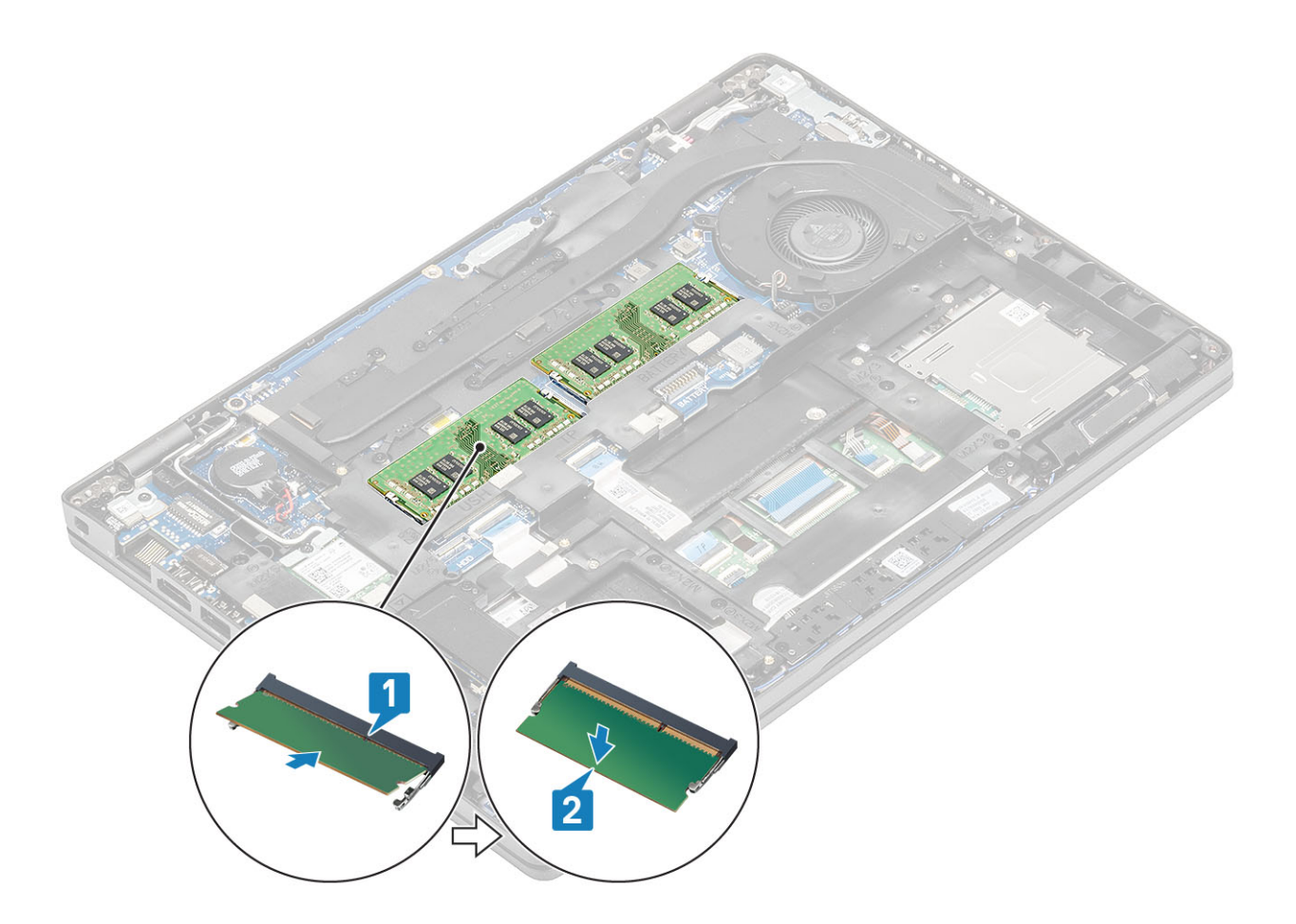

#### **Vervolgstappen**

- 1. Plaats de [batterij](#page-26-0) terug.
- 2. Plaats de [onderplaat](#page-21-0) terug.
- 3. Plaats de [microSD-kaart](#page-17-0) terug.
- 4. Volg de procedure in [Nadat u in de computer hebt gewerkt](#page-8-0).

# **Gelijkspanningsingangspoort**

### **De gelijkspanningsingangspoort verwijderen**

#### **Vereisten**

- 1. Volg de procedure in [Voordat u in de computer gaat werken.](#page-5-0)
- 2. De [microSD-kaart](#page-17-0) verwijderen.
- 3. Verwijder de [onderplaat](#page-18-0).
- 4. Verwijder de [batterij.](#page-24-0)

- 1. Verwijder de twee schroeven (M2x5) waarmee de Type-C-beugel wordt bevestigd aan de systeemkaart [1].
- 2. Verwijder de Type-C-beugel uit de computer [2].

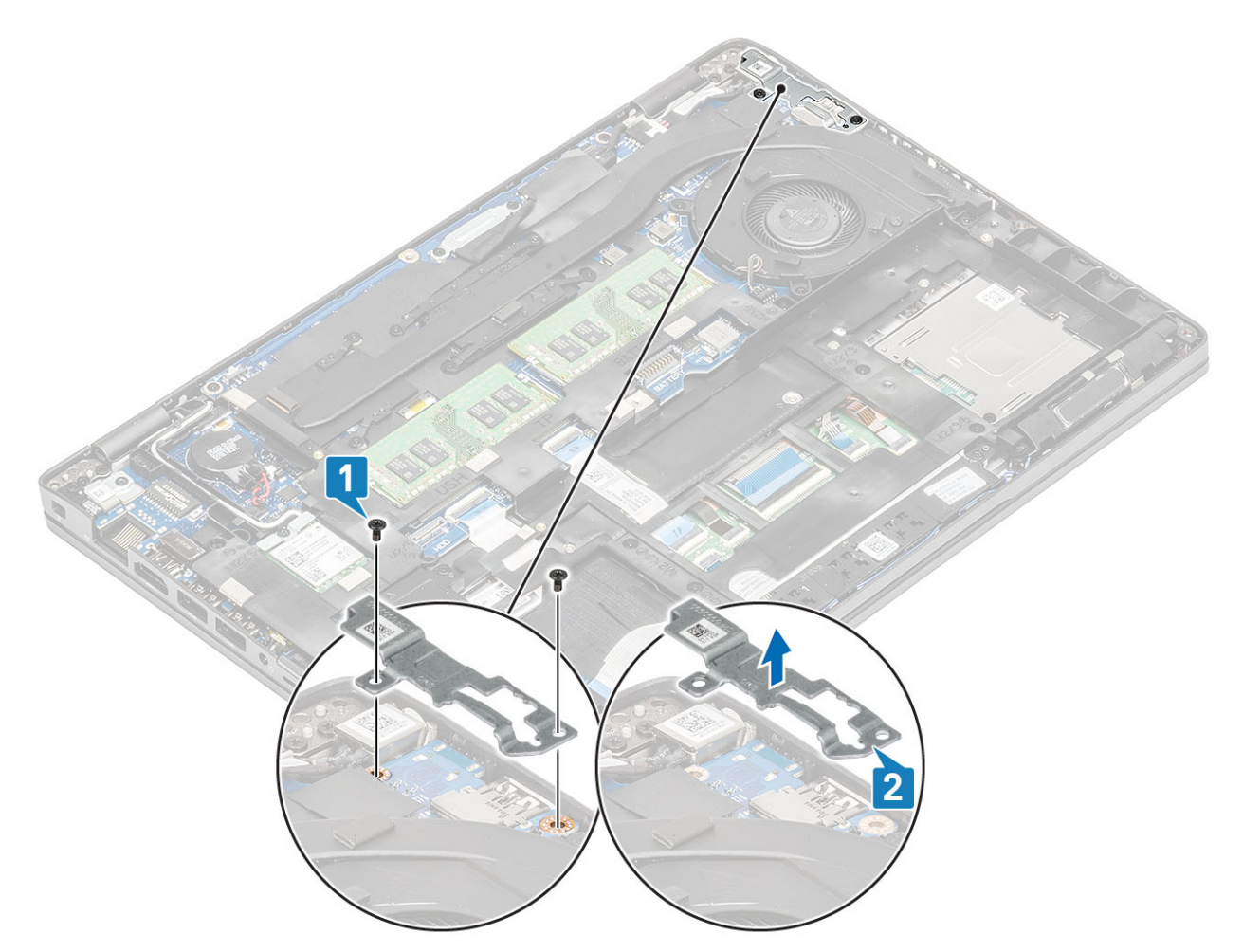

3. Koppel de kabel van de gelijkspanningsingangspoort los van de connector op het moederbord en verwijder de gelijkspanningsingangspoort uit de computer [1, 2].
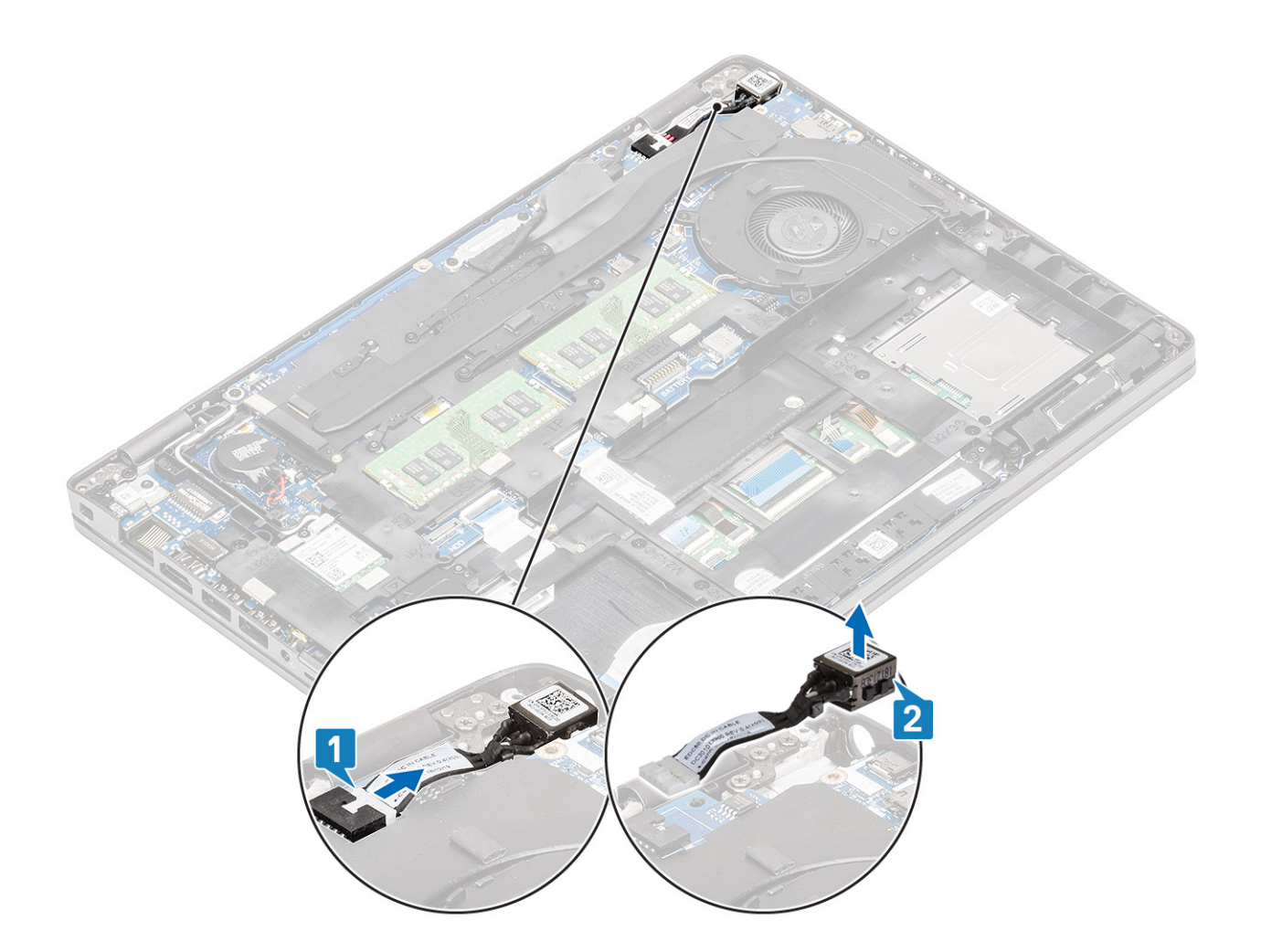

# **De gelijkspanningsingangspoort plaatsen**

- 1. Plaats de gelijkspanningsingangspoort in de daarvoor bestemde sleuf in de computer [1].
- 2. Sluit de kabel van de gelijkspanningsingangspoort aan op de connector op het moederbord [2].

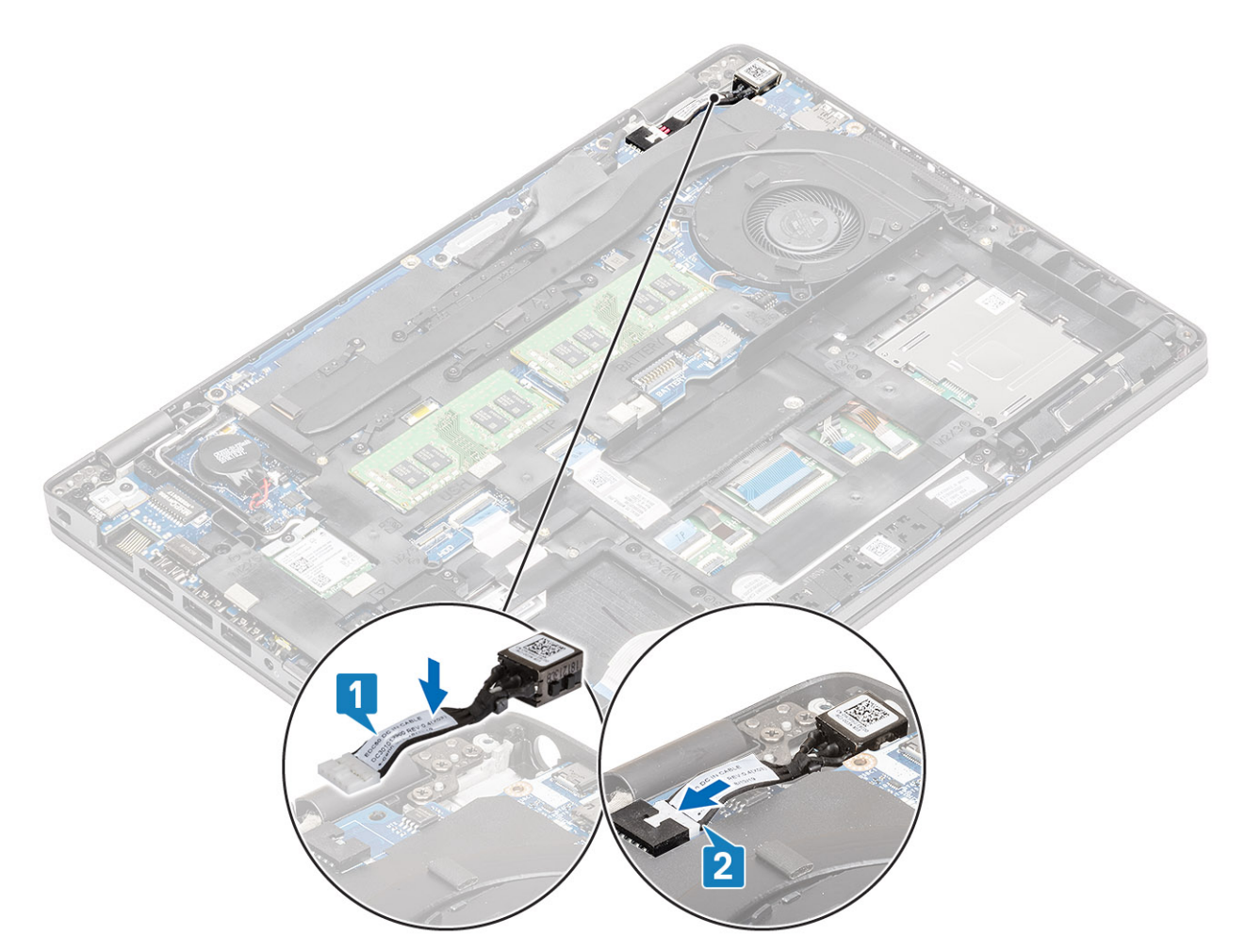

- 3. Plaats de Type-C-beugel in de daarvoor bestemde sleuf op de computer [1].
- 4. Plaats de twee schroeven (M2x5) terug waarmee de Type-C-beugel aan de palmsteun wordt bevestigd [2].

<span id="page-38-0"></span>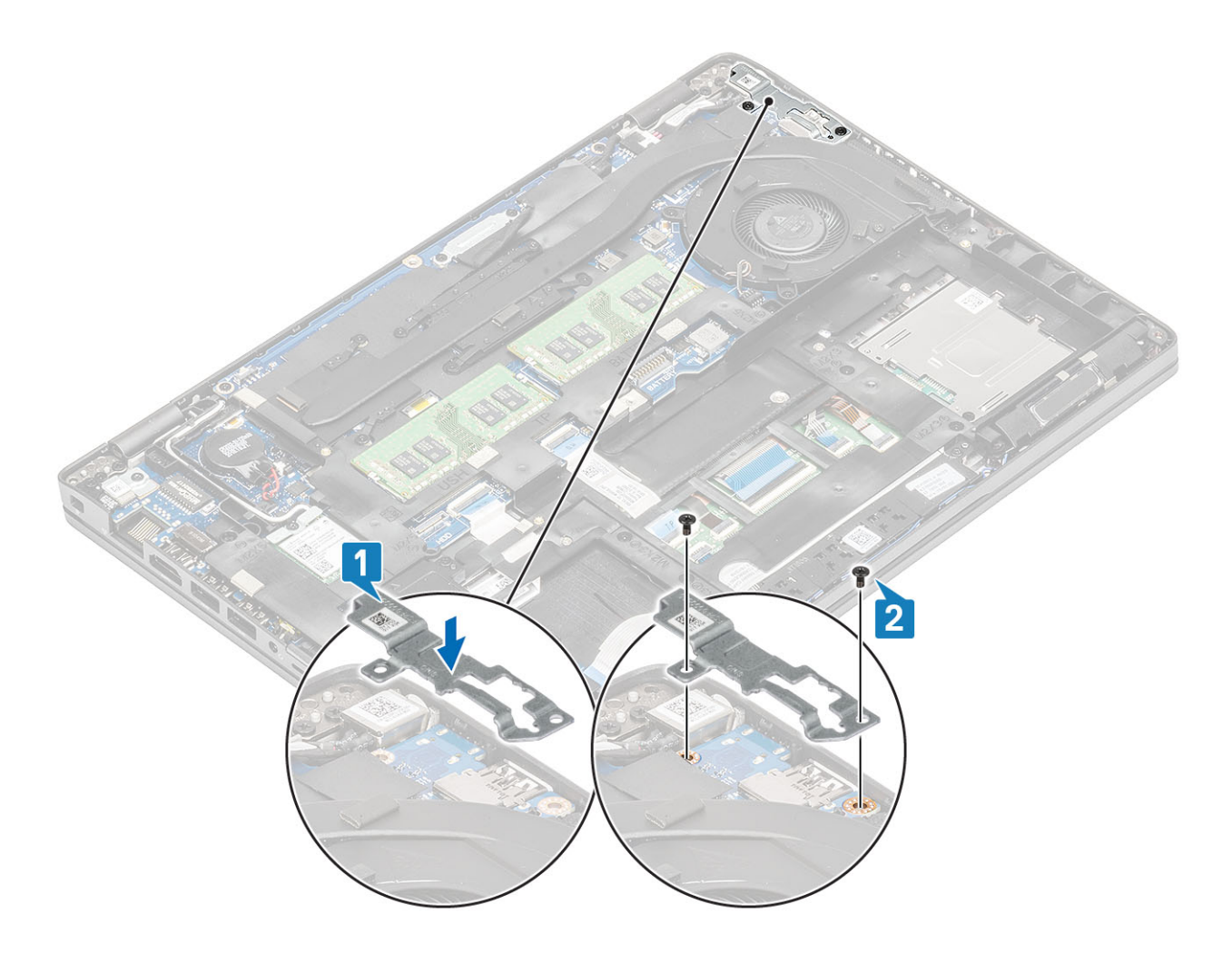

- 1. Plaats de [batterij](#page-26-0) terug.
- 2. Plaats de [onderplaat](#page-21-0) terug.
- 3. Plaats de [microSD-kaart](#page-17-0) terug.
- 4. Volg de procedure in [Nadat u in de computer hebt gewerkt](#page-8-0).

# **Solid-state schijf**

## **De M.2 SSD verwijderen**

#### **Vereisten**

- 1. Volg de procedure in [Voordat u in de computer gaat werken.](#page-5-0)
- 2. De [microSD-kaart](#page-17-0) verwijderen.
- 3. Verwijder de [onderplaat](#page-18-0).
- 4. Verwijder de [batterij.](#page-24-0)

- 1. Verwijder de twee schroeven (M2x3) waarmee de M.2 SSD-steunbeugel aan de palmsteun wordt bevestigd [1].
- 2. Draai de SSD-steunbeugel een beetje en verwijder deze uit de M.2 SSD-sleuf [2].

<span id="page-39-0"></span>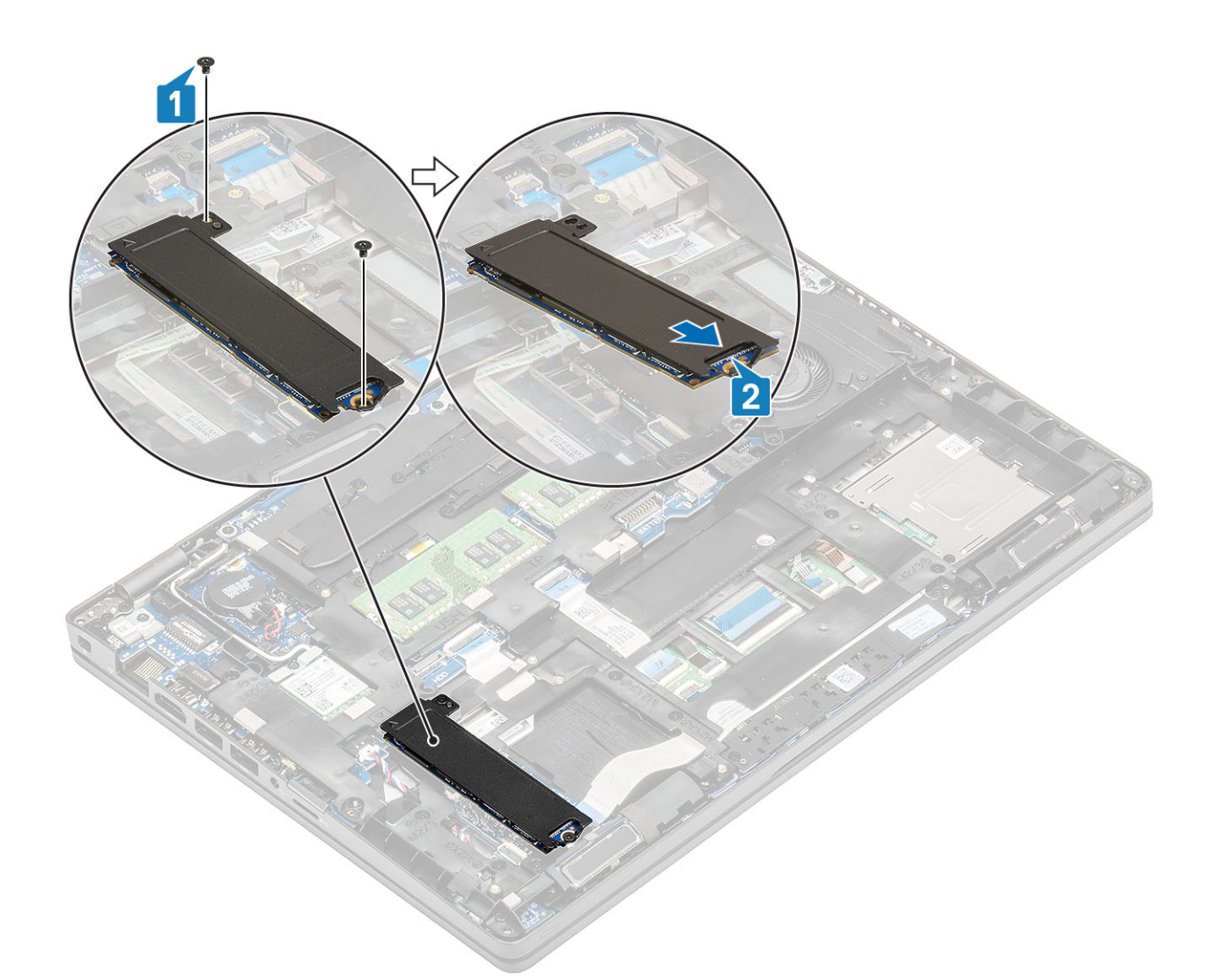

3. Verwijder de SSD van de thermische plaat van de SSD.

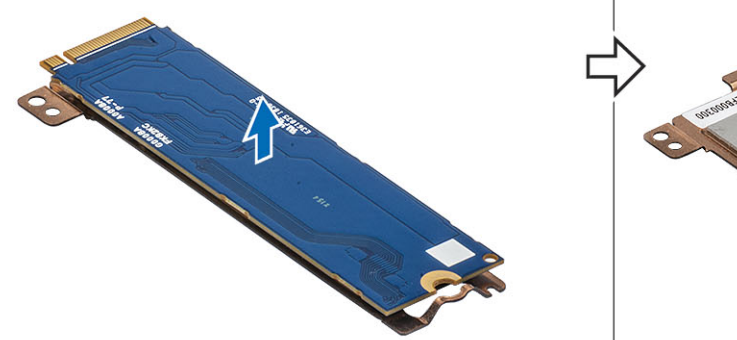

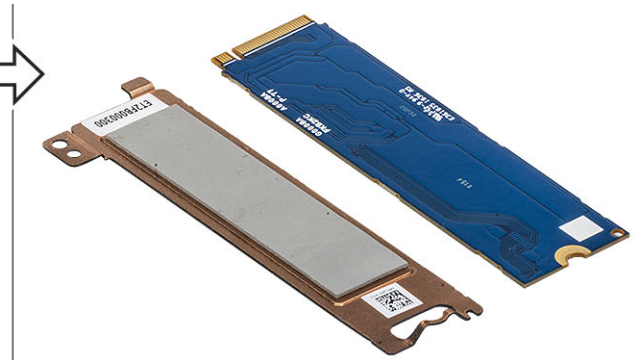

## **De M.2 SSD plaatsen**

- 1. Plaats de M.2 SSD in de sleuf op de palmsteun [1].
- 2. Lijn de SSD-steunbeugel uit en plaats deze boven de M.2 SSD [2].
- 3. Plaats de twee schroeven (M2x3) terug waarmee de SSD-steunbeugel wordt bevestigd aan de palmsteun [3].

<span id="page-40-0"></span>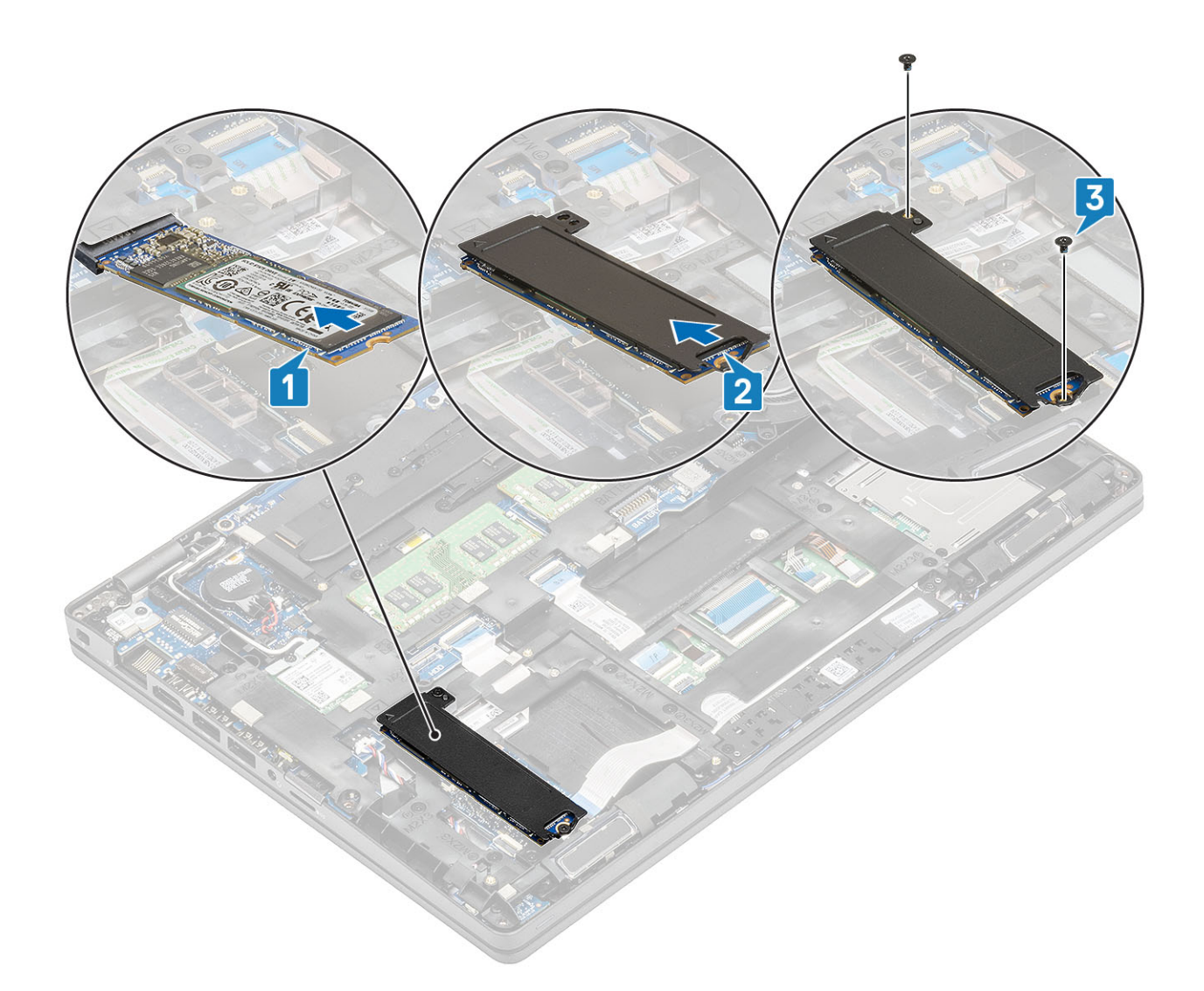

- 1. Plaats de [batterij](#page-26-0) terug.
- 2. Plaats de [onderplaat](#page-21-0) terug.
- 3. Plaats de [microSD-kaart](#page-17-0) terug.
- 4. Volg de procedure in [Nadat u in de computer hebt gewerkt](#page-8-0).

# **Beugel van Solid State-schijf**

### **De beugel van de Solid State-schijf verwijderen**

### **Vereisten**

- 1. Volg de procedure in [Voordat u in de computer gaat werken.](#page-5-0)
- 2. De [microSD-kaart](#page-17-0) verwijderen.
- 3. Verwijder de [onderplaat](#page-18-0).
- 4. Verwijder de [batterij.](#page-24-0)
- 5. Verwijder de [M.2 SSD](#page-38-0).

- 1. Verwijder de schroef (M2x3) waarmee de beugel aan de palmsteun [1] is bevestigd.
- 2. Til de SSD-beugel uit de sleuf op de palmsteun [2].

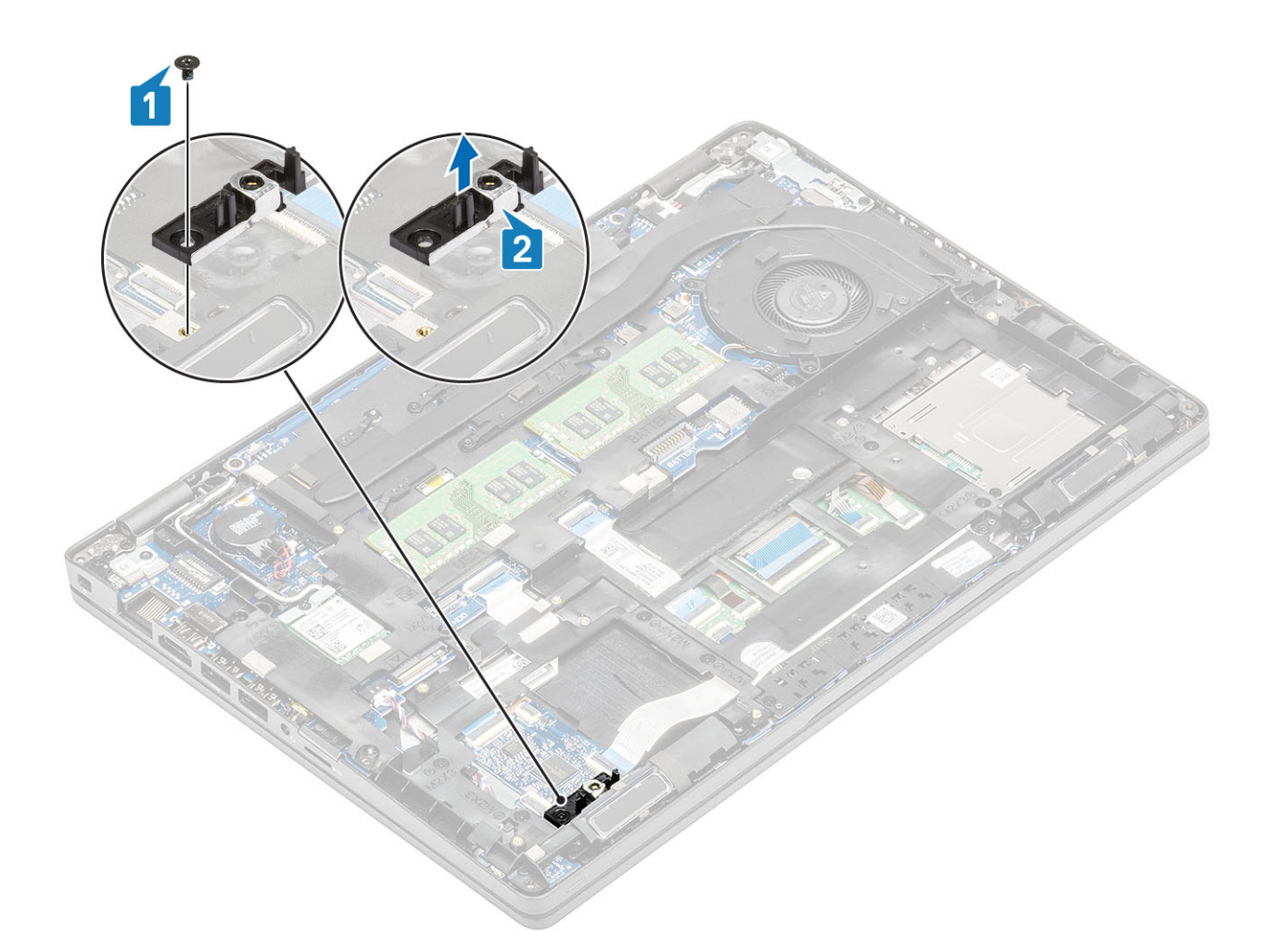

## **De beugel van de Solid State-schijf plaatsen**

- 1. Lijn de beugel uit en plaats deze in de sleuf op de palmsteun [1].
- 2. Plaats de schroef (M2x3) terug om de beugel aan de palmsteun [2] te bevestigen.

<span id="page-42-0"></span>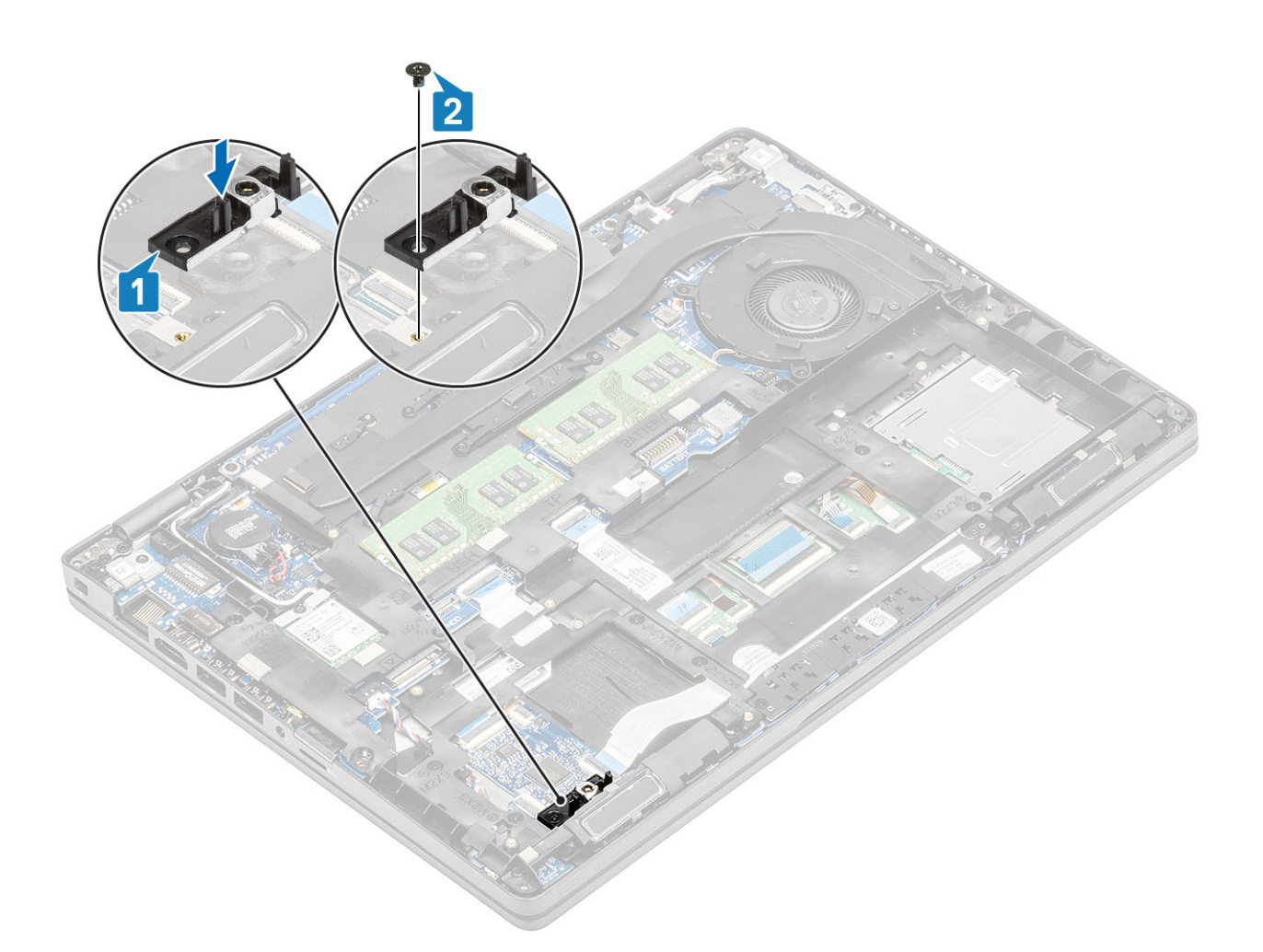

- 1. Plaats de [M.2 SSD](#page-39-0) terug.
- 2. Plaats de [batterij](#page-26-0) terug.
- 3. Plaats de [onderplaat](#page-21-0) terug.
- 4. Plaats de [microSD-kaart](#page-17-0) terug.
- 5. Volg de procedure in [Nadat u in de computer hebt gewerkt](#page-8-0).

## **Binnenframe**

### **Het binnenframe verwijderen**

### **Vereisten**

- 1. Volg de procedure in [Voordat u in de computer gaat werken.](#page-5-0)
- 2. De [microSD-kaart](#page-17-0) verwijderen.
- 3. Verwijder de [onderplaat](#page-18-0).
- 4. Verwijder de [batterij.](#page-24-0)
- 5. Verwijder de [WLAN-kaart.](#page-28-0)
- 6. Verwijder de [M.2 SSD](#page-28-0).
- 7. Verwijder de [M.2 SSD-beugel](#page-40-0).

### **Stappen**

1. Verwijder de WLAN-antennekabels.

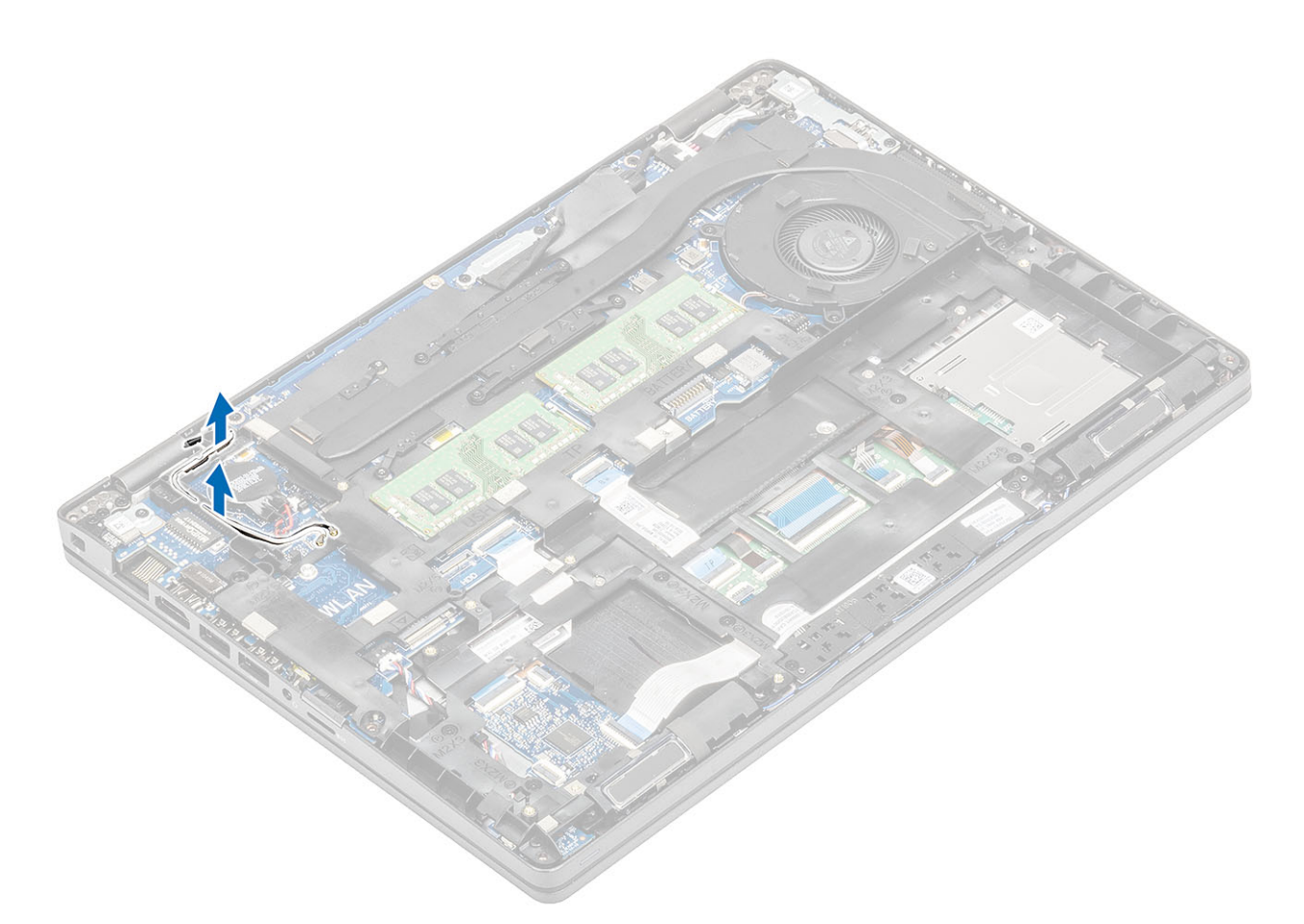

- 2. Verwijder de vijf schroeven (M2x5) waarmee het binnenframe aan de systeemkaart [1] is bevestigd.
- 3. Verwijder de zes schroeven (M2x3) waarmee het binnenframe op het systeem [2] is bevestigd.
- 4. Til het binnenframe uit het systeem [3].

<span id="page-44-0"></span>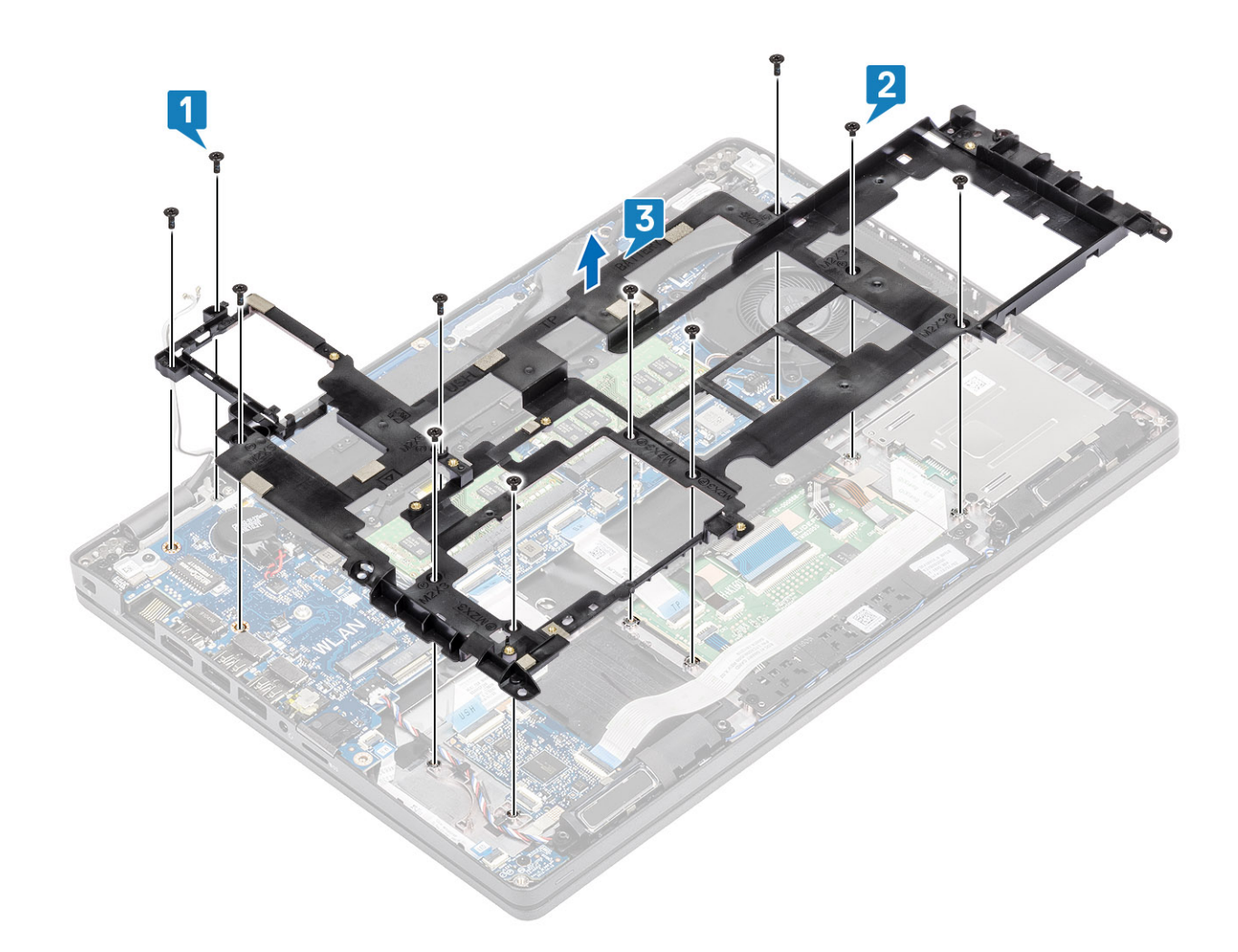

# **Het binnenframe plaatsen**

- 1. Lijn het binnenframe uit en plaats het op het systeemchassis [1].
- 2. Verwijder de zes schroeven (M2x3) terug waarmee het binnenframe op het systeemchassis [2] is bevestigd.
- 3. Verwijder de vijf schroeven (M2x5) terug waarmee het binnenframe aan de systeemkaart [3] is bevestigd.

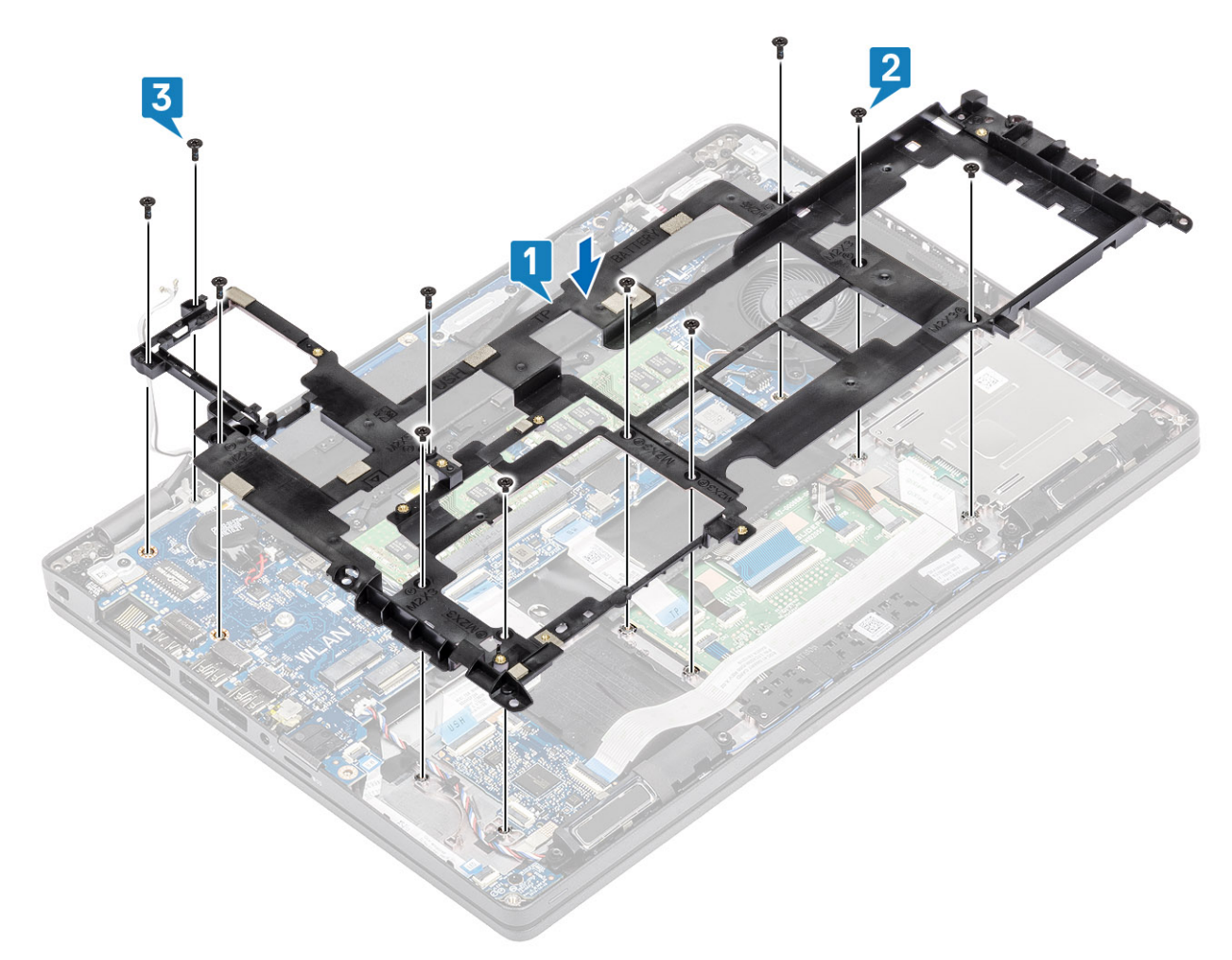

4. Plaats de WLAN-antennekabels terug.

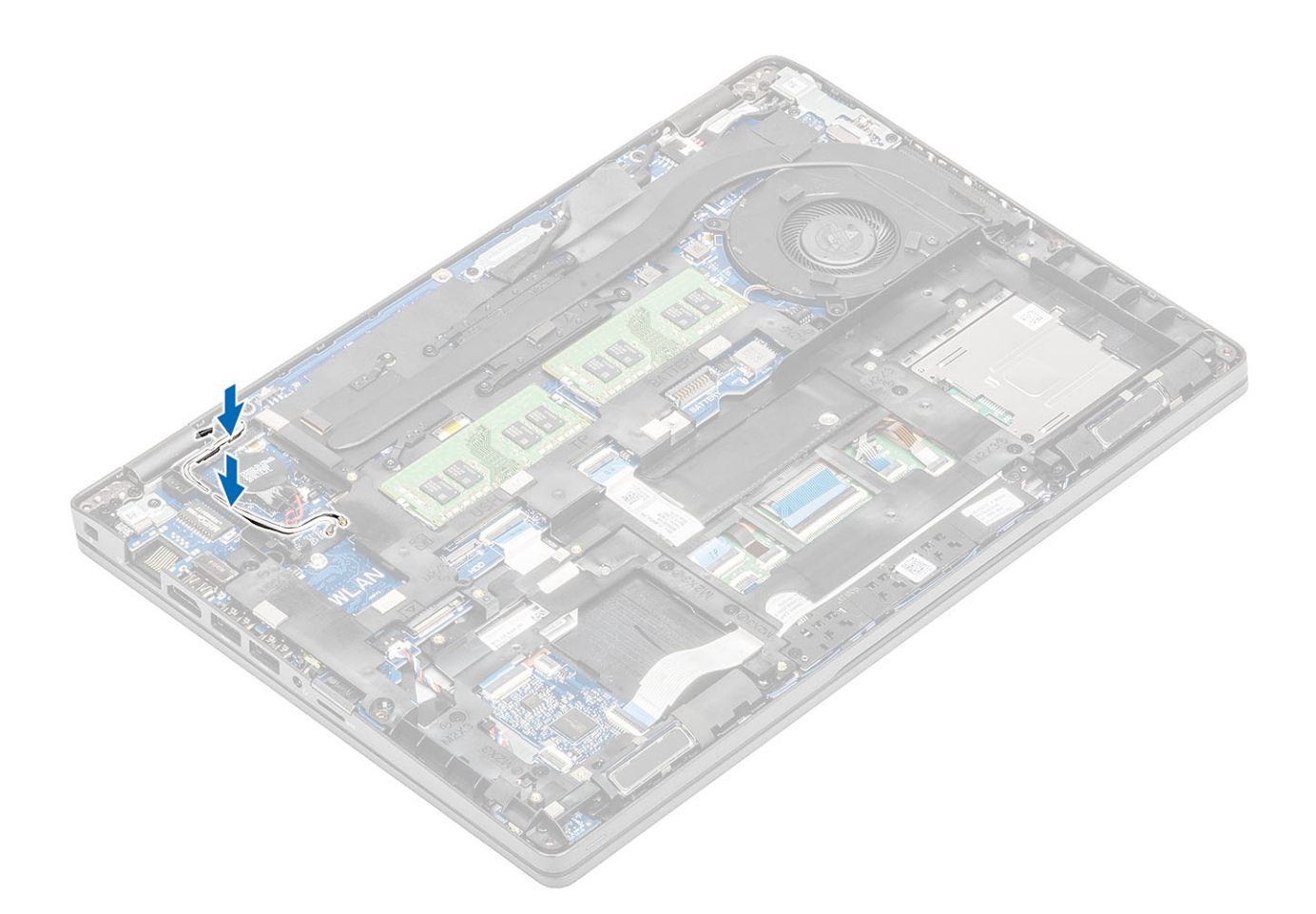

- 1. Plaats de [M.2 SSD-houder](#page-29-0) terug.
- 2. Plaats de [M.2 SSD](#page-29-0) terug.
- 3. Plaats de [WLAN-kaart](#page-29-0) terug.
- 4. Plaats de [batterij](#page-26-0) terug.
- 5. Plaats de [onderplaat](#page-21-0) terug.
- 6. Plaats de [microSD-kaart](#page-17-0) terug.
- 7. Volg de procedure in [Nadat u in de computer hebt gewerkt](#page-8-0).

# **SmartCard-lezer**

### **De smartcardlezer verwijderen**

#### **Vereisten**

- 1. Volg de procedure in [Voordat u in de computer gaat werken.](#page-5-0)
- 2. De [microSD-kaart](#page-17-0) verwijderen.
- 3. Verwijder de [onderplaat](#page-18-0).
- 4. Verwijder de [batterij.](#page-24-0)
- 5. Verwijder de [WLAN-kaart.](#page-28-0)
- 6. Verwijder het [binnenframe.](#page-42-0)

- 1. Koppel de flexibele platte kabel (FFC) smartcardlezer los van de connector op de USH-kaart [1].
- 2. Trek de FFC van de smartcard van de palmsteun [2].

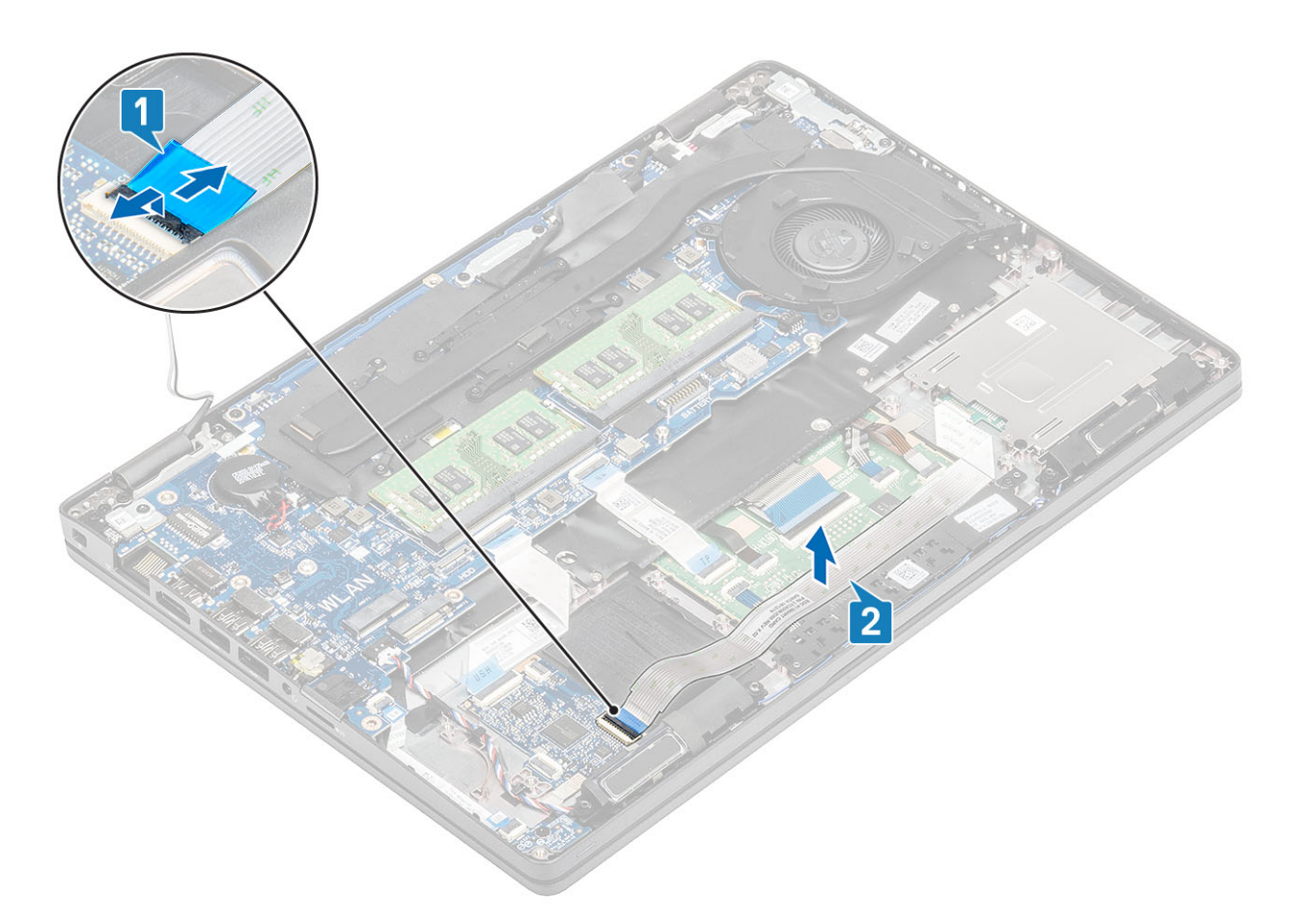

- 3. Verwijder de drie schroeven (M2x3) waarmee de smartcardlezer aan de palmsteun [1] is bevestigd.
- 4. Til de kaart van de smartcardlezer van de palmsteun [2].

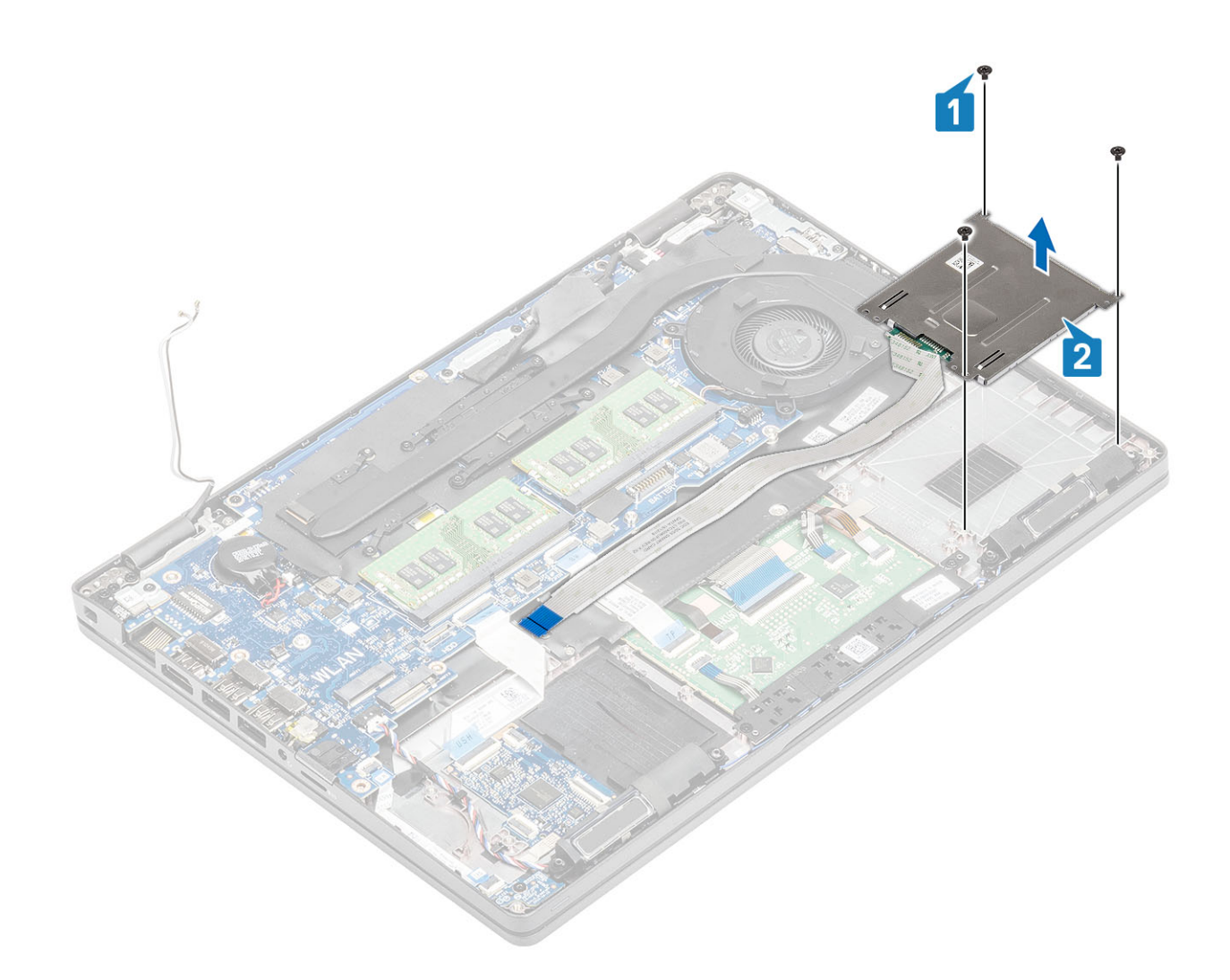

## **De smartcardlezer plaatsen**

- 1. Plaats de kaart van de smartcardlezer op de palmsteun [1].
- 2. Plaats de drie schroeven (M2x3) terug waarmee de smartcardlezer aan de palmsteun [2] is bevestigd.

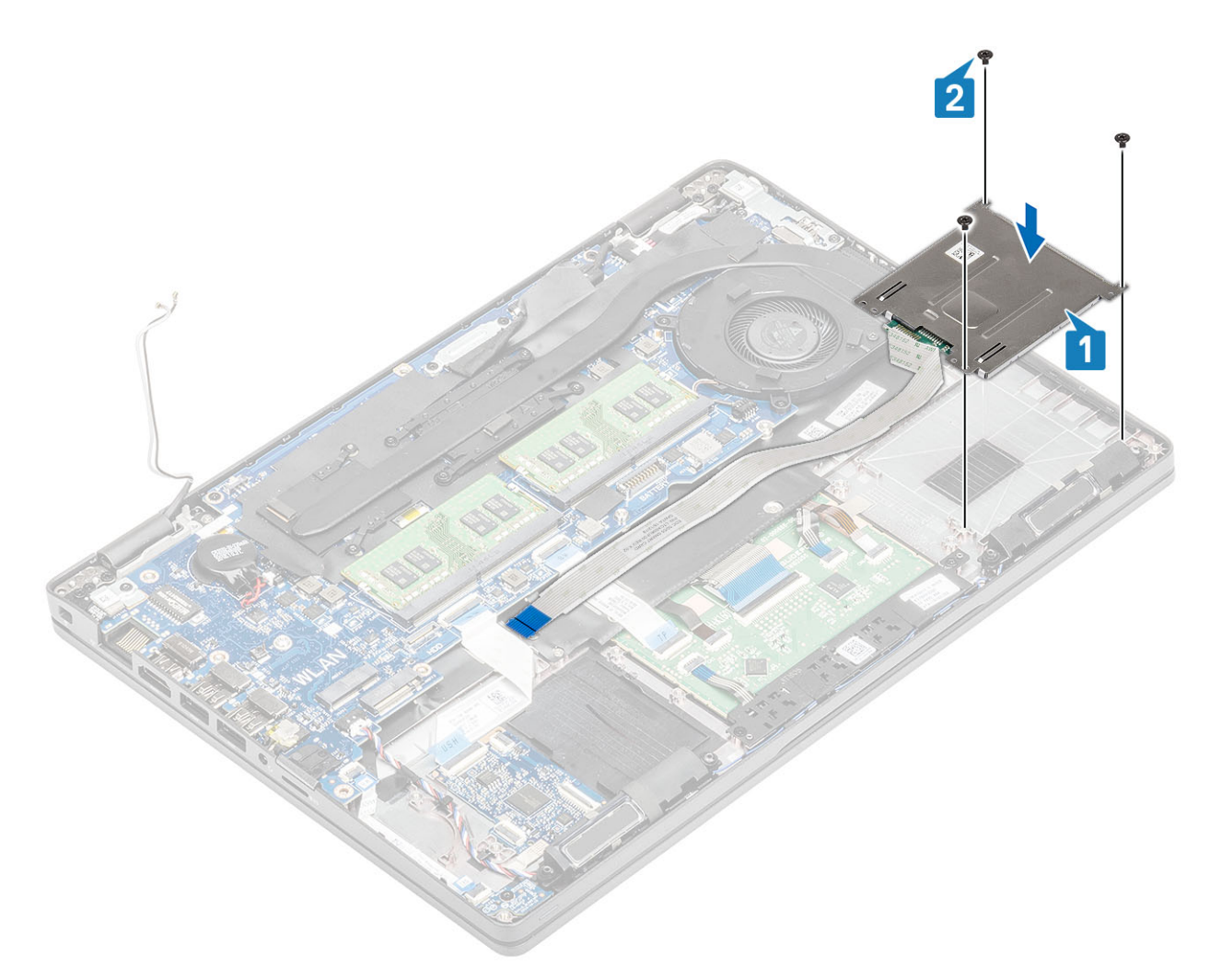

- 3. Sluit de FFC van de smartcardlezer aan op de connector op de USH-kaart [1].
- 4. Plak de FFC voor de smartcard op de palmsteun [2].

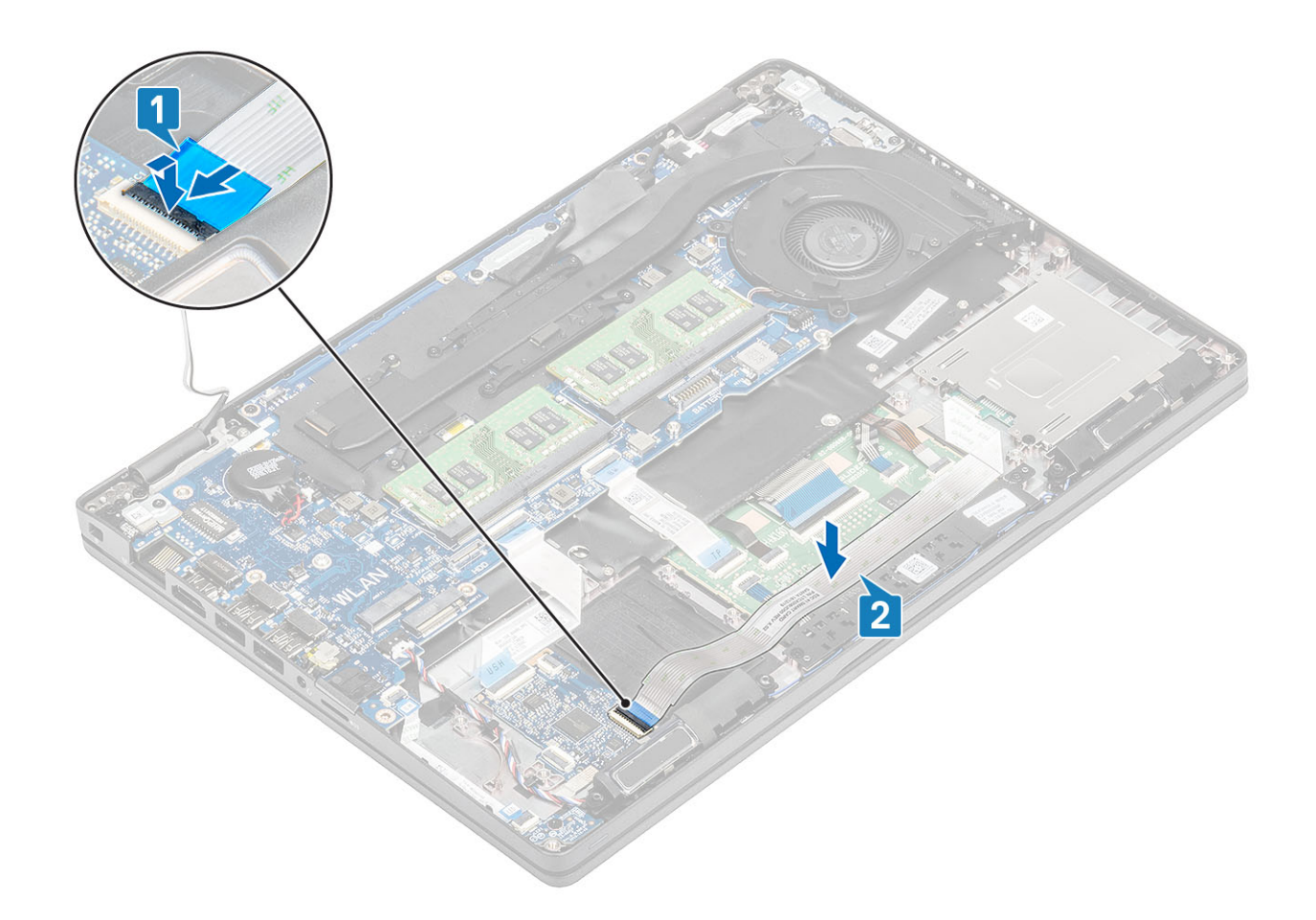

- 1. Plaats het [binnenframe t](#page-44-0)erug.
- 2. Plaats de [WLAN-kaart](#page-29-0) terug.
- 3. Plaats de [batterij](#page-26-0) terug.
- 4. Plaats de [onderplaat](#page-21-0) terug.
- 5. Plaats de [microSD-kaart](#page-17-0) terug.
- 6. Volg de procedure in [Nadat u in de computer hebt gewerkt](#page-8-0).

# **Touchpadknoppen**

### **De touchpadknoppenkaart verwijderen**

#### **Vereisten**

- 1. Volg de procedure in [Voordat u in de computer gaat werken.](#page-5-0)
- 2. De [microSD-kaart](#page-17-0) verwijderen.
- 3. Verwijder de [onderplaat](#page-18-0).
- 4. Verwijder de [batterij.](#page-24-0)
- 5. Verwijder de [luidspreker](#page-58-0).

- 1. Open de vergrendeling en koppel de FFC-kabel (Flexible Flat Cable) van de SmartCard-lezer los van de USH-kaart [1].
- 2. Trek de FFC van de SmartCard-lezer van de palmsteun [2].

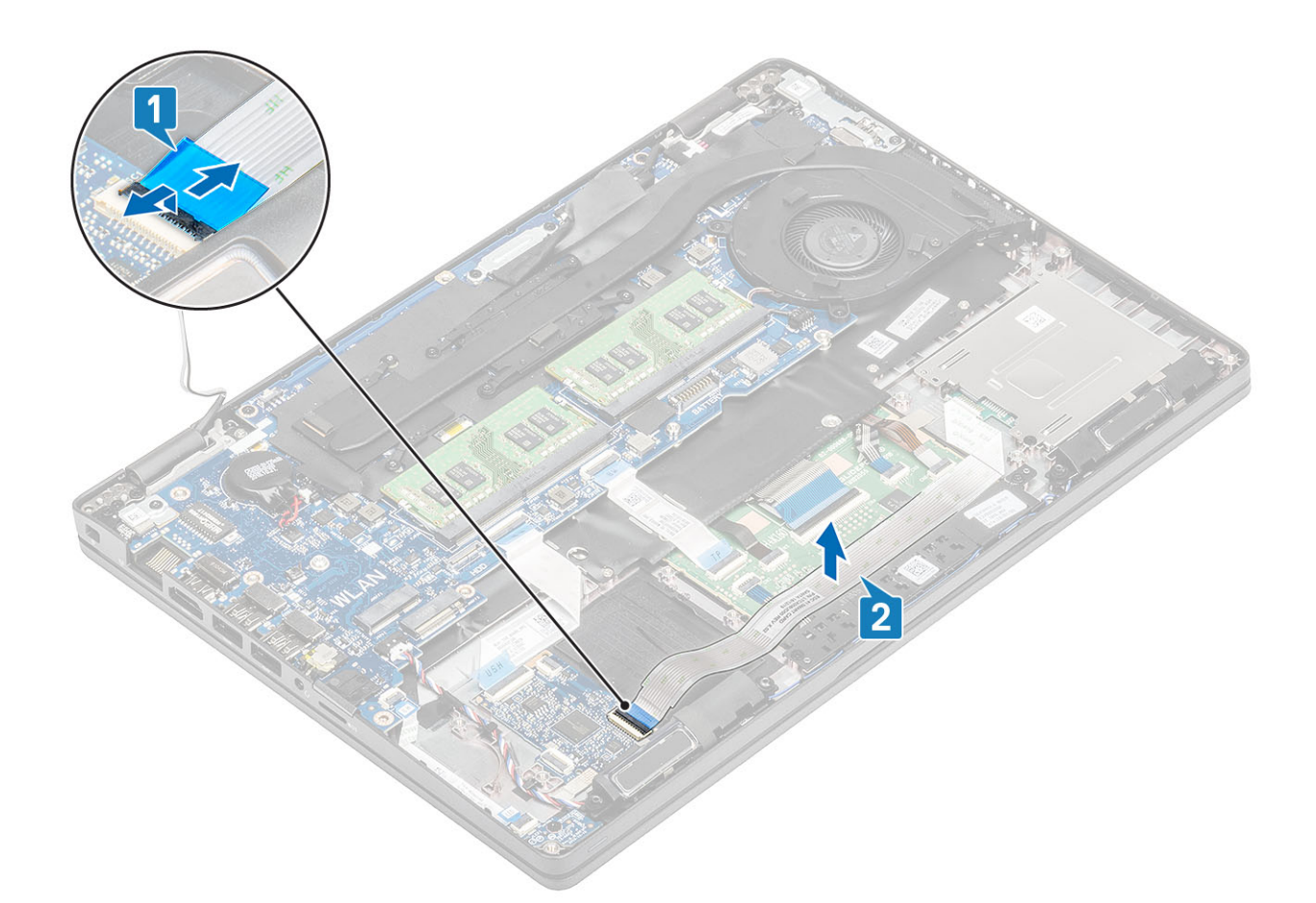

3. Open de vergrendeling en koppel de kabel van de touchpadknoppenkaart los van de connector op de touchpadkaart [1, 2].

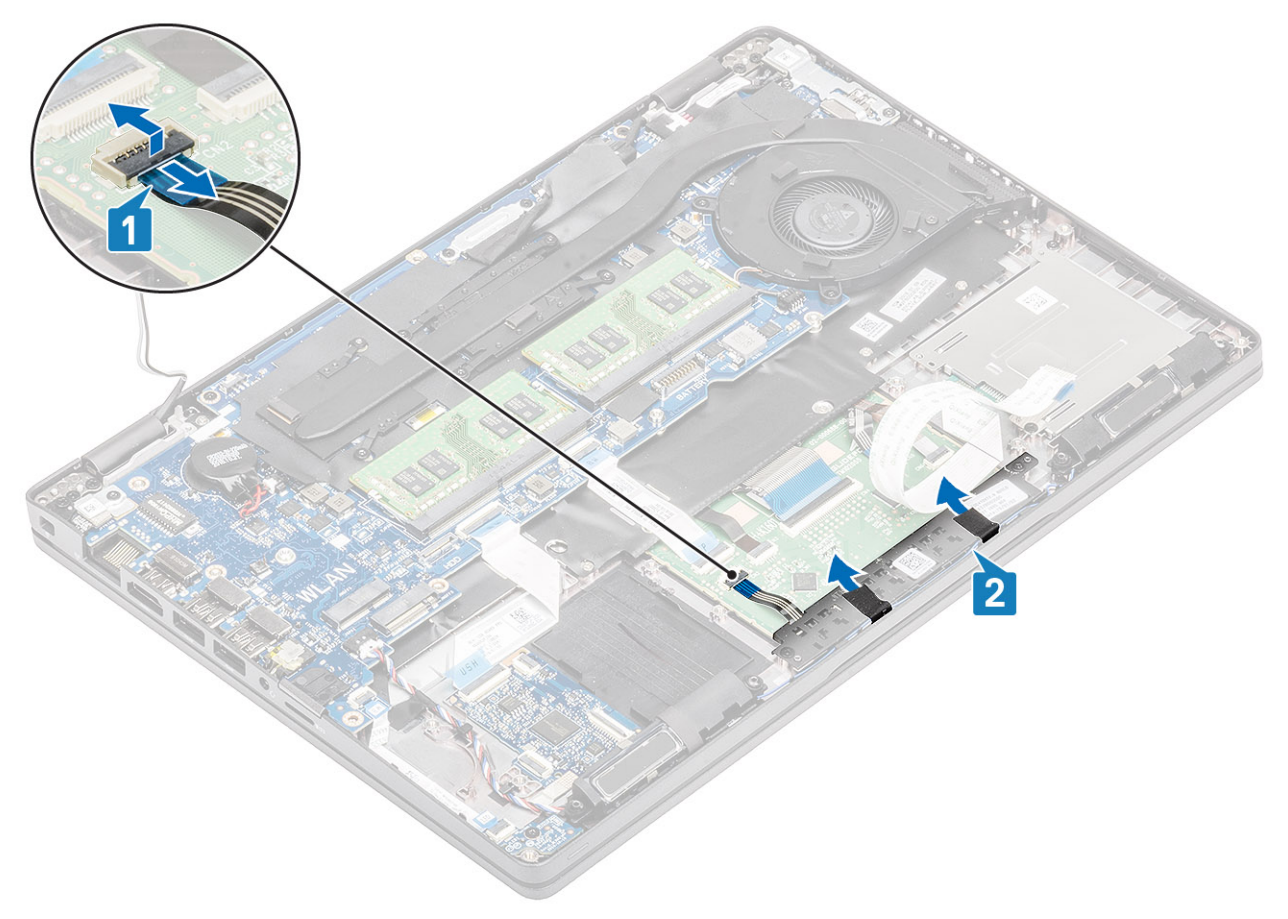

- 4. Verwijder de twee schroeven (M2x3) waarmee de beugel van de touchpadknoppenkaart aan de palmsteun is bevestigd [1].
- 5. Til de beugel van de touchpadknoppenkaart uit de computer [2].

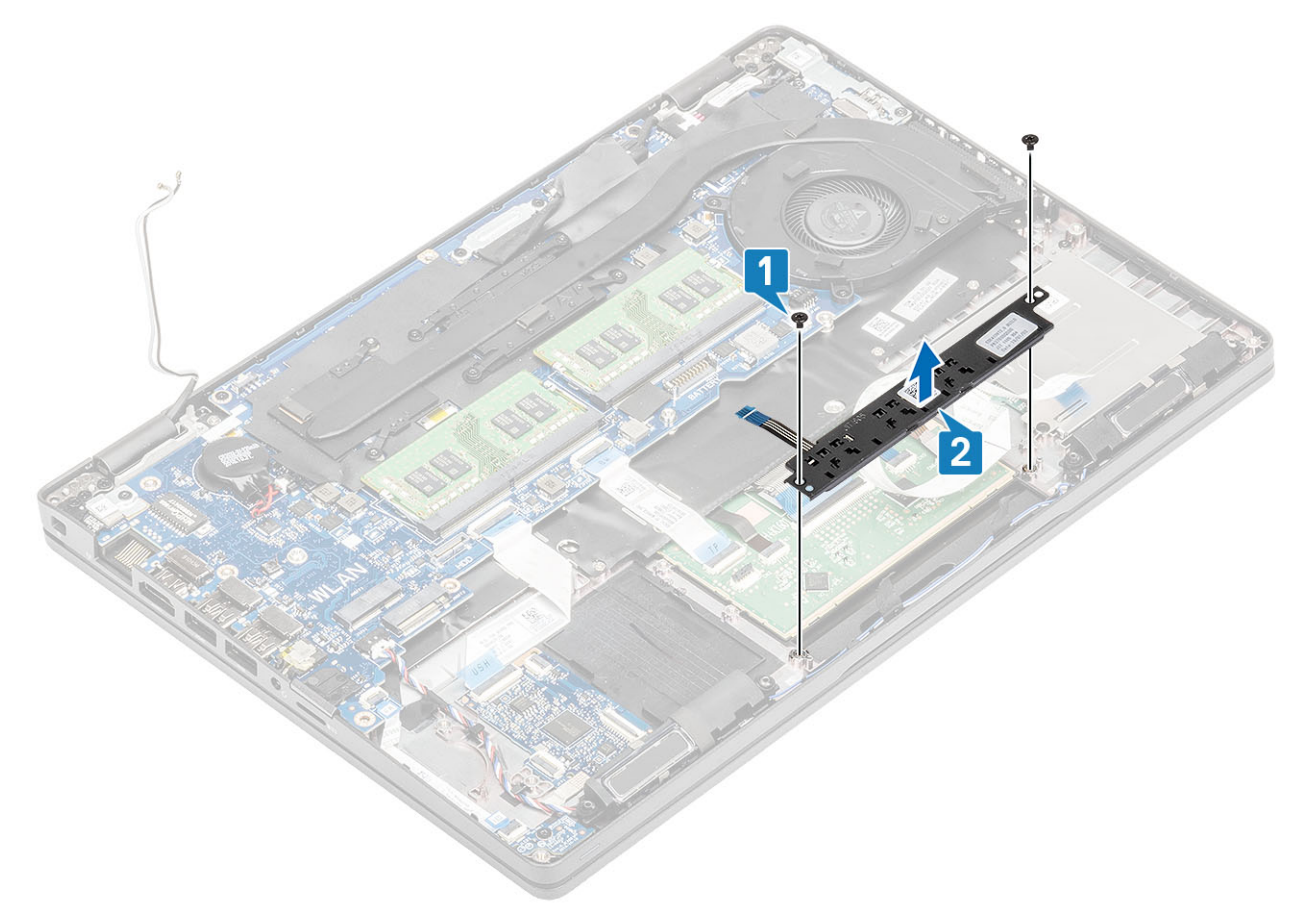

### **De touchpadknoppenkaart plaatsen**

- 1. Plaats de touchpadknoppenkaart in de sleuf op de palmsteun [1].
- 2. Plaats de twee schroeven (M2x3) terug waarmee de touchpadknoppenkaart aan de palmsteun is bevestigd [2].

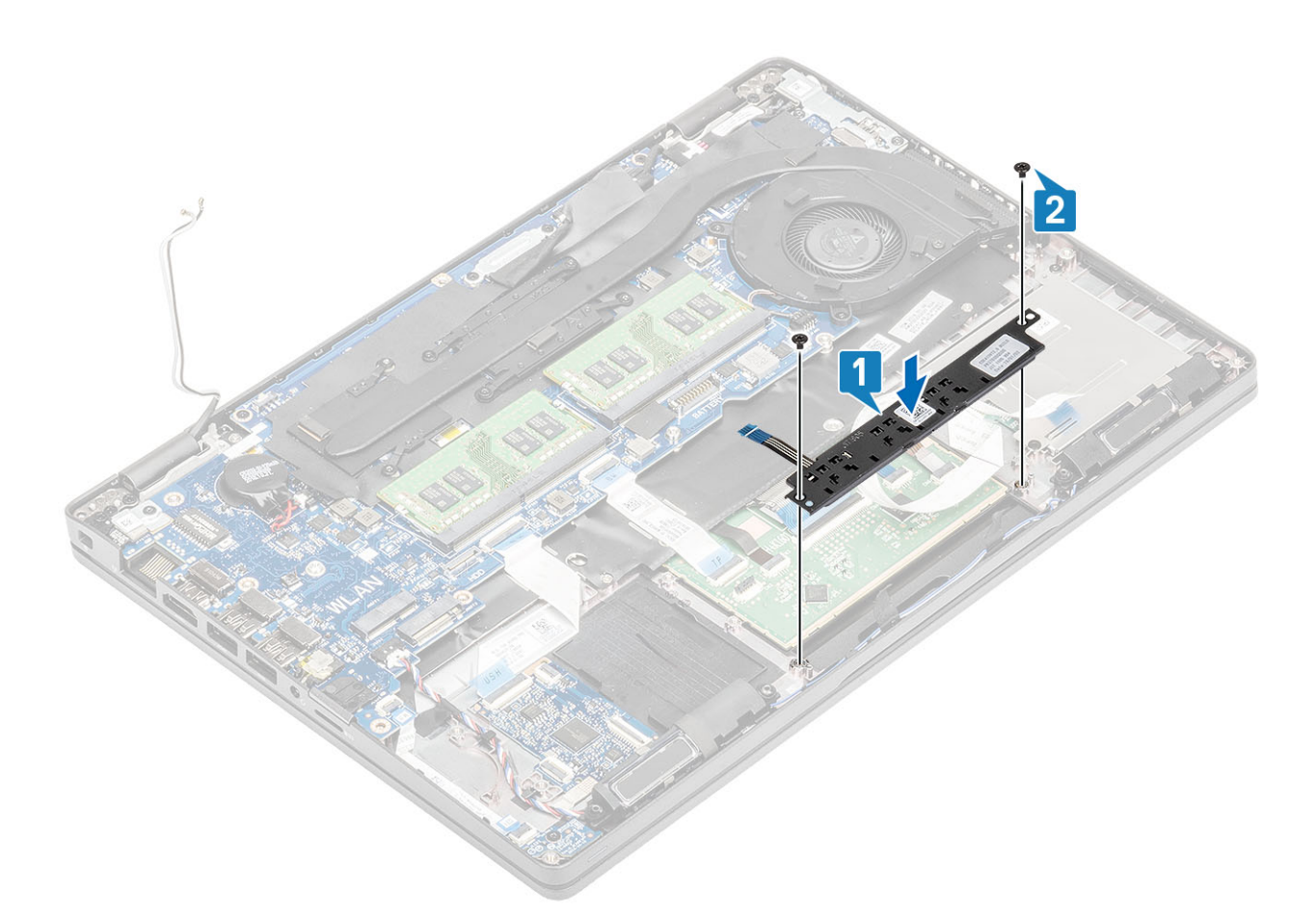

3. Sluit de kabel van de touchpadknoppenkaart aan op de connector op de touchpadkaart [1, 2].

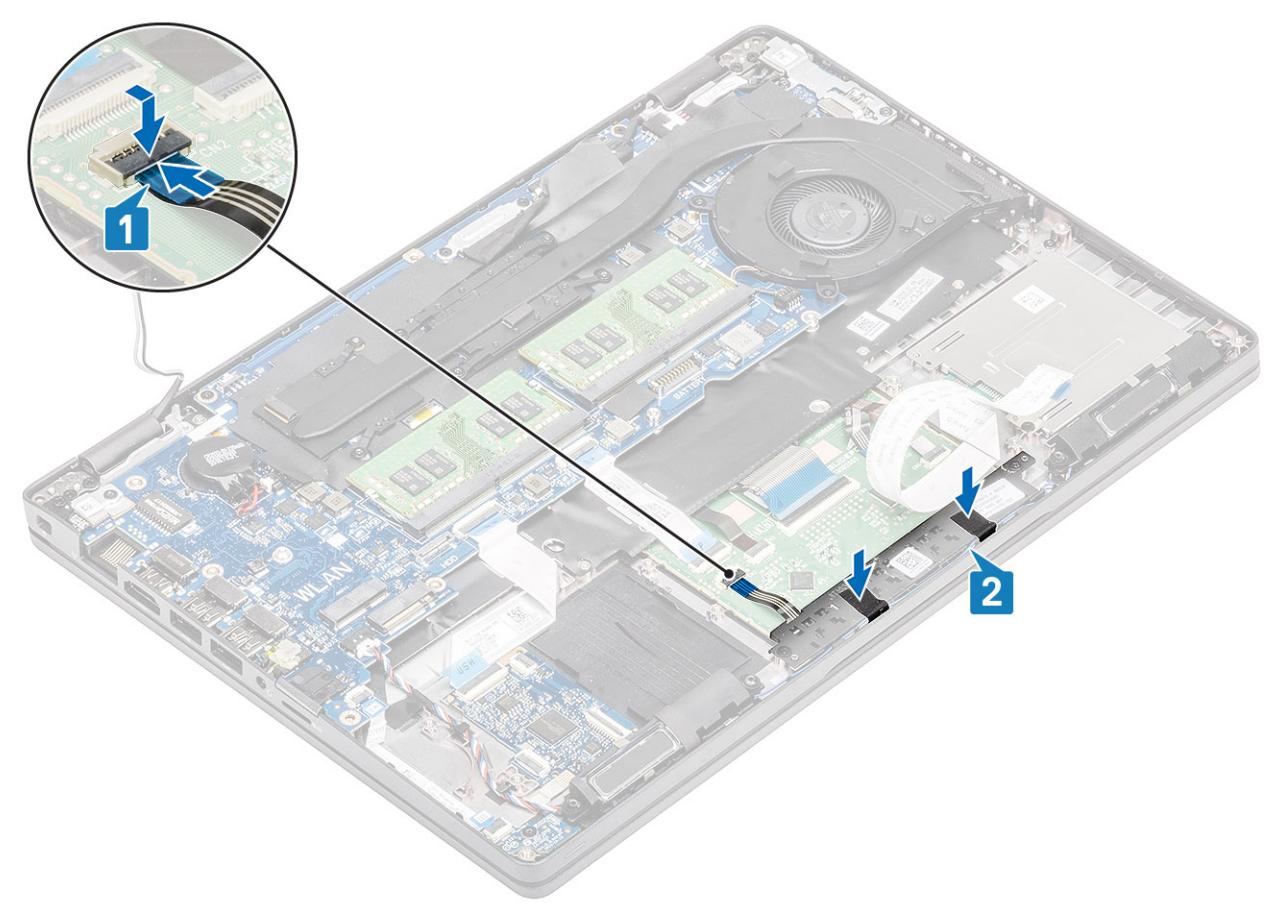

- 4. Sluit de FFC-kabel van de SmartCard-lezer aan op de USH-kaart [1].
- 5. Bevestig de FFC-kabel op de palmsteun [2].

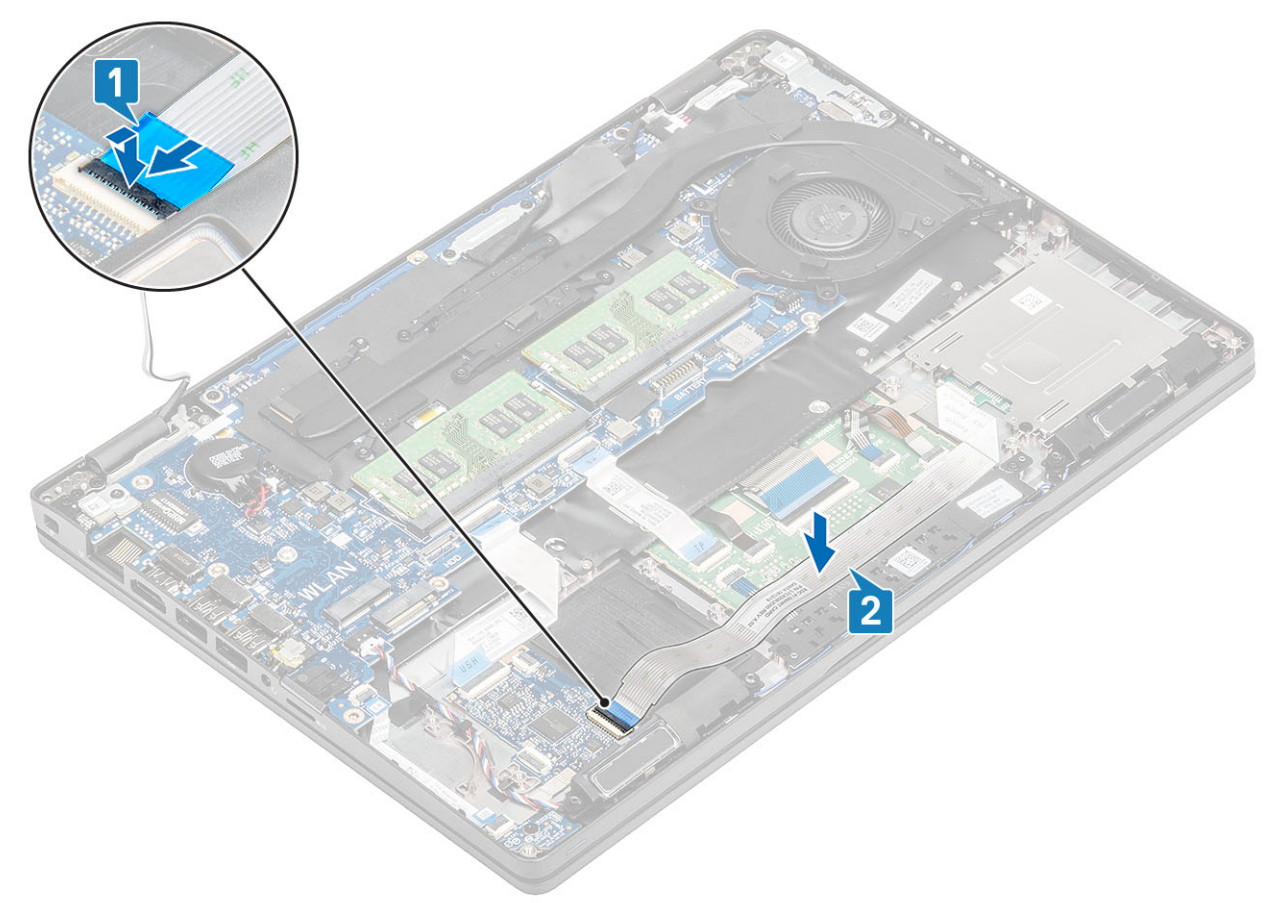

- 1. Plaats de [luidsprekert](#page-59-0)erug.
- 2. Plaats de [batterij](#page-26-0) terug.
- 3. Plaats de [onderplaat](#page-21-0) terug.
- 4. Plaats de [microSD-kaart](#page-17-0) terug.
- 5. Volg de procedure in [Nadat u in de computer hebt gewerkt](#page-8-0).

# **LED-kaart**

### **De led-kaart verwijderen**

### **Vereisten**

- 1. Volg de procedure in [Voordat u in de computer gaat werken.](#page-5-0)
- 2. De [microSD-kaart](#page-17-0) verwijderen.
- 3. Verwijder de [onderplaat](#page-18-0).
- 4. Verwijder de [batterij.](#page-24-0)

- 1. Koppel de kabel van de LED-kaart los van de connector op het moederbord [1].
- 2. Verwijder de LED-kaartkabel [2].

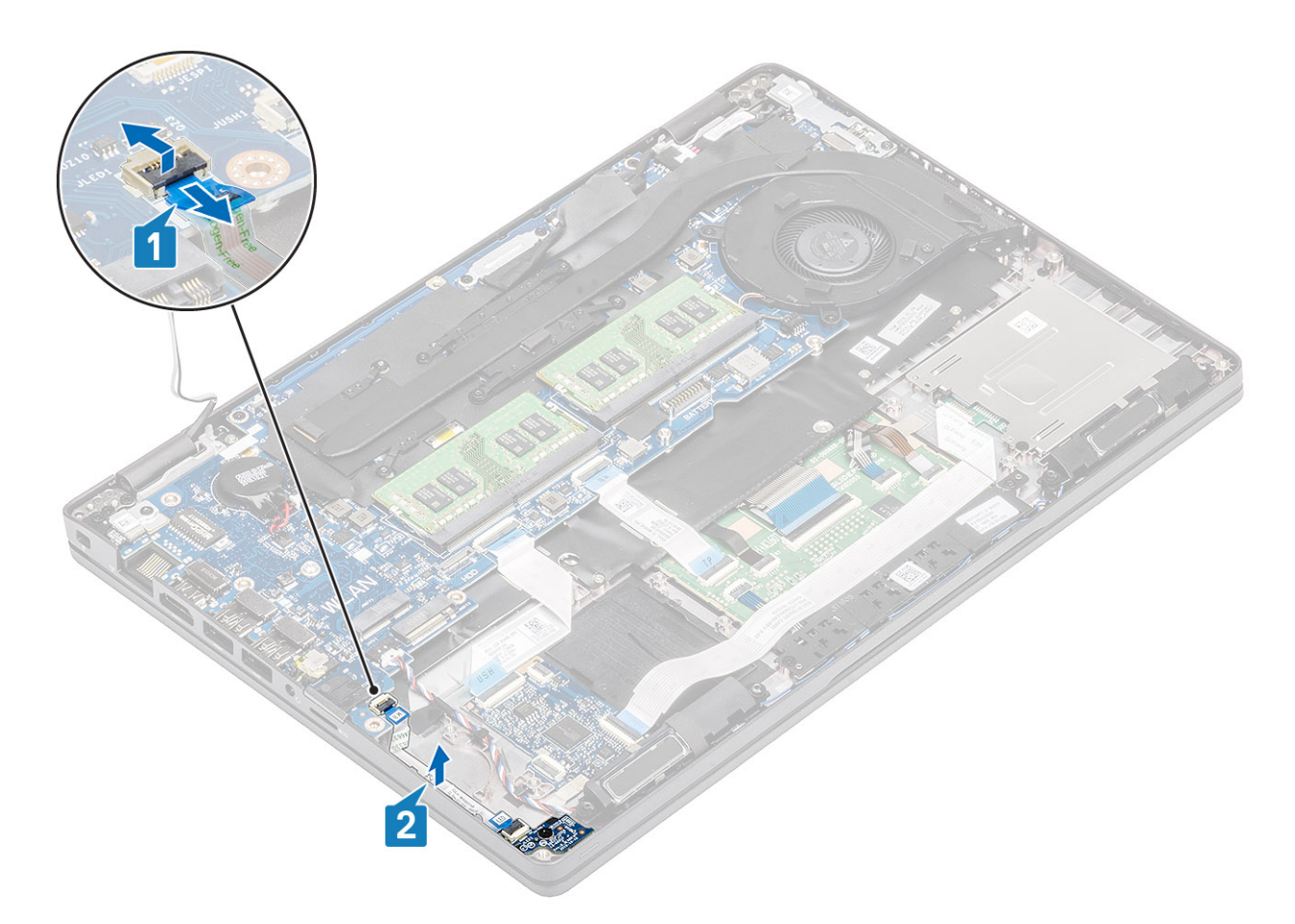

- 3. Verwijder de enkele schroef (M2x3) waarmee de LED-kaart aan de palmsteun vastzit [1].
- 4. Til de LED-kaart uit de computer [2].

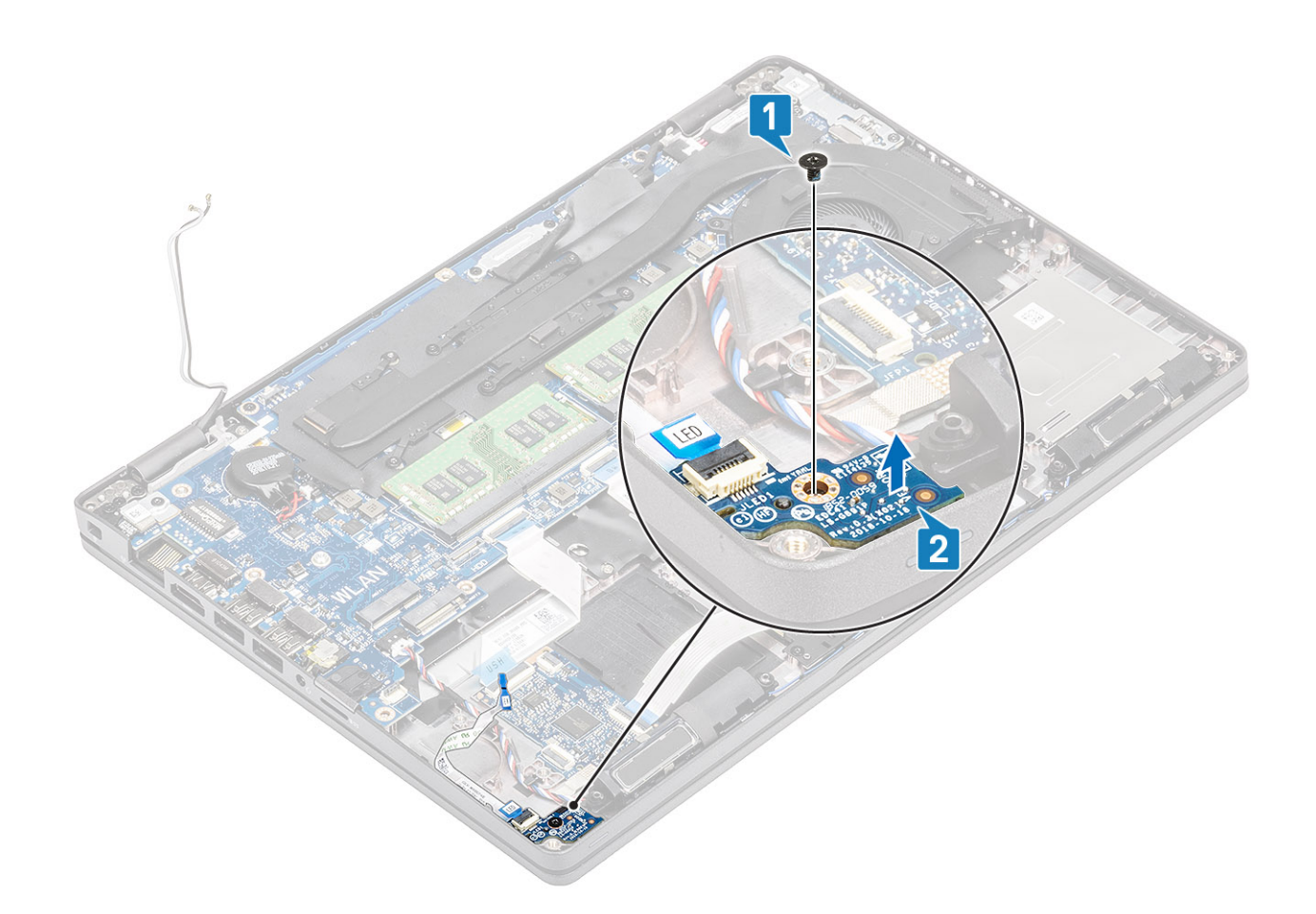

## **De led-kaart plaatsen**

- 1. Plaats de LED-kaart en lijn het schroefgat op de LED-kaart uit met het schroefgat op de palmsteun [1].
- 2. Plaats de enkele schroef (M2x3) terug om de LED-kaart te bevestigen aan de palmsteun [2].

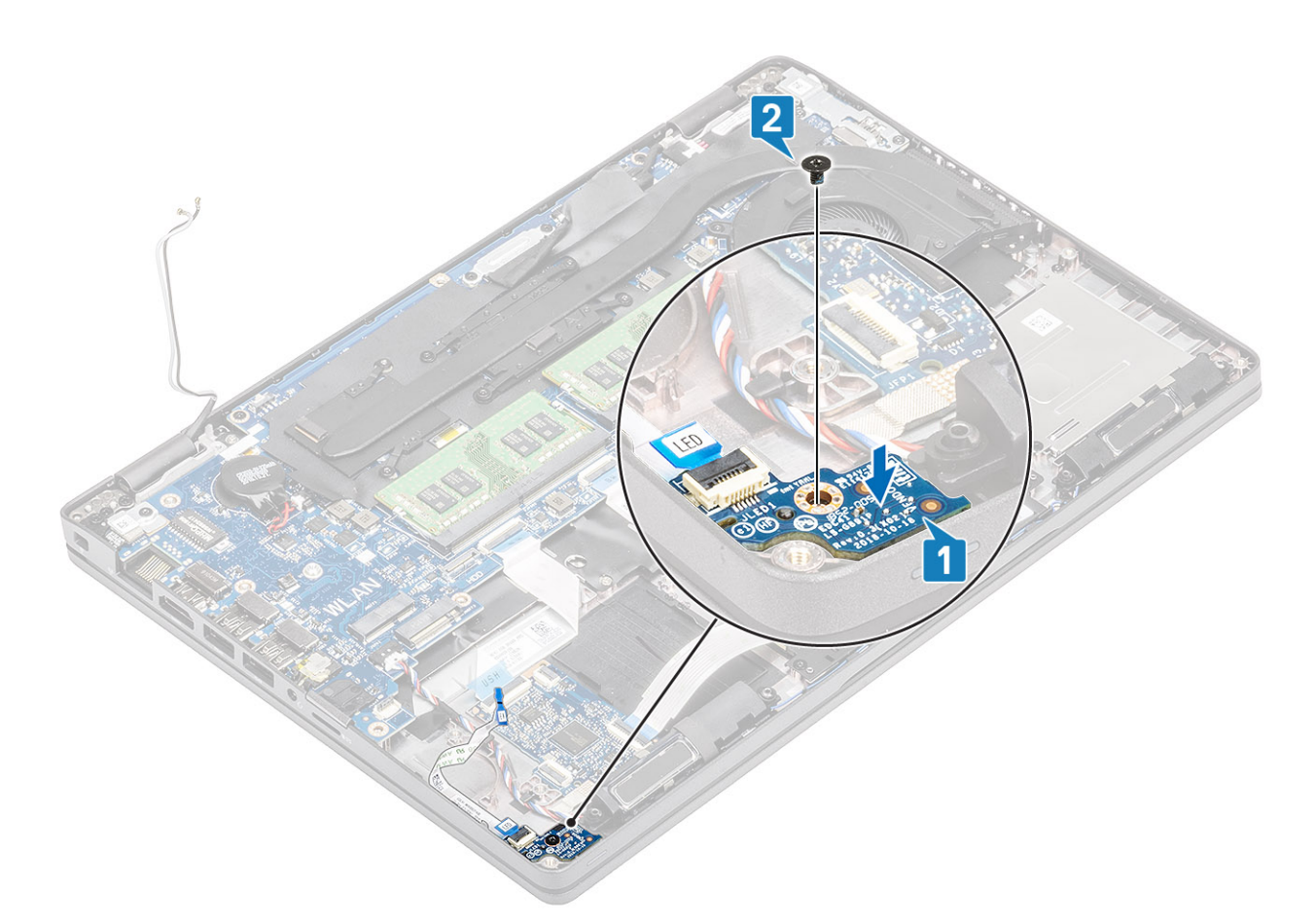

3. Sluit de kabel van de LED-kaart aan op de connector op het moederbord en leid de kabel van de LED-kaart [1, 2].

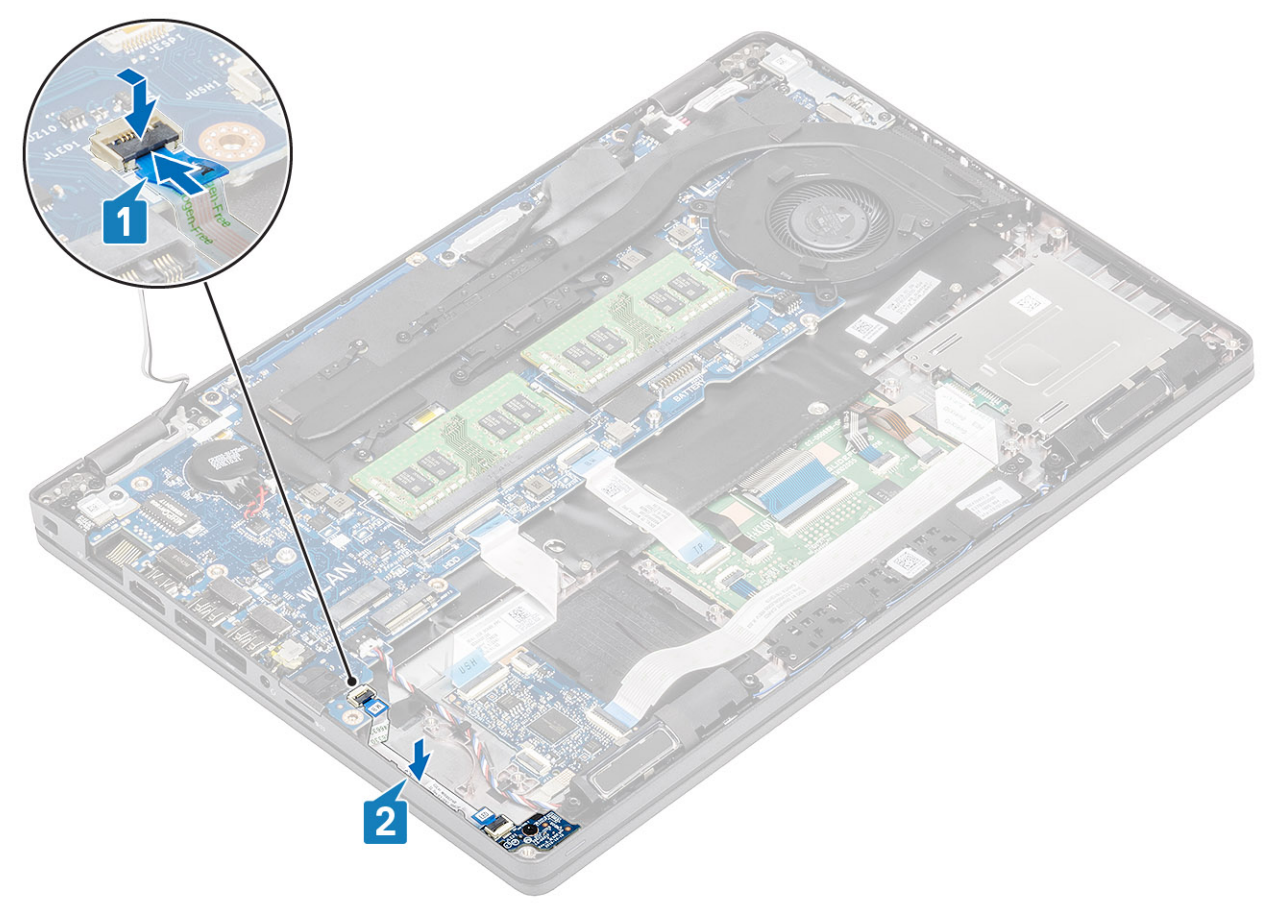

- <span id="page-58-0"></span>1. Plaats de [batterij](#page-26-0) terug.
- 2. Plaats de [onderplaat](#page-21-0) terug.
- 3. Plaats de [microSD-kaart](#page-17-0) terug.
- 4. Volg de procedure in [Nadat u in de computer hebt gewerkt](#page-8-0).

# **Luidsprekers**

### **De luidsprekers verwijderen**

### **Vereisten**

- 1. Volg de procedure in [Voordat u in de computer gaat werken.](#page-5-0)
- 2. De [microSD-kaart](#page-17-0) verwijderen.
- 3. Verwijder de [onderplaat](#page-18-0).
- 4. Verwijder de [batterij.](#page-24-0)

### **Stappen**

- 1. Koppel de luidsprekerkabel los van de connector op het moederbord [1].
- 2. Verwijder de tape en haal de luidsprekerkabel los [2, 3].

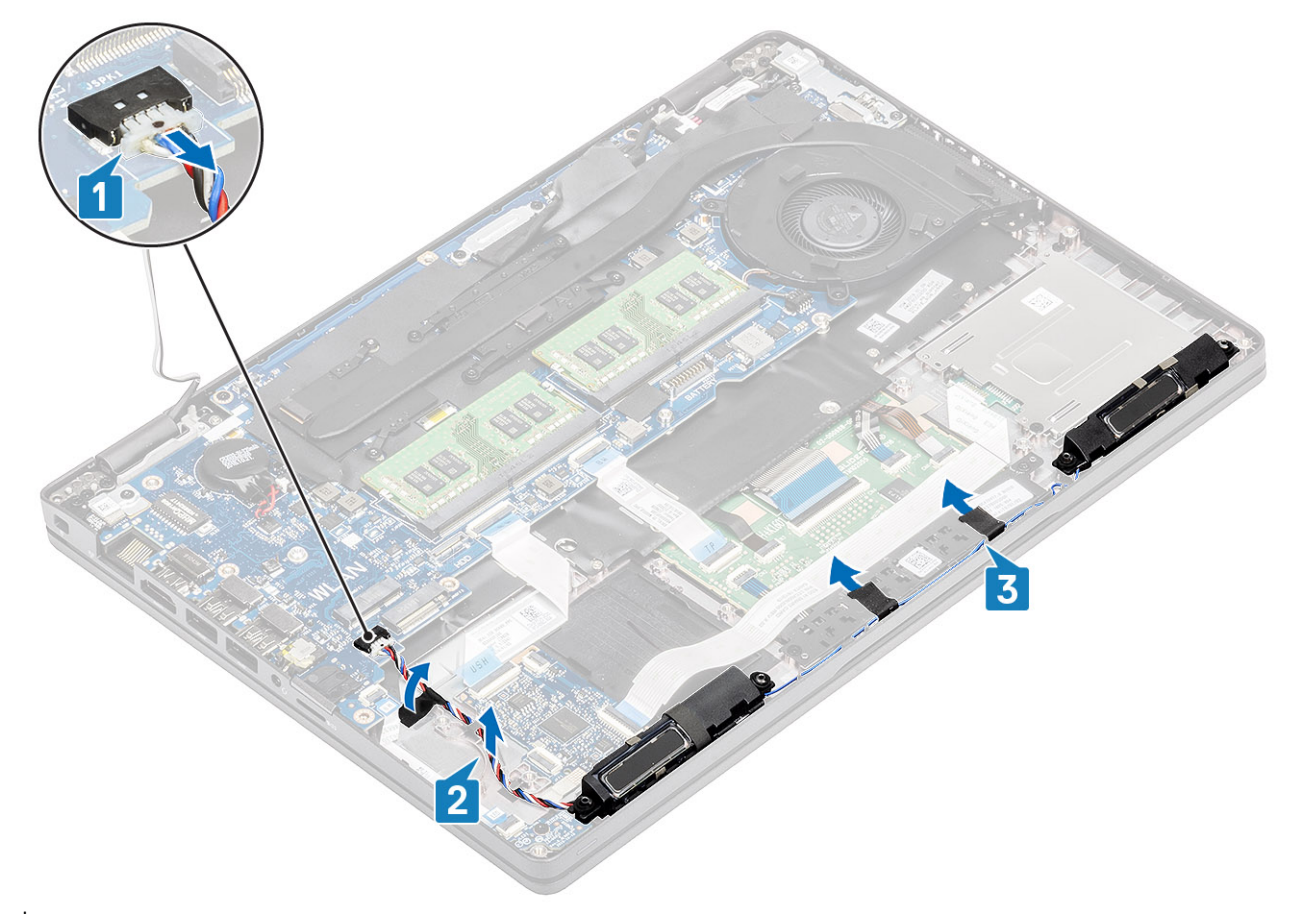

3. Til de luidsprekers omhoog en verwijder deze van de palmsteun.

<span id="page-59-0"></span>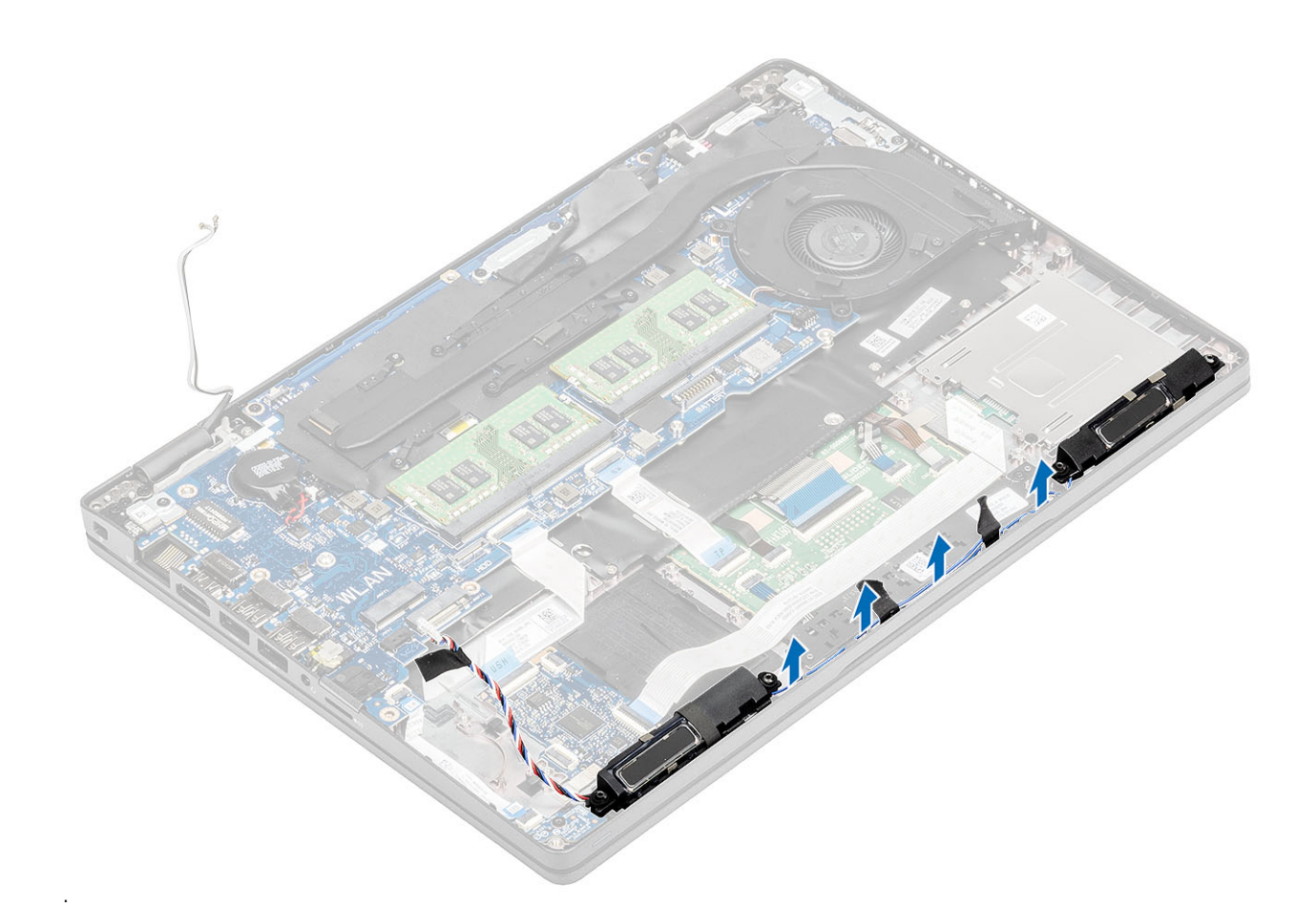

## **De luidsprekers plaatsen**

- 1. Gebruik de uitlijnpunten en rubberen dichtingsringen om de luidsprekers in de sleuven op de palmsteun te plaatsen.
- 2. Leid de luidsprekerkabel door de geleiders.

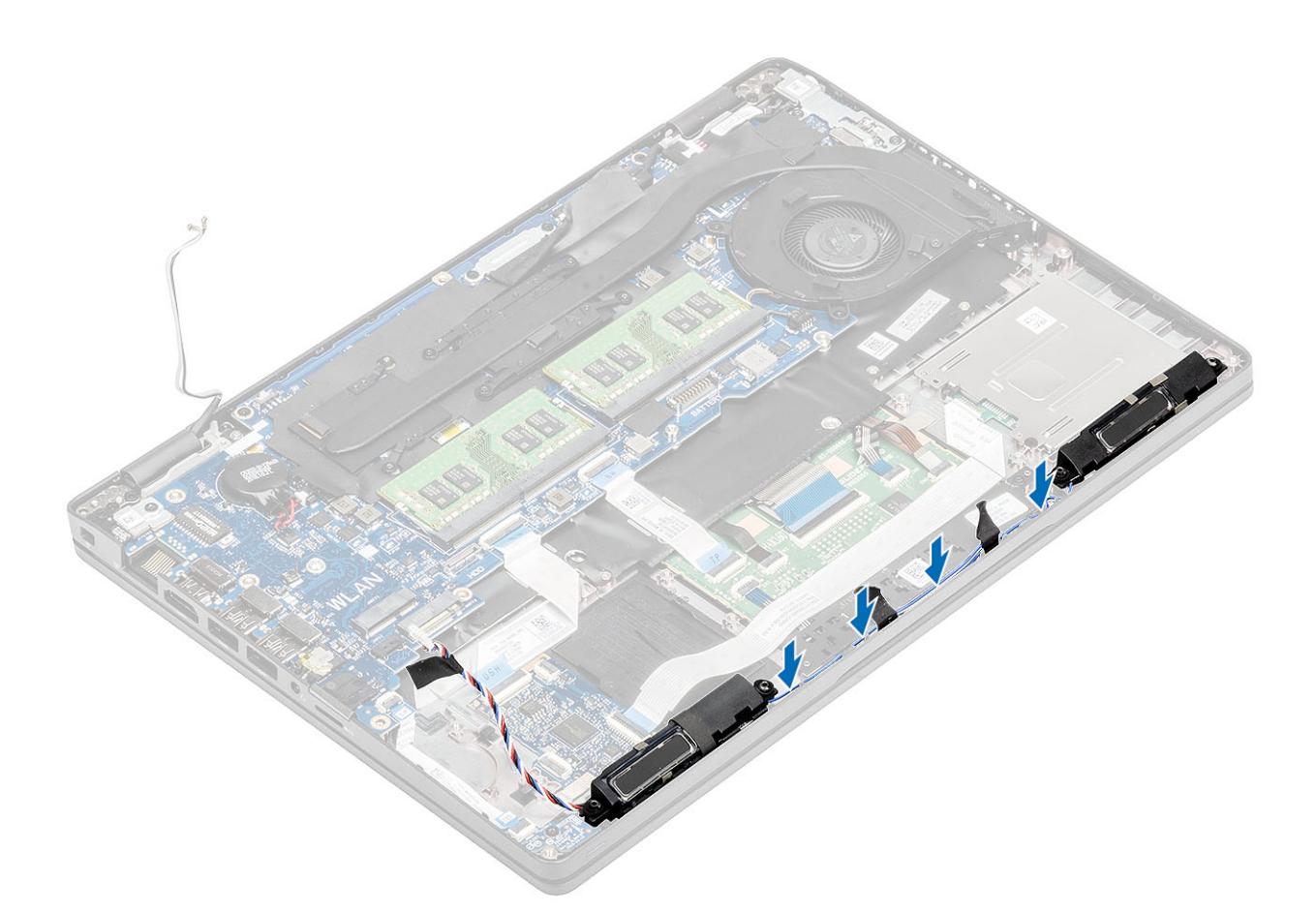

- 3. Bevestig de tape om de luidsprekerkabel aan de palmsteun te bevestigen [1].
- 4. Sluit de luidsprekerkabel aan op de connector op het moederbord [2, 3].

<span id="page-61-0"></span>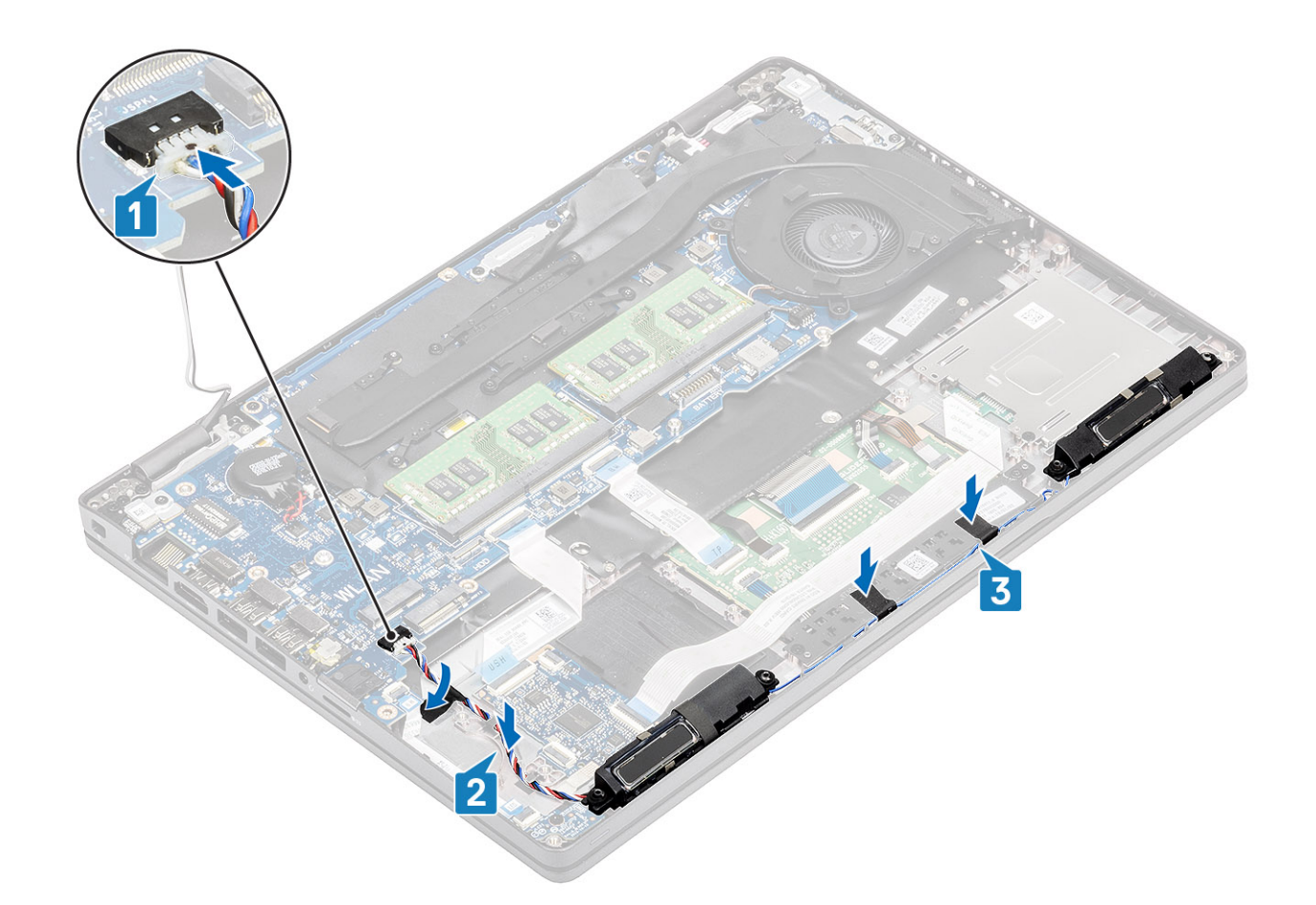

- 1. Plaats de [batterij](#page-26-0) terug.
- 2. Plaats de [onderplaat](#page-21-0) terug.
- 3. Plaats de [microSD-kaart](#page-17-0) terug.
- 4. Volg de procedure in [Nadat u in de computer hebt gewerkt](#page-8-0).

# **Warmteafleider**

### **De warmteafleidereenheid verwijderen**

#### **Vereisten**

- 1. Volg de procedure in [Voordat u in de computer gaat werken.](#page-5-0)
- 2. De [microSD-kaart](#page-17-0) verwijderen.
- 3. Verwijder de [onderplaat](#page-18-0).
- 4. Verwijder de [batterij.](#page-24-0)
- 5. Verwijder het [binnenframe.](#page-42-0)

#### **Stappen**

1. Maak de kabel van de systeemventilator los van de connector op het moederbord.

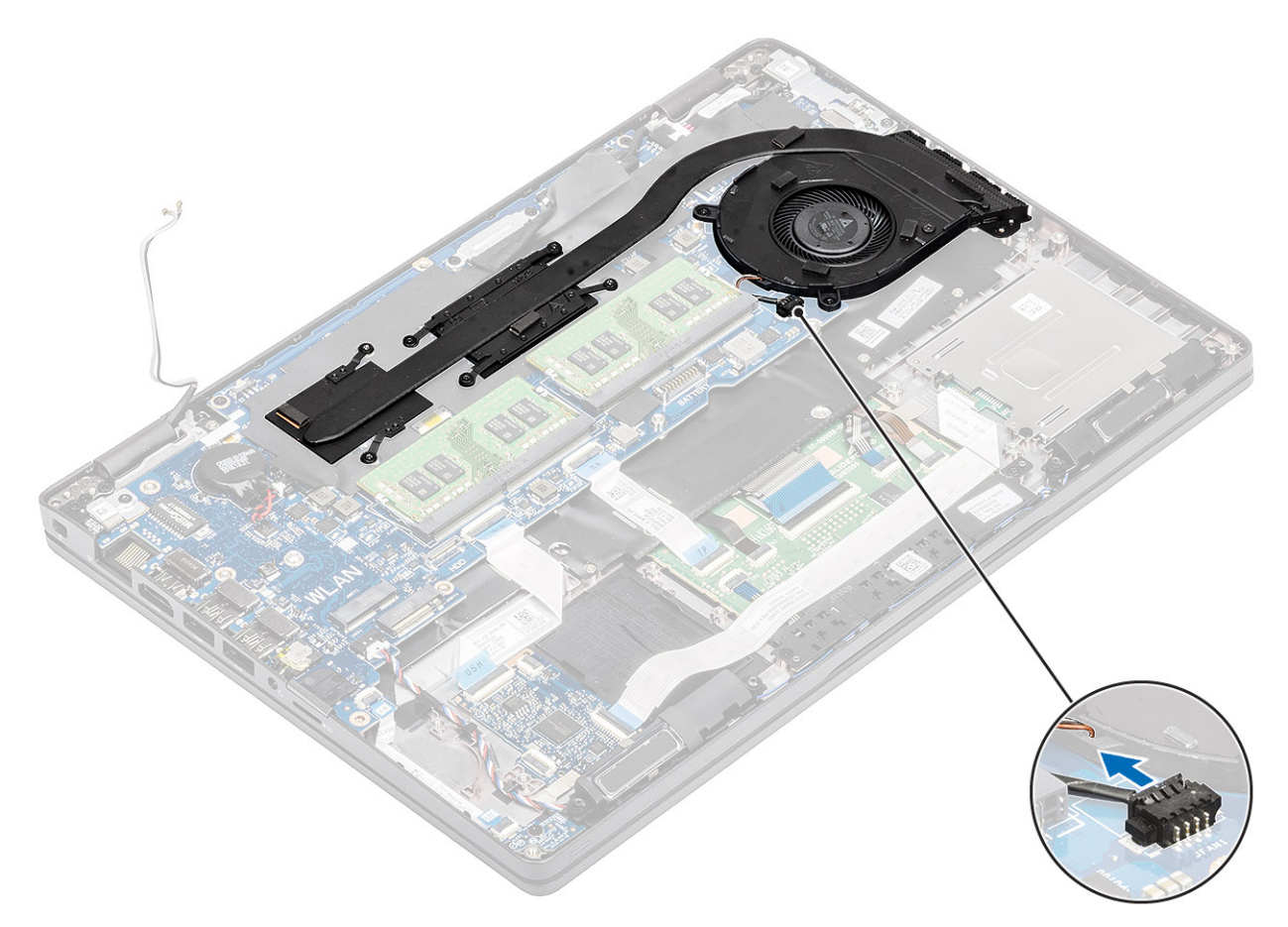

- 2. Verwijder de zes schroeven (M2x3) waarmee de warmteafleider aan de systeemkaart [1] is bevestigd.
	- **OPMERKING: Verwijder de schroeven in de volgorde van de nummers [1, 2, 3, 4, 5, 6], zoals aangegeven op de warmteafleider.**
- 3. Verwijder de twee schroeven (M2x3) waarmee het ventilatorgedeelte van de warmteafleider aan de systeemkaart is bevestigd en til de warmteafleider [2] omhoog.

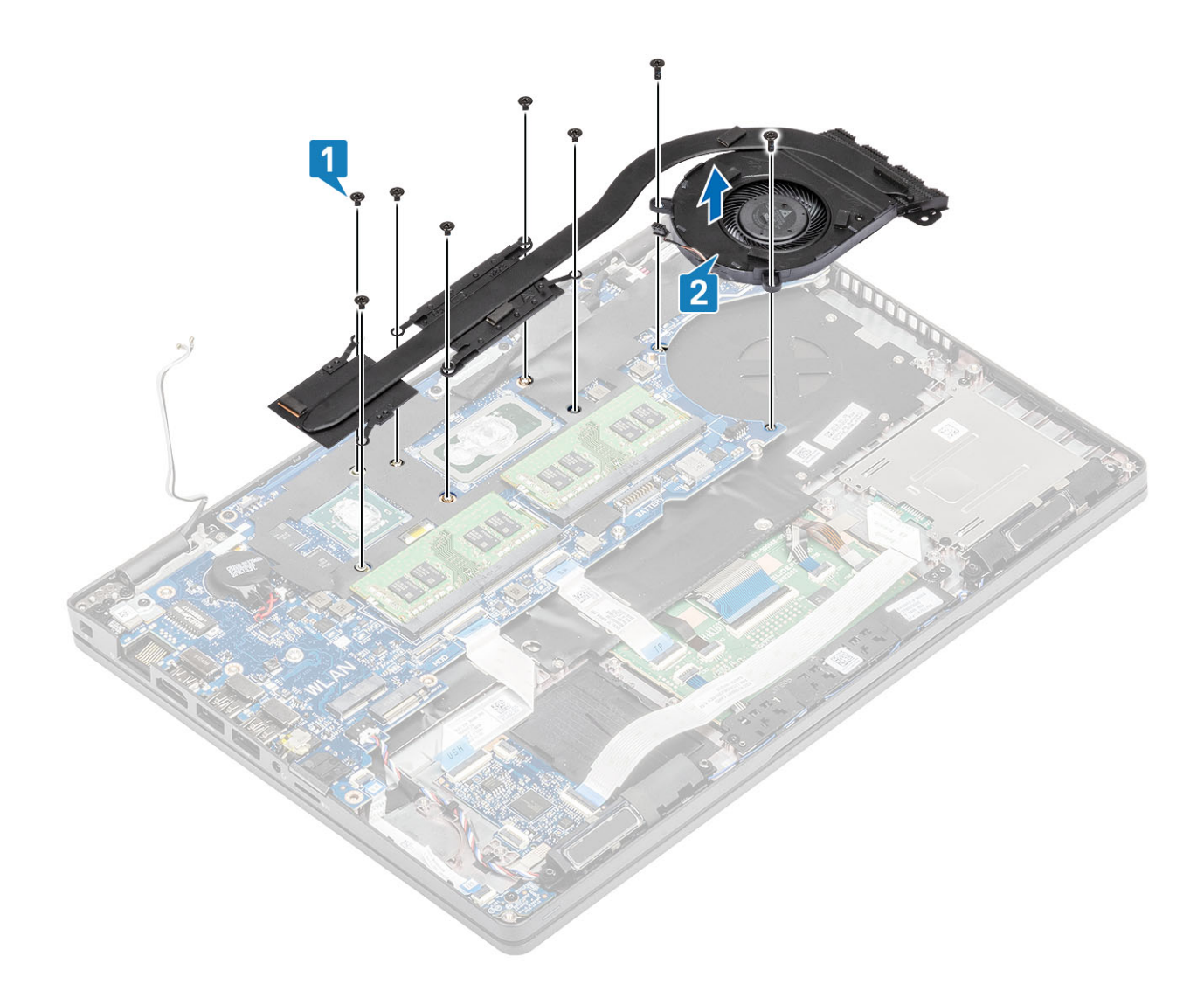

### **De warmteafleidereenheid plaatsen**

- 1. Plaats de warmteafleider op de systeemkaart en lijn de schroefgaten op de warmteafleider uit met de schroefgaten op de systeemkaart [1].
- 2. Plaats de twee schroeven (M2x3) terug waarmee het ventilatorgedeelte van de warmteafleider is bevestigd op de systeemkaart.
- 3. Draai de zes schroeven (M2x3) waarmee de warmteafleidereenheid aan de systeemkaart [2] is bevestigd vast in de juiste volgorde (zoals aangegeven op de warmteafleider).

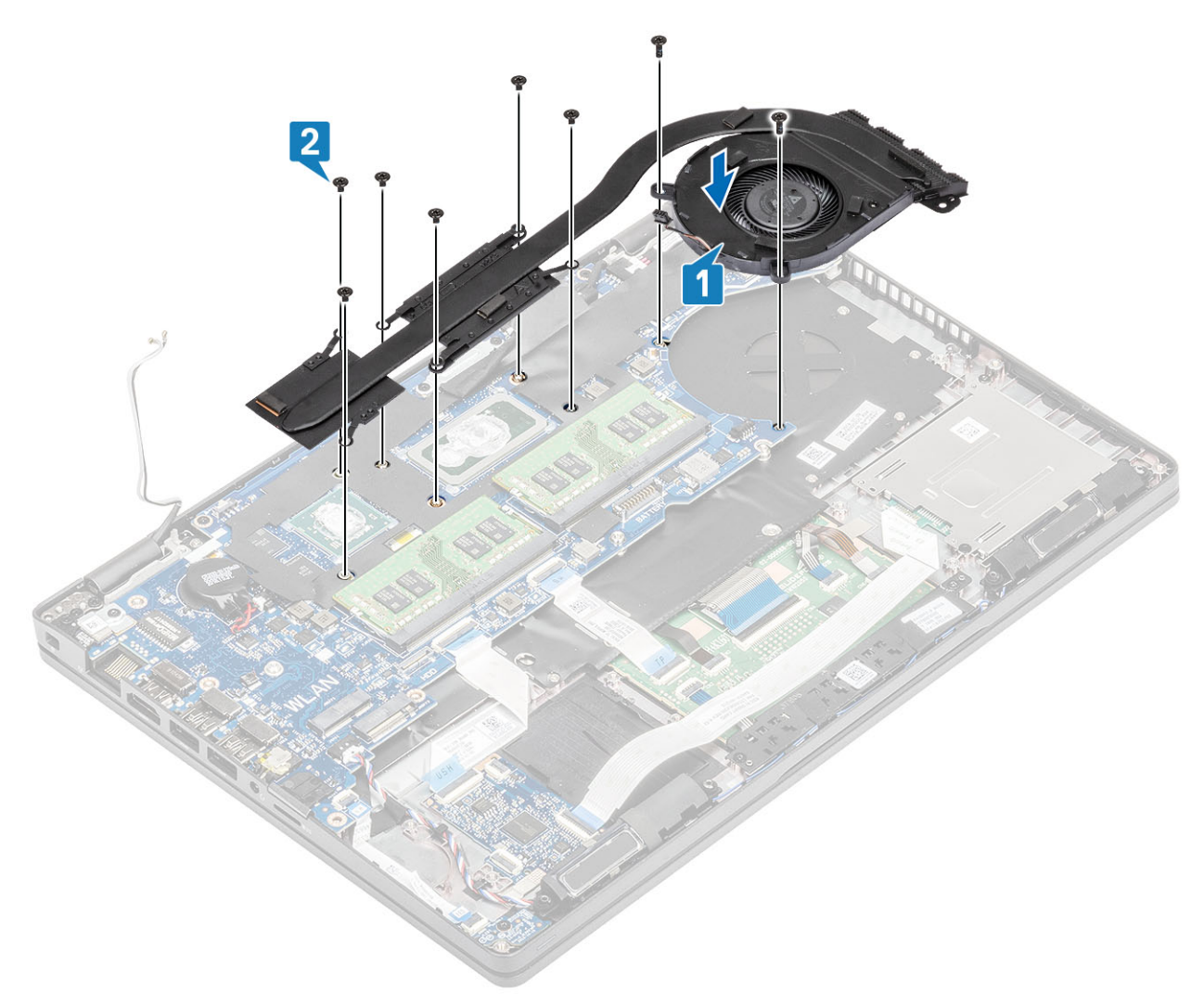

4. Sluit de kabel van de systeemventilator aan op de connector op de systeemkaart.

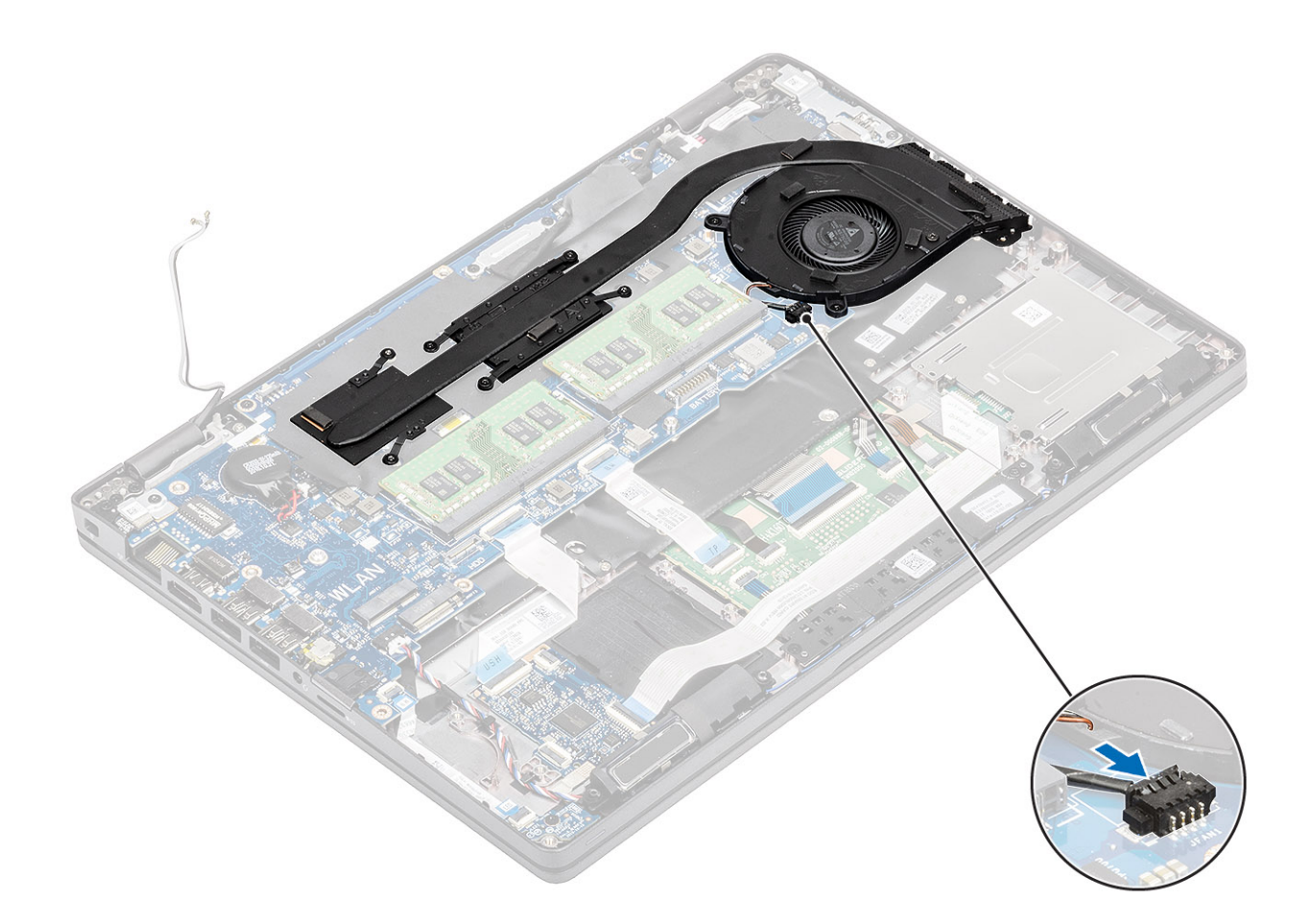

- 1. Plaats het [binnenframe t](#page-44-0)erug.
- 2. Plaats de [batterij](#page-26-0) terug.
- 3. Plaats de [onderplaat](#page-21-0) terug.
- 4. Plaats de [microSD-kaart](#page-17-0) terug.
- 5. Volg de procedure in [Nadat u in de computer hebt gewerkt](#page-8-0).

# **Moederbord**

## **Het moederbord verwijderen**

### **Vereisten**

- 1. Volg de procedure in [Voordat u in de computer gaat werken.](#page-5-0)
- 2. De [microSD-kaart](#page-17-0) verwijderen.
- 3. Verwijder de [onderplaat](#page-18-0).
- 4. Verwijder de [batterij.](#page-24-0)
- 5. Verwijder de [geheugenmodule.](#page-32-0)
- 6. Verwijder de [WLAN-kaart.](#page-28-0)
- 7. Verwijder de [knoopcelbatterij.](#page-30-0)
- 8. Verwijder de [DC-in .](#page-34-0)
- 9. Verwijder de [M.2 SSD](#page-38-0).
- 10. Verwijder de [warmteafleidereenheid](#page-61-0).

- 1. Til de vergrendeling omhoog en koppel de volgende kabels los van de systeemkaart:.
	- a) Luidsprekerkabel [1].
	- b) De kabel van de LED-kaart [2].
	- c) FFC van USH [3].
	- d) FFC van touchpad [4].

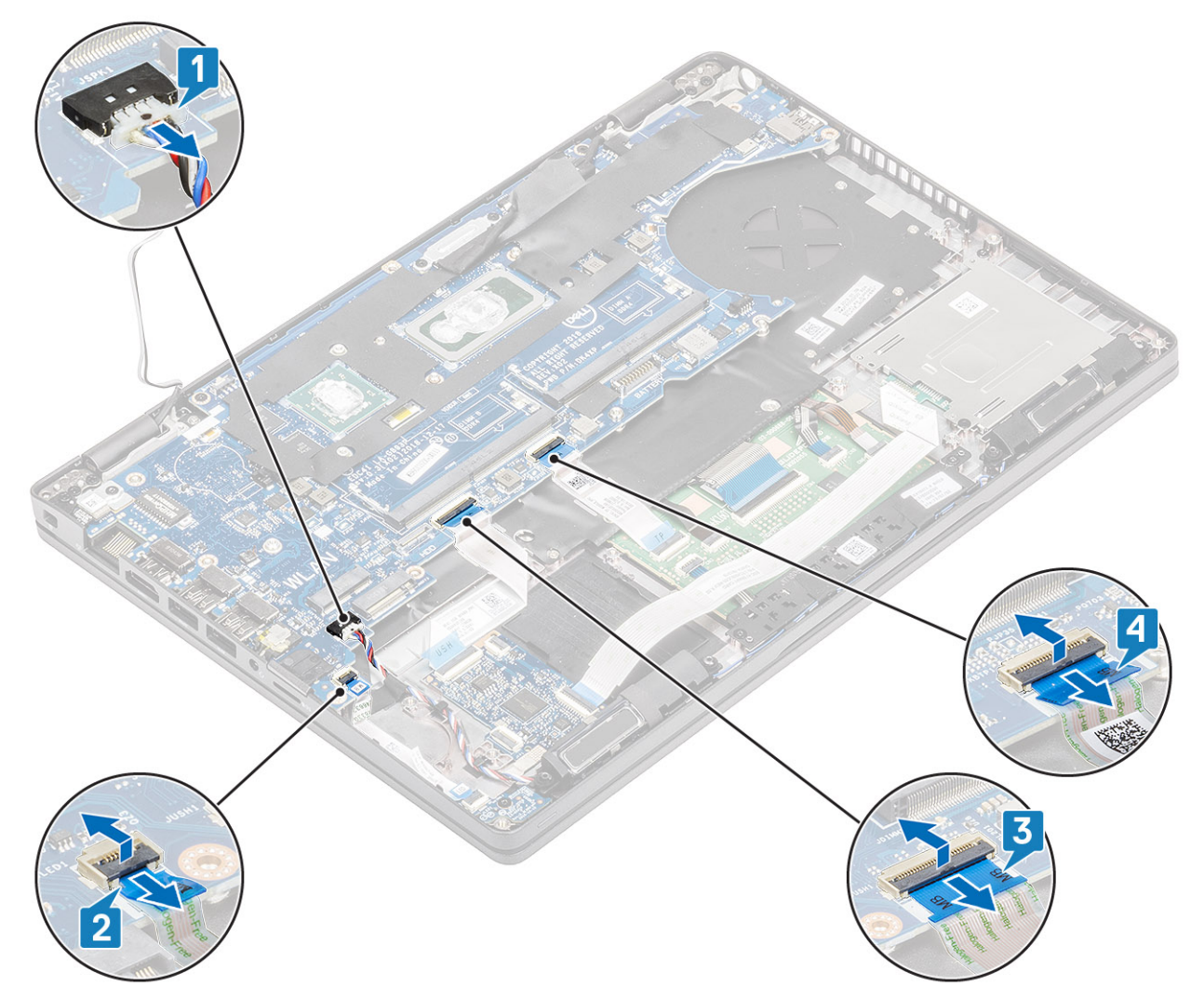

- 2. Verwijder de schroef (M2x3) waarmee de vingerafdruksteunbeugel aan de systeemkaart [1] is bevestigd.
- 3. Til de vingerafdruksteunbeugel weg van de computer [2].
- 4. Koppel de vingerafdrukpoort los [3].

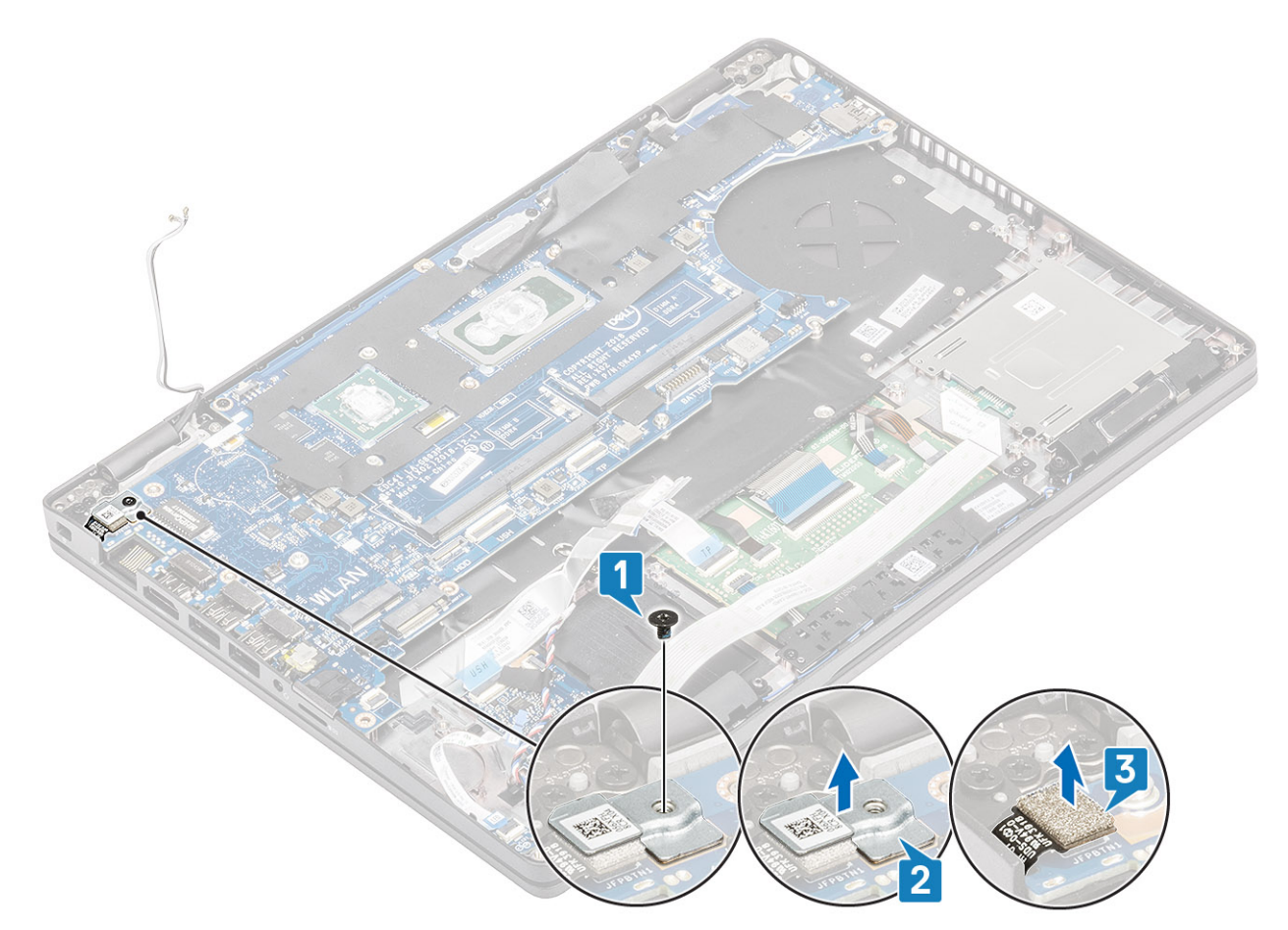

- 5. Trek het plakband van de eDP-kabel die is aangesloten op de systeemkaart [1].
- 6. Verwijder de twee schroeven (M2x3) waarmee de eDP-beugel op de systeemkaart [2] wordt bevestigd.
- 7. Verwijder de eDP-beugel uit de computer [3].
- 8. Til de vergrendeling op en verwijder de eDP-kabel van de connector op de systeemkaart [4].
- 9. Koppel de kabel los van de connector op de systeemkaart [5].

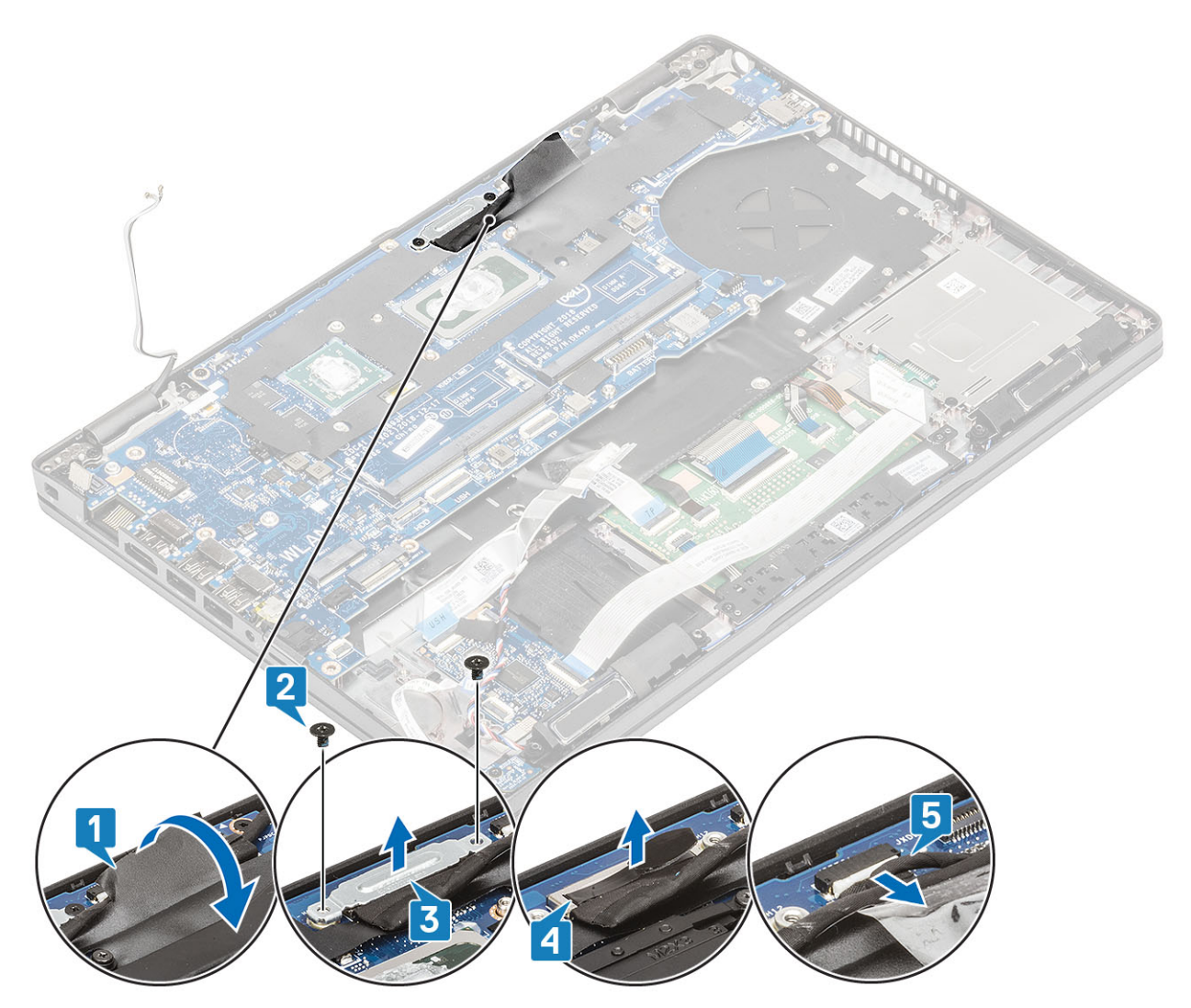

10. Verwijder de twee schroeven (M2x3) waarmee de systeemkaart aan de palmsteun [1] is bevestigd.

11. Til de systeemkaart uit de computer [2].

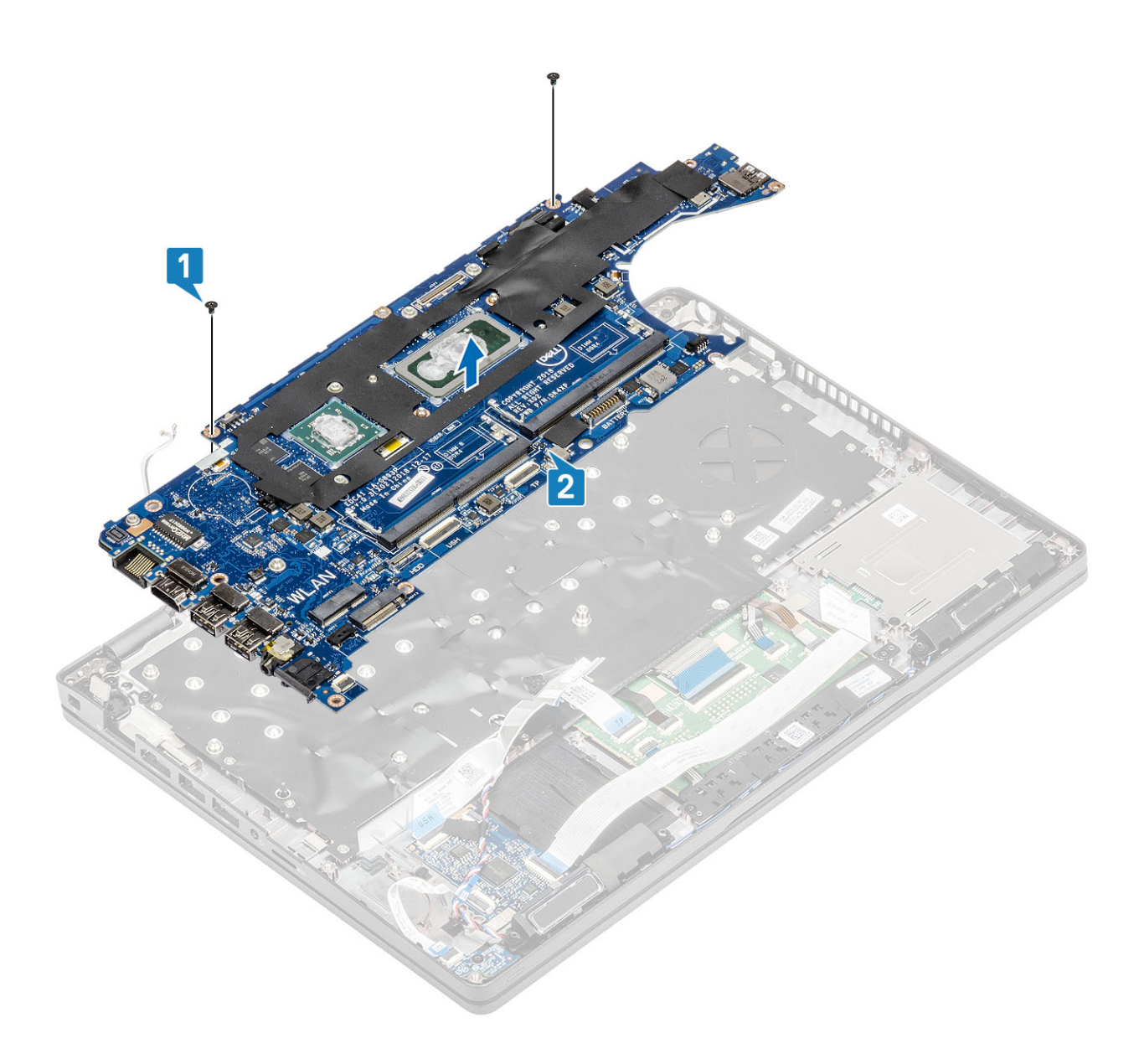

## **Het moederbord plaatsen**

- 1. Lijn de systeemkaart uit en plaats deze op de palmsteun [1].
- 2. Plaats de twee schroeven (M2x3) terug waarmee de systeemkaart aan de palmsteun [2] wordt bevestigd.

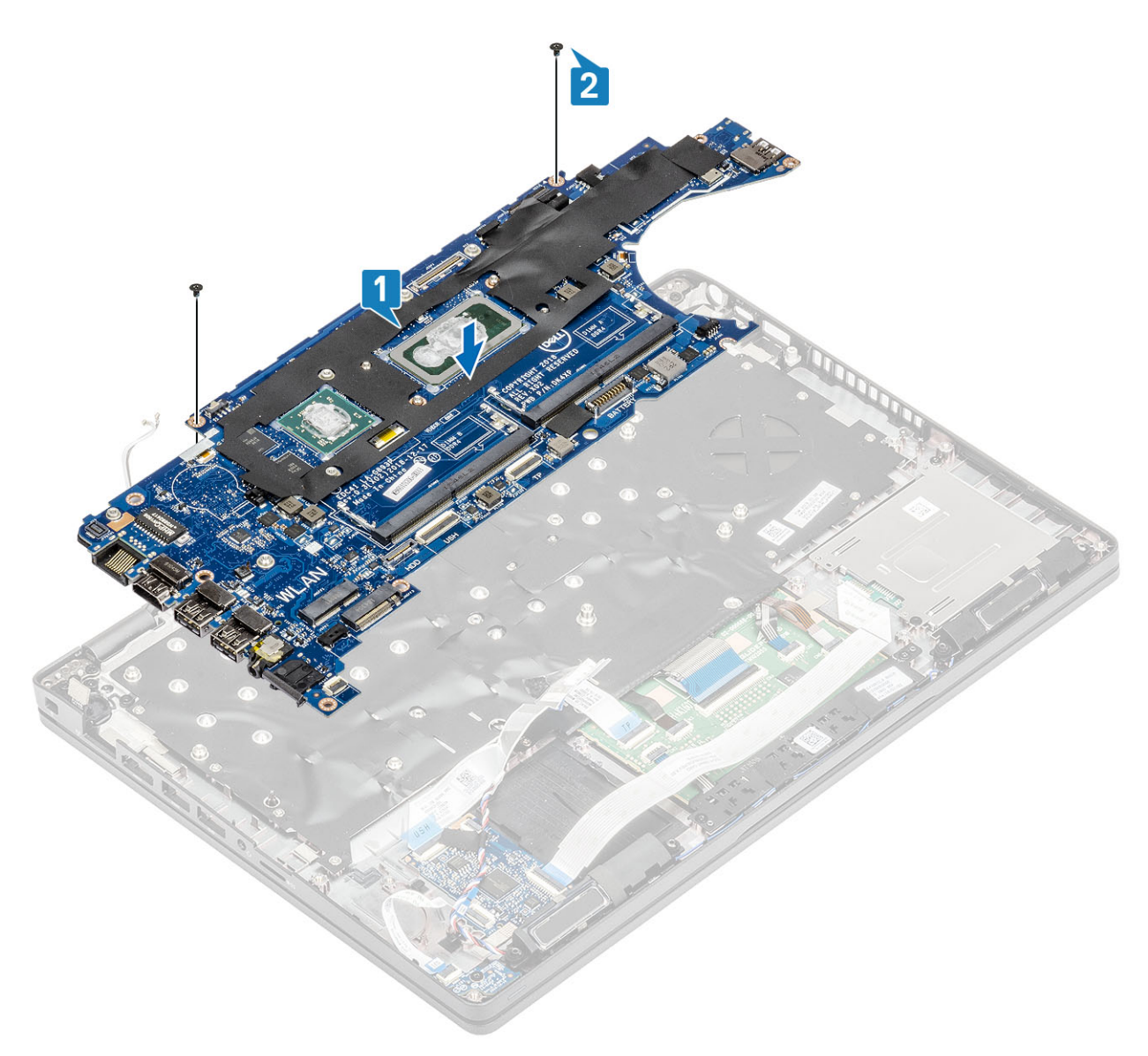

- 3. Sluit de kabel aan op de connector op de systeemkaart [1].
- 4. Sluit de eDP-kabel aan op de connector op de systeemkaart [2].
- 5. Plaats de eDP-steunbeugel boven de eDP-connector [3].
- 6. Plaats de twee schroeven (M2x3) terug waarmee de eDP-beugel plaat op de systeemkaart [4] wordt bevestigd.
- 7. Plak het plakband op de eDP-kabel die is aangesloten op de systeemkaart [5].

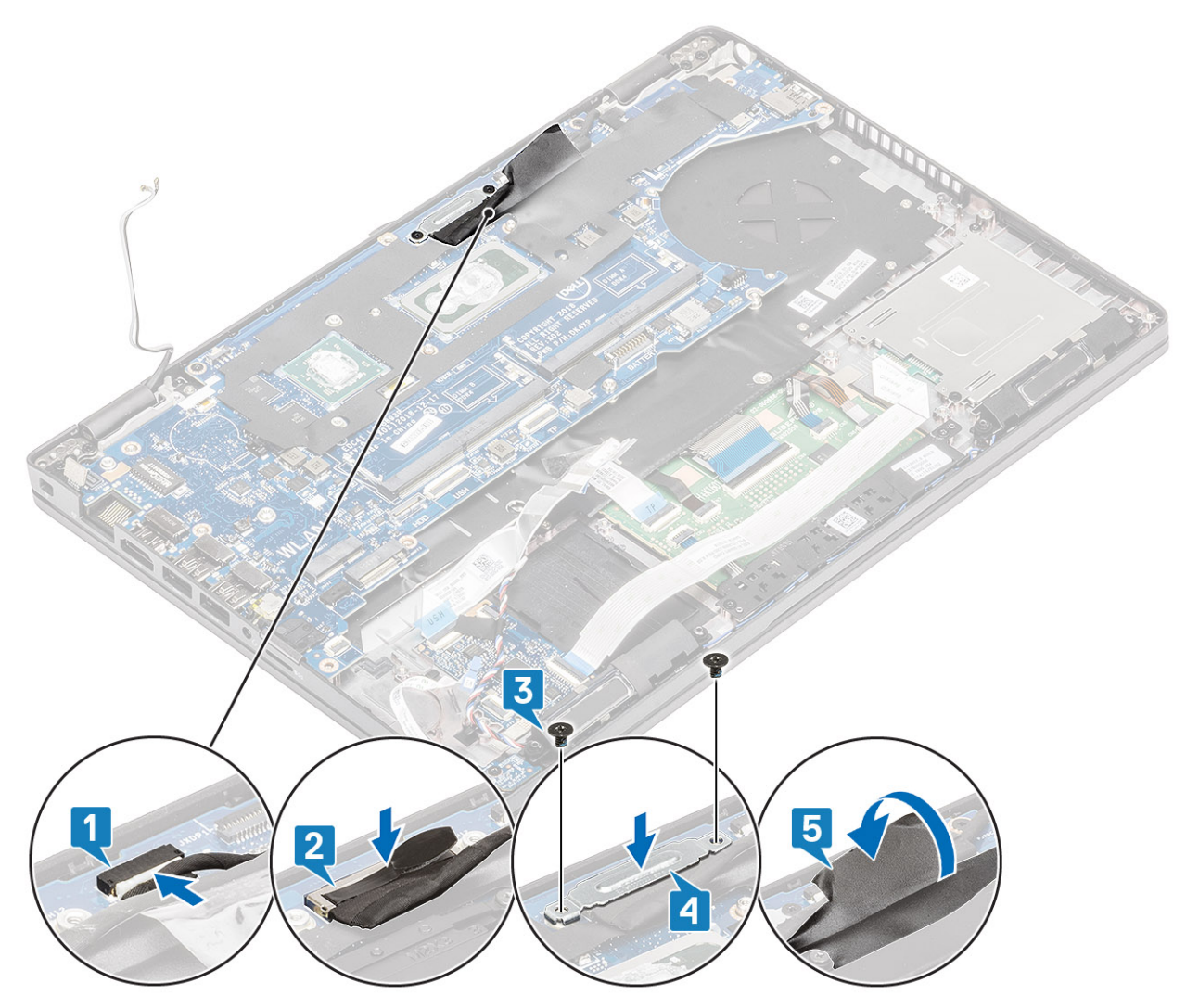

- 8. Sluit de vingerafdrukkabel aan op de connector op het moederbord [1].
- 9. Plaats de vingerafdruksteunbeugel [2].
- 10. Plaats de schroef (M2x3) terug om de vingerafdruksteunbeugel te bevestigen aan het de systeemkaart [3].
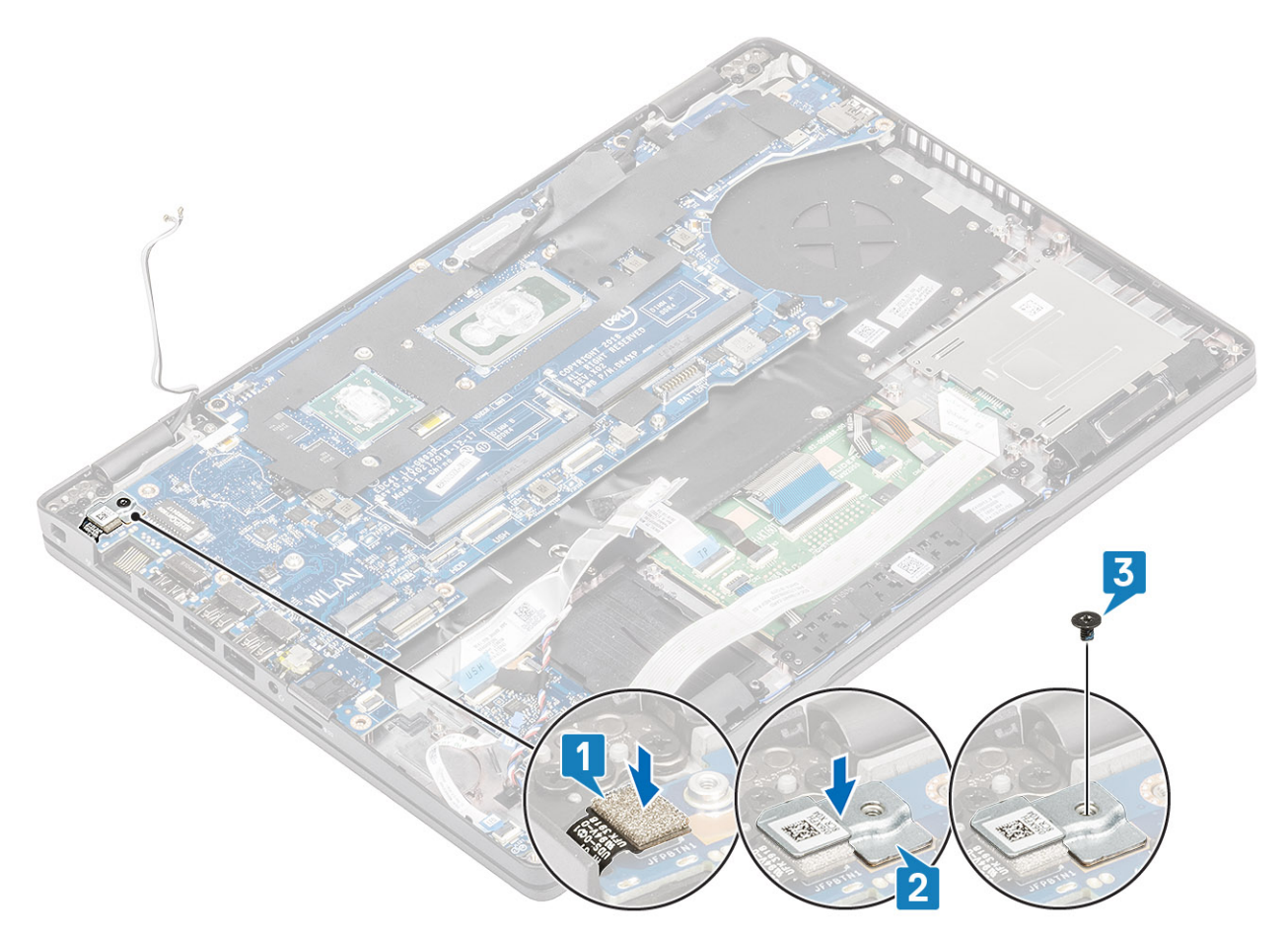

- 11. Sluit de volgende kabels aan op de systeemkaart:
	- a) Luidsprekerkabel [1].
	- b) LED-kaartkabel [2].
	- c) USH FFC [3]
	- d) FFC van touchpad [4].

<span id="page-73-0"></span>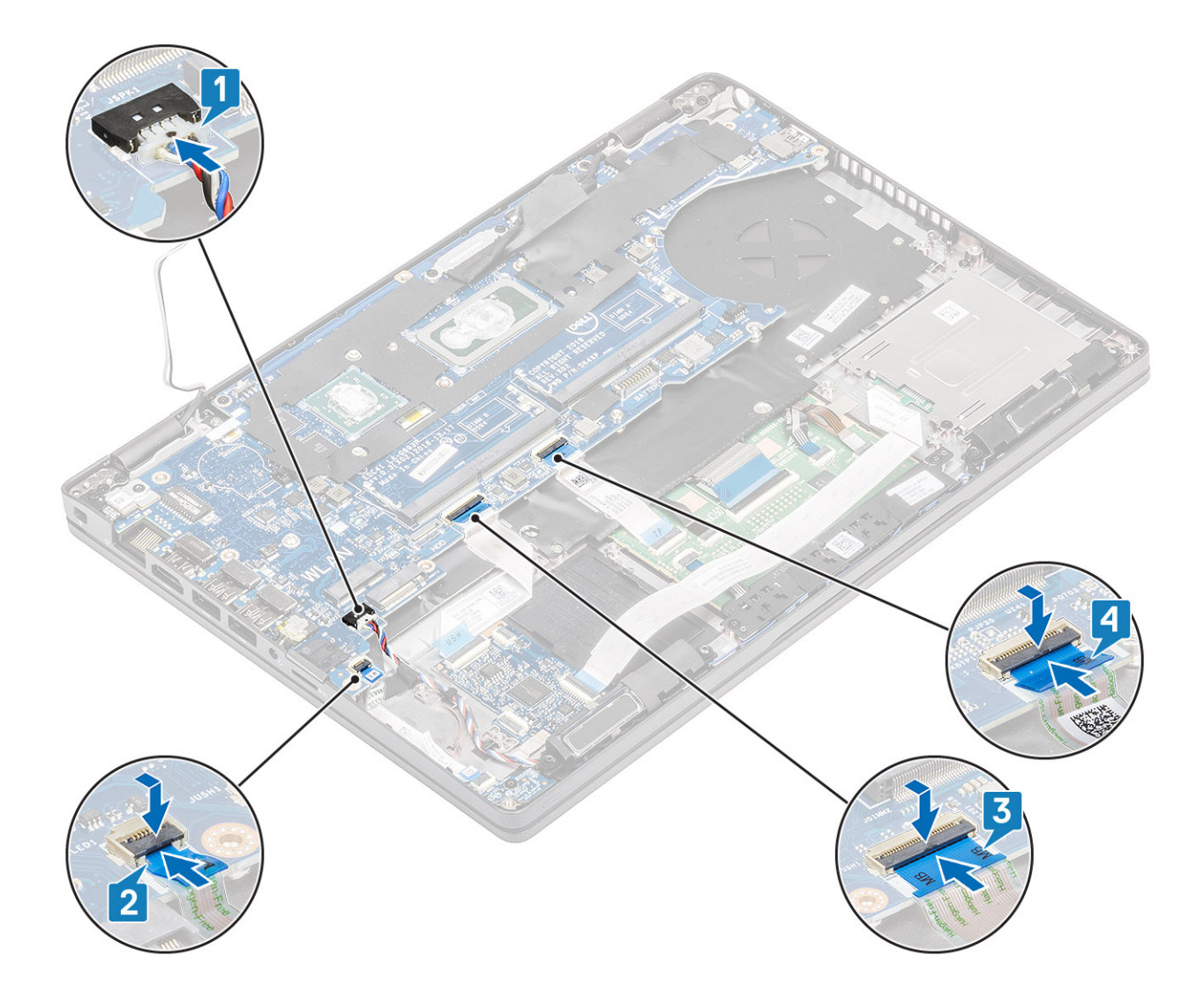

- 1. Plaats de [warmteafleidereenheid](#page-63-0) terug.
- 2. Plaats de [M.2 SSD](#page-39-0) terug.
- 3. Plaats de [gelijkspanningsingang](#page-36-0) terug.
- 4. Plaats de [knoopcelbatterij](#page-31-0) terug.
- 5. Plaats de [WLAN-kaart](#page-29-0) terug.
- 6. Plaats de [geheugenmodule](#page-33-0) terug.
- 7. Plaats de [batterij](#page-26-0) terug.
- 8. Plaats de [onderplaat](#page-21-0) terug.
- 9. Plaats de [microSD-kaart](#page-17-0) terug.
- 10. Volg de procedure in [Nadat u in de computer hebt gewerkt](#page-8-0).

## **Toetsenbord**

## **het toetsenbord verwijderen**

- 1. Volg de procedure in [Voordat u in de computer gaat werken.](#page-5-0)
- 2. De [microSD-kaart](#page-17-0) verwijderen.
- 3. Verwijder de [onderplaat](#page-18-0).
- 4. Verwijder de [batterij.](#page-24-0)
- 5. Verwijder de [luidspreker](#page-58-0).
- 6. Verwijder de [geheugenmodule.](#page-32-0)
- 7. Verwijder de [gelijkspanningsingang](#page-34-0).
- 8. Verwijder de [WLAN-kaart.](#page-28-0)
- 9. Verwijder het [moederbord.](#page-65-0)

#### **OPMERKING: Het moederbord kan met de aangesloten warmteafleidereenheid worden verwijderd.**

10. Verwijder de [knoopcelbatterij.](#page-30-0)

#### **Stappen**

1. Open de vergrendeling en koppel de kabel van de achtergrondverlichting en de toetsenbordkabel los van de connectoren op de touchpad.

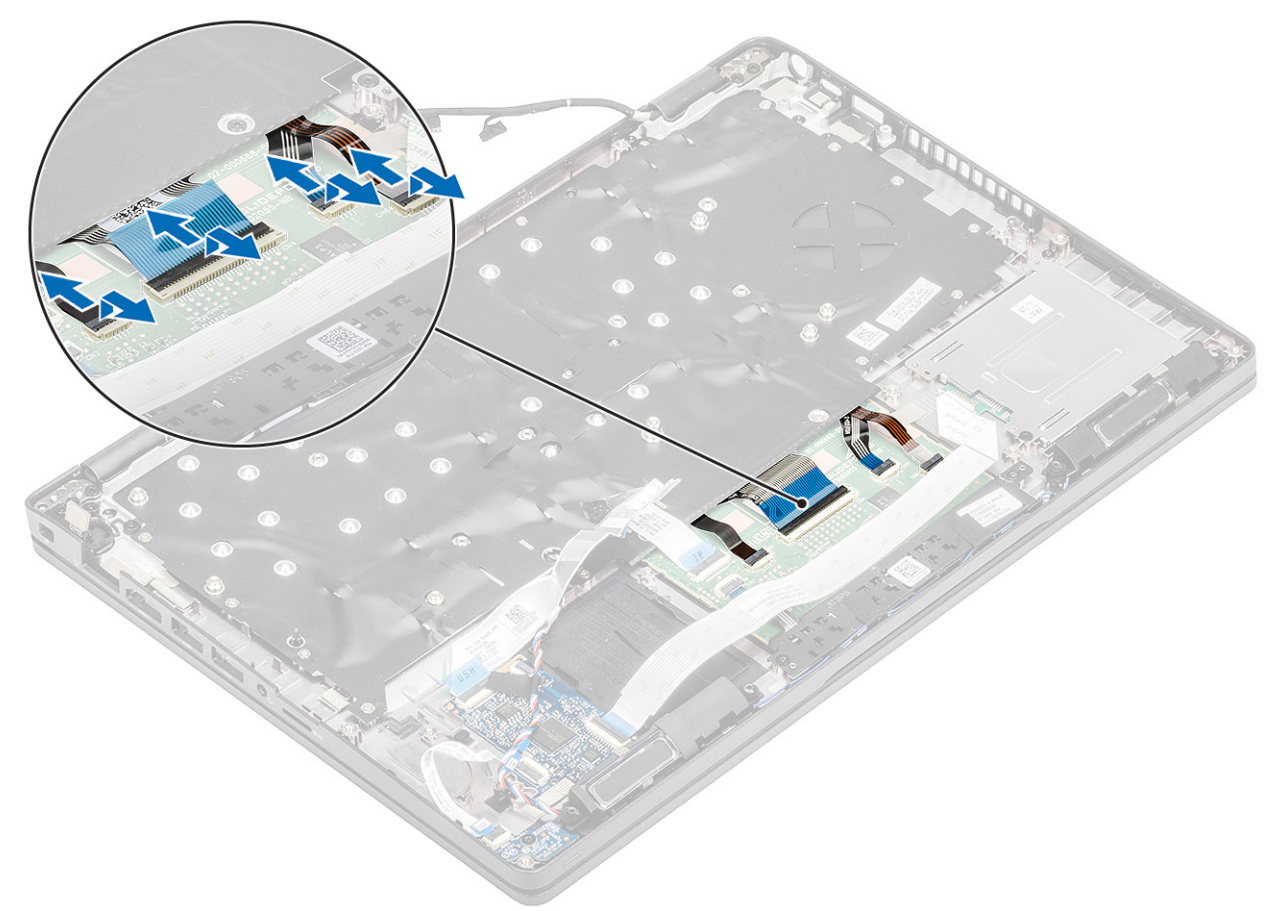

- 2. Verwijder de 18 (M2x2.5) schroeven waarmee het toetsenbord aan de palmsteun is bevestigd [1].
- 3. **OPMERKING: De FFC van de touchpad bedekt één van de schroeven waarmee de toetsenbordeenheid aan de palmsteun is bevestigd.**

Verwijder het toetsenbord uit de computer [2].

<span id="page-75-0"></span>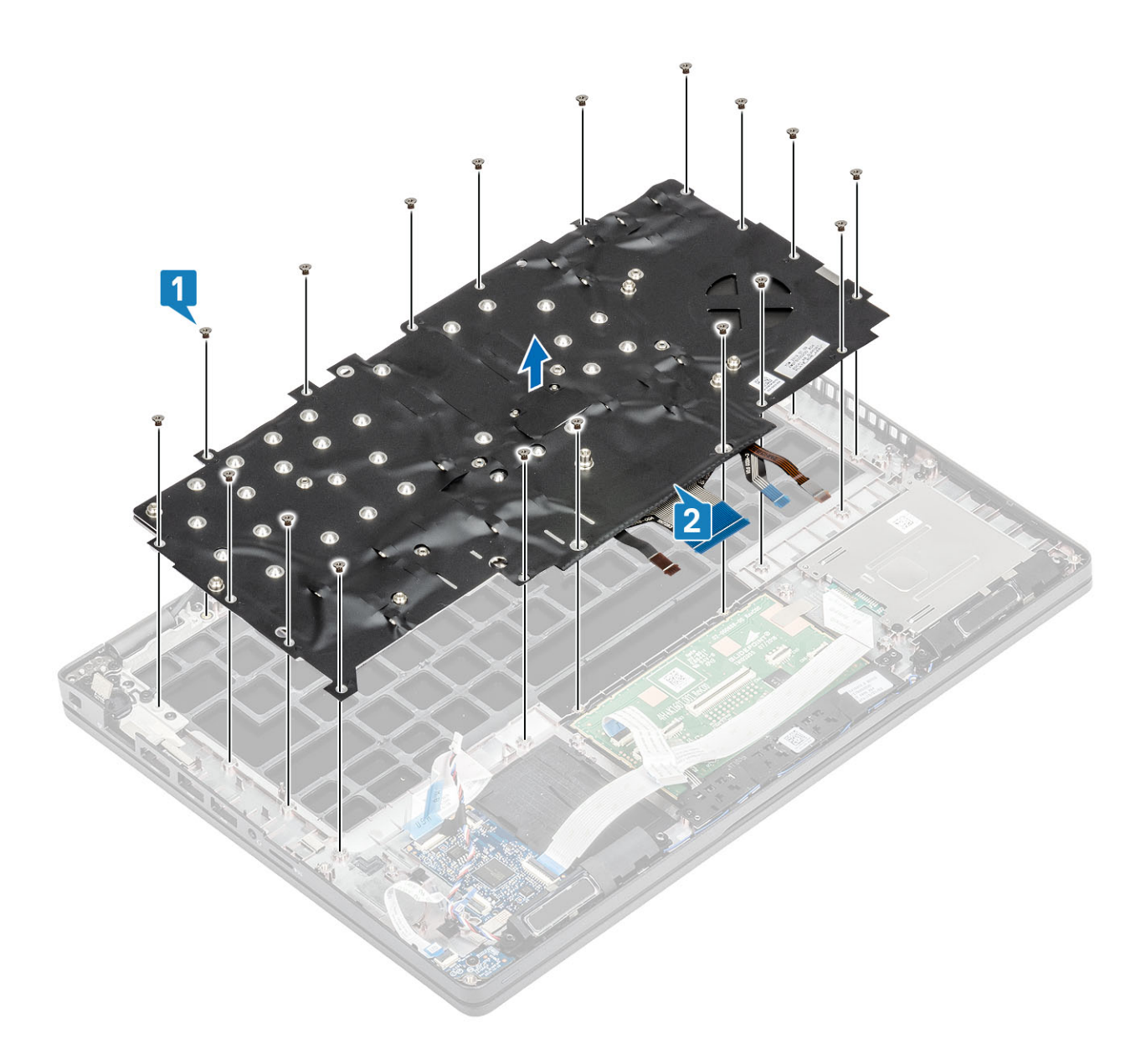

## **Het toetsenbord plaatsen**

- 1. Lijn het toetsenbord uit en plaats deze op de palmsteun [1].
- 2. Plaats de 18 (M2x2.5) schroeven terug waarmee het toetsenbord aan de palmsteun is bevestigd [2].

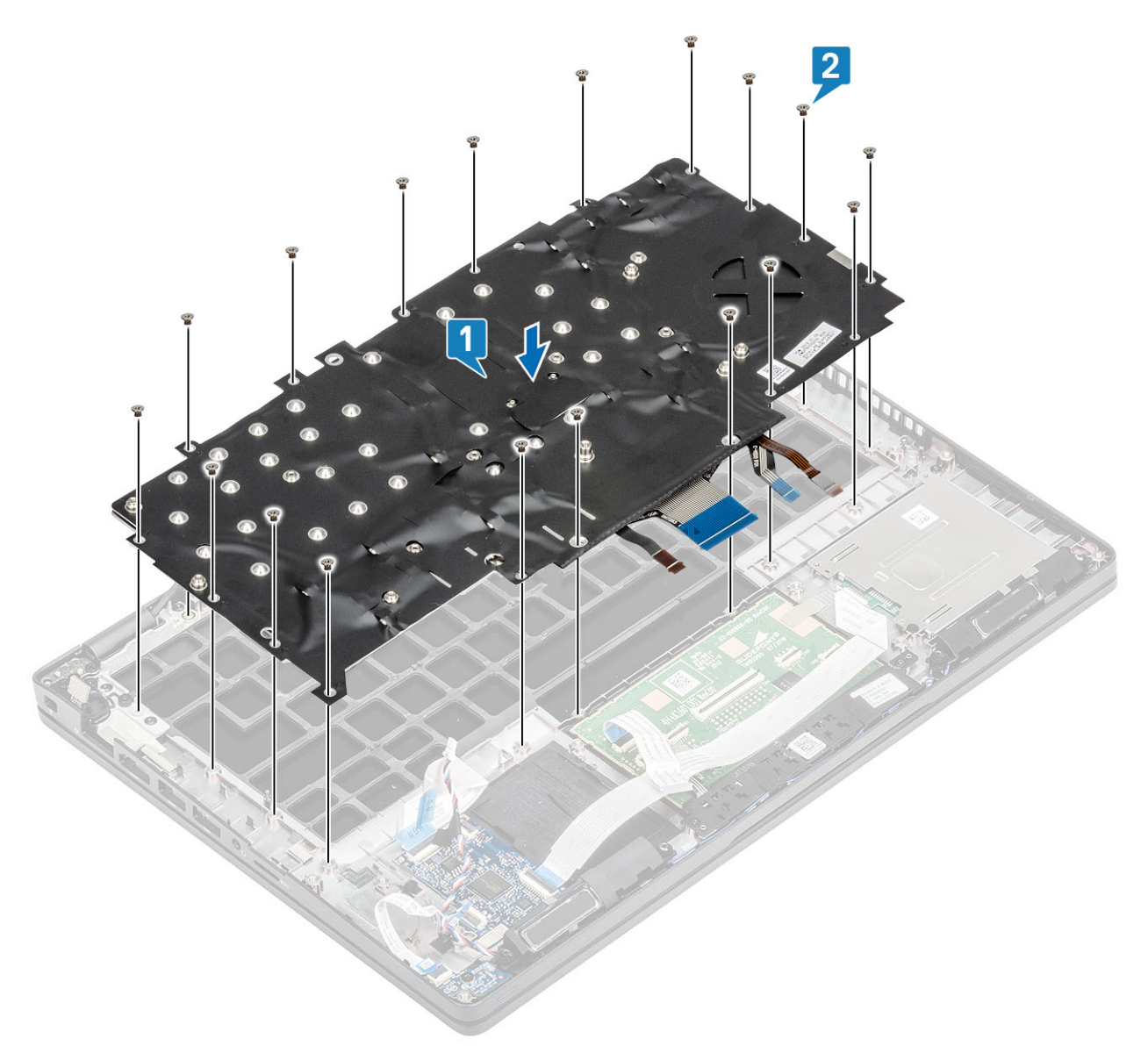

3. Sluit de kabel van de achtergrondverlichting en de toetsenbordkabel aan op de connectoren op de touchpad.

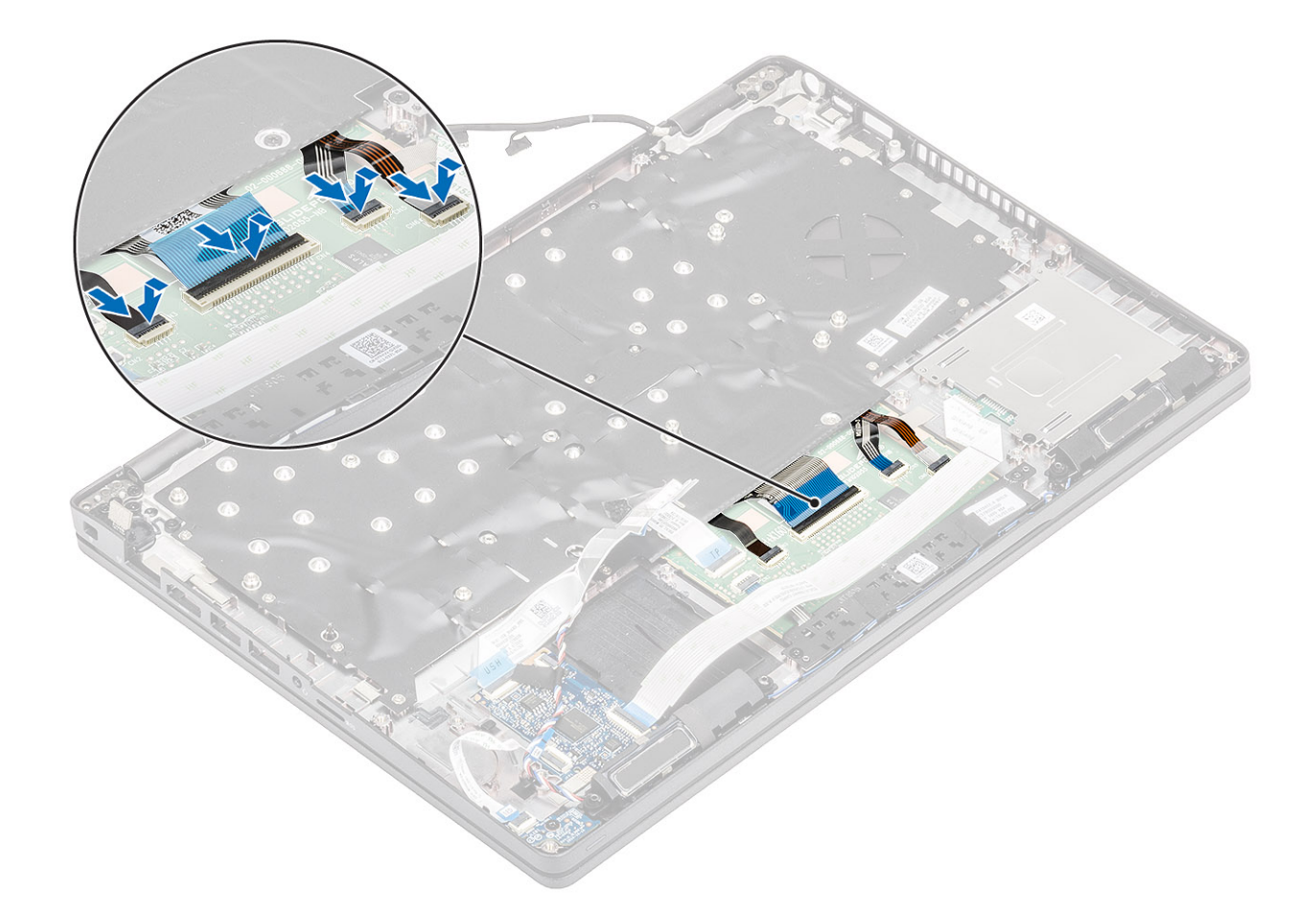

- 1. Plaats de [knoopcelbatterij](#page-31-0) terug.
- 2. Plaats het [moederbord](#page-69-0) terug.

#### **OPMERKING: Het moederbord kan met de aangesloten warmteafleidereenheid worden teruggeplaatst.**

- 3. Plaats de [WLAN-kaart](#page-29-0) terug.
- 4. Plaats de [gelijkspanningsingang](#page-36-0) terug.
- 5. Plaats de [geheugenmodule](#page-33-0) terug.
- 6. Plaats de [luidsprekert](#page-59-0)erug.
- 7. Plaats de [batterij](#page-26-0) terug.
- 8. Plaats de [onderplaat](#page-21-0) terug.
- 9. Plaats de [microSD-kaart](#page-17-0) terug.
- 10. Volg de procedure in [Nadat u in de computer hebt gewerkt](#page-8-0).

# **Toetsenbordbracket**

## **De toetsenbordbeugel verwijderen**

- 1. Volg de procedure in [Voordat u in de computer gaat werken.](#page-5-0)
- 2. De [microSD-kaart](#page-17-0) verwijderen.
- 3. Verwijder de [onderplaat](#page-18-0).
- 4. Verwijder de [batterij.](#page-24-0)
- 5. Verwijder de [luidspreker](#page-58-0).
- 6. Verwijder de [geheugenmodule.](#page-32-0)
- 7. Verwijder de [gelijkspanningsingang](#page-34-0).
- 8. Verwijder de [WLAN-kaart.](#page-28-0)
- 9. Verwijder het [moederbord.](#page-65-0)

#### **OPMERKING: Het moederbord kan met de aangesloten warmteafleidereenheid worden verwijderd.**

- 10. Verwijder de [knoopcelbatterij.](#page-30-0)
- 11. Verwijder het [toetsenbord.](#page-73-0)

#### **Stappen**

- 1. Verwijder de zes schroeven (M2x2) waarmee het toetsenbord aan de toetsenbordbeugel is bevestigd [1].
- 2. Verwijder het toetsenbord van de toetsenbordbeugel [2].

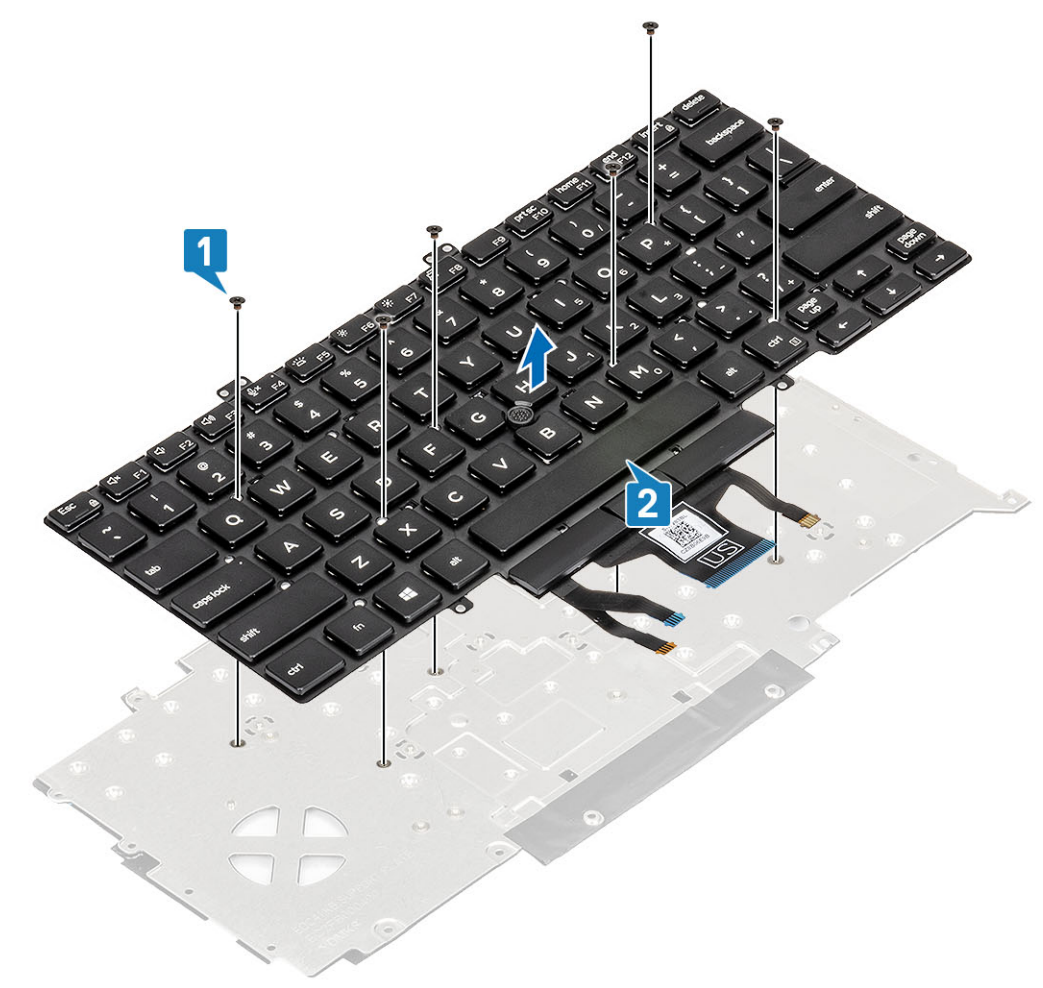

### **De toetsenbordbeugel plaatsen**

- 1. Lijn het toetsenbord uit en plaats dit op de toetsenbordbeugel [1].
- 2. Plaats de zes schroeven (M2x2) terug om het toetsenbord op de toetsenbordbeugel te bevestigen [2].

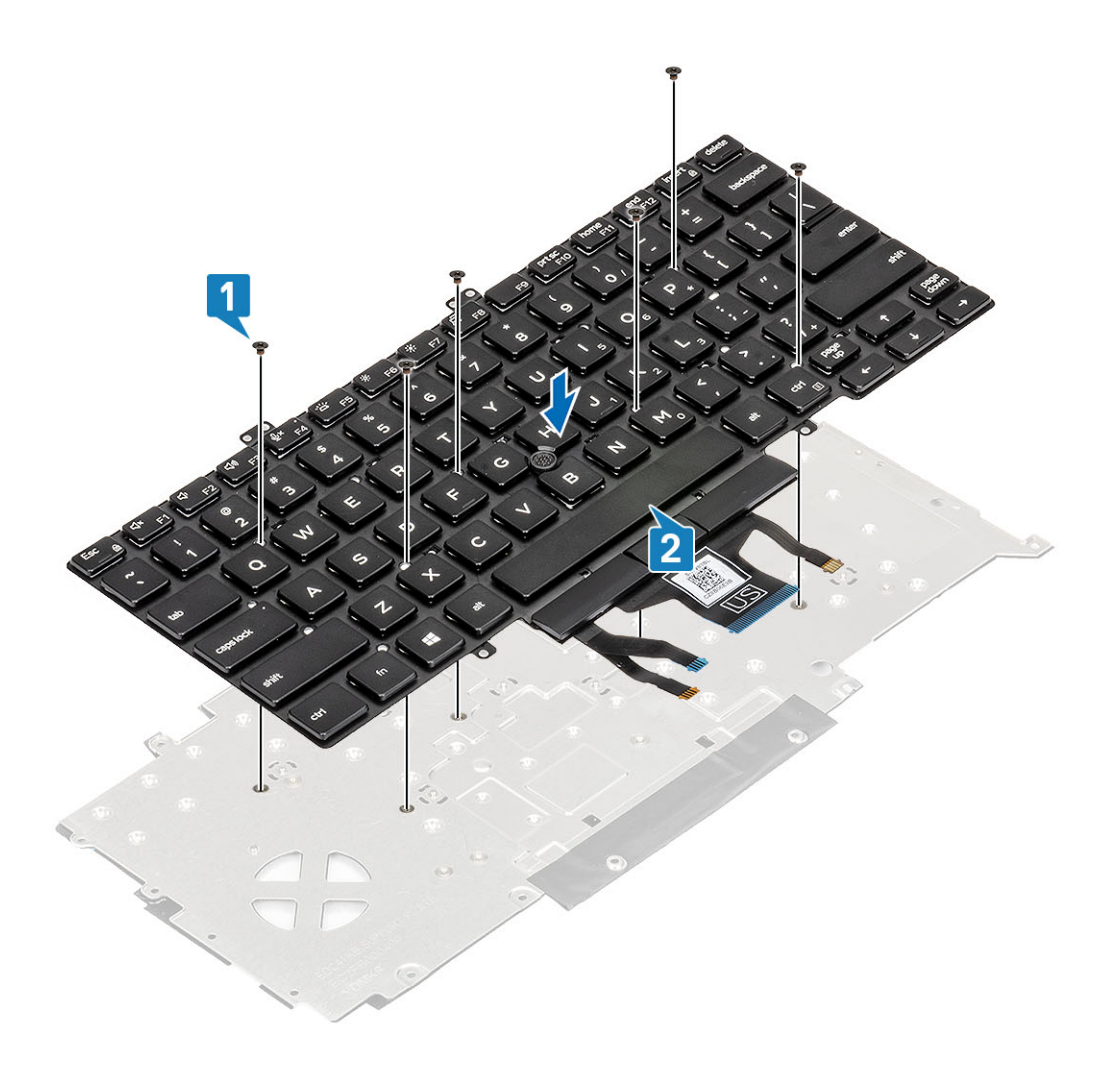

- 1. Plaats het [toetsenbord](#page-75-0) terug.
- 2. Plaats de [knoopcelbatterij](#page-31-0) terug.
- 3. Plaats het [moederbord](#page-69-0) terug.

#### **OPMERKING: Het moederbord kan met de aangesloten warmteafleidereenheid worden teruggeplaatst.**

- 4. Plaats de [WLAN-kaart](#page-29-0) terug.
- **5.** Plaats de [gelijkspanningsingang](#page-36-0) terug.
- 6. Plaats de [geheugenmodule](#page-33-0) terug.
- 7. Plaats de [luidsprekert](#page-59-0)erug.
- 8. Plaats de [batterij](#page-26-0) terug.
- 9. Plaats de [onderplaat](#page-21-0) terug.
- 10. Plaats de [microSD-kaart](#page-17-0) terug.
- 11. Volg de procedure in [Nadat u in de computer hebt gewerkt](#page-8-0).

# **Aan/uit-knop**

### **De aan/uit-knop met vingerafdruklezer verwijderen**

- 1. Volg de procedure in [Voordat u in de computer gaat werken.](#page-5-0)
- 2. De [microSD-kaart](#page-17-0) verwijderen.
- 3. Verwijder de [onderplaat](#page-18-0).
- 4. Verwijder de [batterij.](#page-24-0)
- 5. Verwijder de [luidspreker](#page-58-0).
- 6. Verwijder de [geheugenmodule.](#page-32-0)
- 7. Verwijder de [DC-in .](#page-34-0)
- 8. Verwijder de [WLAN-kaart.](#page-28-0)
- 9. Verwijder het [moederbord.](#page-65-0)

#### **OPMERKING: Het moederbord kan met de aangesloten warmteafleidereenheid worden verwijderd.**

- 10. Verwijder de [knoopbatterij.](#page-30-0)
- 11. Verwijder het [toetsenbord.](#page-73-0)

#### **Stappen**

- 1. Verwijder de twee (M2x3) schroeven waarmee de aan/uit-knop met de vingerafdruklezer aan de polssteun [1] is bevestigd.
- 2. Til de aan/uit-knop met de vingerafdruklezerkaart van de palmsteun [2].

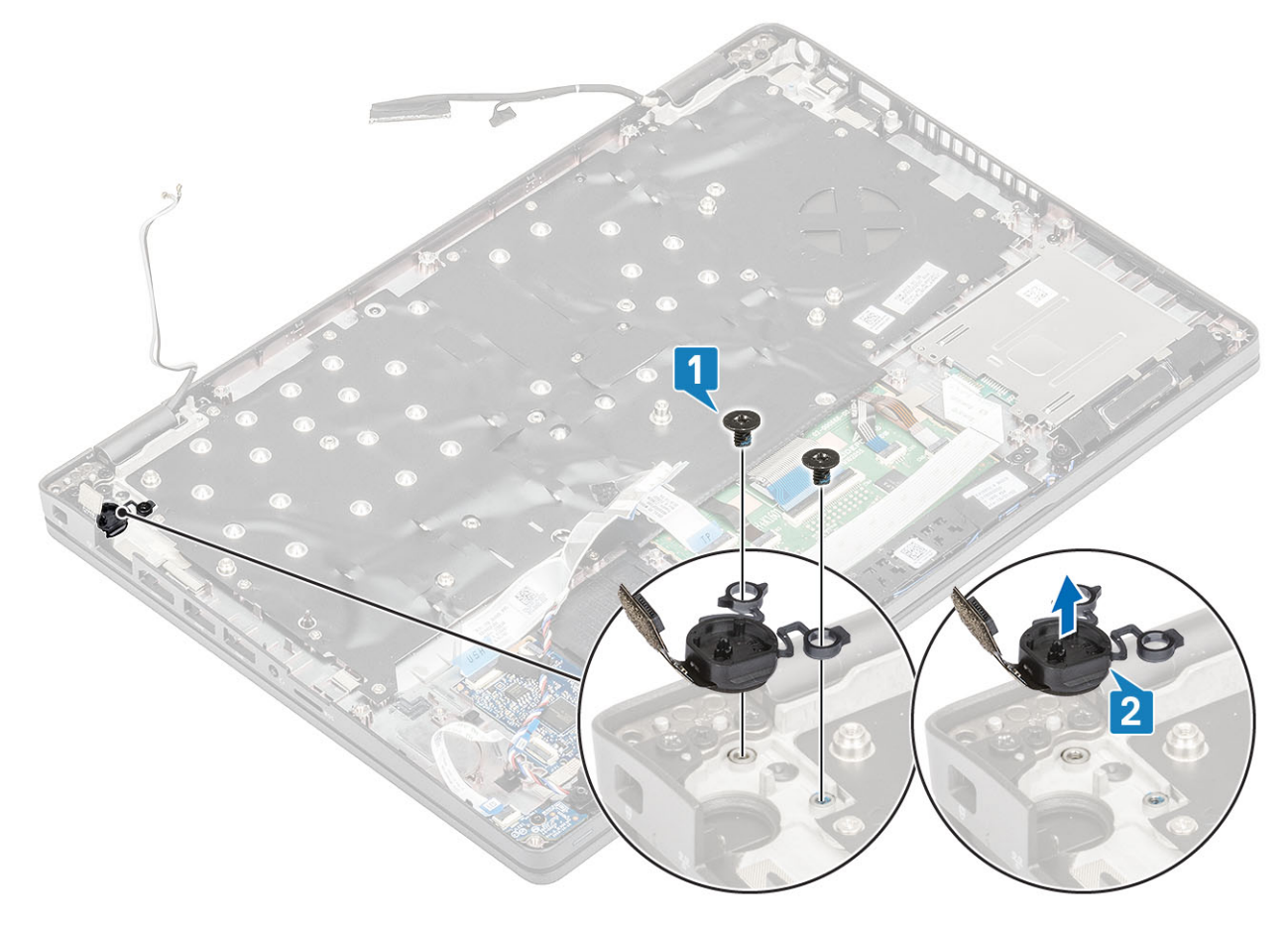

## **De aan/uit-knop met vingerafdruklezer plaatsen**

- 1. Plaats de aan/uit-knop met de vingerafdruklezer op de palmsteun [1].
- 2. Plaats de twee schroeven (M2x3) terug waarmee de aan/uit-knop met de vingerafdruklezer aan de palmsteun [2] wordt bevestigd.

<span id="page-81-0"></span>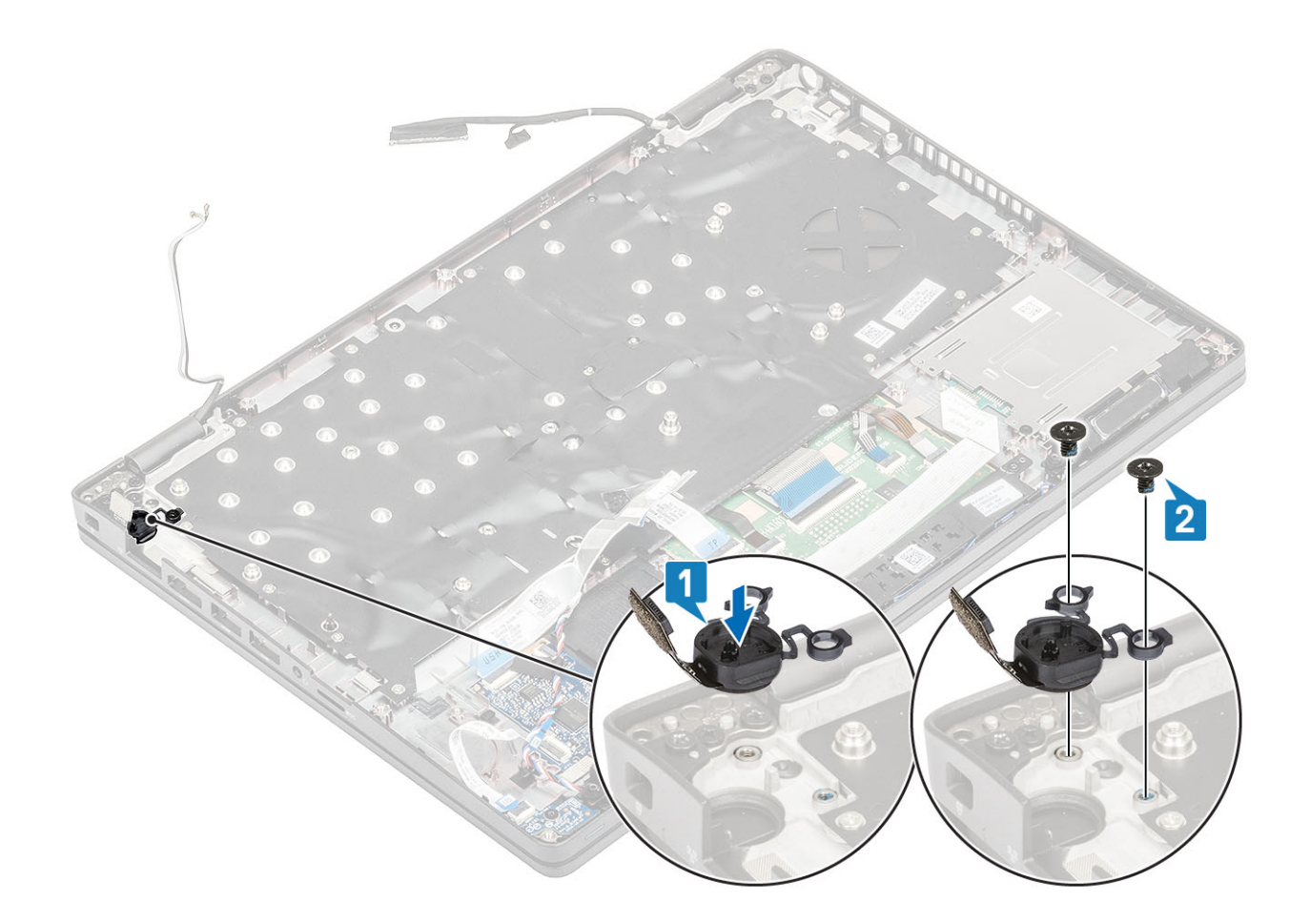

- 1. Plaats het [toetsenbord](#page-75-0) terug.
- 2. Plaats de [knoopcelbatterij](#page-31-0) terug.
- 3. Plaats het [moederbord](#page-69-0) terug.

#### **OPMERKING: Het moederbord kan met de aangesloten warmteafleidereenheid worden teruggeplaatst.**

- 4. Plaats de [WLAN-kaart](#page-29-0) terug.
- 5. Plaats de [gelijkspanningsingang](#page-36-0) terug.
- 6. Plaats de [geheugenmodule](#page-33-0) terug.
- 7. Plaats de [luidsprekert](#page-59-0)erug.
- 8. Plaats de [batterij](#page-26-0) terug.
- 9. Plaats de [onderplaat](#page-21-0) terug.
- 10. Plaats de [microSD-kaart](#page-17-0) terug.
- 11. Volg de procedure in [Nadat u in de computer hebt gewerkt](#page-8-0).

# **Beeldschermassemblage**

## **De beeldschermeenheid verwijderen**

- 1. Volg de procedure in [Voordat u in de computer gaat werken.](#page-5-0)
- 2. De [microSD-kaart](#page-17-0) verwijderen.
- 3. Verwijder de [onderplaat](#page-18-0).
- 4. Verwijder de [batterij.](#page-24-0)
- 5. Verwijder de [WLAN-kaart.](#page-28-0)

- 1. Verwijder de draadloze antenne uit de kabelgeleiders op de systeemkaart [1].
- 2. Verwijder de tape waarmee de eDP-kabelbeugel [2] is bevestigd.
- 3. Verwijder de twee schroeven (M2x3) waarmee de eDP-kabelbeugel aan de systeemkaart [3] is bevestigd.
- 4. Til de eDP-kabelbeugel van de systeemkaart [4].
- 5. Koppel de eDP-kabel los en verwijder deze [5, 6].

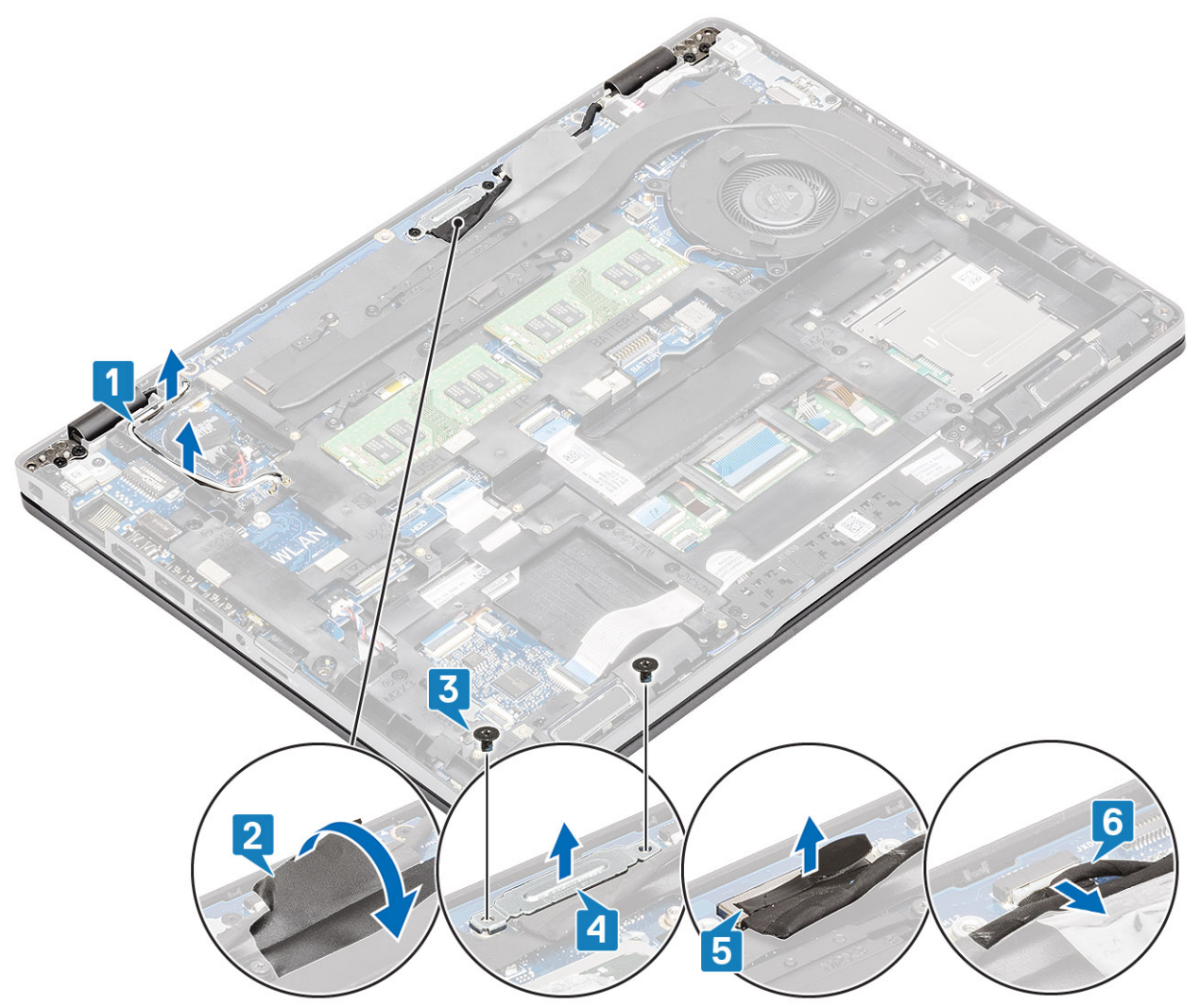

6. Open de beeldschermeenheid onder een hoek van 180 graden, draai het systeem om en plaats het systeem op een plat oppervlak.

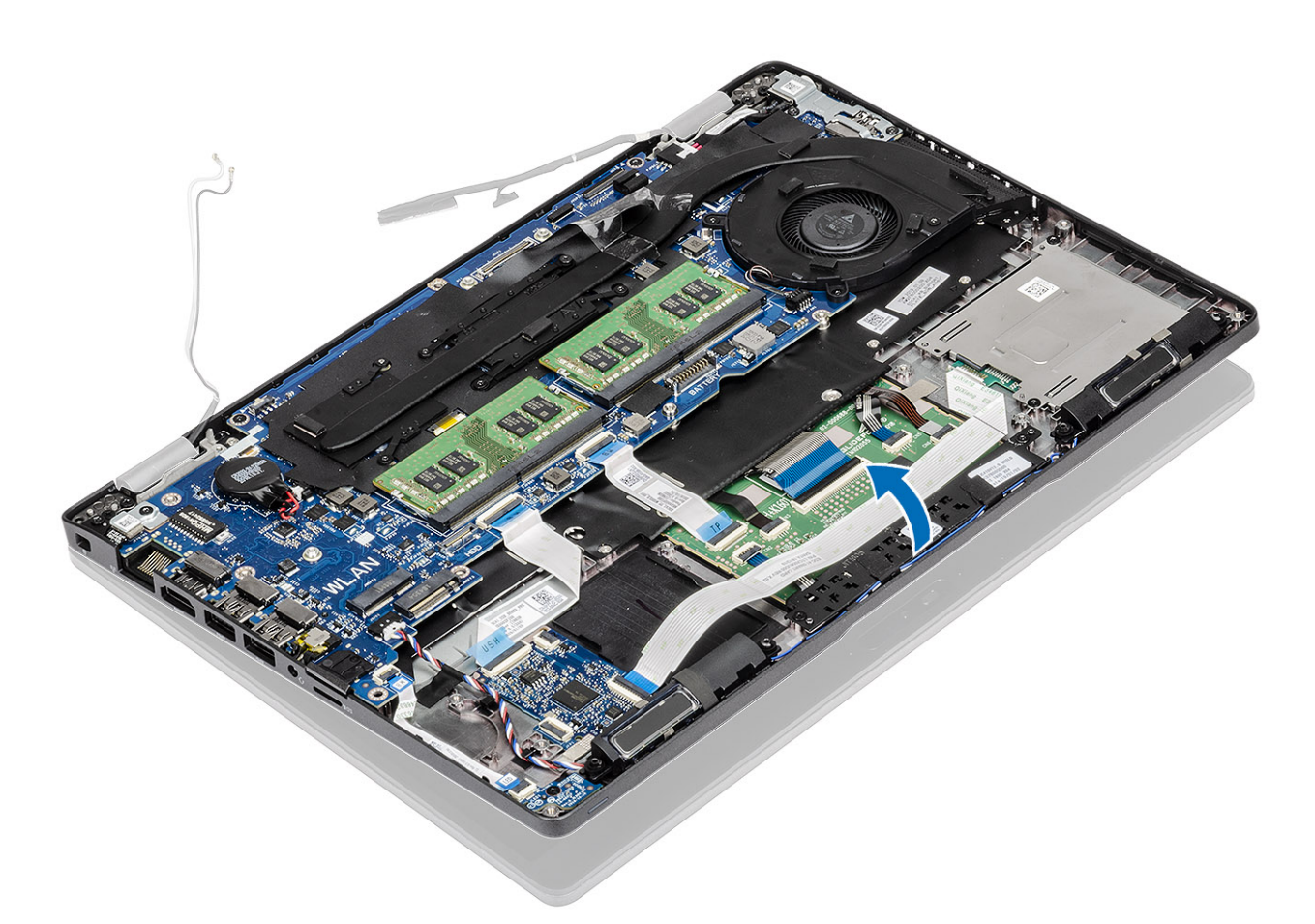

- 7. Verwijder de vier schroeven (M2.5x5) waarmee de beeldschermeenheid aan het systeemchassis [1] is bevestigd.
- 8. Verwijder de beeldschermeenheid uit het systeem [2].

<span id="page-84-0"></span>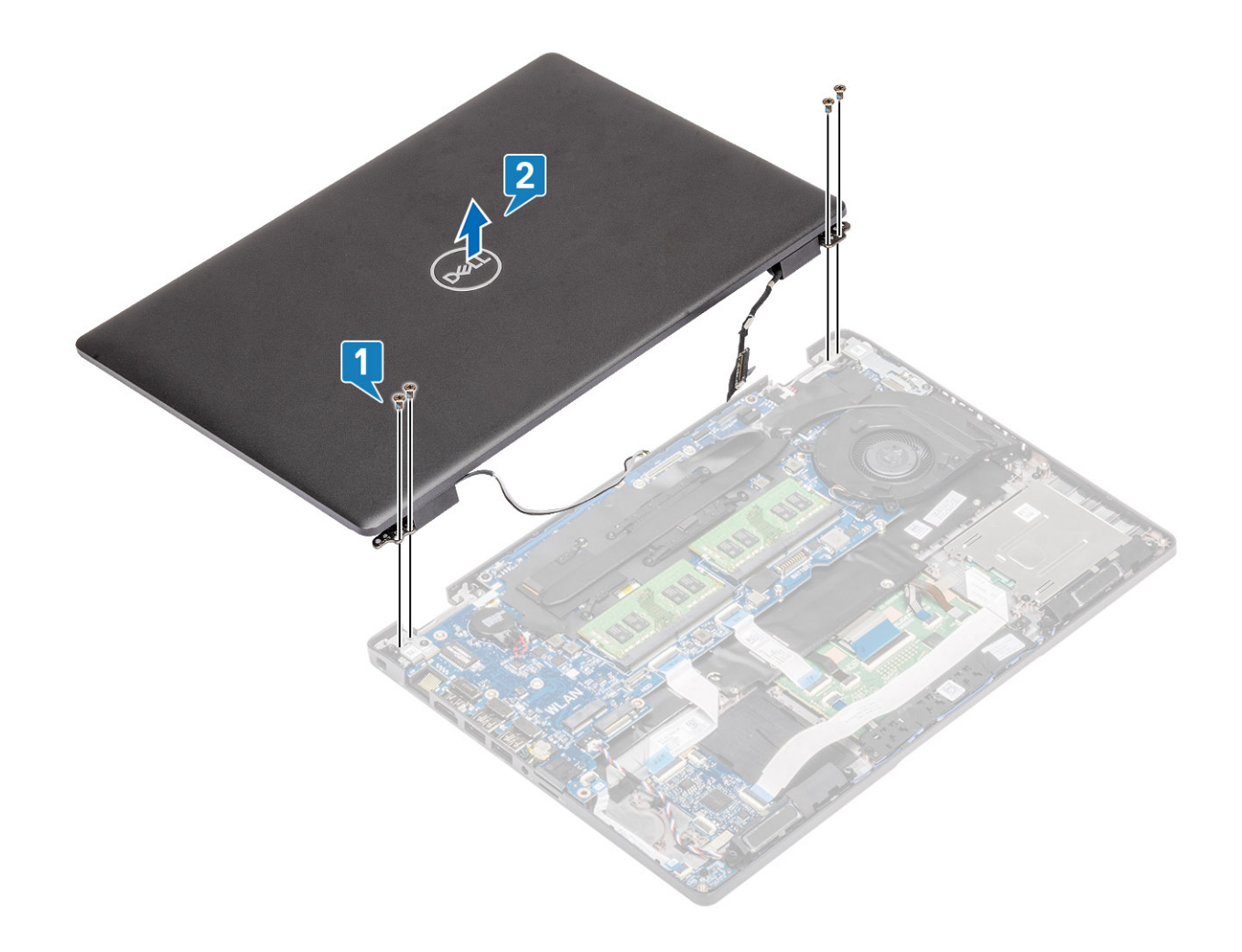

## **De beeldschermeenheid plaatsen**

#### **Over deze taak**

**OPMERKING: Zorg dat de scharnieren maximaal zijn geopend voordat het beeldscherm terug wordt geplaatst op de palmsteun.**

- 1. Lijn het systeemchassis uit en plaats dit onder de scharnieren op de beeldschermeenheid [1].
- 2. Plaats de vier schroeven (M2.5x5) terug waarmee de beeldschermeenheid aan het systeemchassis [2] is bevestigd.

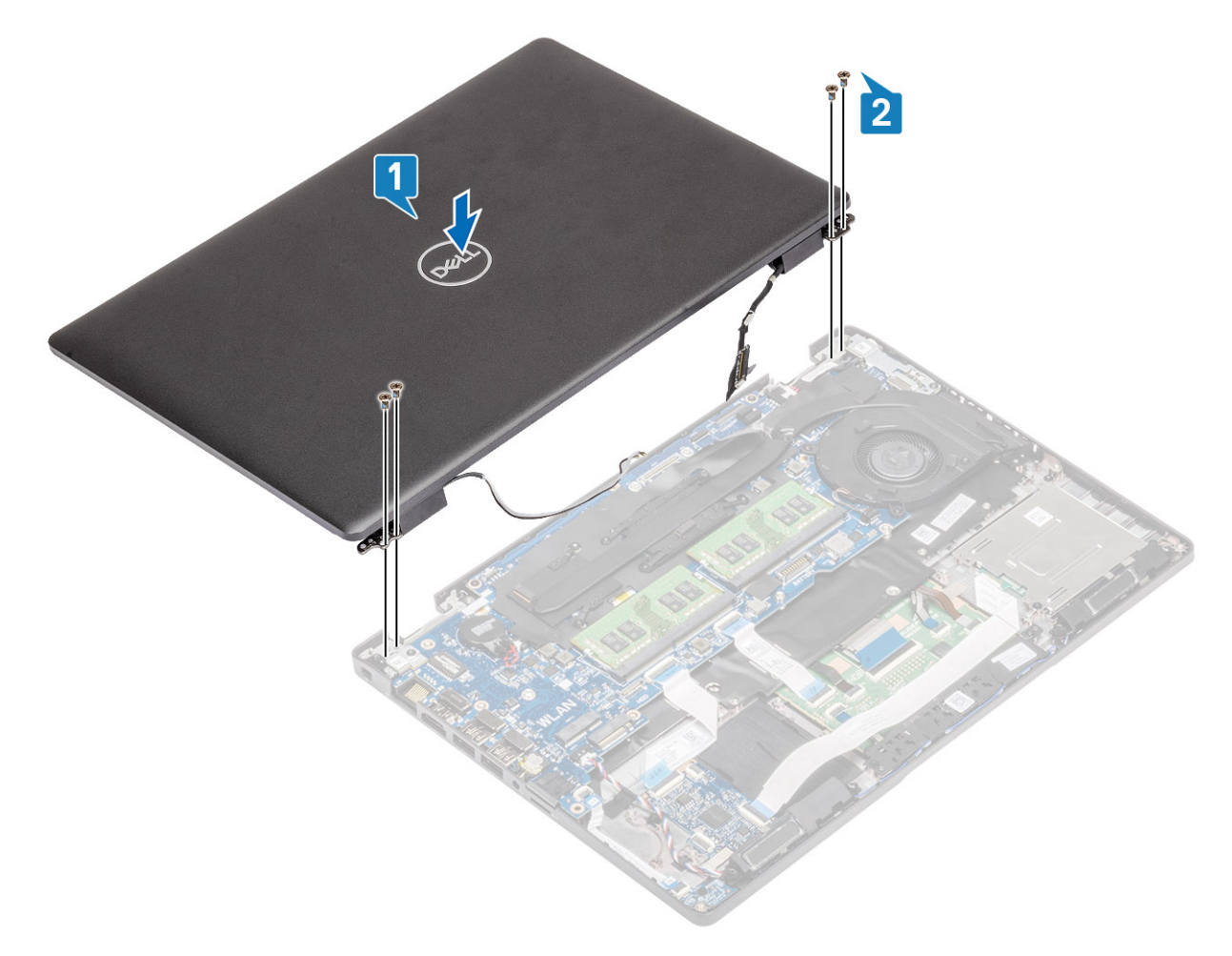

3. Plaats het systeemchassis op de beeldschermeenheid.

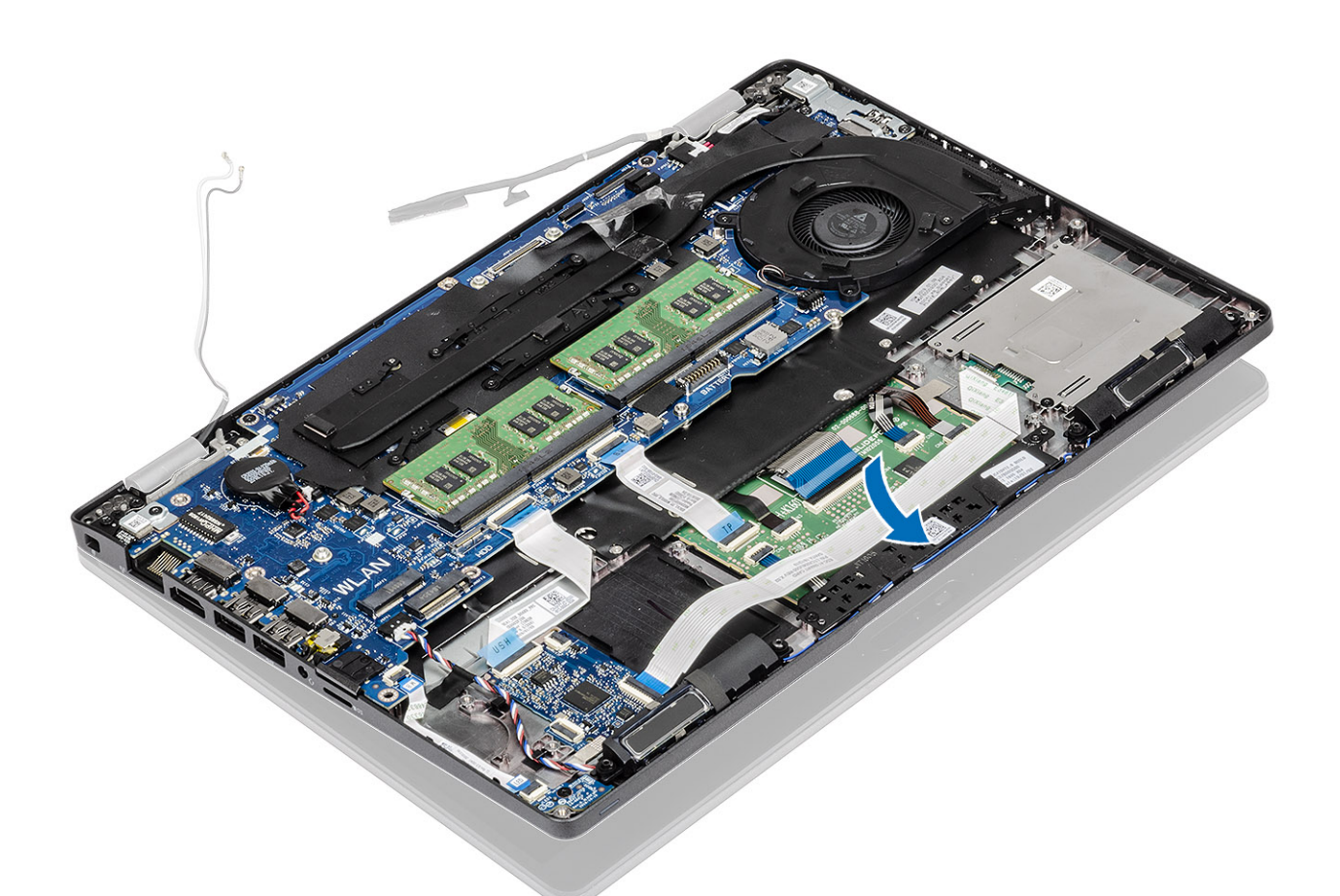

- 4. Leid de draadloze antenne door de kabelgeleiders op de systeemkaart [1].
- 5. Sluit de kabel aan op de connector op de systeemkaart [2].
- 6. Sluit de eDP-kabel aan op de eDP-connector op de systeemkaart [3].
- 7. Plaats de eDP-kabelbeugel op de systeemkaart [4].
- 8. Verwijder de twee schroeven (M2x3) terug waarmee de eDP-kabelbeugel aan de systeemkaart [5] is bevestigd.
- 9. Bevestig de tape waarmee de eDP-kabelbeugel aan de systeemkaart [6] wordt bevestigd.

<span id="page-87-0"></span>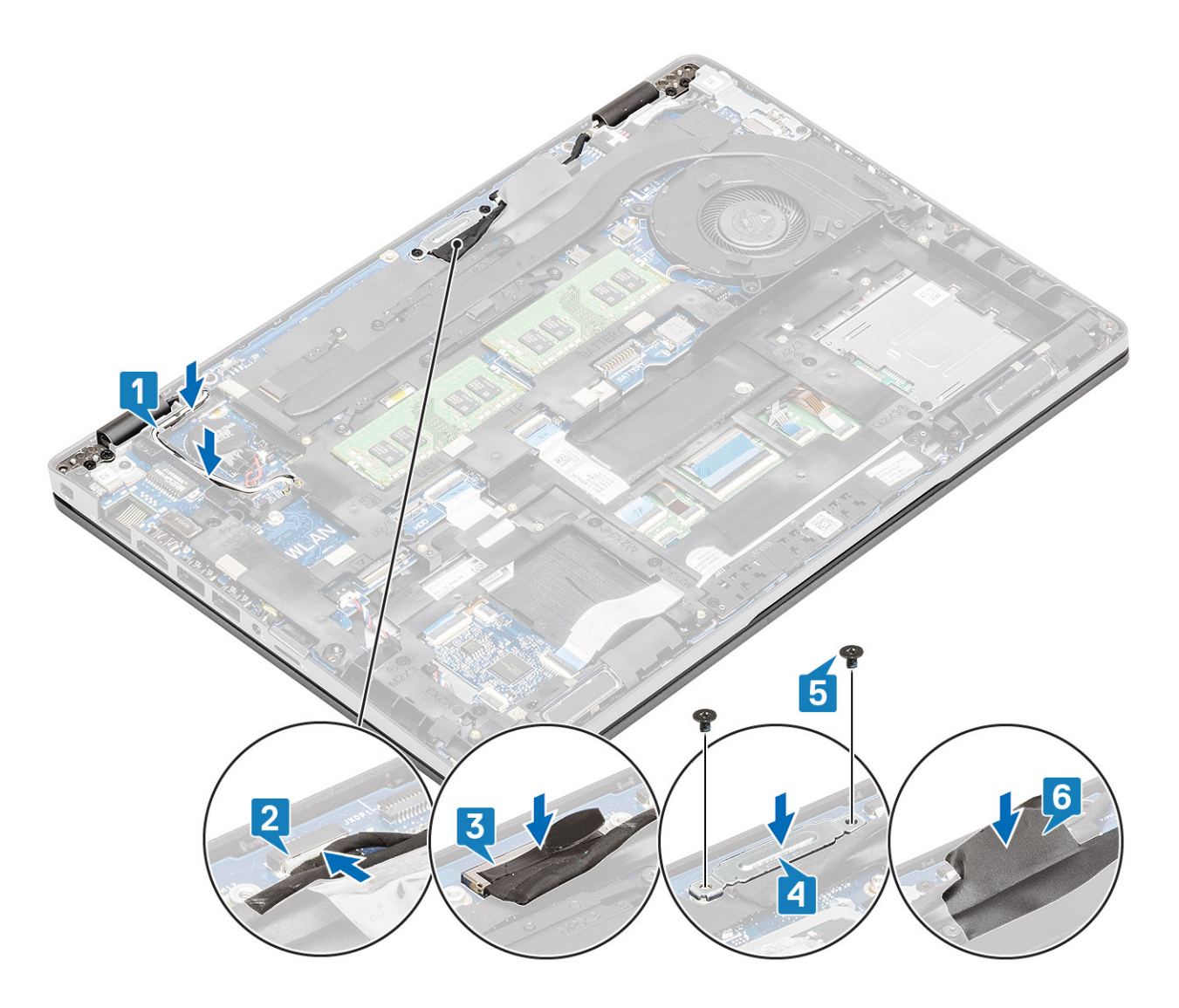

- 1. Plaats de [WLAN-kaart](#page-29-0) terug.
- 2. Plaats de [batterij](#page-26-0) terug.
- 3. Plaats de [onderplaat](#page-21-0) terug.
- 4. Plaats de [microSD-kaart](#page-17-0) terug.
- 5. Volg de procedure in [Nadat u in de computer hebt gewerkt](#page-8-0).

# **Montagekader van het beeldscherm**

## **Het montagekader van het beeldscherm verwijderen**

- 1. Volg de procedure in [Voordat u in de computer gaat werken.](#page-5-0)
- 2. De [microSD-kaart](#page-17-0) verwijderen.
- 3. Verwijder de [onderplaat](#page-18-0).
- 4. Verwijder de [batterij.](#page-24-0)
- 5. Verwijder de [beeldschermassemblage](#page-81-0).

#### 1. **OPMERKING: Het montagekader van het beeldscherm kan niet worden hergebruikt nadat het is verwijderd.**

Gebruik een plastic pennetje om voorzichtig de uitsparingen bij de linker- en rechterscharnieren open te maken op de onderste rand van het montagekader van het beeldscherm [1].

#### 2. **A WAARSCHUWING: Wrik langs de buitenrand van het montagekader van het beeldscherm met uw handen of een plastic pin wanneer u het montagekader wilt verwijderen; een schroevendraaier of een ander scherp voorwerp kan de beeldschermkap beschadigen.**

Wrik de binnenste rand van het montagekader van het beeldscherm voorzichtig open en wrik dan de binnenste rand van de linker- en rechterkant van het montagekader van het beeldscherm open [2].

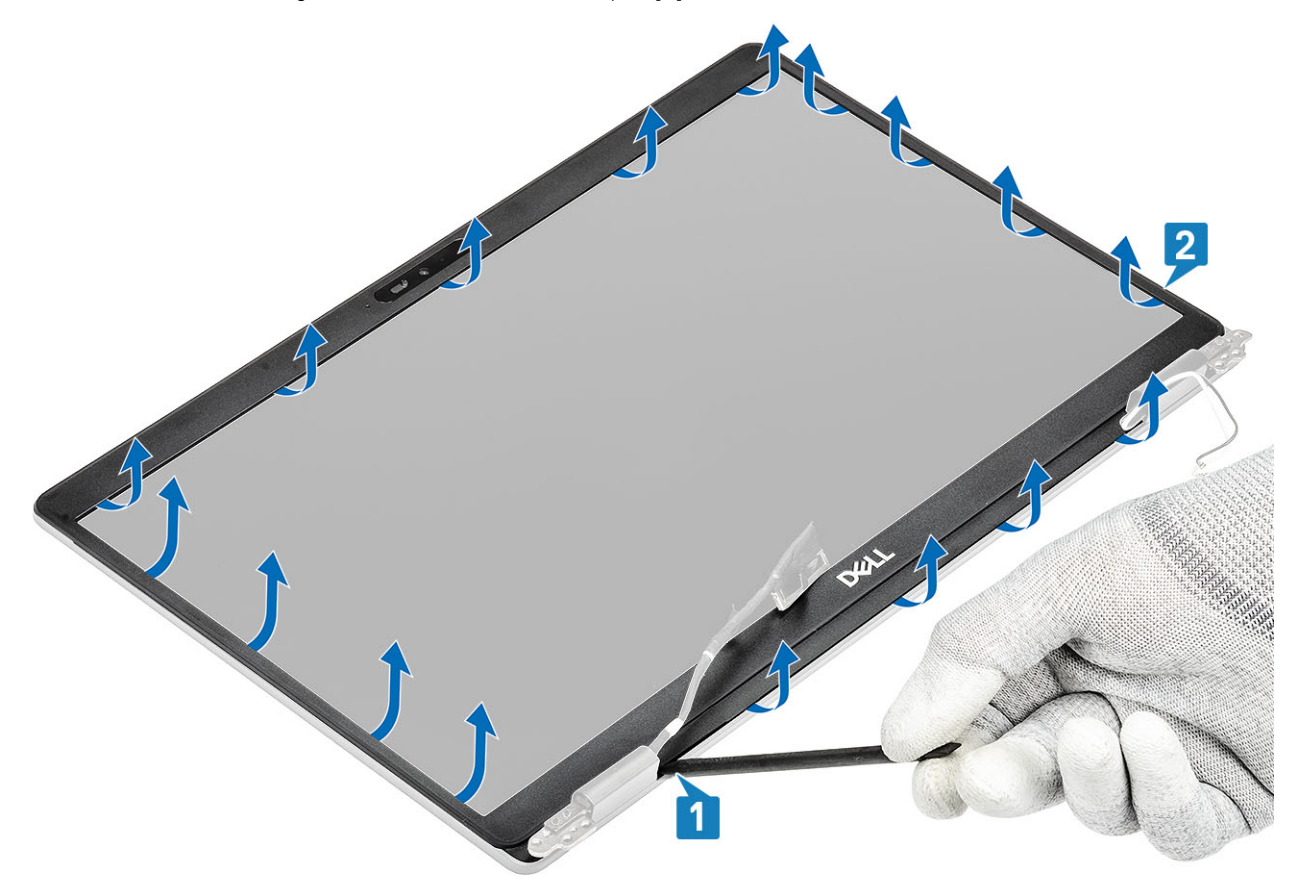

3. Til het montagekader weg van de beeldschermeenheid.

<span id="page-89-0"></span>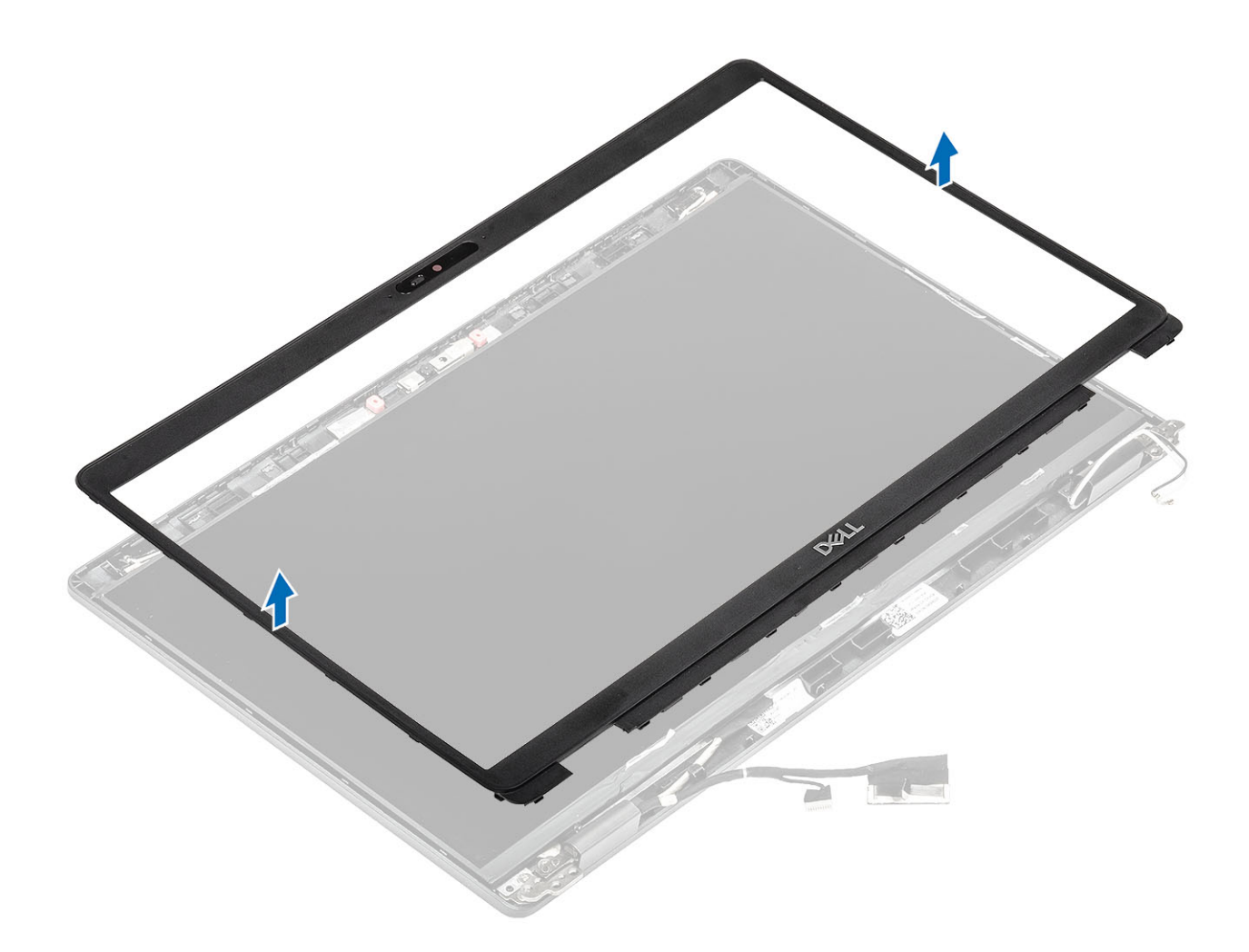

## **Het montagekader van de beeldschermeenheid plaatsen**

#### **Stappen**

Lijn het montagekader van het beeldscherm uit met de beeldschermeenheid en klik het montagekader van het beeldscherm voorzichtig op zijn plaats.

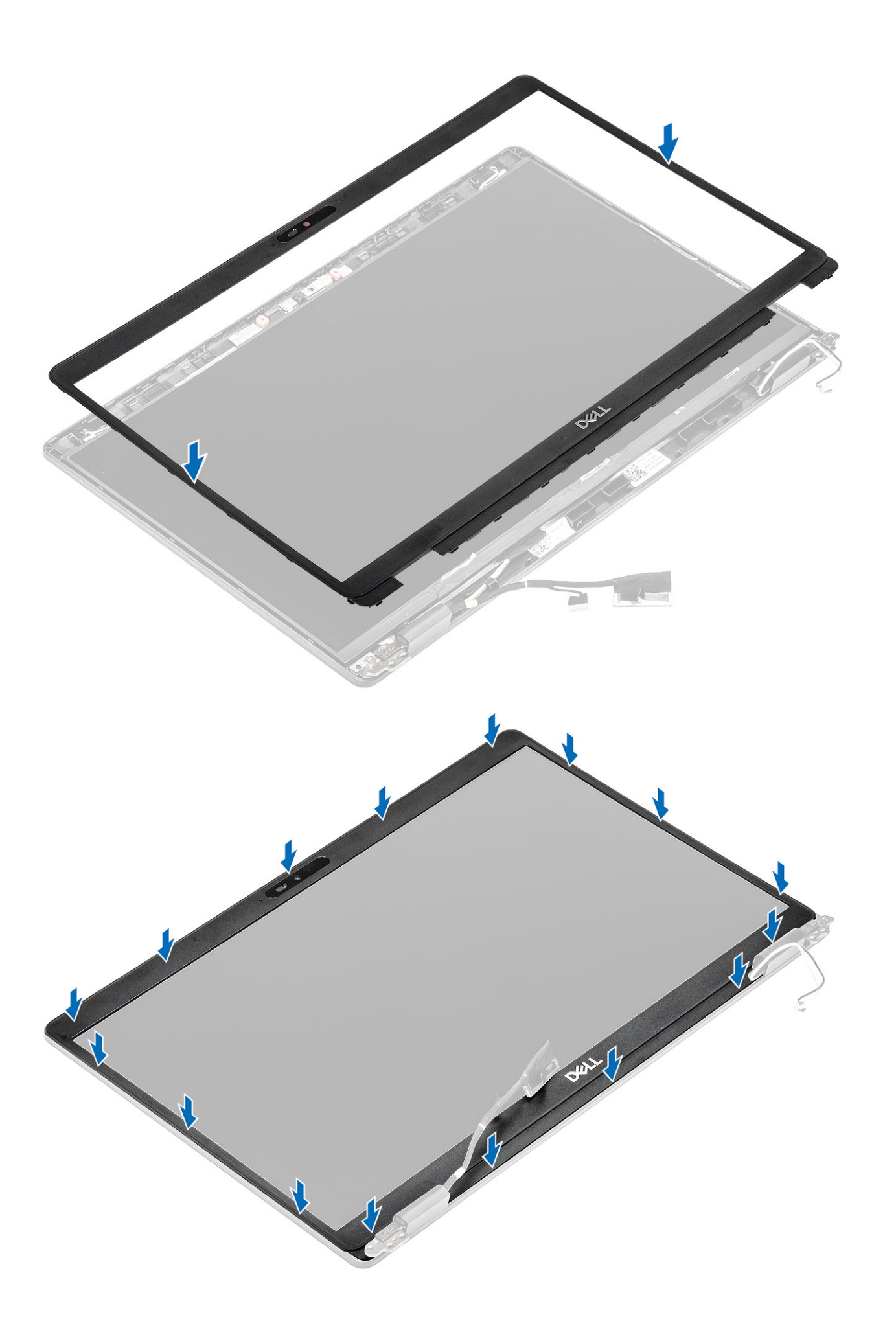

- <span id="page-91-0"></span>1. Plaats de [beeldschermassemblage](#page-84-0) terug.
- 2. Plaats de [batterij](#page-26-0) terug.
- 3. Plaats de [onderplaat](#page-21-0) terug.
- 4. Plaats de [microSD-kaart](#page-17-0) terug.
- 5. Volg de procedure in [Nadat u in de computer hebt gewerkt](#page-8-0).

# **Beeldschermpaneel**

## **Het beeldschermpaneel verwijderen**

#### **Vereisten**

- 1. Volg de procedure in [Voordat u in de computer gaat werken.](#page-5-0)
- 2. De [microSD-kaart](#page-17-0) verwijderen.
- 3. Verwijder de [onderplaat](#page-18-0).
- 4. Verwijder de [batterij.](#page-24-0)
- 5. Verwijder de [beeldschermassemblage](#page-81-0).
- 6. Verwijder het [montagekader van het beeldscherm.](#page-87-0)
- 7. Verwijder de [scharnierkappen](#page-97-0).
- 8. Verwijder de [beeldschermscharnieren](#page-101-0).

#### **Stappen**

1. Verwijder de twee (M2.5x3) schroeven waarmee het beeldschermpaneel aan de beeldschermeenheid [1] is bevestigd en draai het beeldschermpaneel om voor toegang tot de beeldschermkabel [2].

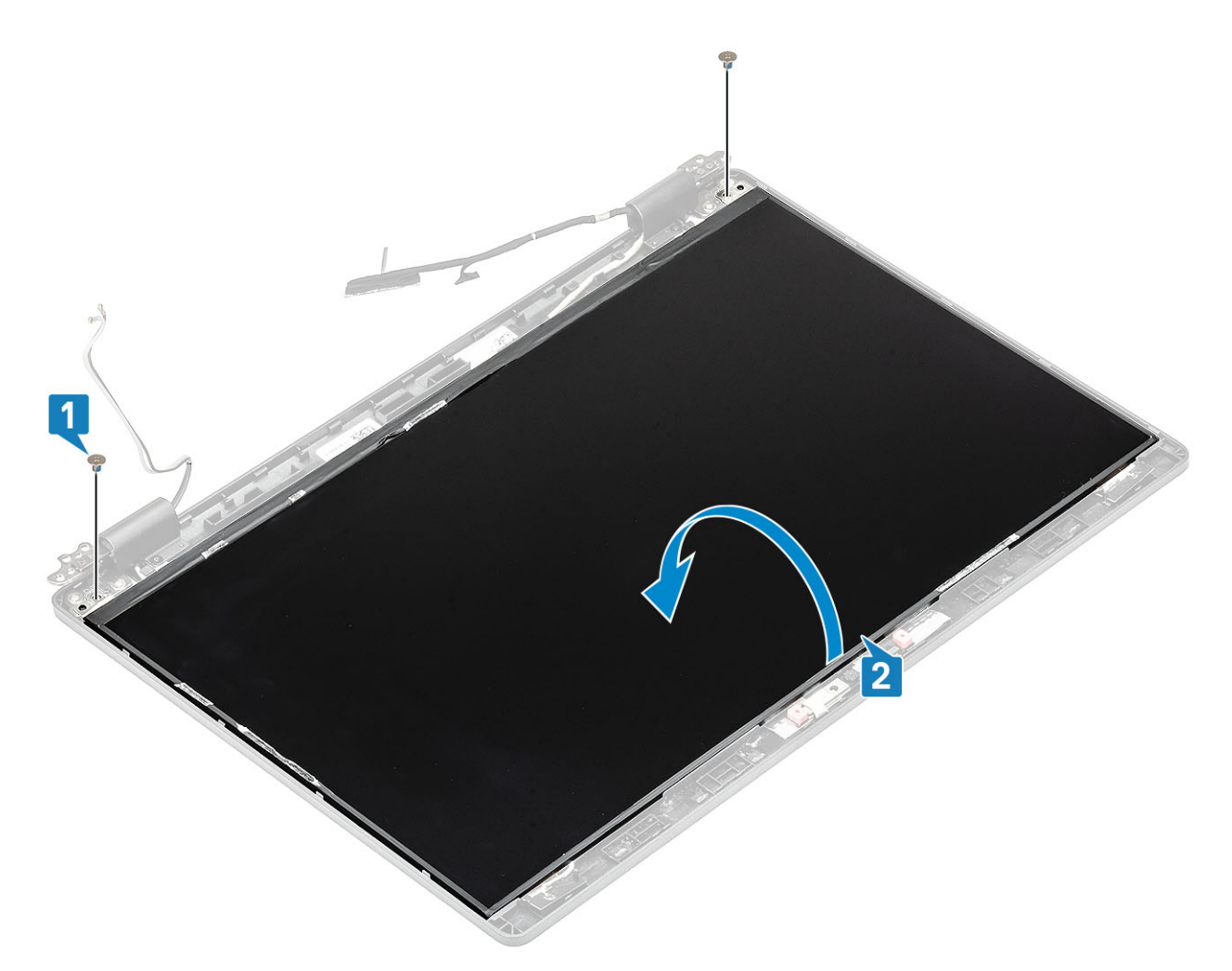

- 2. Trek de geleidende tape [1] los op de beeldschermkabelconnector.
- 3. Verwijder de zelfklevende strook waarmee de beeldschermkabelconnector is bevestigd [2].
- 4. Til de vergrendeling omhoog en koppel de beeldschermkabel los van de connector op het beeldschermpaneel [3, 4].
	- **OPMERKING: Trek de Stretch-tapes (SR) van het beeldschermpaneel niet los. Het is niet nodig om de beugels van het beeldschermpaneel te scheiden.**

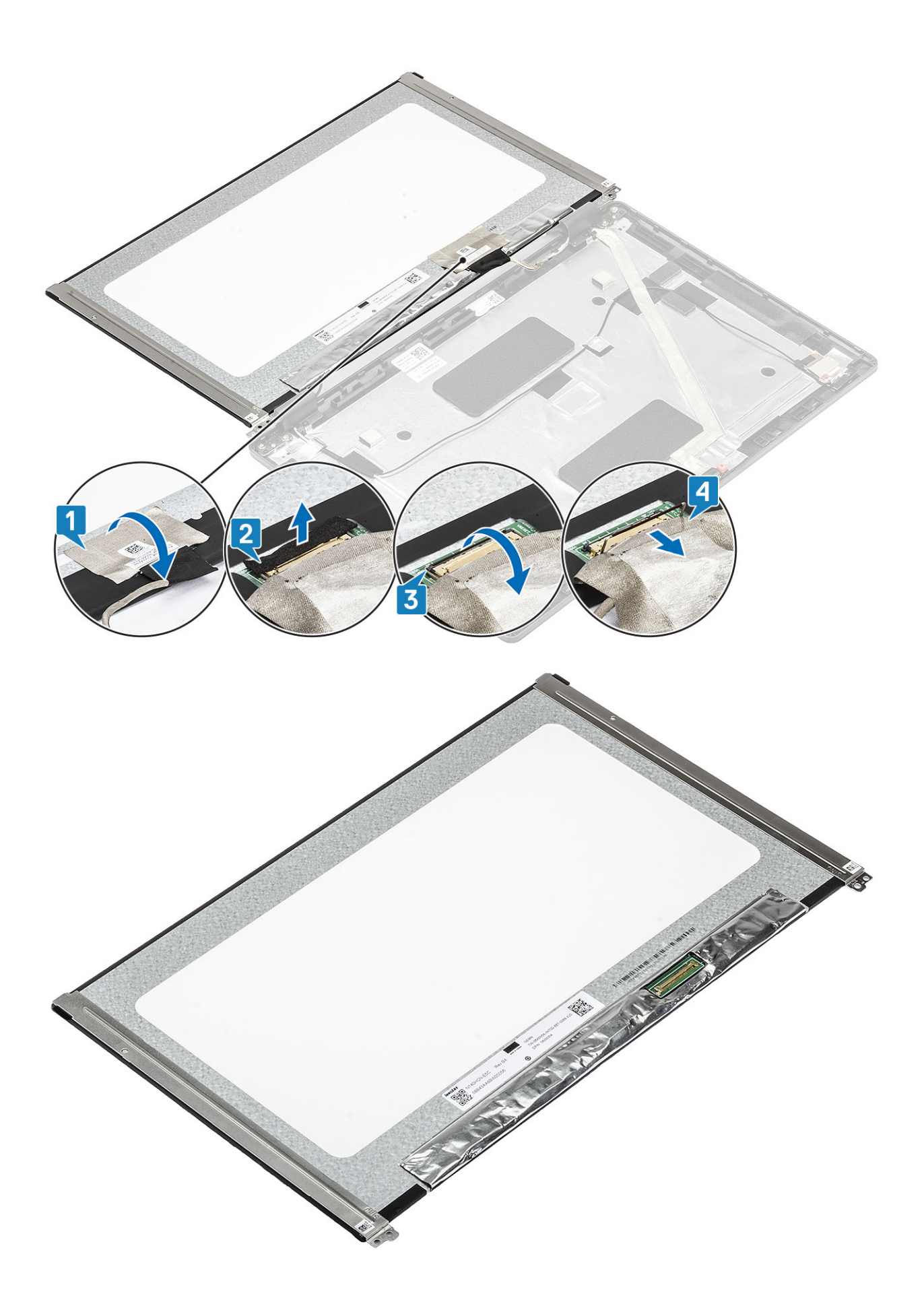

## <span id="page-94-0"></span>**Het beeldschermpaneel plaatsen**

#### **Stappen**

- 1. Sluit de beeldschermkabel aan op de connector en sluit de vergrendeling [1, 2].
- 2. Bevestig de tape om de connector van de beeldschermkabel te bevestigen [3].
- 3. Bevestig de geleidende tape om de beeldschermkabelconnector vast te zetten [4].

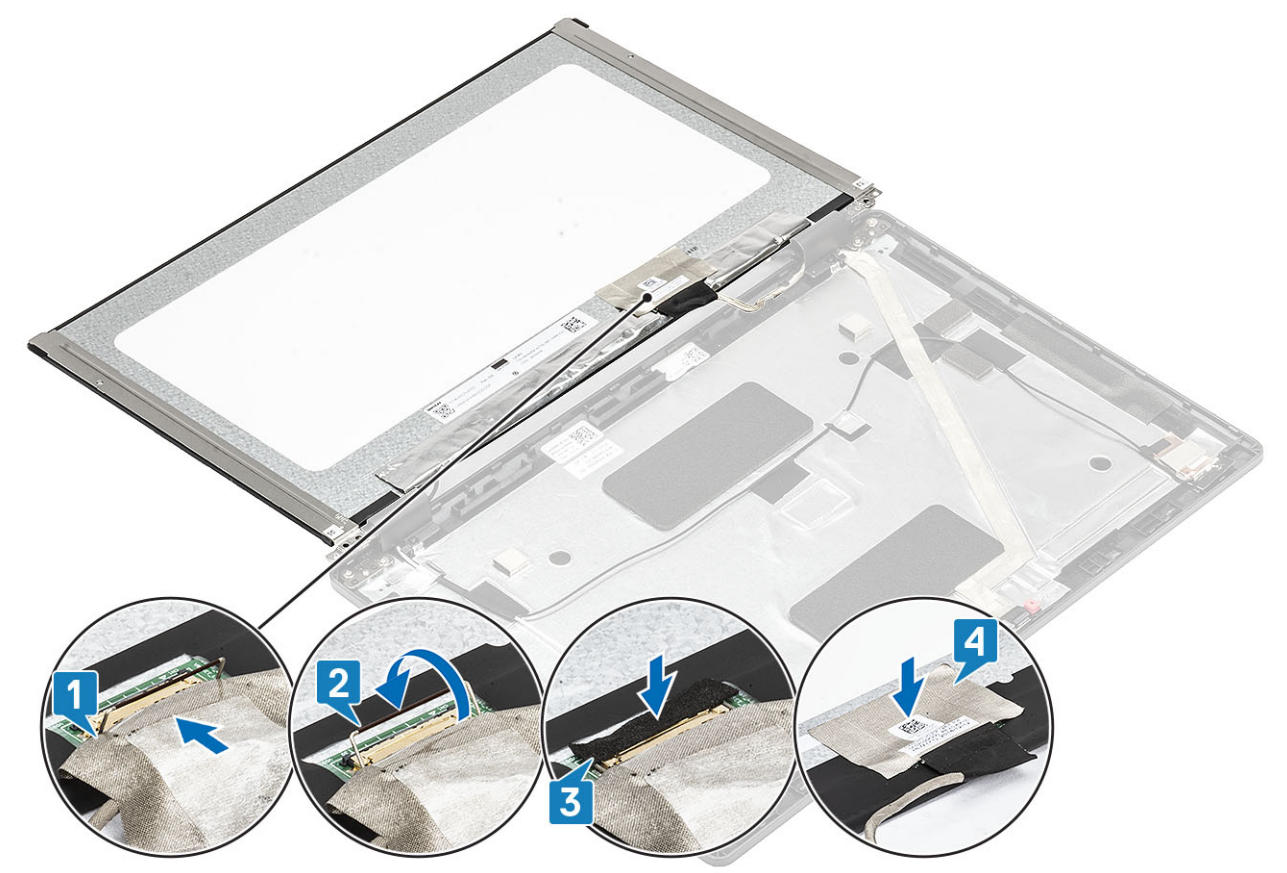

4. **OPMERKING: Het lcd-paneel wordt geleverd met twee (L+R) beugels die eerst moeten worden ingehaakt waarna twee schroeven aan de onderkant van het lcd-paneel moeten worden bevestigd.**

Plaats de twee (M2.5x3) schroeven terug waarmee het beeldschermpaneel aan de achterzijde van het beeldscherm wordt bevestigd.

<span id="page-95-0"></span>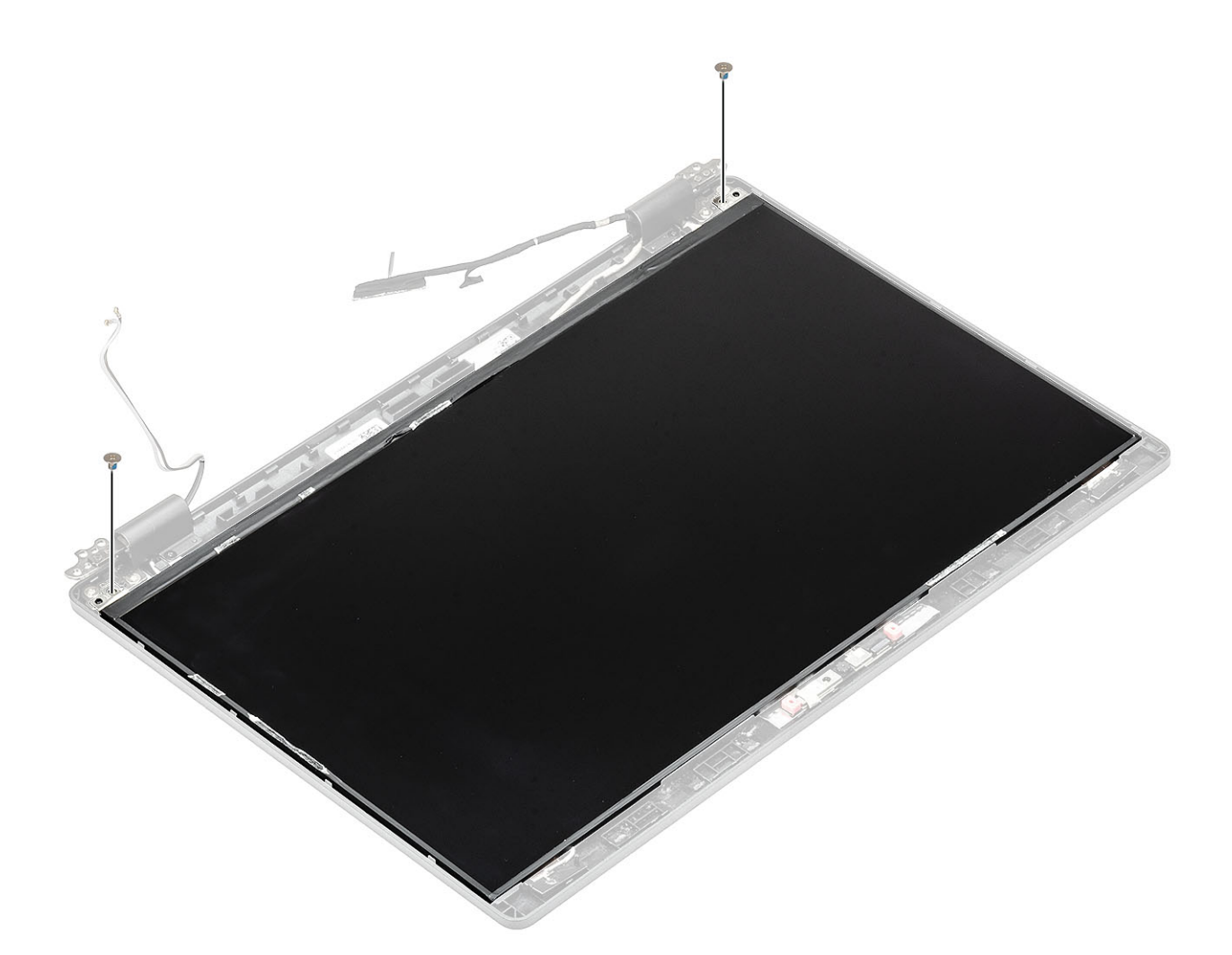

- 1. Plaats de [beeldschermscharnieren](#page-100-0) terug.
- 2. Breng de [scharnierkappen](#page-98-0) opnieuw aan.
- 3. Plaats het [montagekader van het beeldscherm](#page-89-0) terug.
- 4. Plaats de [beeldschermassemblage](#page-84-0) terug.
- 5. Plaats de [batterij](#page-26-0) terug.
- 6. Plaats de [onderplaat](#page-21-0) terug.
- 7. Plaats de [microSD-kaart](#page-17-0) terug.
- 8. Volg de procedure in [Nadat u in de computer hebt gewerkt](#page-8-0).

# **Camera**

## **Camera verwijderen**

- 1. Volg de procedure in [Voordat u in de computer gaat werken.](#page-5-0)
- 2. De [microSD-kaart](#page-17-0) verwijderen.
- 3. Verwijder de [onderplaat](#page-18-0).
- 4. Verwijder de [batterij.](#page-24-0)
- 5. Verwijder de [beeldschermassemblage](#page-81-0).
- 6. Verwijder het [montagekader van het beeldscherm.](#page-87-0)
- 7. Verwijder de [scharnierkappen](#page-97-0).
- <span id="page-96-0"></span>8. Verwijder de [beeldschermscharnieren](#page-101-0).
- 9. Verwijder het [beeldschermpaneel](#page-91-0).

- 1. Trek de twee stukken geleidende tape los waarmee de camera op zijn plaats vastzit [1].
- 2. Til de cameramodule voorzichtig uit de achterplaat van het beeldscherm [2].
- 3. Koppel de camerakabel los van de connector op de cameramodule [3].

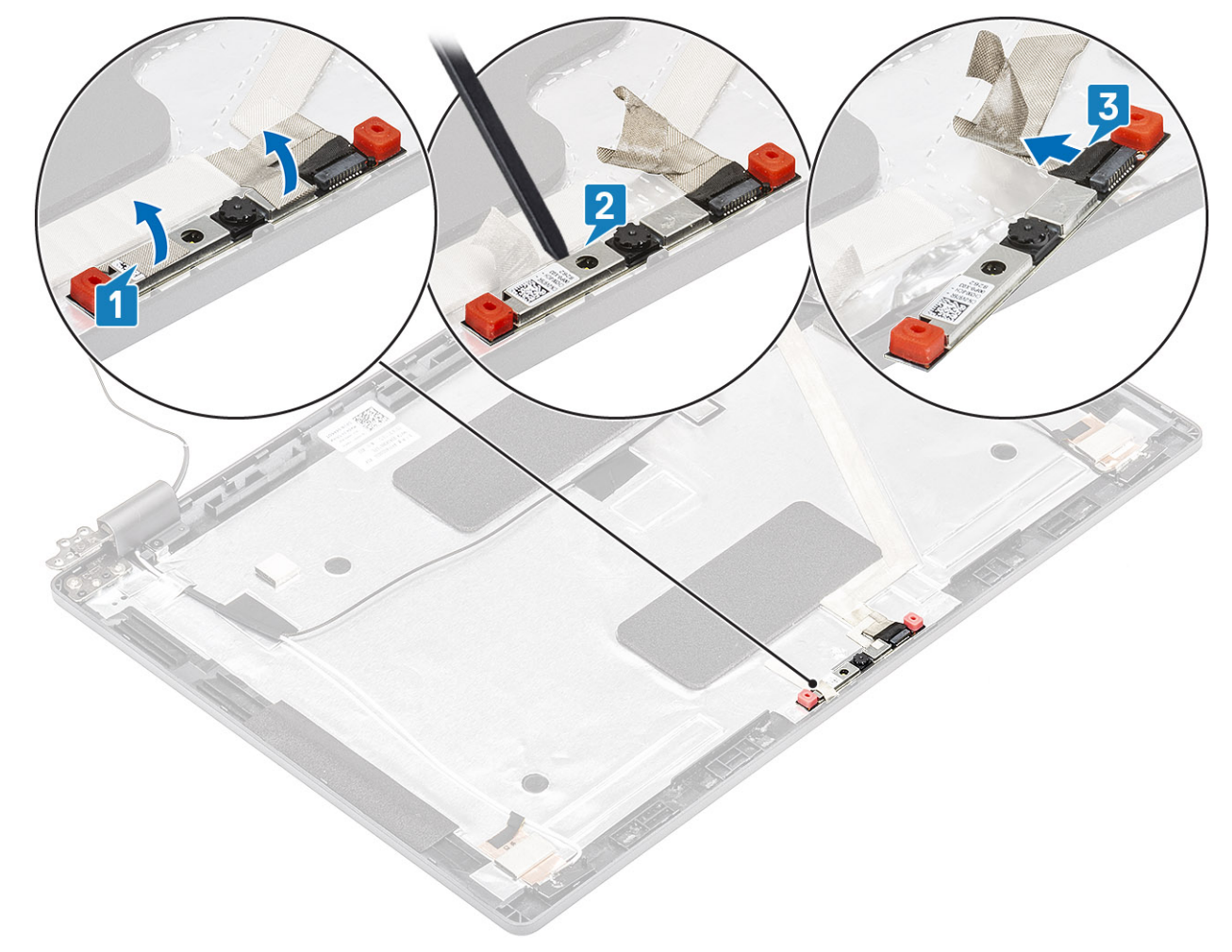

## **Camera plaatsen**

- 1. Sluit de camerakabel aan op de connector op de cameramodule [1].
- 2. Plaats de camera in de sleuf op de achterplaat van het beeldscherm [2].
- 3. Bevestig de twee stukken geleidende tape boven de camera [3].

<span id="page-97-0"></span>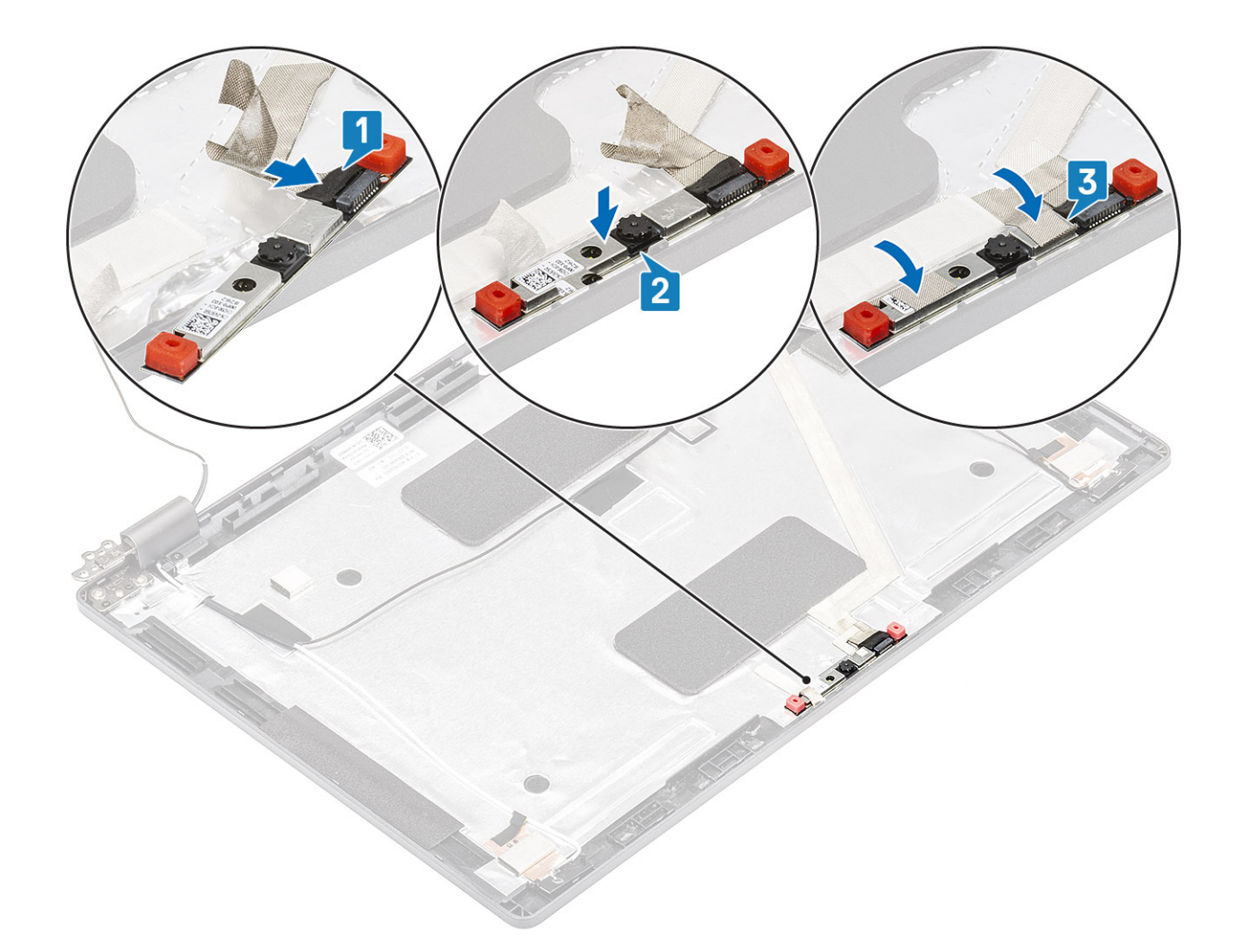

- 1. Plaats het [beeldschermpaneel](#page-94-0) terug.
- 2. Plaats de [beeldschermscharnieren](#page-100-0) terug.
- 3. Breng de [scharnierkappen](#page-98-0) opnieuw aan.
- 4. Plaats het [montagekader van het beeldscherm](#page-89-0) terug.
- 5. Plaats de [beeldschermassemblage](#page-84-0) terug.
- 6. Plaats de [batterij](#page-26-0) terug.
- 7. Plaats de [onderplaat](#page-21-0) terug.
- 8. Plaats de [microSD-kaart](#page-17-0) terug.
- 9. Volg de procedure in [Nadat u in de computer hebt gewerkt](#page-8-0).

# **Scharnierkappen**

## **De scharnierkappen verwijderen**

- 1. Volg de procedure in [Voordat u in de computer gaat werken.](#page-5-0)
- 2. De [microSD-kaart](#page-17-0) verwijderen.
- 3. Verwijder de [onderplaat](#page-18-0).
- 4. Verwijder de [batterij.](#page-24-0)
- 5. Verwijder de [beeldschermassemblage](#page-81-0).
- 6. Verwijder het [montagekader van het beeldscherm.](#page-87-0)

- <span id="page-98-0"></span>1. Verwijder de twee schroeven (M2x3) waarmee de scharnierkappen aan het chassis worden bevestigd [1].
- 2. Knijp op de scharnierkappen om deze los te maken van de ribben op de achterplaat van het beeldscherm en schuif deze dan naar binnen om de scharnierkappen van het beeldschermscharnier te verwijderen [2].

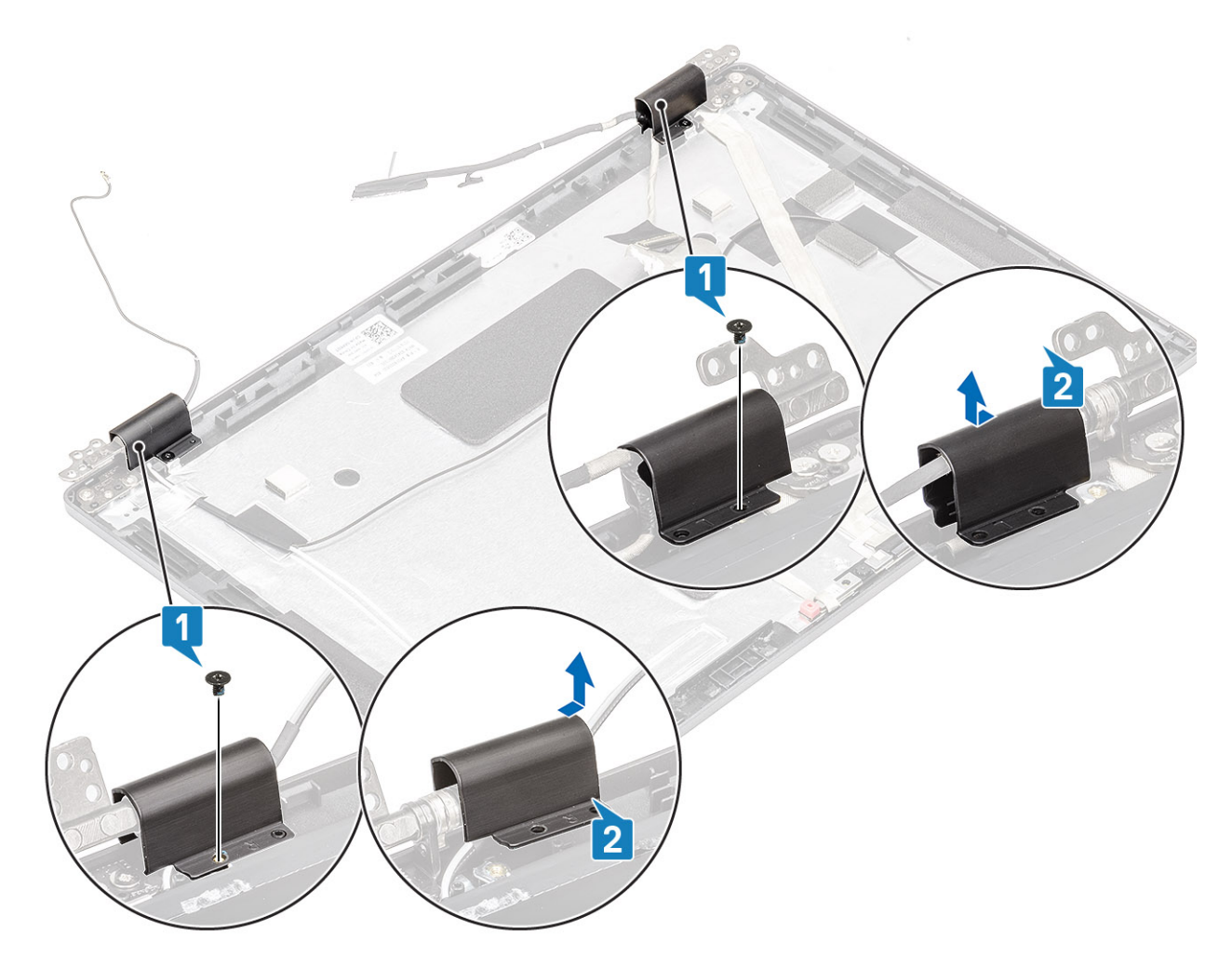

## **De scharnierkappen plaatsen**

- 1. Plaats de scharnierkappen en schuif deze naar buiten op de beeldschermscharnieren [1].
- 2. Plaats de twee schroeven (M2x3) terug om de scharnierkappen aan het beeldschermscharnier te bevestigen.

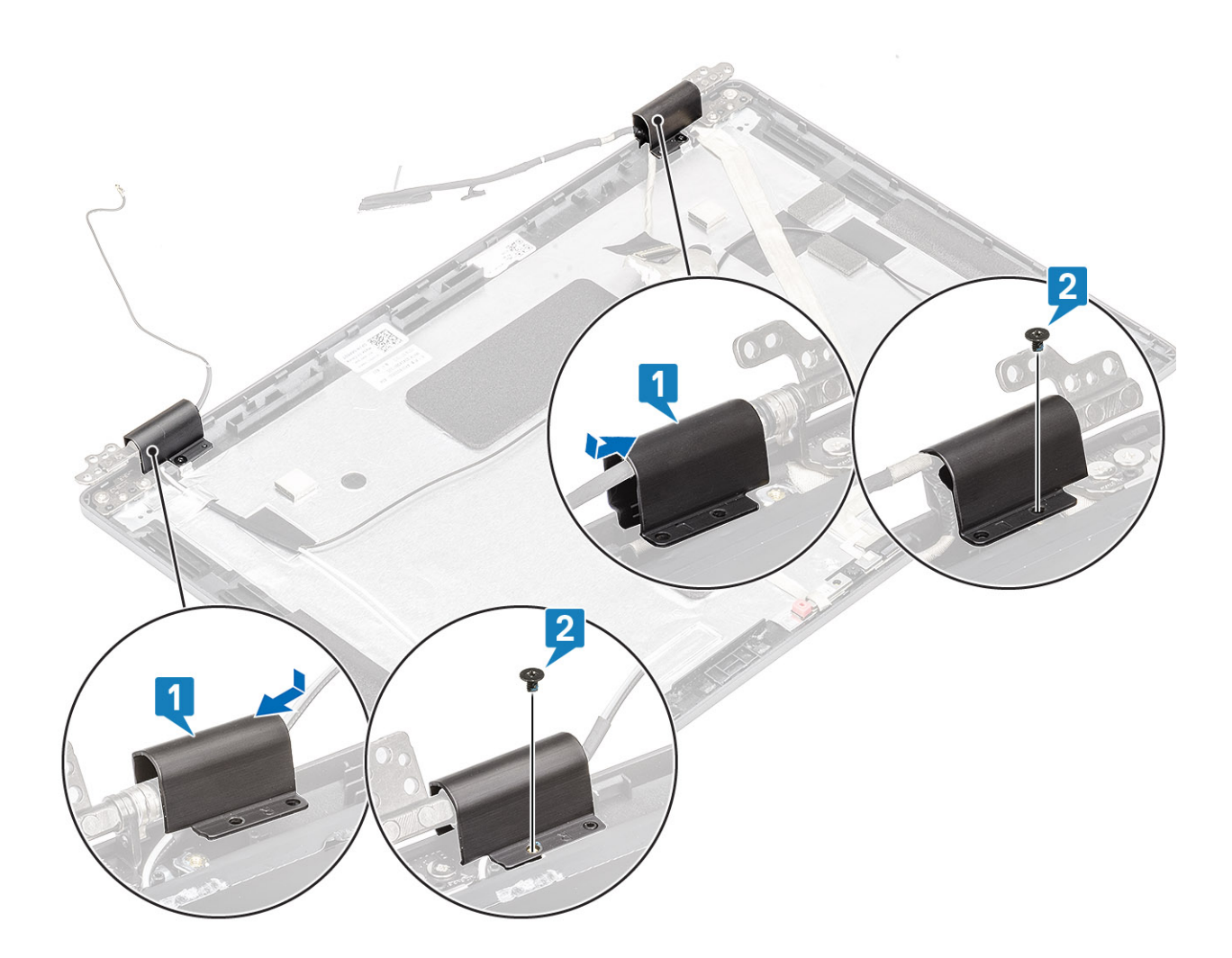

- 1. Plaats het [montagekader van het beeldscherm](#page-89-0) terug.
- 2. Plaats de [beeldschermassemblage](#page-84-0) terug.
- 3. Plaats de [batterij](#page-26-0) terug.
- 4. Plaats de [onderplaat](#page-21-0) terug.
- 5. Plaats de [microSD-kaart](#page-17-0) terug.
- 6. Volg de procedure in [Nadat u in de computer hebt gewerkt](#page-8-0).

# **Beeldschermscharnieren**

## **Het beeldschermscharnier verwijderen**

- 1. Volg de procedure in [Voordat u in de computer gaat werken.](#page-5-0)
- 2. De [microSD-kaart](#page-17-0) verwijderen.
- 3. Verwijder de [onderplaat](#page-18-0).
- 4. Verwijder de [batterij.](#page-24-0)
- 5. Verwijder de [beeldschermassemblage](#page-81-0).
- 6. Verwijder het [montagekader van het beeldscherm.](#page-87-0)
- 7. Verwijder de [scharnierkappen](#page-97-0).

- <span id="page-100-0"></span>1. Verwijder de vier schroeven (M2.5x3) waarmee het beeldschermscharnier aan de beeldschermeenheid is bevestigd [1].
- 2. Verwijder de beeldschermscharnieren uit de achterplaat van het beeldscherm [2].

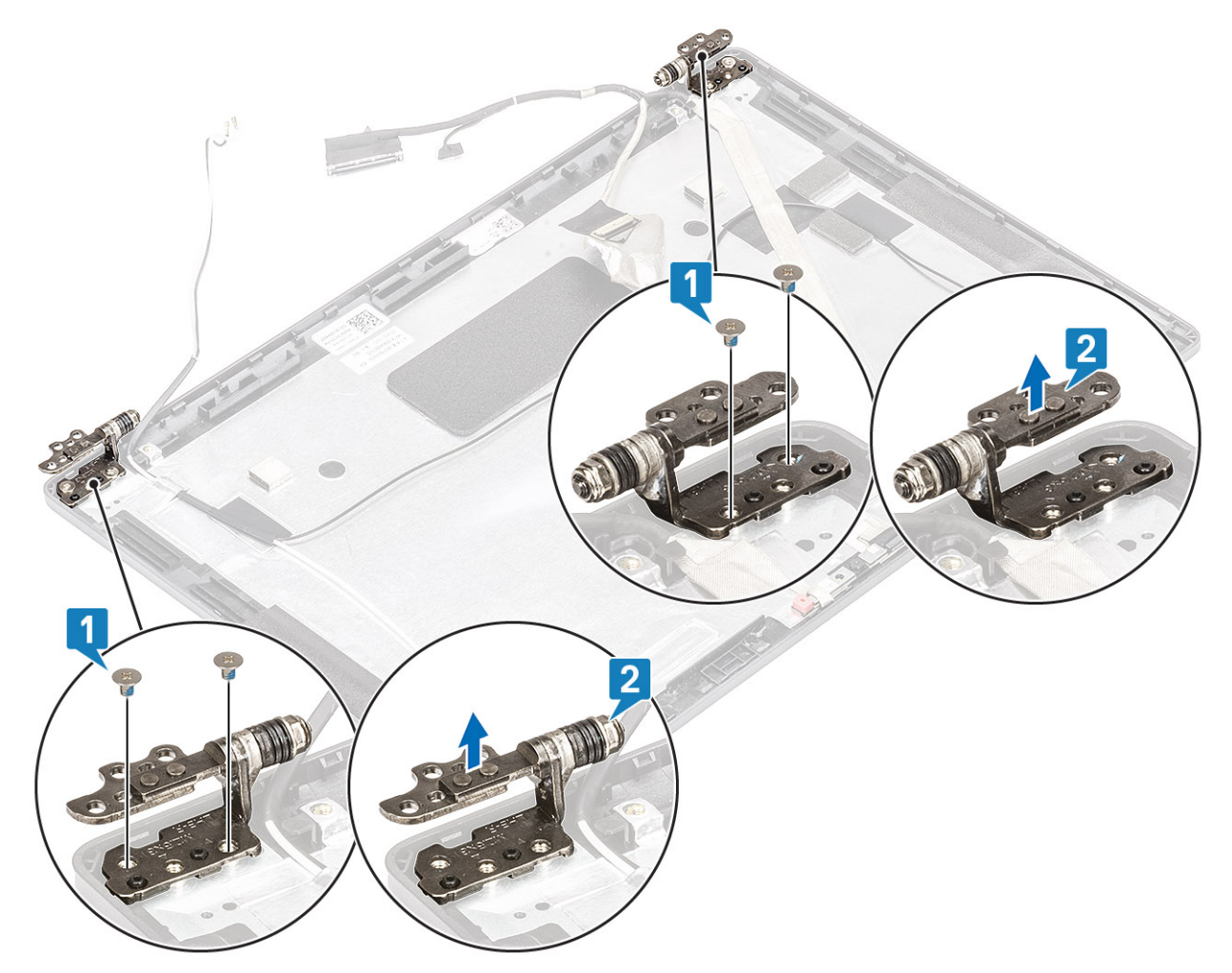

# **Het beeldschermscharnier plaatsen**

- 1. Plaats het beeldschermscharnier op de beeldschermeenheid.
- 2. Plaats de vier schroeven (M2.5x3) terug om het beeldschermscharnier aan de beeldschermeenheid te bevestigen.

<span id="page-101-0"></span>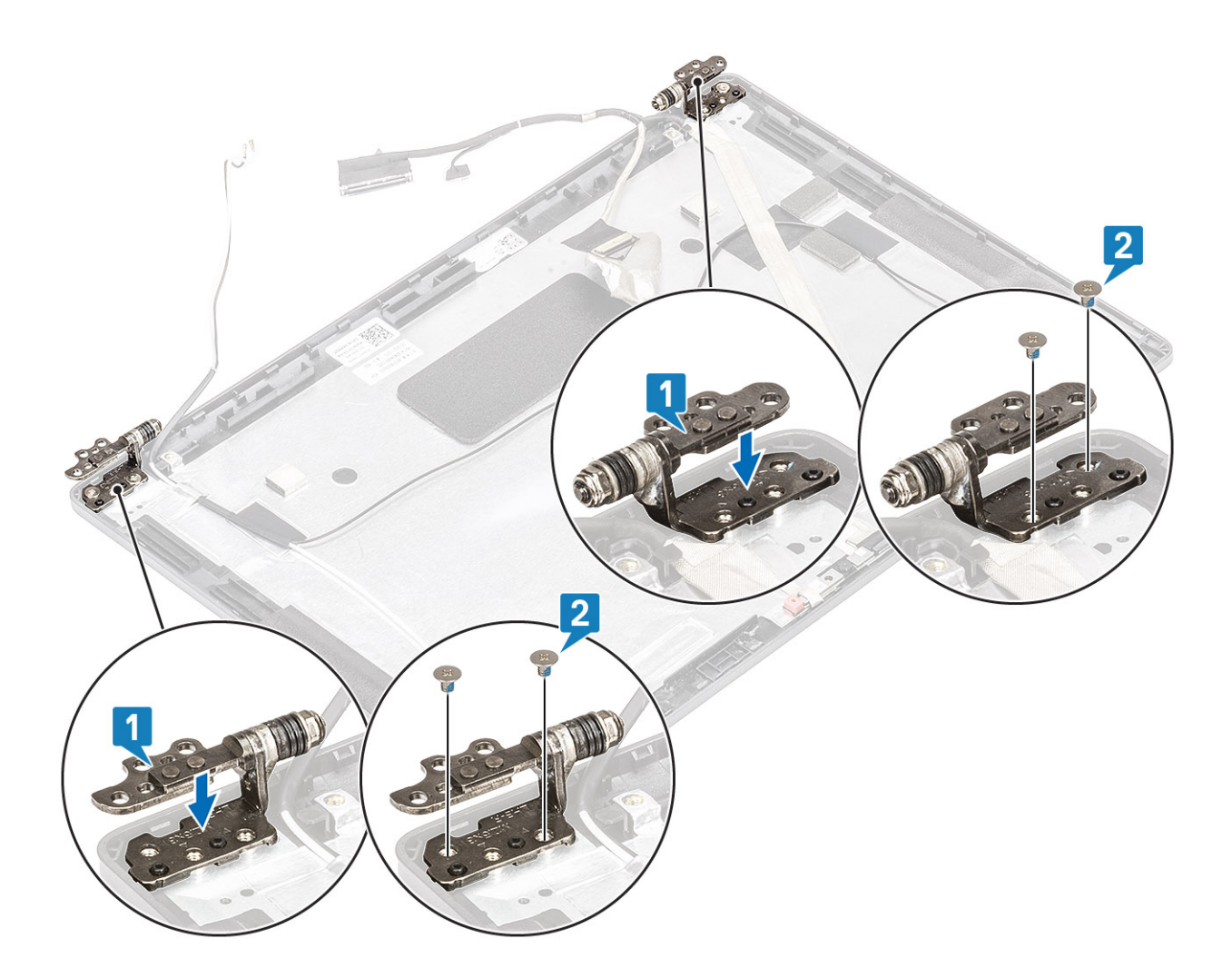

- 1. Breng de [scharnierkappen](#page-98-0) opnieuw aan.
- 2. Plaats het [montagekader van het beeldscherm](#page-89-0) terug.
- 3. Plaats de [beeldschermassemblage](#page-84-0) terug.
- 4. Plaats de [batterij](#page-26-0) terug.
- 5. Plaats de [onderplaat](#page-21-0) terug.
- 6. Plaats de [microSD-kaart](#page-17-0) terug.
- 7. Volg de procedure in [Nadat u in de computer hebt gewerkt](#page-8-0).

# **Beeldschermkabel (eDP)**

## **Beeldschermkabel verwijderen**

- 1. Volg de procedure in [Voordat u in de computer gaat werken.](#page-5-0)
- 2. De [microSD-kaart](#page-17-0) verwijderen.
- 3. Verwijder de [onderplaat](#page-18-0).
- 4. Verwijder de [batterij.](#page-24-0)
- 5. Verwijder de [beeldschermassemblage](#page-81-0).
- 6. Verwijder het [montagekader van het beeldscherm.](#page-87-0)
- 7. Verwijder de [scharnierkappen](#page-97-0).
- 8. Verwijder de beeldschermscharnieren.
- <span id="page-102-0"></span>9. Verwijder het [beeldschermpaneel](#page-91-0).
- 10. Verwijder de [camera](#page-95-0).

Trek de geleidende tape los, maak de beeldschermkabel los en til de beeldschermkabel weg van de achterplaat van het beeldscherm.

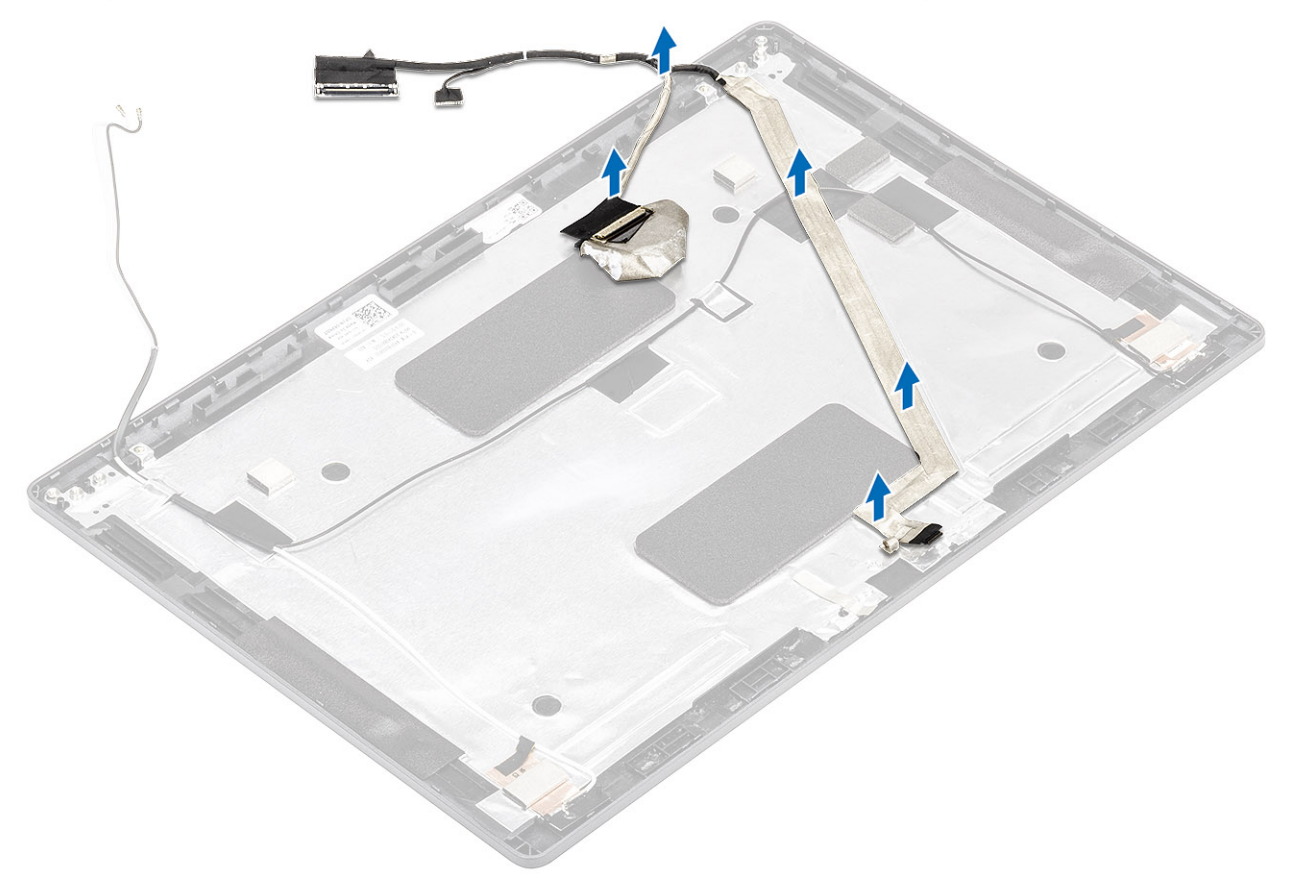

## **De beeldschermkabel plaatsen**

- 1. Bevestig de beeldschermkabel aan de achterplaat van het beeldscherm.
- 2. Breng de geleidende tape aan en leid de beeldschermkabel naar de achterplaat van het beeldscherm.

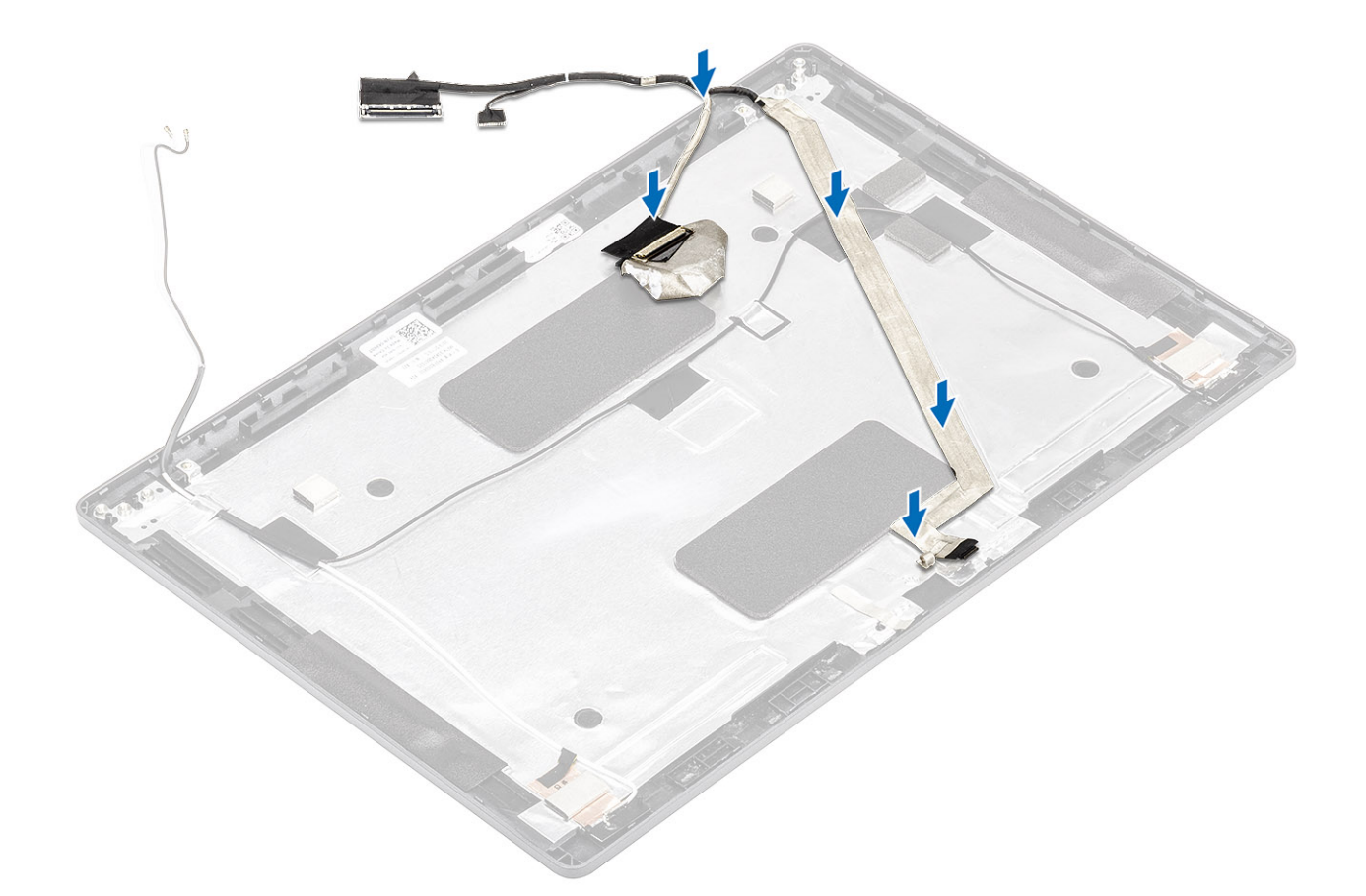

- 1. Plaats de [camera](#page-96-0) terug.
- 2. Plaats het [beeldschermpaneel](#page-94-0) terug.
- 3. Plaats de [beeldschermscharnieren](#page-100-0) terug.
- 4. Breng de [scharnierkappen](#page-98-0) opnieuw aan.
- 5. Plaats het [montagekader van het beeldscherm](#page-89-0) terug.
- 6. Plaats de [beeldschermassemblage](#page-84-0) terug.
- 7. Plaats de [batterij](#page-26-0) terug.
- 8. Plaats de [onderplaat](#page-21-0) terug.
- 9. Plaats de [microSD-kaart](#page-17-0) terug.
- 10. Volg de procedure in [Nadat u in de computer hebt gewerkt](#page-8-0).

# **Achterkap van de beeldschermeenheid**

## **De achterplaat van het beeldscherm terugplaatsen**

- 1. Volg de procedure in [Voordat u in de computer gaat werken.](#page-5-0)
- 2. De [microSD-kaart](#page-17-0) verwijderen.
- 3. Verwijder de [onderplaat](#page-18-0).
- 4. Verwijder de [batterij.](#page-24-0)
- 5. Verwijder de [beeldschermassemblage](#page-81-0).
- 6. Verwijder het [montagekader van het beeldscherm.](#page-87-0)
- 7. Verwijder de [scharnierkappen](#page-97-0).
- 8. Verwijder de [beeldschermscharnieren](#page-101-0).
- 9. Verwijder het [beeldschermpaneel](#page-91-0).
- 10. Verwijder de [camera](#page-95-0).
- 11. Verwijder de [beeldschermkabel](#page-101-0).

#### **Over deze taak**

Nadat u de voorgaande stappen hebt uitgevoerd, blijft de achterplaat van het beeldscherm over.

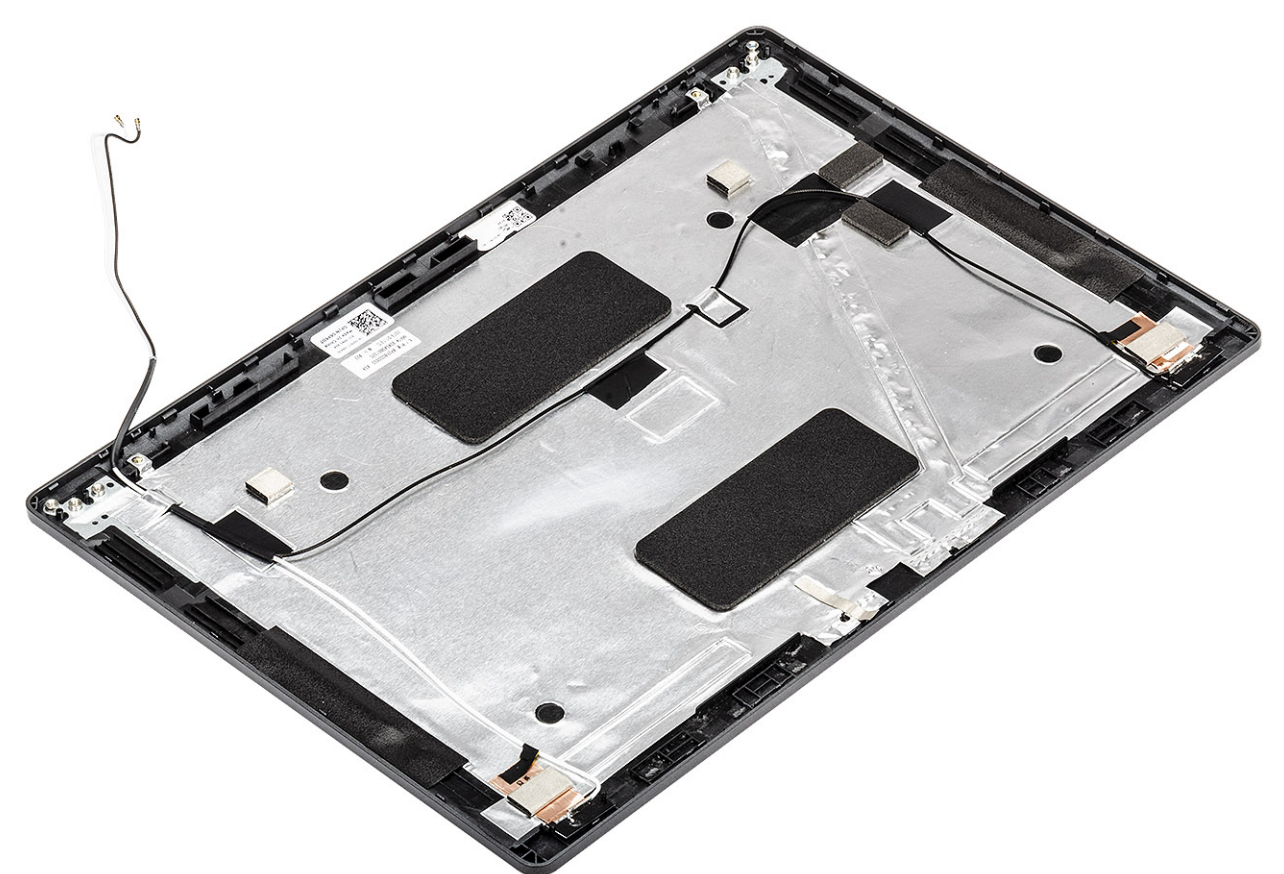

#### **Vervolgstappen**

- 1. Plaats de [beeldschermkabel](#page-102-0) terug.
- 2. Plaats de [camera](#page-96-0) terug.
- 3. Plaats het [beeldschermpaneel](#page-94-0) terug.
- 4. Plaats de [beeldschermscharnieren](#page-100-0) terug.
- 5. Breng de [scharnierkappen](#page-98-0) opnieuw aan.
- 6. Plaats het [montagekader van het beeldscherm](#page-89-0) terug.
- 7. Plaats de [beeldschermassemblage](#page-84-0) terug.
- 8. Plaats de [batterij](#page-26-0) terug.
- 9. Plaats de [onderplaat](#page-21-0) terug.
- 10. Plaats de [microSD-kaart](#page-17-0) terug.
- 11. Volg de procedure in [Nadat u in de computer hebt gewerkt](#page-8-0).

# **Polssteuneenheid**

### **De palmsteun- en toetsenbordeenheid terugplaatsen**

- 1. Volg de procedure in [Voordat u in de computer gaat werken.](#page-5-0)
- 2. De [microSD-kaart](#page-17-0) verwijderen.
- 3. Verwijder de [onderplaat](#page-18-0).
- 4. Verwijder de [batterij.](#page-24-0)
- 5. Verwijder de [luidspreker](#page-58-0).
- 6. Verwijder de [geheugenmodule.](#page-32-0)
- 7. Verwijder de [gelijkspanningsingang](#page-34-0).
- 8. Verwijder de [WLAN-kaart.](#page-28-0)
- 9. Verwijder het [moederbord.](#page-65-0)

#### **OPMERKING: Het moederbord kan met de aangesloten warmteafleidereenheid worden verwijderd.**

- 10. Verwijder de [knoopcelbatterij.](#page-30-0)
- 11. Verwijder het [toetsenbord.](#page-73-0)
- 12. Verwijder de [SmartCard-lezer](#page-46-0).

#### **Over deze taak**

Na het uitvoeren van de voorgaande stappen, blijft alleen de polssteun- en toetsenbordeenheid over.

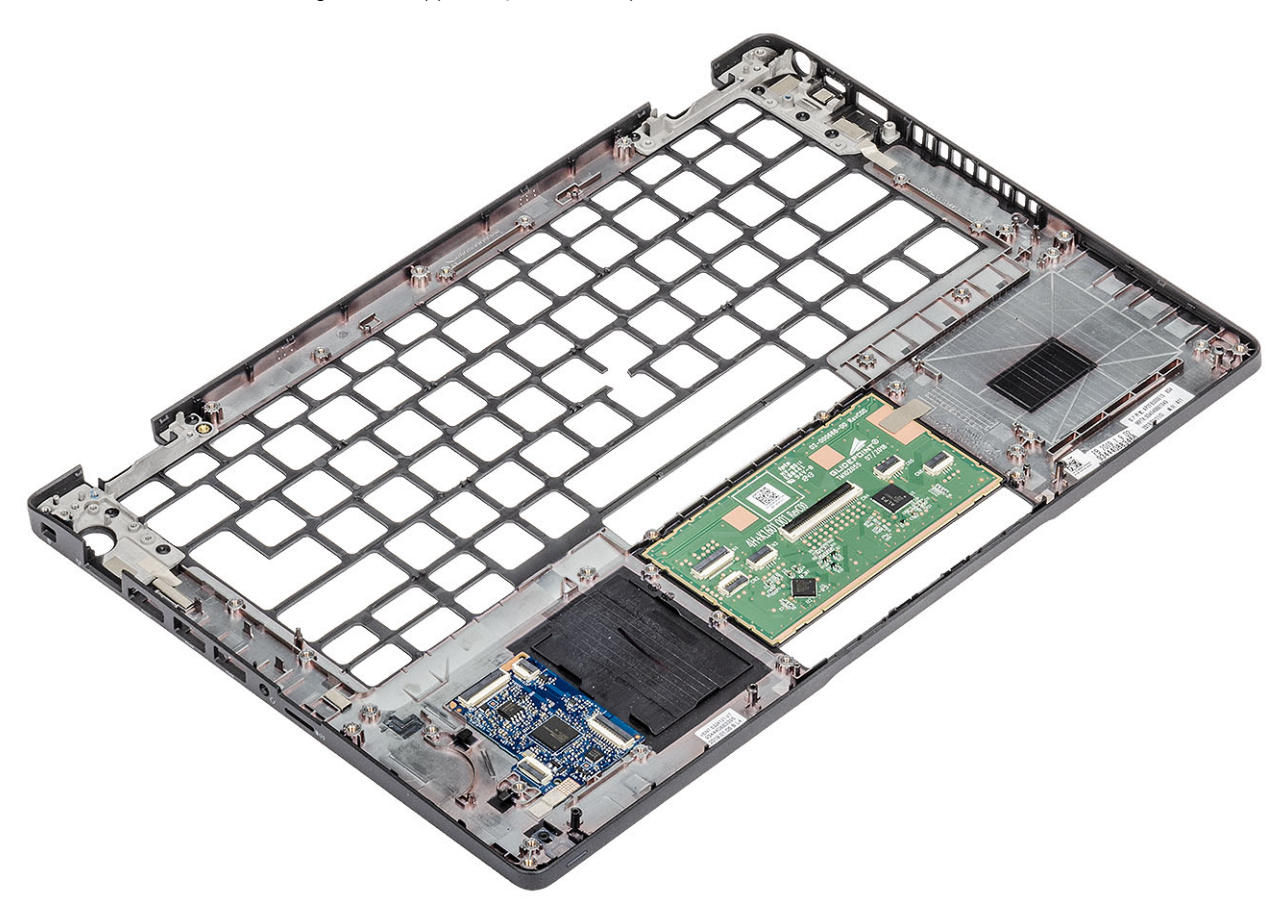

#### **Vervolgstappen**

- 1. Plaats de [SmartCard-lezer](#page-48-0) terug.
- 2. Plaats het [toetsenbord](#page-75-0) terug.
- 3. Plaats de [knoopcelbatterij](#page-31-0) terug.
- 4. Plaats het [moederbord](#page-69-0) terug.

#### **OPMERKING: Het moederbord kan met de aangesloten warmteafleidereenheid worden teruggeplaatst.**

- 5. Plaats de [WLAN-kaart](#page-29-0) terug.
- 6. Plaats de [gelijkspanningsingang](#page-36-0) terug.
- 7. Plaats de [geheugenmodule](#page-33-0) terug.
- 8. Plaats de [luidsprekert](#page-59-0)erug.
- 9. Plaats de [batterij](#page-26-0) terug.
- 10. Plaats de [onderplaat](#page-21-0) terug.

11. Plaats de [microSD-kaart](#page-17-0) terug.

12. Volg de procedure in [Nadat u in de computer hebt gewerkt](#page-8-0).

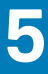

# **Problemen oplossen**

# **Diagnostische Enhanced Pre-Boot System Assessment (ePSA)**

#### **Over deze taak**

De ePSA-diagnose (ook bekend als systeemdiagnose) voert een volledige controle van uw hardware. ePSA maakt deel uit van het BIOS en wordt door het BIOS intern gestart. De ingebouwde systeemdiagnostiek biedt een aantal opties voor specifieke apparaten of apparaatgroepen waarmee u het volgende kunt doen:

- automatische tests kunt laten uitvoeren of in interactieve modus
- tests herhalen
- testresultaten weergeven of opslaan
- grondige testen kunt laten uitvoeren voor extra testmogelijkheden voor nog meer informatie over het/de defecte apparaat/apparaten
- statusmeldingen bekijken waarin staat of de tests goed verlopen zijn
- foutmeldingen bekijken waarin staat of er tijdens het testen problemen zijn opgetreden

**OPMERKING: Voor sommige testen voor specifieke apparaten is gebruikersinteractie vereist. Zorg er voor dat u altijd**  ⋒ **aanwezig bent bij de computerterminal wanneer er diagnostische testen worden uitgevoerd.**

### **ePSA-diagnose uitvoeren**

#### **Stappen**

- 1. Zet de computer aan.
- 2. Druk tijdens het opstarten van de computer op F12 wanneer het logo van Dell verschijnt.
- 3. Selecteer in het opstartmenu de optie **Diagnostics (Diagnose)**.
- 4. Klik op de pijl in de linkerbenedenhoek. De startpagina van Diagnostics (Diagnose) wordt weergegeven.
- 5. Klik op de pijl in de rechterbenedenhoek om naar het paginaoverzicht te gaan. De gedetecteerde onderdelen worden weergegeven.
- 6. Als u alleen een test voor een specifiek apparaat wilt laten uitvoeren, drukt u op Esc en klikt u op **Yes (Ja)** om de diagnosetest te stoppen.
- 7. Selecteer het apparaat in het linkervenster en klik op **Run Tests (Tests starten)**.
- 8. Van eventuele problemen worden foutcodes weergegeven. Noteer de foutcode en het validatienummer en neem contact op met Dell.

# **Diagnostische lampjes systeem**

#### **Statuslampje batterij**

Geeft de status van de voeding en de batterij weer.

**Wit lampje** - netadapter is aangesloten en de batterij is meer dan 5 procent opgeladen.

**Oranje** - computer werkt op de accu en de accu heeft minder dan 5 procent vermogen.

#### **Off (Uit)**

- Netadapter is aangesloten en de accu is volledig opgeladen.
- De computer werkt op de accu en de accu heeft meer dan 5 procent vermogen.
- Computer is in slaapstand, sluimerstand of uitgeschakeld.
Het statuslampje van de voeding en de batterij knippert oranje en pieptooncodes geven aan dat er storingen zijn.

Bijvoorbeeld, het statuslampje van de voeding en de batterij knippert twee keer oranje gevolgd door en pauze, en knippert vervolgens drie keer gevolgd door een pauze. Dit 2,3-patroon houdt aan totdat de computer is uitgeschakeld en geeft aan dat er geen geheugen of RAM werd gevonden.

De volgende tabel bevat de verschillende lichtpatronen voor de stroom- en batterijstatus en bijbehorende problemen.

## **Tabel 3. Led-codes**

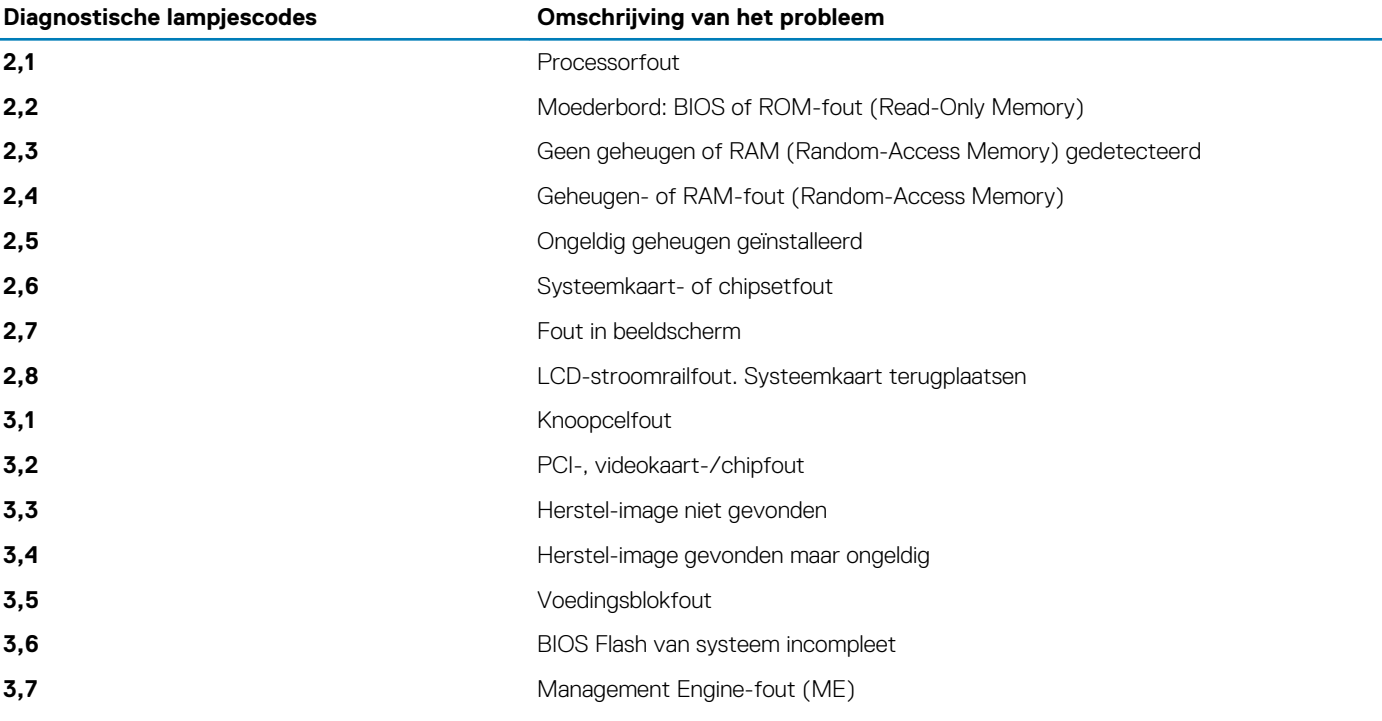

**Statuslampje voor camera:** geeft aan of de camera in gebruik is.

- Wit lampje camera is in gebruik.
- Uit camera is niet in gebruik.

**Statuslampje Caps Lock:** geeft aan of Caps Lock is ingeschakeld of uitgeschakeld.

- Wit lampje Caps Lock is ingeschakeld.
- Uit Caps Lock is uitgeschakeld.

# **Wifi-stroomcyclus**

#### **Over deze taak**

Als uw computer geen toegang tot het internet heeft vanwege problemen met Wifi kan een Wifi-stroomcyclusprocedure worden uitgevoerd. De volgende procedure bevat de instructies voor het uitvoeren van een Wifi-stroomcyclus:

**OPMERKING: Sommige ISP's (Internet Service Providers) bieden een gecombineerde modem/router.**

# **Stappen**

- 1. Zet de computer uit.
- 2. Schakel de modem uit.
- 3. Schakel de draadloze router uit.
- 4. Wacht 30 seconden.
- 5. Schakel de draadloze router in.
- 6. Schakel de modem in.
- 7. Zet de computer aan.

# **Behulpzame informatie vinden**

# **Onderwerpen:**

• Contact opnemen met Dell

# **Contact opnemen met Dell**

# **Vereisten**

**OPMERKING: Als u geen actieve internetverbinding hebt, kunt u contactgegevens ook vinden op uw factuur, pakbon, rekening of productcatalogus van Dell.**

## **Over deze taak**

Dell biedt diverse online en telefonische ondersteunings- en servicemogelijkheden. De beschikbaarheid verschilt per land en product en sommige services zijn mogelijk niet beschikbaar in uw regio. Wanneer u met Dell contact wilt opnemen voor vragen over de verkoop, technische ondersteuning of de klantenservice:

# **Stappen**

- 1. Ga naar **Dell.com/support**.
- 2. Selecteer uw ondersteuningscategorie.
- 3. Zoek naar uw land of regio in het vervolgkeuzemenu **Kies een land/regio** onderaan de pagina.
- 4. Selecteer de juiste service- of ondersteuningslink op basis van uw probleem.